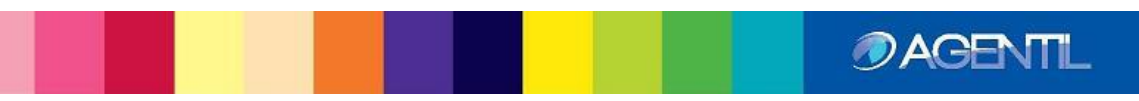

# CA UIM for SAP BASIS v5.21 User guide

Last Update: 11th of July 2016

AGENTIL S.A. rue du Pré de la Fontaine, 19 1217 Meyrin Switzerland

<http://www.agentil.com/>

### Table of Contents

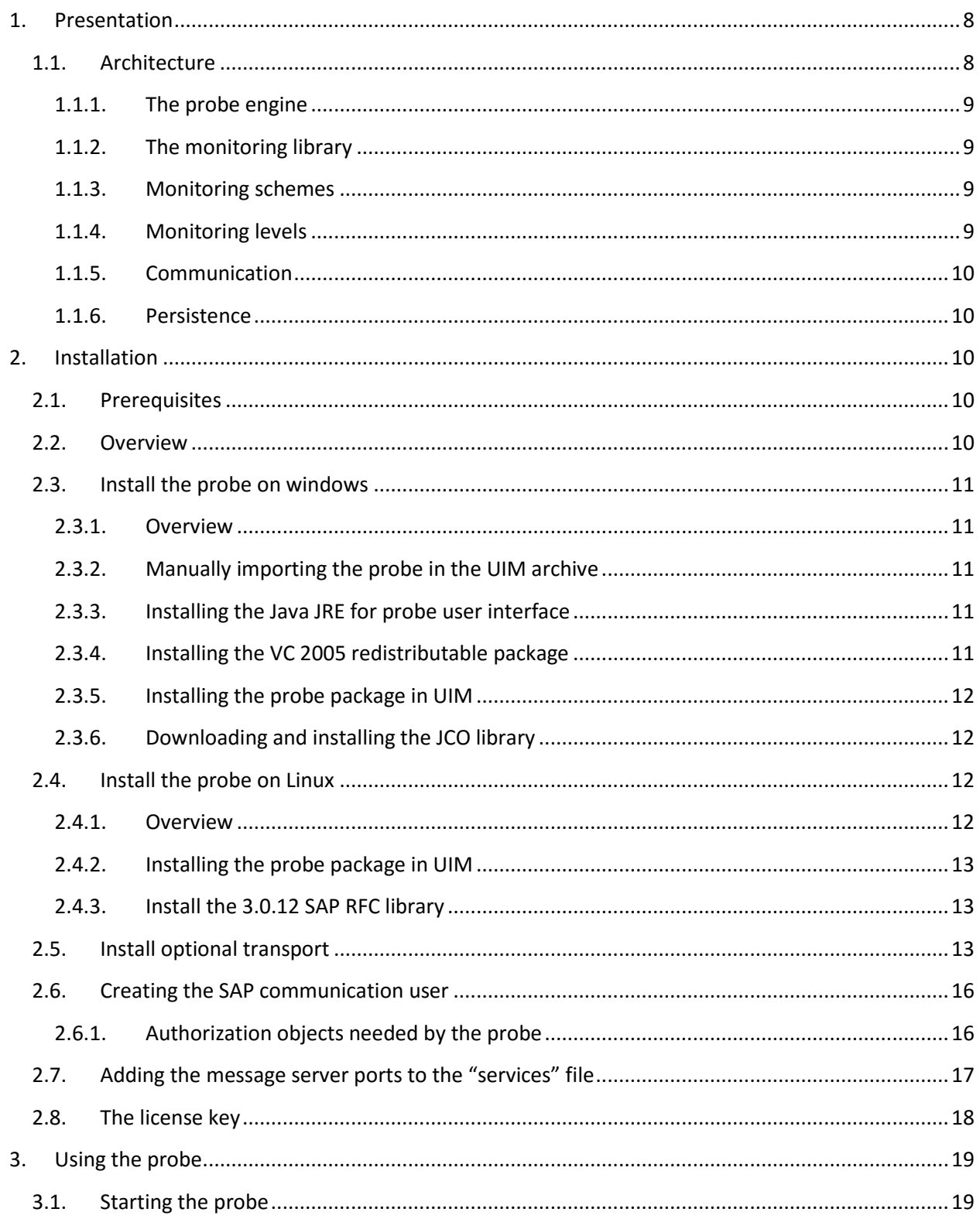

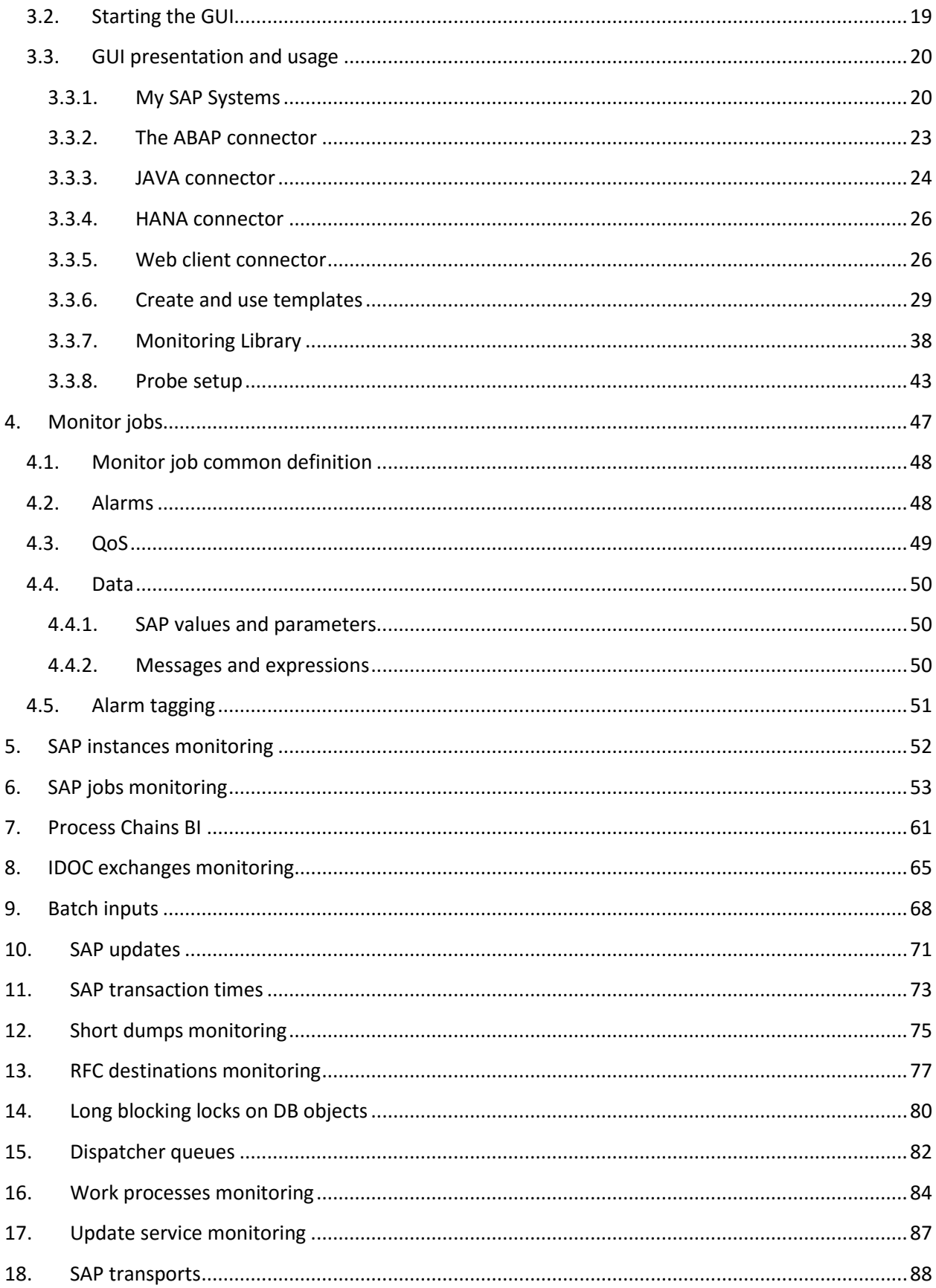

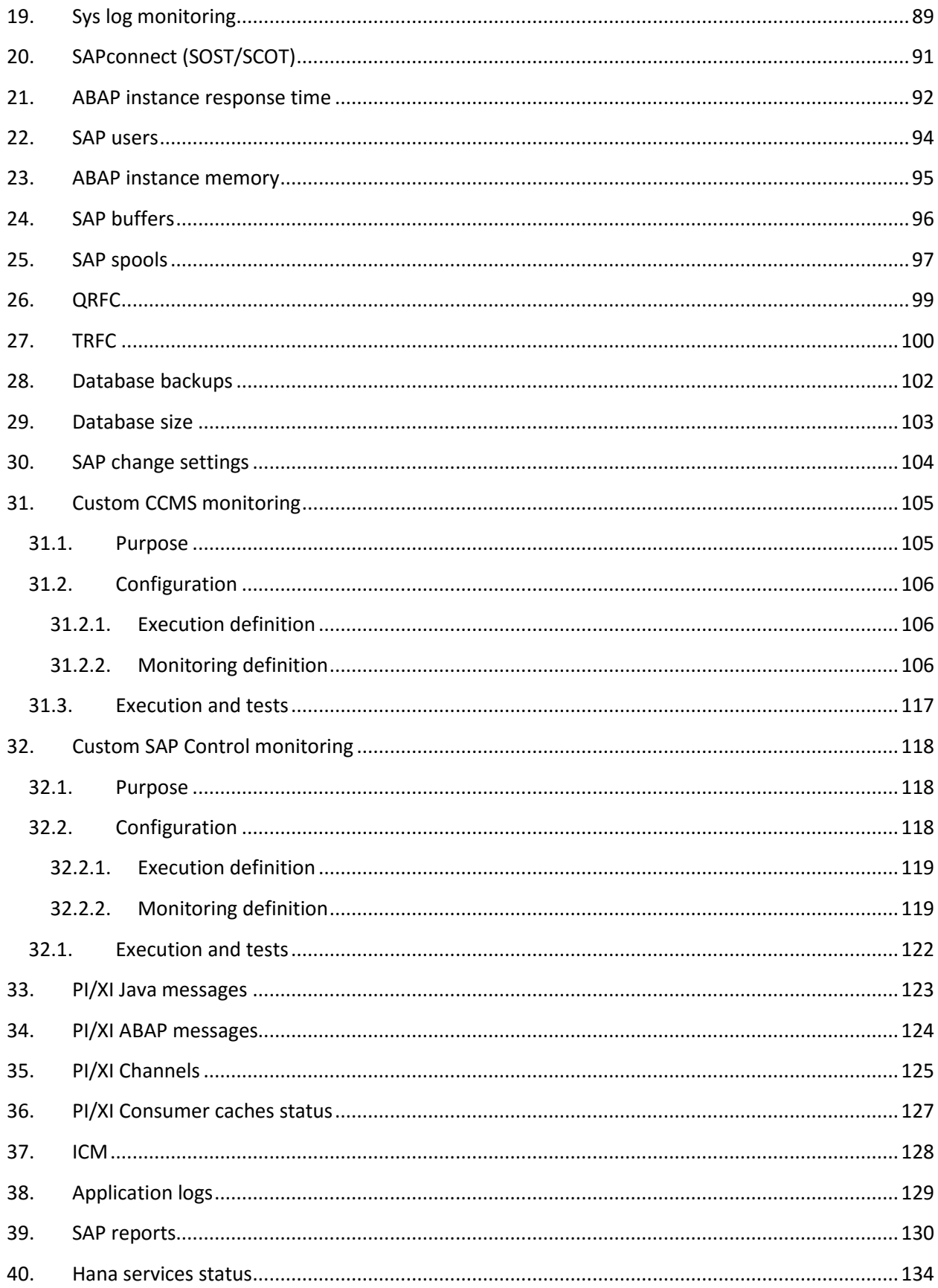

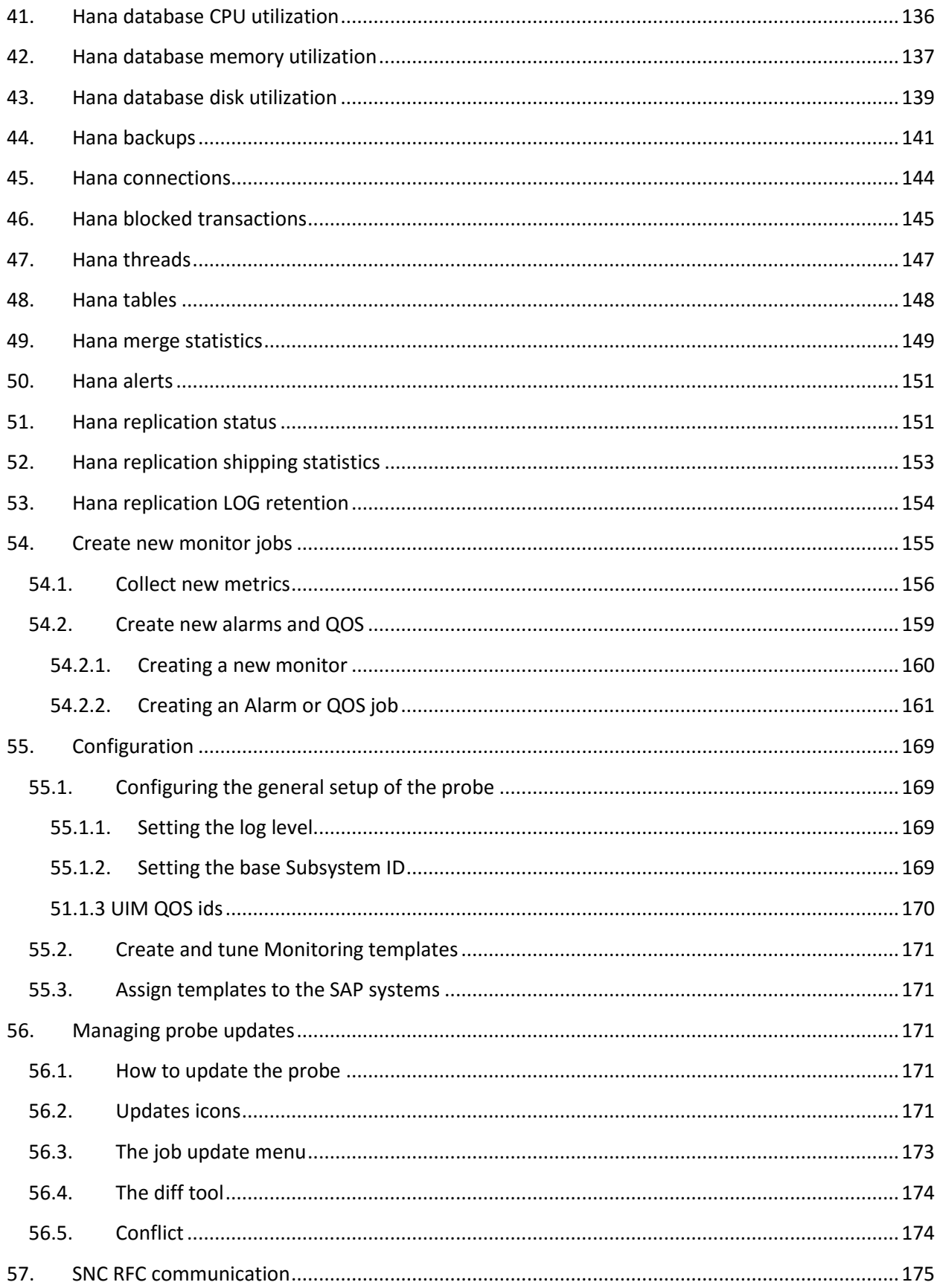

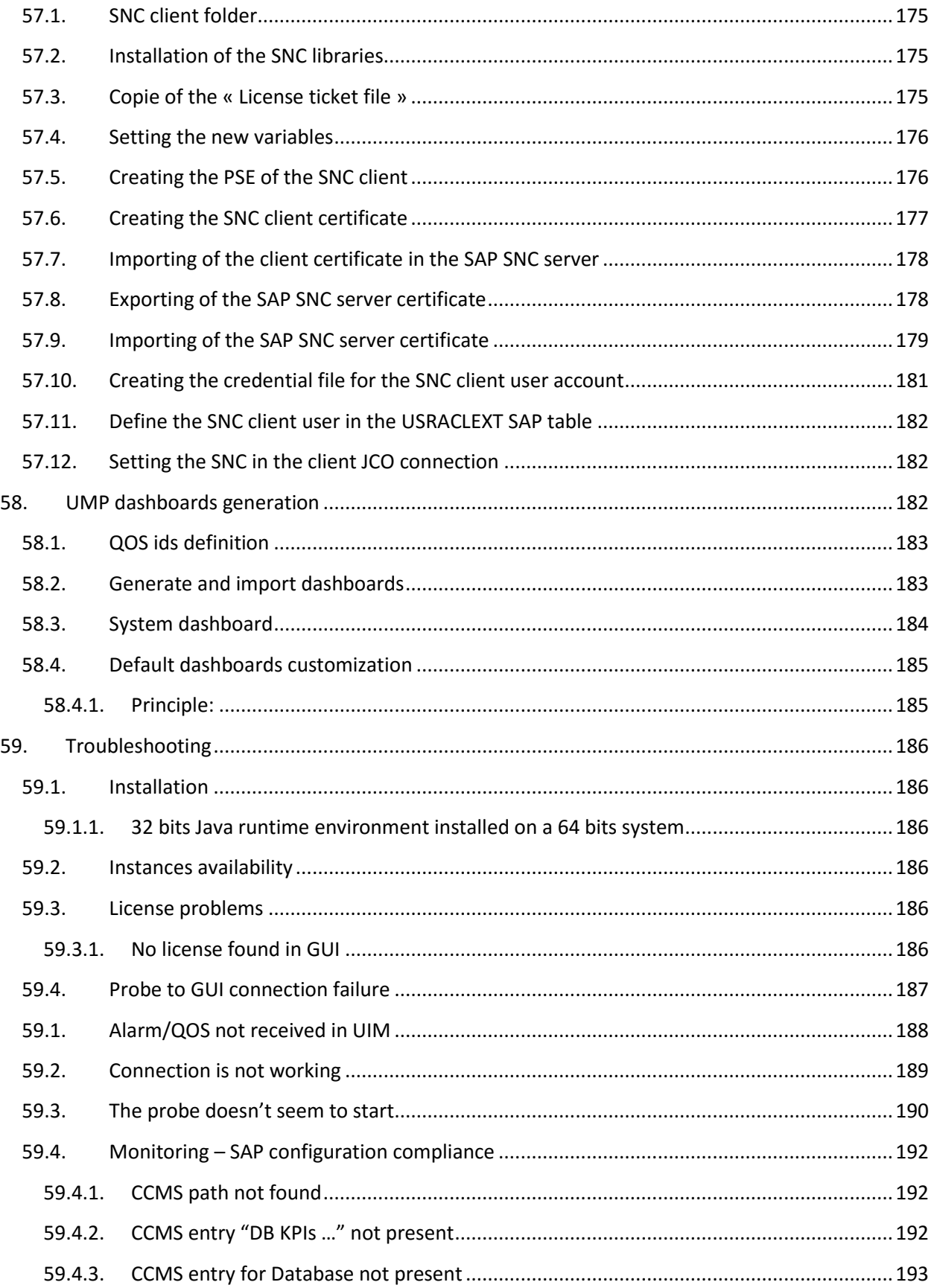

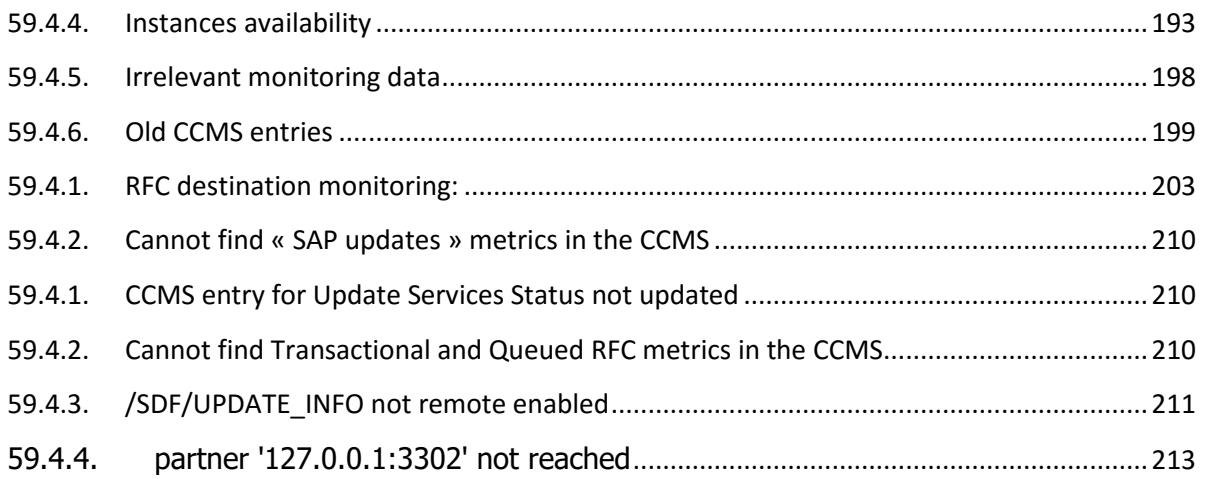

# <span id="page-7-0"></span>**1. Presentation**

CA UIM for SAP BASIS is an application developed by AGENTIL for the monitoring of ABAP and Java SAP systems.

It has been designed to be easily integrated into CA UIM. Once installed, it will behave as any other regular probe that you can find in the portfolio.

It makes now possible to add SAP monitoring information and events to your unified IT monitoring front end.

The probe features a preconfigured monitoring library that allows deploying the monitoring of several SAP systems in a very short time.

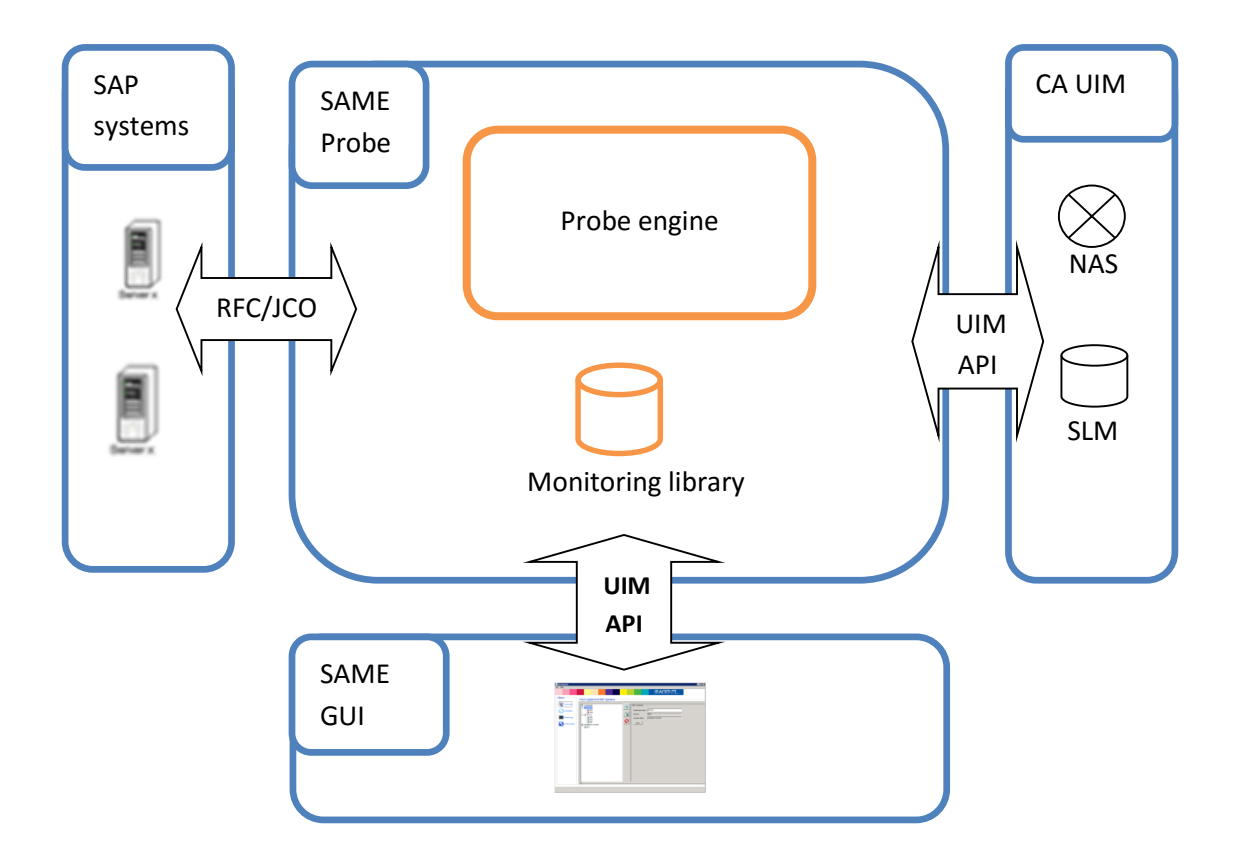

# <span id="page-7-1"></span>**1.1.Architecture**

### <span id="page-8-0"></span>1.1.1. **The probe engine**

The engine is the heart of the probe. It executes monitoring jobs loaded from the SAP library. It also handles jobs customization, SAP systems profile setup, SAP data analyze and alarm triggers. It is meant to be integrated in CA UIM. It can be fully controlled and setup through a user interface.

### <span id="page-8-1"></span>1.1.2. **The monitoring library**

The monitoring library is loaded in the engine. It contains the definition of the jobs that will be executed in order to monitor your SAP servers.

These jobs, also called "**monitor jobs"**, are grouped by functional scope. These groups are named "**Monitors**".

Monitor jobs are meant to be executed regularly, at scheduled time.

### <span id="page-8-2"></span>1.1.3. **Monitoring schemes**

There are three kinds of monitor jobs:

- Alarm jobs will get a particular performance indicator from SAP and process it according to a predefined threshold or formula. It will then fire or clear an alarm in UIM console, depending on the result.
- QoS jobs are meant to build UIM QoS (used in dashboard and SLM). They will get a single performance value from SAP and send it to UIM Monitor, with an eventual pre-processing job.
- Report jobs: Generates an html document reporting the status and health of your systems. It will bring the most important events to your attention.

Each job in the library comes already predefined. You don't have to worry about how to monitor your SAP database or ABAP dispatcher. Just assign the relevant monitor to your system and the monitoring will begin.

The library can be customized via the probe GUI in order to be better adapted to your implementation. It will evolve and get more featured in time. It can be shipped separately from the engine.

### <span id="page-8-3"></span>1.1.4. **Monitoring levels**

Monitoring a SAP system will by essence have an impact on it. Resources will be temporarily used by the probe in order to gather information. The monitor jobs provided by the probe will collect different levels of information with different impacts on the systems:

- Basic monitoring: Use consolidated data from the CCMS: Non measurable impact but limited information.
- Advanced monitoring: Provides richer and more accurate monitoring, at the cost of consuming sometimes more resources on the system.

**Important note:** The probe engine is designed to be robust against glitches in the CCMS module. But if it is filled with incorrect data or stays unavailable for more than 5 minutes, this will have impact on the monitoring.

### <span id="page-9-0"></span>1.1.5. **Communication**

The library is based on the use of RFC calls to monitor ABAP instances, and on SAPControl web service for JAVA instances.

The HANA connector will use straight JDBC interface to connect to the database.

The probe communicates with the system through the Java API.

The GUI communicates directly with the probe using the API also.

### <span id="page-9-1"></span>1.1.6. **Persistence**

User settings will be stored in a JSON configuration file. It is loaded at probe engine startup. The probe doesn't use any database, because all collected metrics are already stored by CA UIM in its own database.

# <span id="page-9-2"></span>**2. Installation**

# <span id="page-9-3"></span>**2.1. Prerequisites**

- Supported OS: Windows server 2003/2008/2012 32/64 bits, Linux Suse, Cent OS, Fedora.
- CA UIM version 5.0 or more
- A Robot to install the probe. CA UIM robot 5.0 or more
- Administrator access to install the needed libraries on the robot (Java JRE, JCO library, C++ libraries).
- Communication open between the UIM robot and SAP: firewall ports opened between the probe and the SAP systems (message server and SAP gateway).
- The memory needs of the probe depend on the number of servers that are monitored. **But the VM must be able to allocate 1GB of memory**. The average footprint for a 10 systems installation is approximately 500MB.
- It is strongly recommended to use the probe on a dedicated server or VM.

### <span id="page-9-4"></span>**2.2. Overview**

The first installation steps differ between Windows and Linux, but after that, the procedure is common to both OS:

- OS specific installation
- Install optional transport (**Warning: To be done before creating user role**)
- Create a SAP user for the probe
- Configure windows services file.
- Configure the probe

Important: The probe engine is a java program and needs a Java JRE to be started. You have to deploy the UIM **java\_jre (version 6 or above)** probe on the same robot than the SAP probe.

# <span id="page-10-0"></span>**2.3. Install the probe on windows**

### <span id="page-10-1"></span>2.3.1. **Overview**

Installing the probe on the selected UIM robot involves completing the following steps:

- Import (or download) the probe in the UIM archive
- Install the Oracle Java Runtime Environment
- Install the VC 2005 redistributable package if not present (only on 2003 and 2008)
- Drag and drop the probe from the UIM archive to the SAP monitoring selected system. This will install the package.
- Install the **3.0.12 SAP RFC library**. Mind the type of OS: 32/64 bits
- Install the probe license in the probe GUI

### <span id="page-10-2"></span>2.3.2. **Manually importing the probe in the UIM archive**

UIM for SAP BASIS is delivered as a single ZIP file. You should also be able to download the package automatically from the UIM Web archive. If needed, you can use the following procedure to add the probe package to your UIM server archive.

- 1. Start the UIM infrastructure manager.
- 2. Navigate to the archive screen.
- 3. Right click in the upper right frame and select import.
- 4. Select the basis\_agentil\_[version].zip file.
- 5. Click OK.

### <span id="page-10-3"></span>2.3.3. **Installing the Java JRE for probe user interface**

The sapbasis user interface is a Java software. You need to install the Java Runtime environment (JRE) version 1.6 or above on the servers you planned to open the user interface.

Download a copy o[n http://www.java.com/](http://www.java.com/)

If you have a 64 bits system, you have to follow the link "all Java downloads" ([http://www.java.com/en/download/manual.jsp\)](http://www.java.com/en/download/manual.jsp) to download a 64 bits version.

### <span id="page-10-4"></span>2.3.4. **Installing the VC 2005 redistributable package**

*The following only applies on windows server 2003 and 2008:*

To connect to a SAP ABAP system the sapbasis probe uses the SAP JCO library. This library depends on the Microsoft Visual C++ 2005 Service Pack 1 Redistributable Package. Install it on the host where the probe is installed with the following procedure:

1. Navigate to the following web page: http://www.microsoft.com/technet/security/bulletin/MS09-035.mspx

- 2. Click the link: Microsoft Visual C++ 2005 Service Pack 1 Redistributable Package (KB973544)
- 3. Scroll to the "Files in This Download" section.
- 4. Download one of the following platform-specific files: 64-bit system: vcredist\_x64.exe 32-bit system: vcredist\_x86.exe

CAUTION: You must use the KB973544 version. Others versions packages might not be compatible with the SAP RFC library.

### <span id="page-11-0"></span>2.3.5. **Installing the probe package in UIM**

To install the probe, use the following procedure

- 1. In the infrastructure manager, navigate to the archive window.
- 2. Drag and drop the package sapbasis agentil on the SAP monitoring system.
- **3. Do not start the probe yet, you need first to install the JCO library**

### <span id="page-11-1"></span>2.3.6. **Downloading and installing the JCO library**

To communicate with the SAP ABAP systems, the probe uses the SAP Java Connector API: JCO. Install it with the following procedure:

- 1. Navigate to the following web page: <https://service.sap.com/connectors> (you must have a valid SAP OSS user ID)
- 2. Navigate to "SAP Java Connector"->"Tools & Services" in the left menu
- 3. Download the Zip file corresponding the to the latest JCO connector Version 3.0.12 for windows.
- 4. Unzip the archive.
- 5. Copy the sapjco3.jar file in the .\lib folder of the probe installation directory. (UIM\_INSTALL\_DIR \probes\application\sapbasis\_agentil\lib)
- 6. Copy the sapjco3.dll file in the installation directory (UIM\_INSTALL\_DIR \probes\application\sapbasis\_agentil\)

**Warning**: From probe version 2.5, you must use JCO 3.0.9 version or above

# <span id="page-11-2"></span>**2.4. Install the probe on Linux**

### <span id="page-11-3"></span>2.4.1. **Overview**

Installing the probe on the selected UIM robot involves completing the following steps:

- Import (or download) the probe in the UIM archive and install it (Same as windows section).
- Install the Oracle Java Runtime Environment (Not described here)
- Install the **3.0.12 SAP RFC library**. Mind the type of OS : 32/64 bits

### <span id="page-12-0"></span>2.4.2. **Installing the probe package in UIM**

To install the probe, use the following procedure

- 4. In the infrastructure manager, navigate to the archive window.
- 5. Right click on any package and choose import. Select the package file of the probe.
- 6. Wait that the probe package is successfully installed and appears in the repository.
- 7. Select, then Drag and drop the package sapbasis agentil on the robot hosting the probe.
- **8. Do not start the probe yet, you need first to install the JCO library**

### 2.4.3. **Install the 3.0.12 SAP RFC library**

- <span id="page-12-1"></span>1. Navigate to the following web page: <https://service.sap.com/connectors> (you must have a valid SAP OSS user ID)
- 2. Navigate to "SAP Java Connector"->"Tools & Services" in the left menu
- 3. Download the Zip file corresponding the to the latest JCO connector Version 3.0.12 for Linux. Mind the 32/64 bits version.
- 4. Unzip the archive.
- 5. On Linux 64 kernels, copy the libsapjco3.so file in the /lib64 folder
- 6. Copy the sapjco3.jar file in the lib folder of the probe installation's folder

# <span id="page-12-2"></span>**2.5. Install optional transport**

Because of SAP's client mechanisms for data isolation (000/200/800 etc…), in some cases the probe will only access to the data available in its client of connection.

By example, the user of the probe is connected in client 000, it will not see the jobs running in client 800, and therefore won't be able to monitor them.

The monitor jobs concerned by this restriction are the following:

- SAP jobs
- IDOC
- SAP Connect
- Transports
- Spools

A workaround is to create one connector for each client. The drawbacks are that you need to create several users per systems and it makes the configuration mechanism more difficult.

In order to overcome this problem, an optional transport can be installed. It will make possible for the probe to access data of other clients from its client of connection.

The transport will install a customized version of the function: "RFC\_READ\_TABLE"

It will install a new function called Z\_AGL\_RFC\_READ\_TABLE. It will have the capability to read cross client data, which is not possible with the standard function.

**Note**: This transport is optional, you will be able to use all features of the probe without it.

**Warning**: **The transport needs to be installed before installing the user role. If you installed the role before, you will need to re-install it after applying the transport.**

In order to install the Z\_AGL\_RFC\_READ\_TABLE function, you have to import the request ID2K900133 into the monitored SAP system.

You have to extract the 2 files from the zip file "SAME\_ID2K900143.zip" **located in the SAP folder of the probe install root.**

Then copy "ID2K900143.ID2" in the "cofiles" sub-folder of the SAP transport directory and "R900143.ID2" in the "data" sub-folder.

You can now Log-on to the SAP system, run the STMS transaction and add the ID2K900143 request to the import queue of the SAP system:

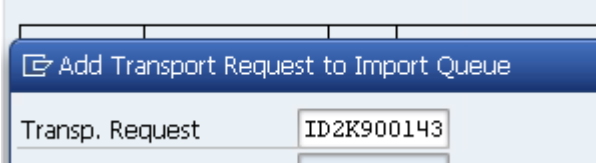

Then when importing the request, it is possible that you receive an error message about component mismatch:

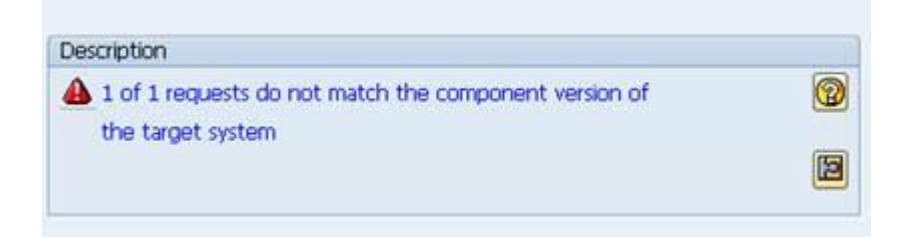

In that case see the detail.

To force the import you will have to select the "Ignore Invalid Component Version" option:

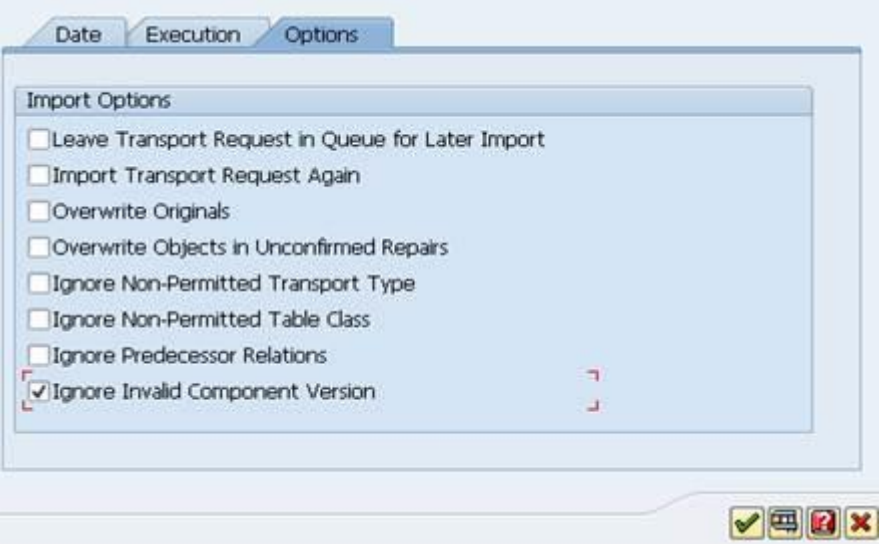

To run the function, the user profile must contain the authorization objects "S\_TABU\_DIS" and "ZSAME\_RTBL".

At least, you can design a role with:

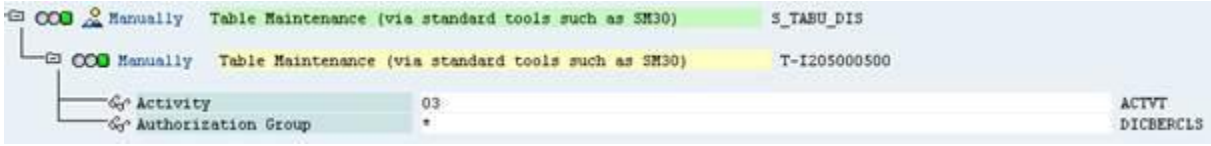

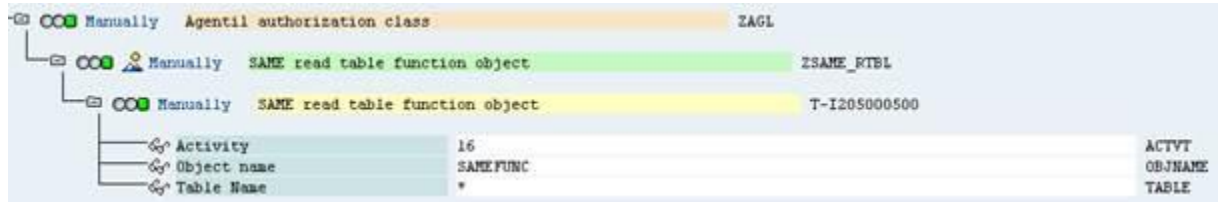

Note: You can restrict the access to a list of tables by setting the "TABLE" field of the "ZSAME\_RTBL" authorization object.

# <span id="page-15-0"></span>**2.6. Creating the SAP communication user**

A communication user with a restricted authorization profile is required in each monitored ABAP system. Use the following procedure to create it:

Use the supplied ZUIM\_SAME\_AGENTIL\_SAP\_PROBE\_V5.20.SAP file. This file is located in the probe installation directory. (UIM\_INSTALLATION\probes\application\sapbasis\_agentil\SAP)

- a) Start the PFCG transaction
- b) In the menu select Role->upload
- c) Select the role file
- d) Edit the role
- e) Edit authorization data
- f) Generate the role
- 1) Create a system user in client 000 in the SAP environment using SU01 (name it "SAP\_PROBE" for example)
- 2) "Assign the newly created role to the SAP user in the "Roles" tab of the SU01 transaction."

### <span id="page-15-1"></span>2.6.1. **Authorization objects needed by the probe**

The authorization profile contains the following objects:

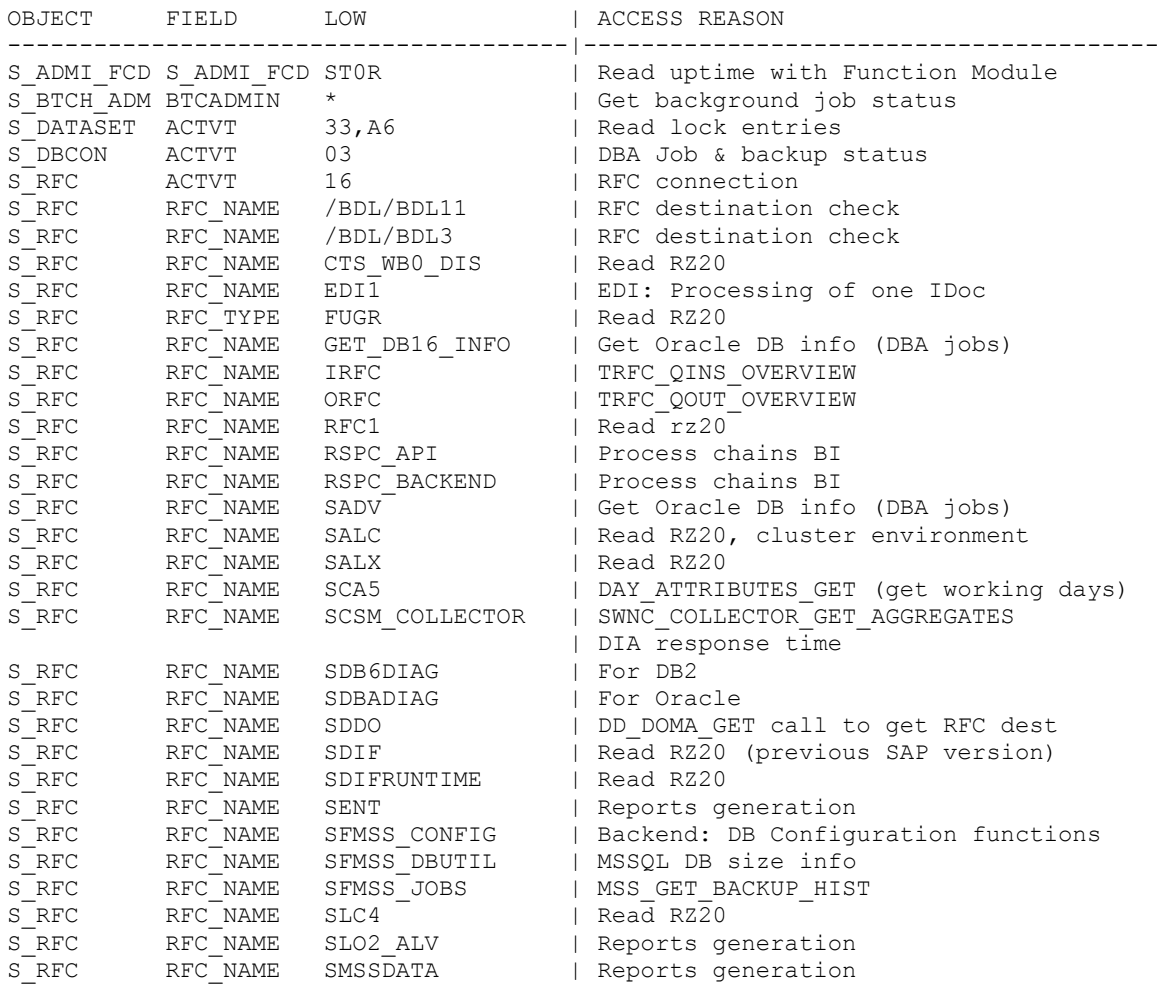

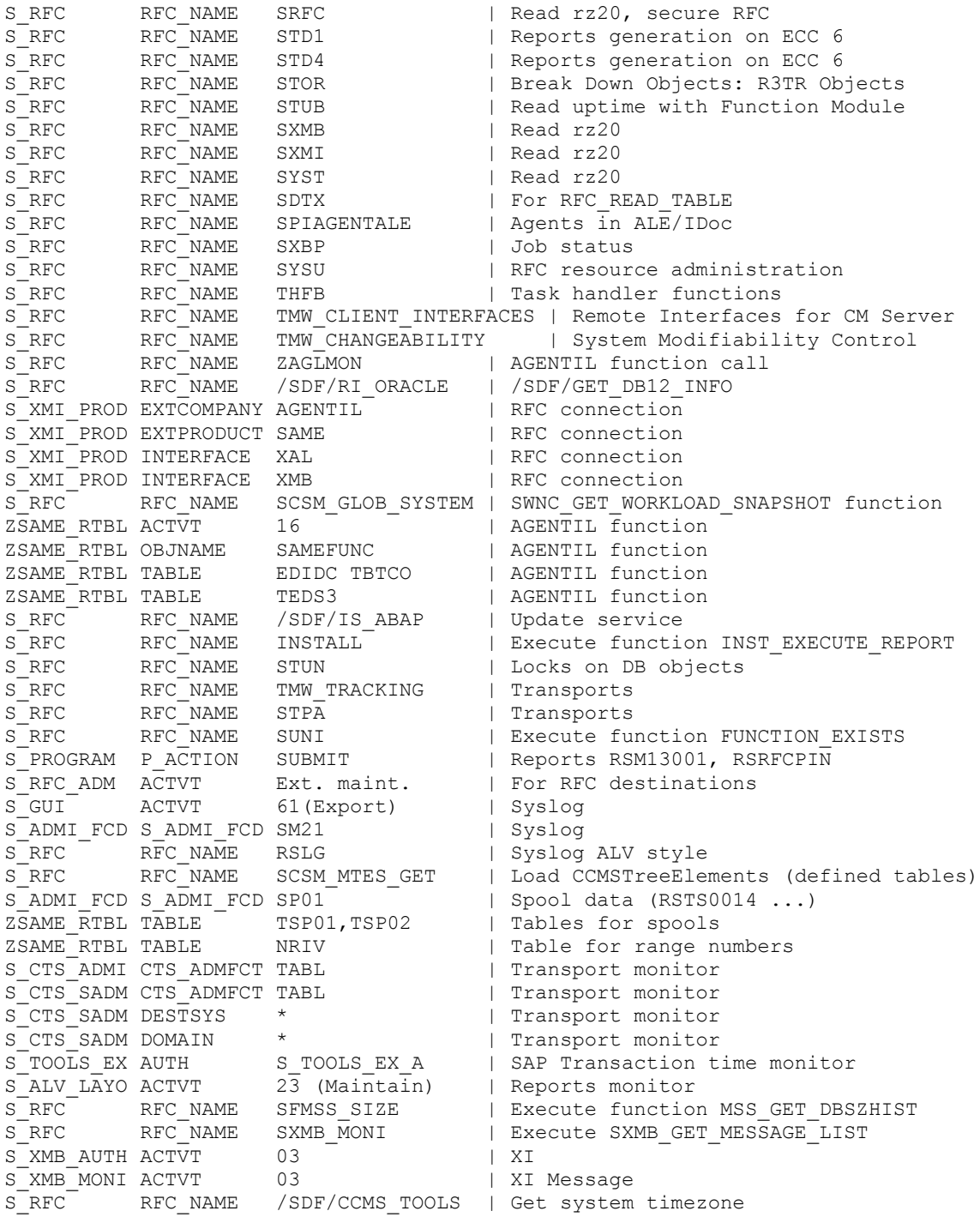

### <span id="page-16-0"></span>**2.7.Adding the message server ports to the "services" file**

It is advised to connect to the ABAP instances using the message server load balancing feature. For that, the probe needs to resolve the message server port of each system.

You have two possibilities: You can specify the connection port in the connector settings or use the services file: c:\%SystemRoot%\system32\drivers\etc\services

If you use the file, you need to add one line per monitored ABAP system.

- 1. Log in the monitored SAP system and start transaction SMMS
- 2. Click on "goto -> parameters -> display".
- 3. The parameters you are looking for are: "server service" and "server port"
- 4. Add these values to the "services" file. The format of the lines to add is: SERVICE PORT/tcp
	- SERVICE is the value of "server service". (Entries are similar to "sapmsSID")
	- PORT is the value of "server port". (This value should be between 3600 and 3699)
- 5. Repeat for all ABAP servers
- 6. Save the file and wait for the system to update its internal tables. If it was already started, you may also need to restart the probe for the RFC library to clear its cache.

# **2.8. The license key**

<span id="page-17-0"></span>The license key of the product has to be installed in the via the probe's user interface:

- Open the probe user interface
- In the probe setup tab, go in the license sub menu
- Copy the license key in the license update field and click on the "Apply license" button
- Your license is now installed in the probe. You can see license details in the "license information screen"

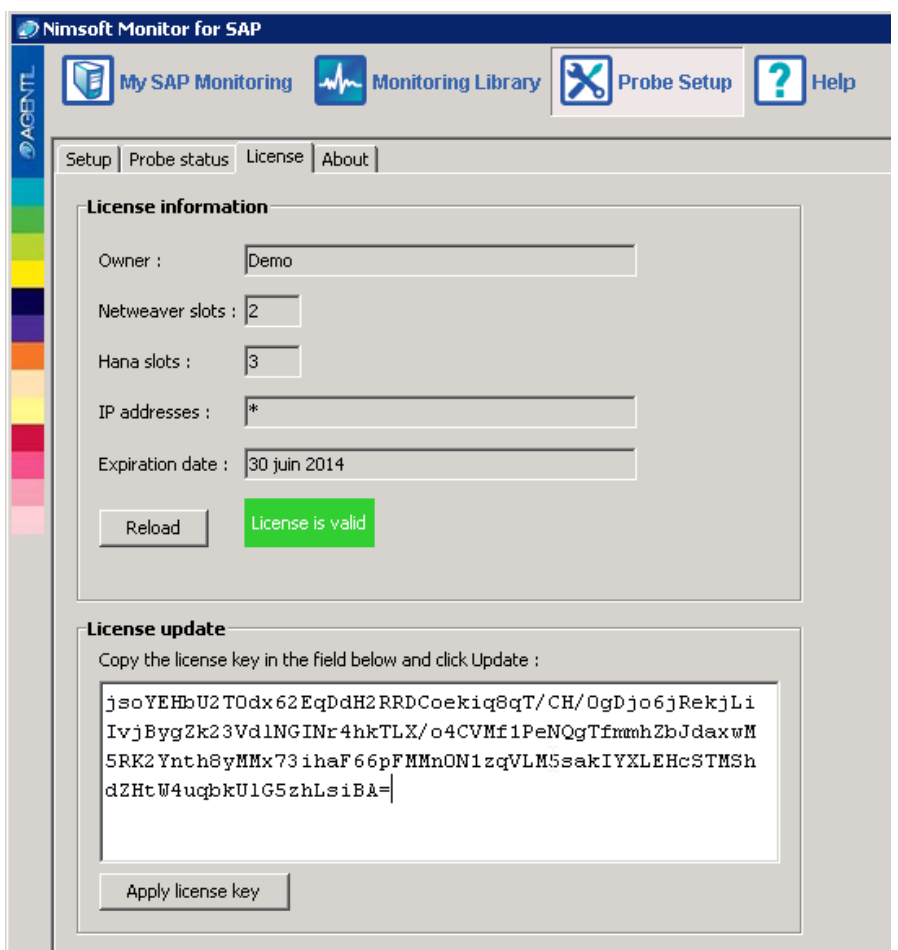

# <span id="page-18-0"></span>**3. Using the probe**

# <span id="page-18-1"></span>**3.1. Starting the probe**

Once you've installed the UIM package, you need to start the probe engine. From the infrastructure manager, right click on the sapbasis\_agentil probe and select "Activate".

The probe icon should turn green. The probe engine will now be running.

NOTE: If you are re-installing a package over an existing one, the configuration file will be kept. User settings and customizations will be recovered from previous installation and applied to the new one.

### <span id="page-18-2"></span>**3.2. Starting the GUI**

To start the GUI, double click on the probe in the infrastructure manager. After few seconds, you should see the probe setup panel.

The GUI will try to connect to the probe engine at startup. If the engine is not running, you won't be able to see your configuration.

The reasons why the GUI might fail to connect to the probe engine can be several. See the trouble shooting section for more information.

### <span id="page-19-0"></span>**3.3. GUI presentation and usage**

It has four main sections:

- "My SAP Systems": where you define your SAP systems and your Monitoring templates
- "Monitoring Library": where the monitoring jobs are defined and where you can create new ones.
- "Probe setup": where you can tune probe internal configuration
- "Help": Opens documentation.

### <span id="page-19-1"></span>3.3.1. **My SAP Systems**

In this section, you will define the SAP environment and configure the monitoring. Are displayed the list of SAP systems being monitored and the available templates.

You will see two main panels:

- On the left, a tree that will display systems, templates and jobs organization.
- On the right, the panel will display information about the object selected in the tree.

The right panel will usually have two sub-tabs: "Settings" and "Monitoring". In the first one you configure the definition of the object and in the second, how it is used for monitoring.

### *User definition*

Before being able to connect to a SAP system or database, you need a user profile to be created on the system itself. Once this is done, you need to register this user in the probe. This step is mandatory before being able to create a SAP connector.

Select the SAP system root folder in the left panel and then click on "SAP user definition" button:

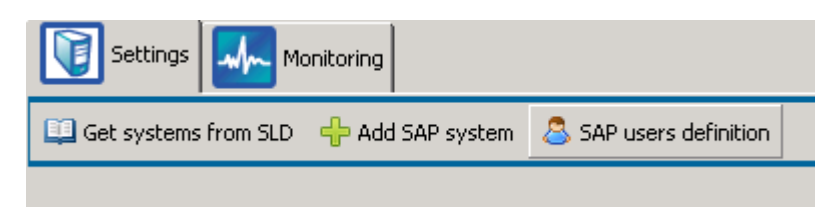

You will reach the user definition menu:

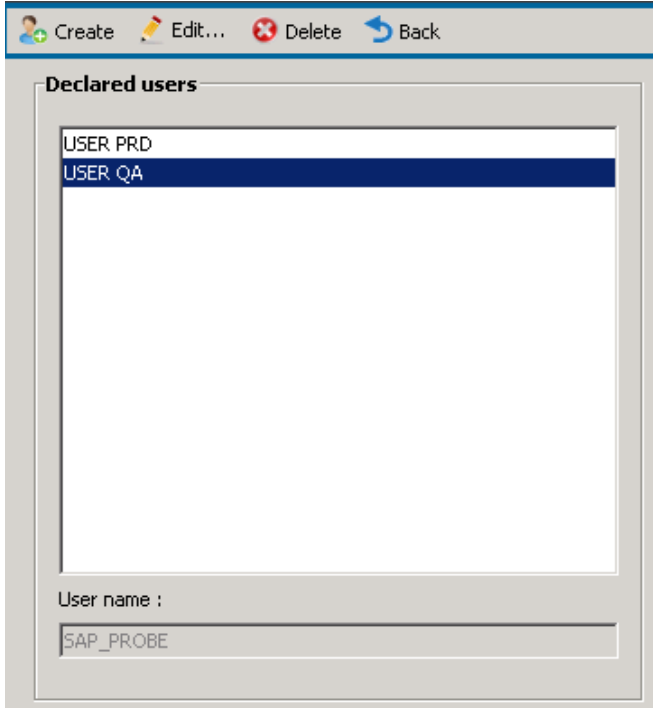

From there you can create new users or edit the ones displayed in the user list.

**Warning:** If you modify the user name or password of a user profile, it will be directly applied to SAP connectors using this profile.

Once you have defined your user profiles, you can then proceed to the SAP connectors creation.

#### *Create a SAP system*

There are two ways to define the SAP systems:

- Manually, by setting the connection parameters yourself.
- Automatically, by reading the SAP landscape directory (SLA) and importing the parameters.

#### *Manual creation*

Select the "SAP Systems" node, and click on the "Add SAP system" button in the right panel form.

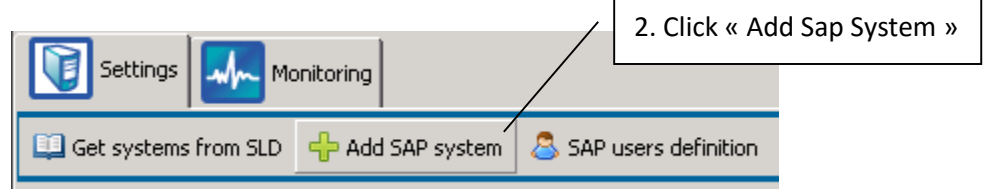

Then you can create the SAP system profile, which is in fact a place holder for connectors.

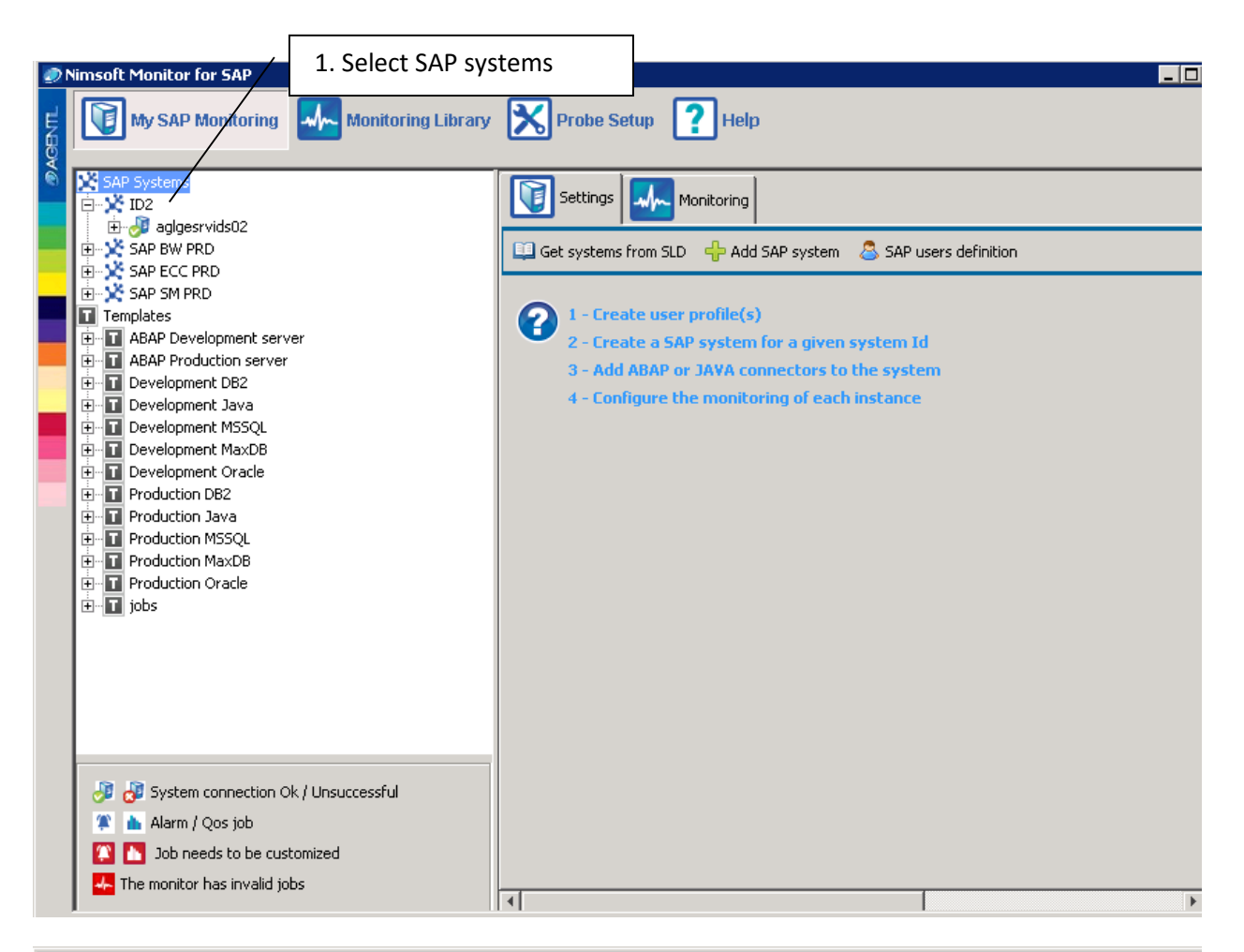

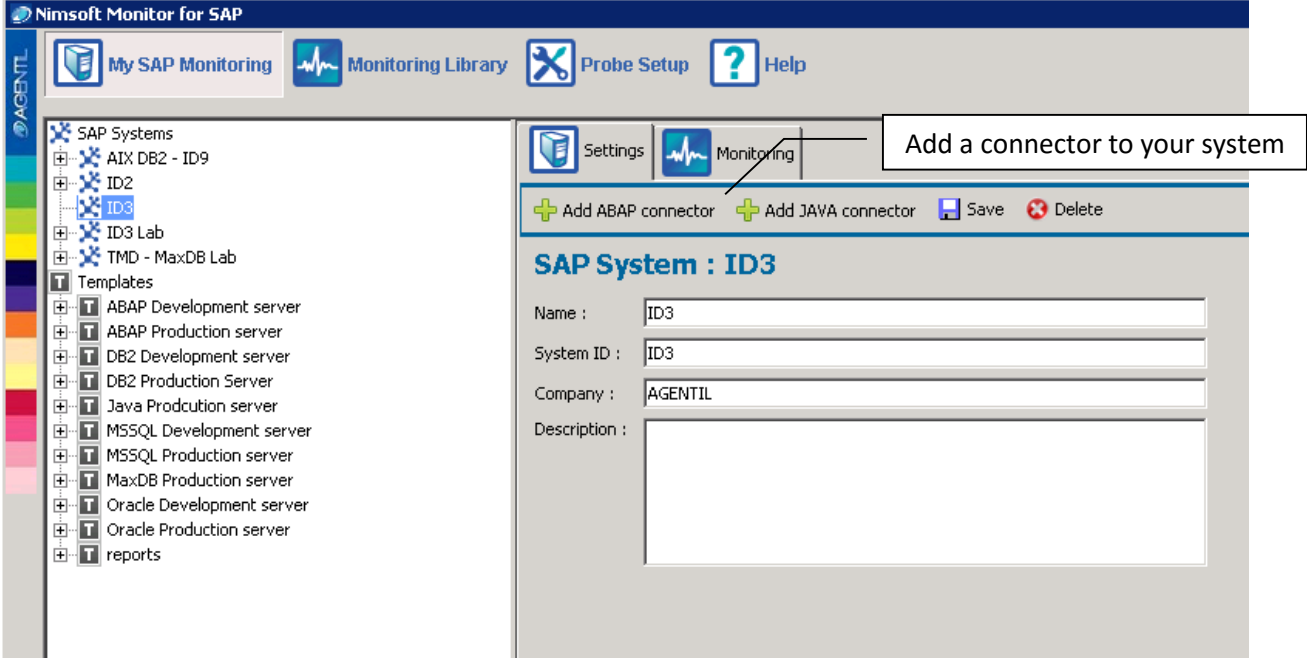

Once you filled the information, save the profile. The new system profile will appear in the left tree.

#### *Create a SAP connector*

The probe is using connectors to define how to connect to a SAP system. There are four kinds of connectors:

- ABAP connector, for ABAP stack instances
- Java connector, for JAVA stack instances
- SAP HANA connector, for the monitoring of HANA databases
- Web client connector for connecting to SAP web portal

Each connector gives access to different kind of information in the system. If you have double stack systems, you need to declare two connectors if you want to monitor both the JAVA and ABAP instances.

#### 3.3.2.**The ABAP connector**

<span id="page-22-0"></span>With this connector, you can define the connection parameters of the message server of your system.

Each connector is bound to a unique set of client-user-password definition. You can create several ABAP connectors if you want to access to the SAP system using multiple users or clients.

You can by example monitor the database with user A and the SAP jobs with user B.

Once the message server is correctly set, you can press the "Save and Test" button. Your profile will be saved in the configuration file and the probe will get the available application servers in the system.

**Warning**: In order to connect to a SAP system via a message server, the appropriate service must be defined in the windows services file. (See prerequisites section)

**Note**: You have the possibility to force the connection to the system through one of the available application servers. However, it is recommended to use the message server.

When the definition of your SAP environment is over, you will see its representation in the left panel tree. The display will show the connection status of the connectors that you defined.

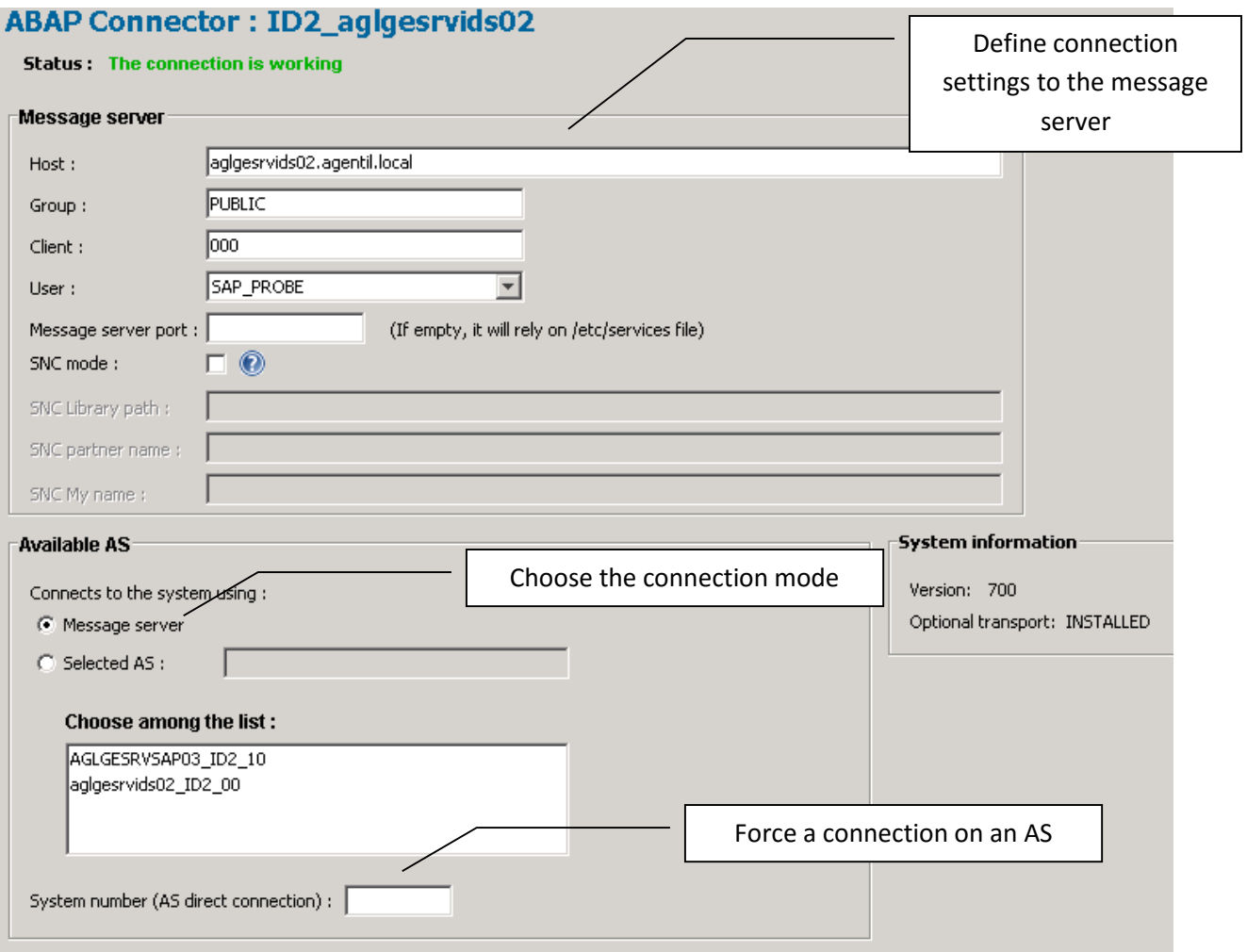

### *Direct application server connection:*

If you want to bypass the message server, you can specify the system number of the application server you want to connect to. The probe will assume that the host of the AS is the same as the one defined in the message server profile.

### *SNC RFC communication*

The ABAP connector can be configured to use the SNC mode for RFC communication. A chapter is dedicated to the configuration of such communication at the end of this documentation.

#### <span id="page-23-0"></span>3.3.3. **JAVA connector**

The java connector allows defining a connection profile to the java SAP management console. With this profile, the probe will be able to extract information through the SapControl web service.

SAP management console \*is not\* SAP Enterprise Portal:

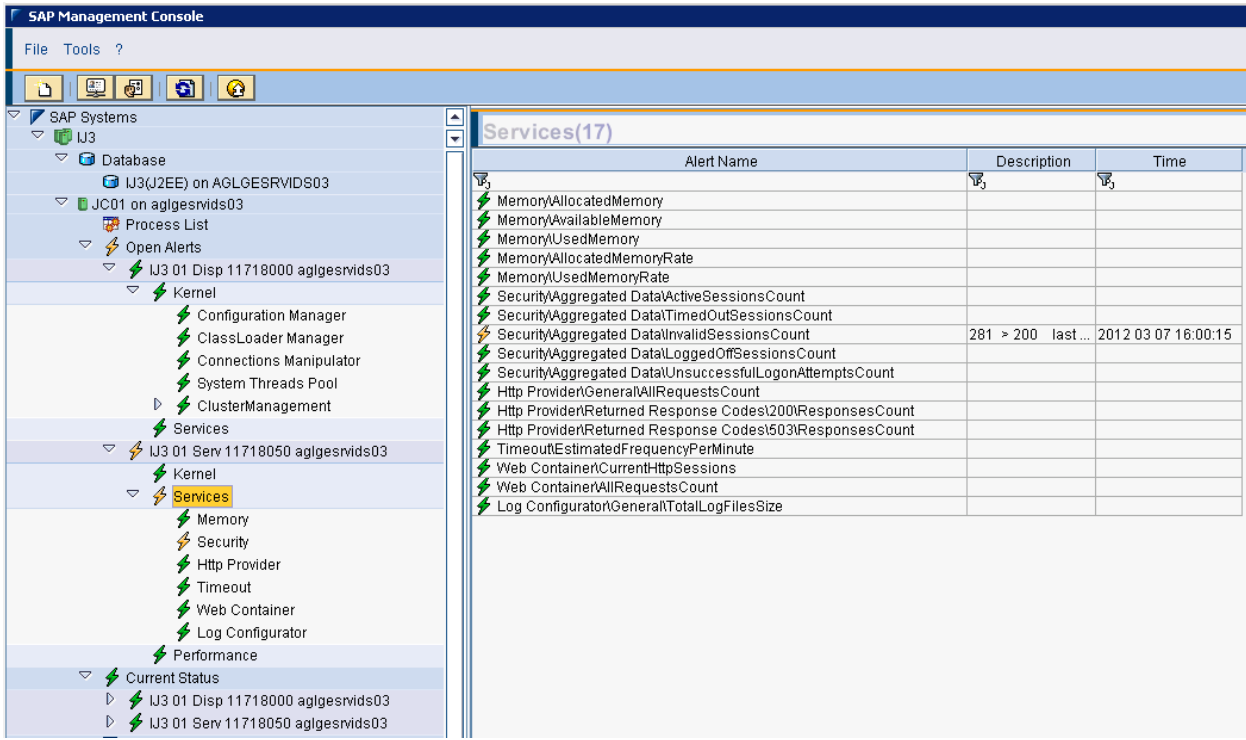

By default, this service is listening on the port *5[system number]13*. If the port has been changed, you can specify the new port number in the profile. Otherwise, it can be left empty.

User and password parameters are necessary only if they are requested to log in the management console.

The "secure mode" checkbox must be selected if SapControl is served through a secured channel (HTTPS).

**Note**: If your server uses **self-signed certificates**, you need to copy the certificates in the "certificates" folder where is installed the probe.

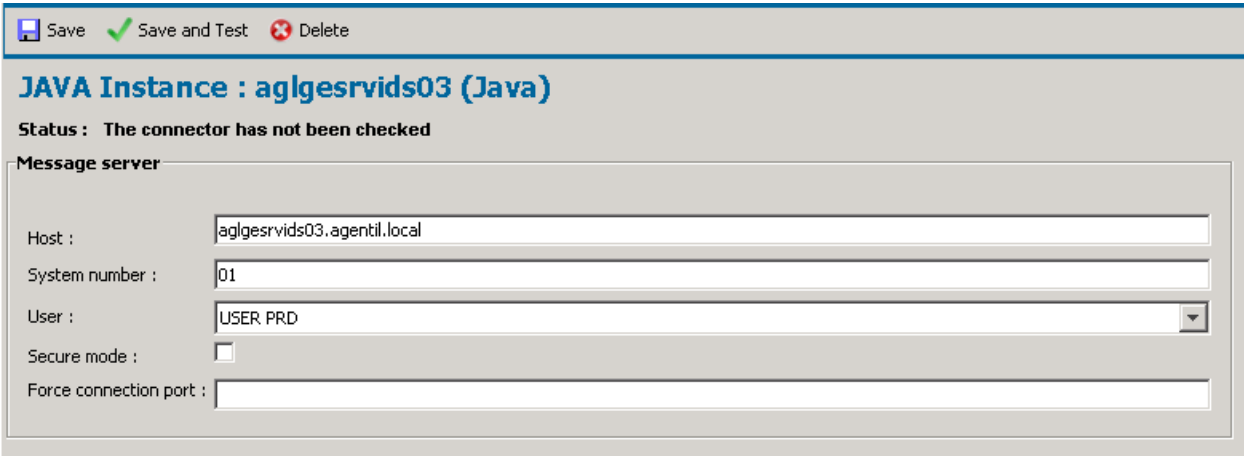

### 3.3.4.**HANA connector**

<span id="page-25-0"></span>If your license allows SAP HANA connectors, you can create such connector within your SAP system.

But prior creating the connector, a dedicated user has to be added in the database. It will then be used by the connector. You need to register the user credentials in the probe's user menu.

#### **The user must have read access on SYS and SYS\_STATISTICS schemas.**

Then, press the "Add Hana Connector" button and fill in the form.

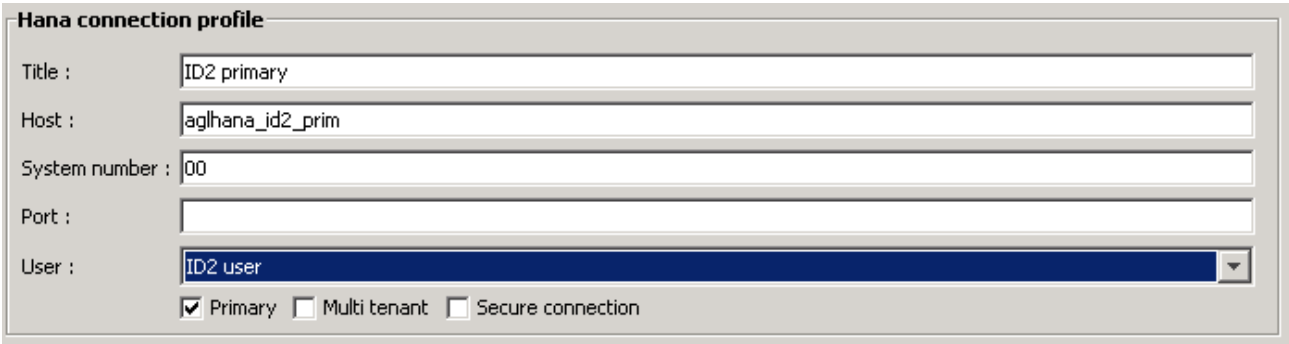

Once defined, press the test and save button and check that the connection is working.

If a port number is specified, it will be used for the connection. If not, the connection port will be computed based on the system number (3XX15).

For multi-tenant systems, you can enable the check box. This will have an impact on the name of the source field of Alarms and QOS generated by the probe. If the source to be used by the probe (see probe settings) is the SID, for multi-tenant instances, it will prepend with the connector title: TENANT@SID.

### *Primary*

If the system is replicated, use the primary checkbox to indicate if the system is primary or not.

Note: Only one primary connector is allowed per SAP system.

### 3.3.5.**Web client connector**

<span id="page-25-1"></span>Web client connectors can be created if you have a license for SAP NetWeaver systems. A Web client connector will give a mean to the probe for getting information from SAP portal.

In order to create a web client connector, you first need to have created the SAP system container of the system you want to connect to. From the SAP system profile, press "Add web client connector" and fill the form:

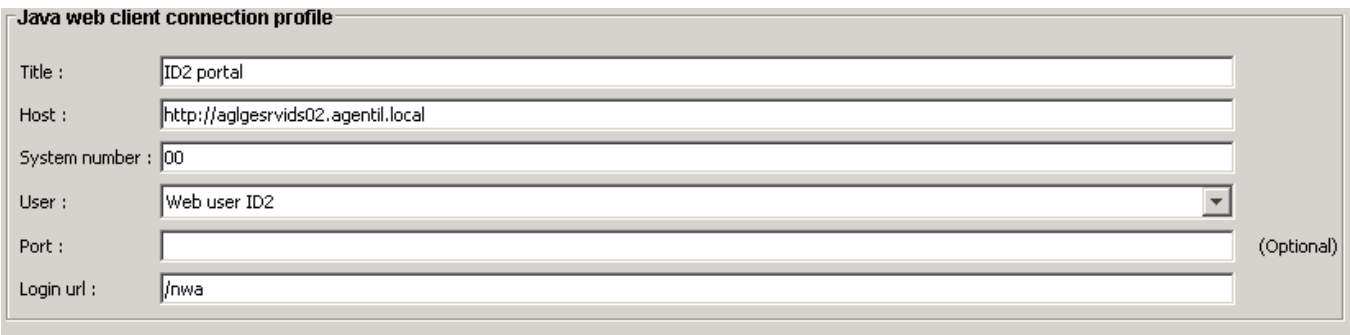

The portal connection port will be build based on the System number field: 5XX00. If the portal uses a non-standard port number, you can set it in the port field.

The login URL set by default is the one of the NetWeaver admin panel, because it will request an authentication, allowing the probe to validate the user credentials.

### *Enabling and disabling the monitoring*

To enable or disable the monitoring of one server, select it in the tree panel and toggle the monitoring radio button in the right panel.

By default, newly created servers have their monitoring disabled.

When the connection to a server cannot be established, no monitoring jobs will run on that server. If monitoring is enabled, an alarm will be sent instead, warning about the connection problems.

**Note**: Instance connection availability is checked every two minutes.

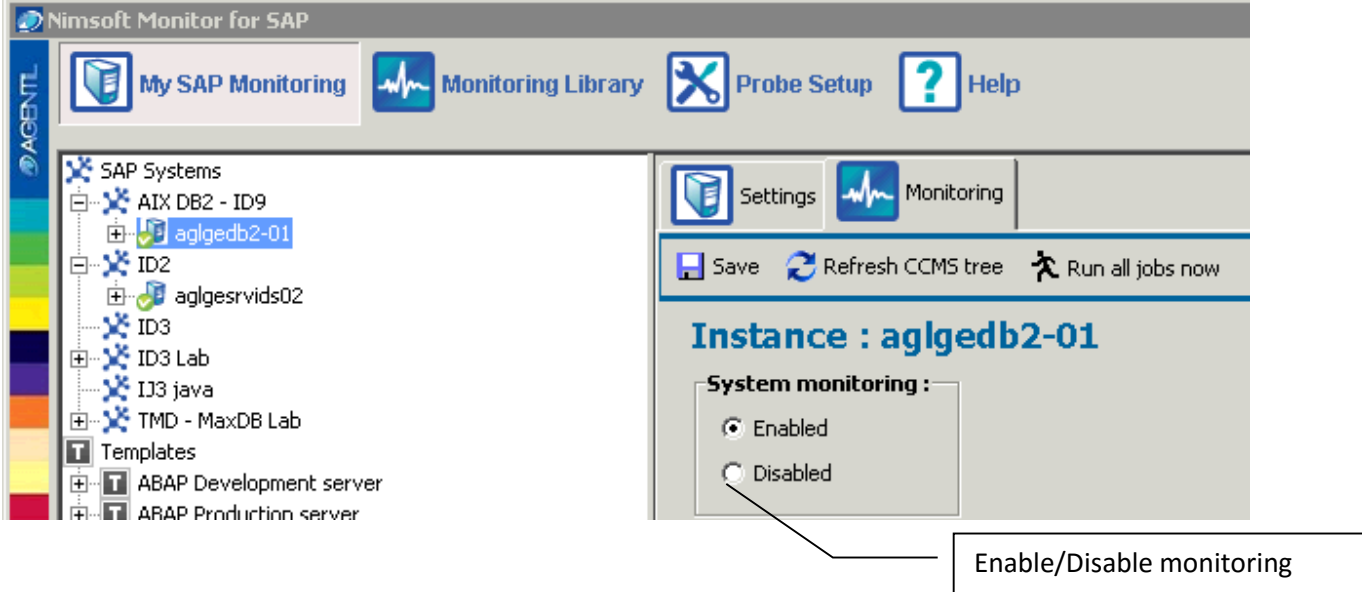

### *System monitoring options*

From the monitoring section of a connector, you can tweak few monitoring parameters:

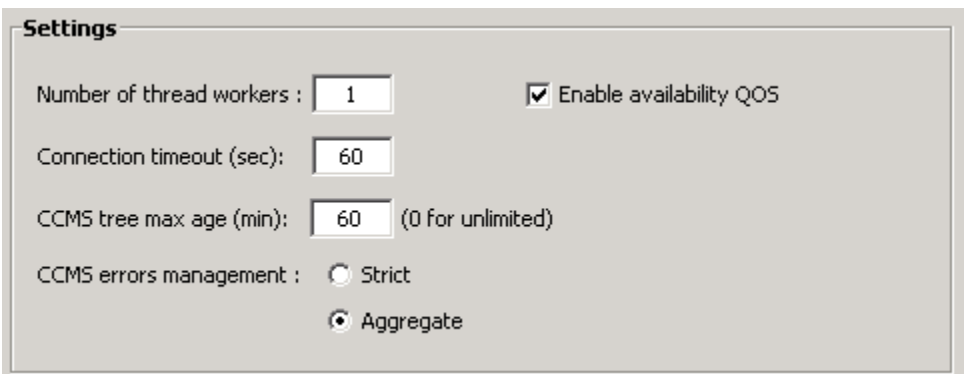

**The number of thread workers:** Defines how many probe tasks can read data on the system at the same time.

**The connection timeout:** Defines the timeout to detect a not responding SAP system

**CCMS tree max age:** The probe keeps in cache the structure of the CCMS tree. This field defines how often the probe will refresh its cache. Note that only the structure is concerned, not the data.

**CCMS errors management:** If not properly set, the CCMS can generate various issues, most of the time it concerns not available or not refreshed data. In **Strict** mode, the probe will generate an alarm message each time it meets a problem in the CCMS. In **Aggregate** mode (default), the probe will send a warning alarm only if new errors appeared. The user can then check in the CCMS errors panel to see the details.

**Availability QOS:** If enabled, the probe will send a QOS with the value "true" each time a connection to the system works, or "false" if it fails.

### *Import system settings via SLD*

Via the SAP landscape directory, the probe can discover the systems declared in the directory and get their connection parameters.

For that you first need to create a connection profile to the SLD: Select the root of the SAP systems tree and press the "get systems from SLD" button.

From this screen you can create or edit SLD profiles:

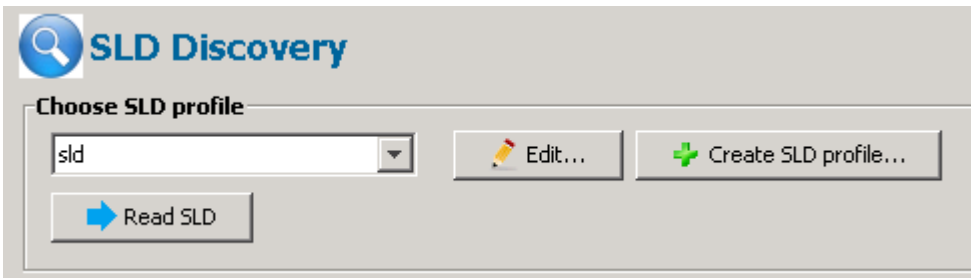

Once the profile is created, you can use it to read the SLD by pressing the "Read SLD" button.

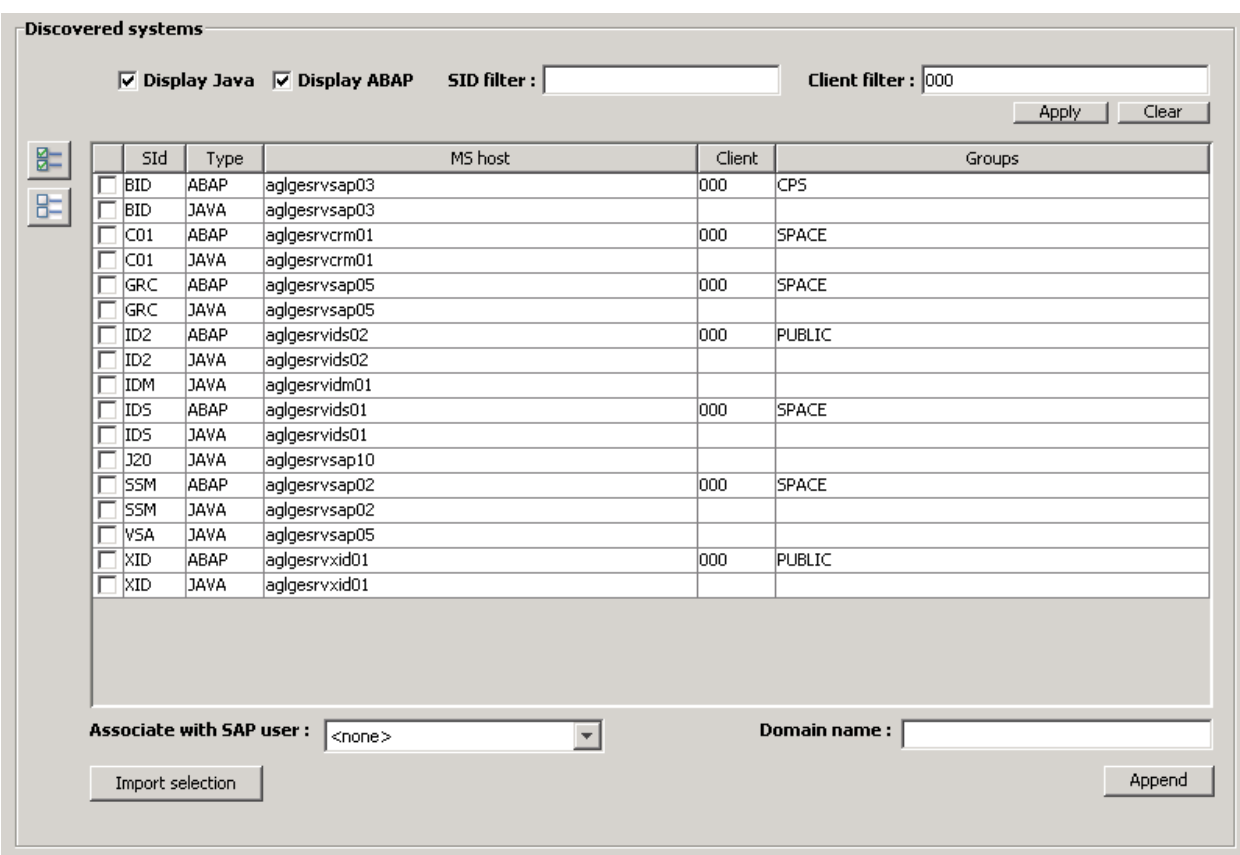

It will display the list of discovered systems:

You can select the systems that you want to declare in the probe.

Note: You will still need to declare and assign the SAP user profile to use with each system. Before importing the selected systems, you can assign a user to them via the users combo box. Of course user profiles would have to be created on the systems prior to be able to connect.

If the systems that you import are going to use different username/password, you need to repeat the import operation several times.

Before importing, you can also append a domain name to the system host names using the "Append" button. This can be useful as the probe won't usually be in the same network domain than SAP systems.

#### <span id="page-28-0"></span>3.3.6. **Create and use templates**

Templates are displayed under declared SAP systems in the left tree panel. They provide a mean to define one or several monitoring profiles that can be applied to your SAP systems.

To create a template, select the "Templates" root in the left tree panel, then click "Create template".

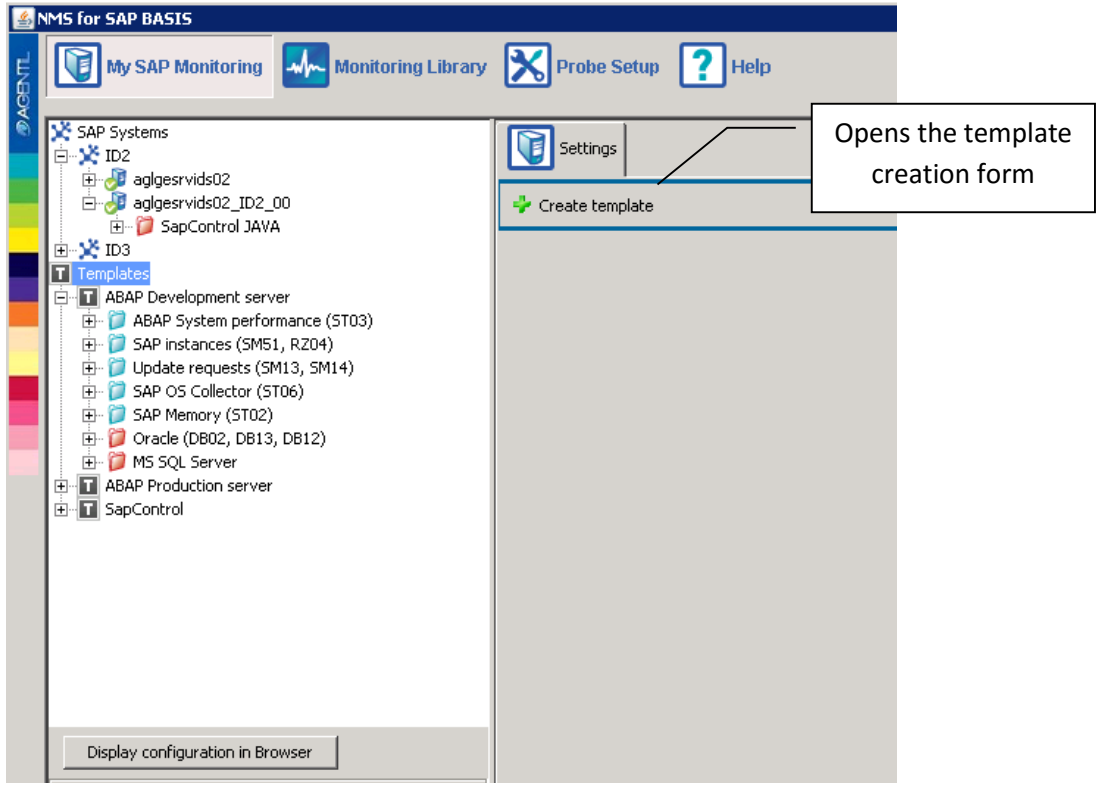

In a template, you define what functional module has to be monitored and how. To do that, you define which monitoring job is part of the template and optionally customize the ones that you need (change threshold, alarm severity, etc…).

Once a template is defined, you can assign it to a system. Then the jobs defined in the template will run on that system, using the customized parameters.

For that, select the system on which you want to apply the template, and click on the "Monitoring" tab. Add your template using the combo box and then click on Save.

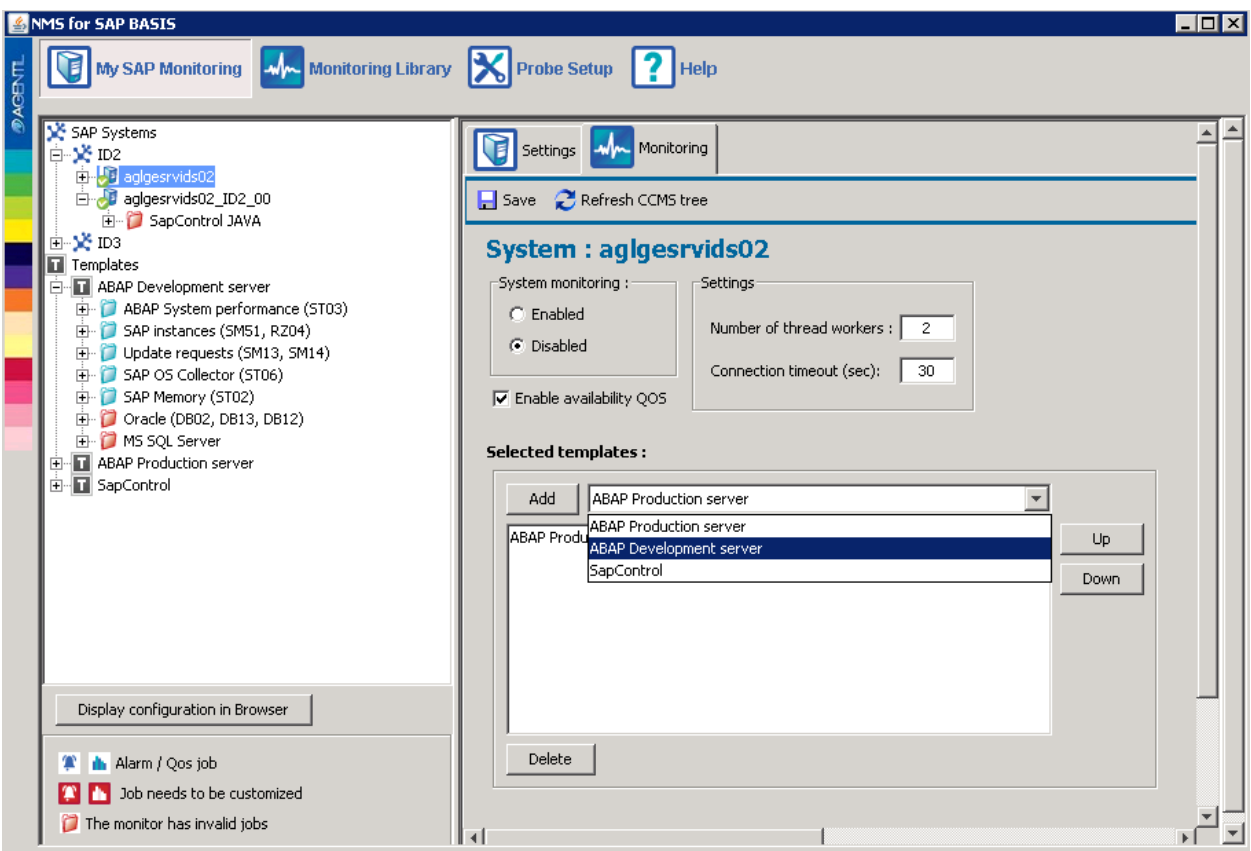

### *Define once, apply to many*

The first goal of templates is to ease the monitoring definition phase. If you have fifteen instances to monitor, you don't want to configure them one by one. They probably have only few different profiles (Production servers and Development servers by example). You can then only define a template per profile and assign it to you systems accordingly.

If a job or a parameter needs to be updated, you can directly update the template. Systems using it will be impacted by your change directly.

### *Template definition*

In order to define a template, you first have to choose which monitors you want to add. From the "Create template" form, you can select monitors among the ones available and then save. The monitors you have picked will appear as children of the monitor in the left tree panel.

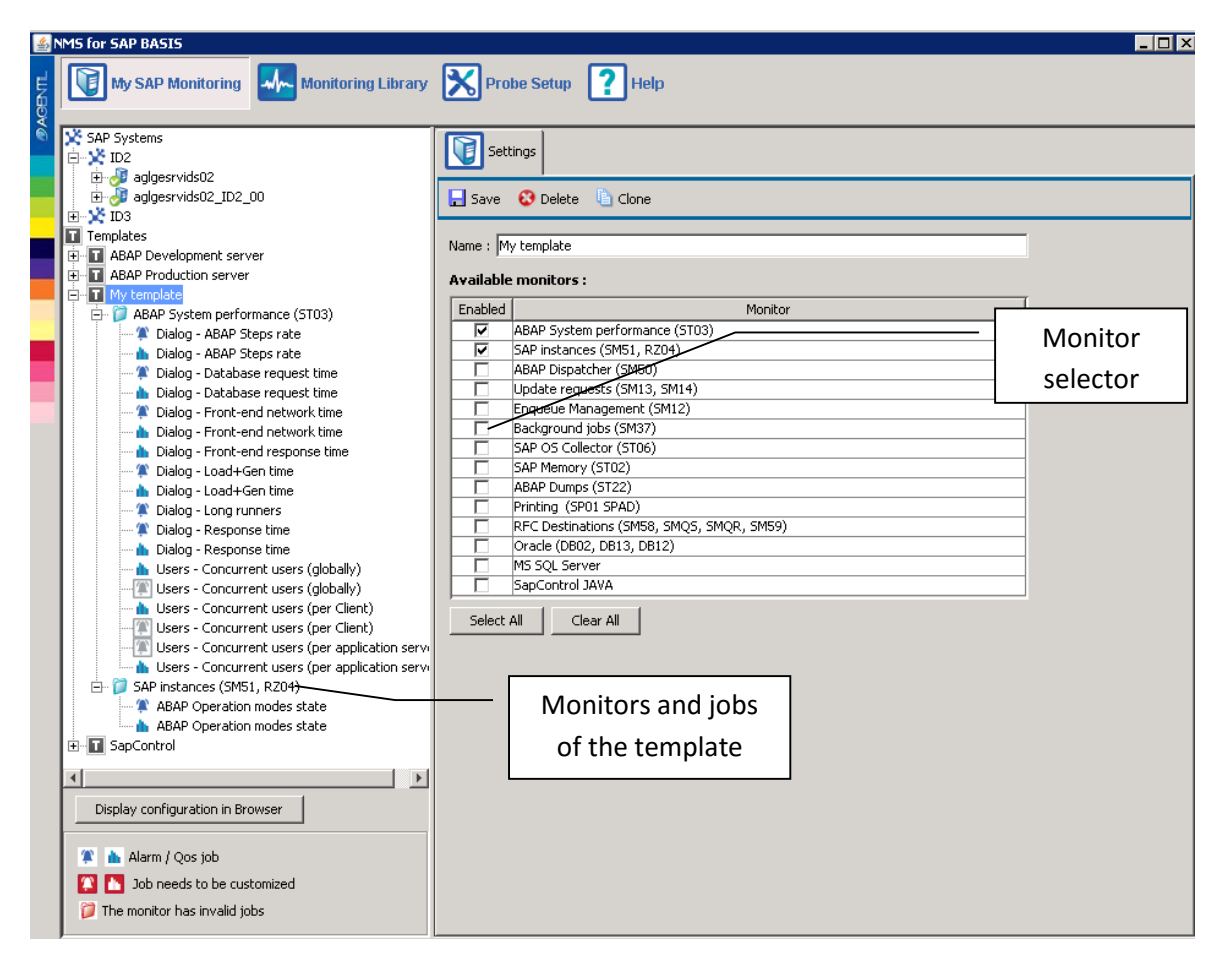

Once you have activated the desired monitors, you can customize the jobs contained in each. For that, select a monitor in the tree. You will see on the right panel all its jobs.

You can enable or disable jobs using the check boxes. When your selection is done, press the "Save" button. This will update the display in the tree panel.

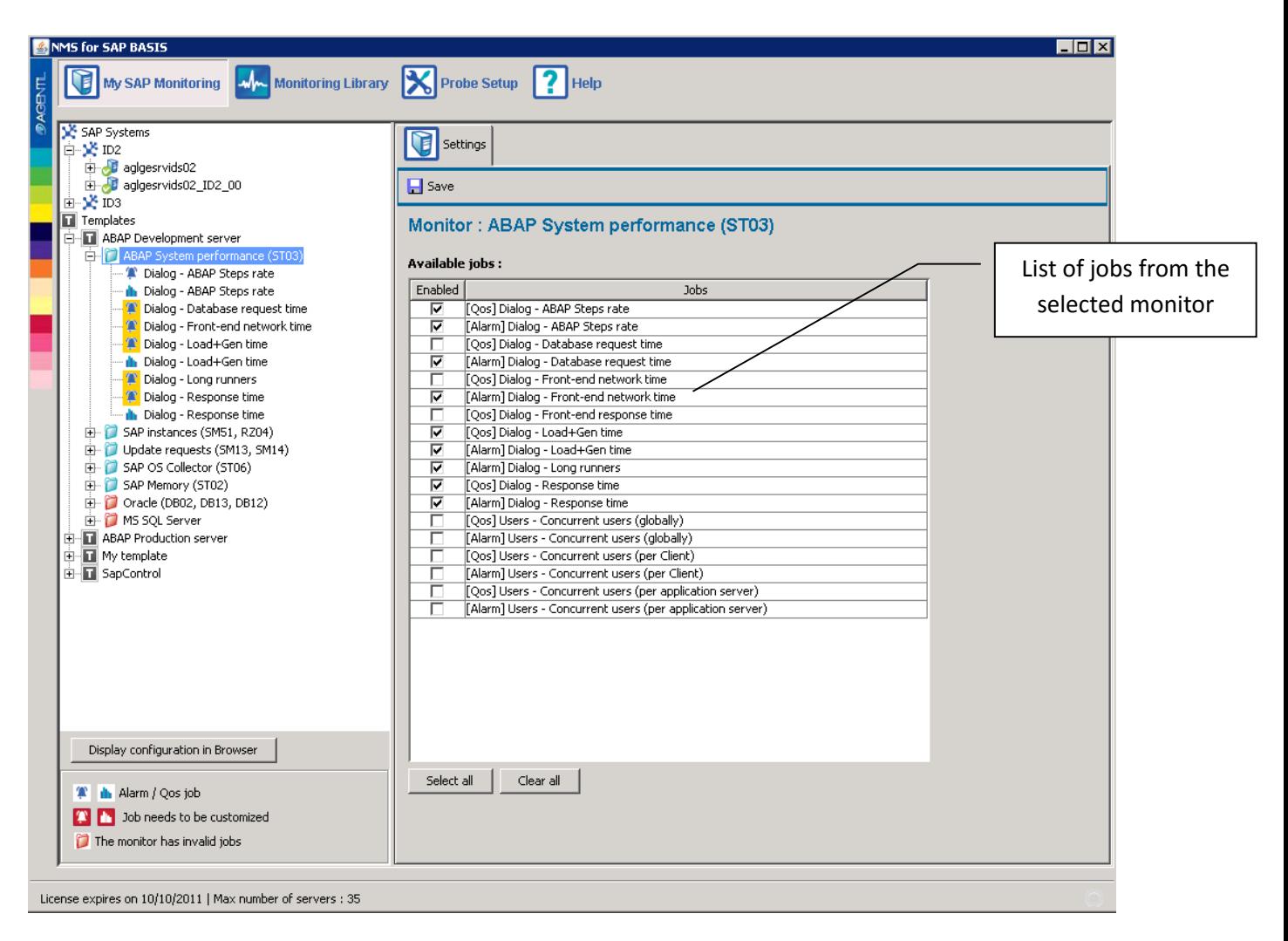

Once you have selected the jobs, you can start to customize them.

Job customization can be done at 3 different levels:

- Library level: You want to change the default values.
- Template level: You want to adapt a job to a specific monitoring profile.
- System level: You want to adapt a job to a specific system.

Make sure to make the customization at the right place, it will ease your customization work and its maintenance.

Note that customization is applied in the following order of priority: System level, template level, library level.

The granularity of the customization starts at the job parameter level. The following table shows the out coming customization of job parameters customized at different levels:

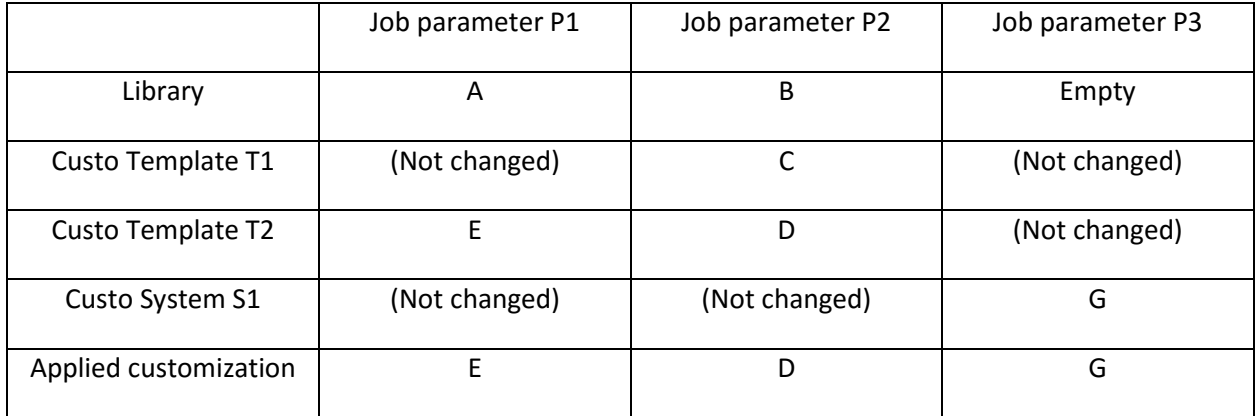

#### By example:

A job J1 is taken from the monitoring library and added in template T1. You customize the severity of J1 in order to generate a WARNING message instead of a CRITICAL one.

Then in the library, you change the default settings of the job to in order to run every minute instead of every hour.

If you assign T1 to a system, it will run every minute and generate a WARNING message if the alarm condition is met.

Now, if you override the schedule time of J1 in T1 in order to run every five minutes, then it will run every five minutes on the system, still with WARNING message.

### *Cascade template*

You can assign more than one template to a system, in a cascading manner. You can by example define a basic template that is suitable for a basic monitoring of all you systems. Then you can create an advanced template where you add more jobs, and where you customize more drastic thresholds, that you can apply only to your sensitive servers.

The order in which the templates are added to a system has a great importance. They are applied in their order of appearance in the list, meaning that the customization present in the last template will override the one in previous templates, if there are conflicts.

For instance, a basic monitoring template should be added first.

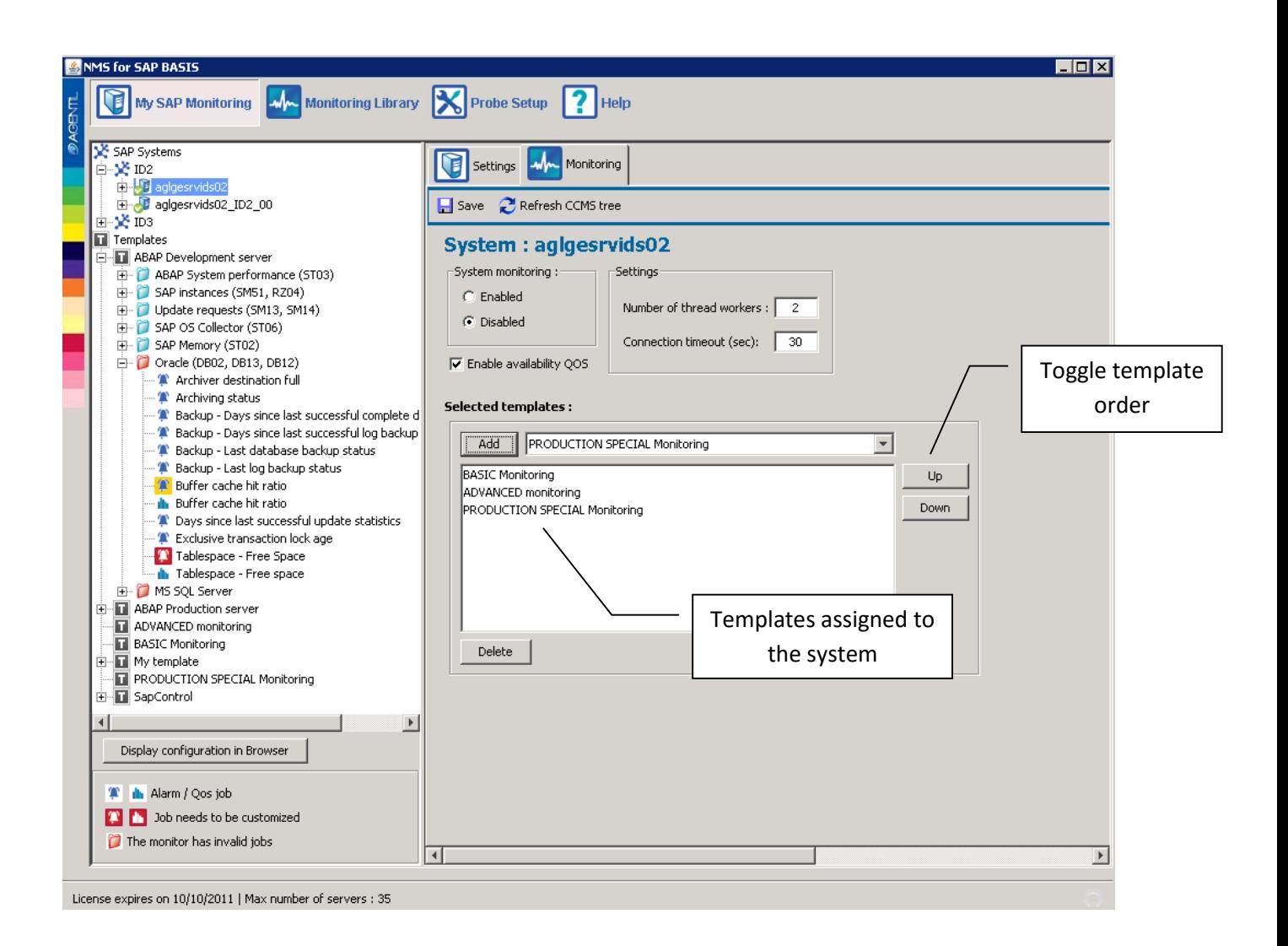

When assigning several templates to a system, each job contained in each template will be scheduled. The customization applied will depend on the order of the templates.

**Note**: A template can only add jobs. You can't create a template that would "remove" jobs defined in templates previously applied. To do that, you have to customize the jobs that you don't want to keep, by toggling the "Enable" parameter of each job.

### *Job customization granularity*

The jobs added in a template can be customized. The granularity of the customization is done at the job parameter level. That means that if you only change one part of the job, it is only the parameters that you changed that will be recorded in the template. The remaining elements that compose the job will stay transparent to a customization done in the library or in another template. **This is crucial to understand.**

Consider the following example:

 $T1 = [JOB1 + JOB2]$ 

T2 = [JOB1 + JOB2]

The templates are applied on a system in the following order: T1 then T2. Job customization appears between brackets.

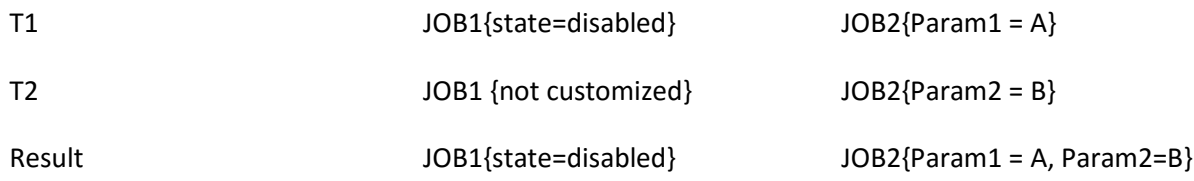

The result shows that JOB1 is disabled, even if it is not disabled in T2, which is applied last. It's because T2 did not customized JOB1, so all parameters of JOB1 stayed transparent in T2. Any customization applied at a level before will then be taken into account.

### *Customize the Jobs*

When you activate a monitor in a template, some of its jobs will appear with a red colored icon in the tree panel. These jobs must be customized in order to be able to run.

In some cases, monitor jobs cannot have default values set in the library. This is often because it is too dependent on the customer organization specificities. By example, the threshold of the maximum connected users can't be set by default, as it varies from a company to another.

In this case, the action of customizing a job means to open the job definition and to set one or several of its parameters. Most of the time, it is a threshold that needs to be set (empty by default).

Select a job that needs customization in the tree panel. Its definition will be displayed on the right. Select the "data" tab. The panel shows the data section, consisting in defining the SAP data needed by the job, and how these data will be processed.

In the parameter table, you will see the parameters defined in the job, with their associated value. If a parameter has no value, you must set it. See [job customization] section for more information on this topic.

When each parameter has a value, press the "Save" button. You should see the job's icon becoming normal (white and blue) in the tree panel. This is the sign of a well configured job.
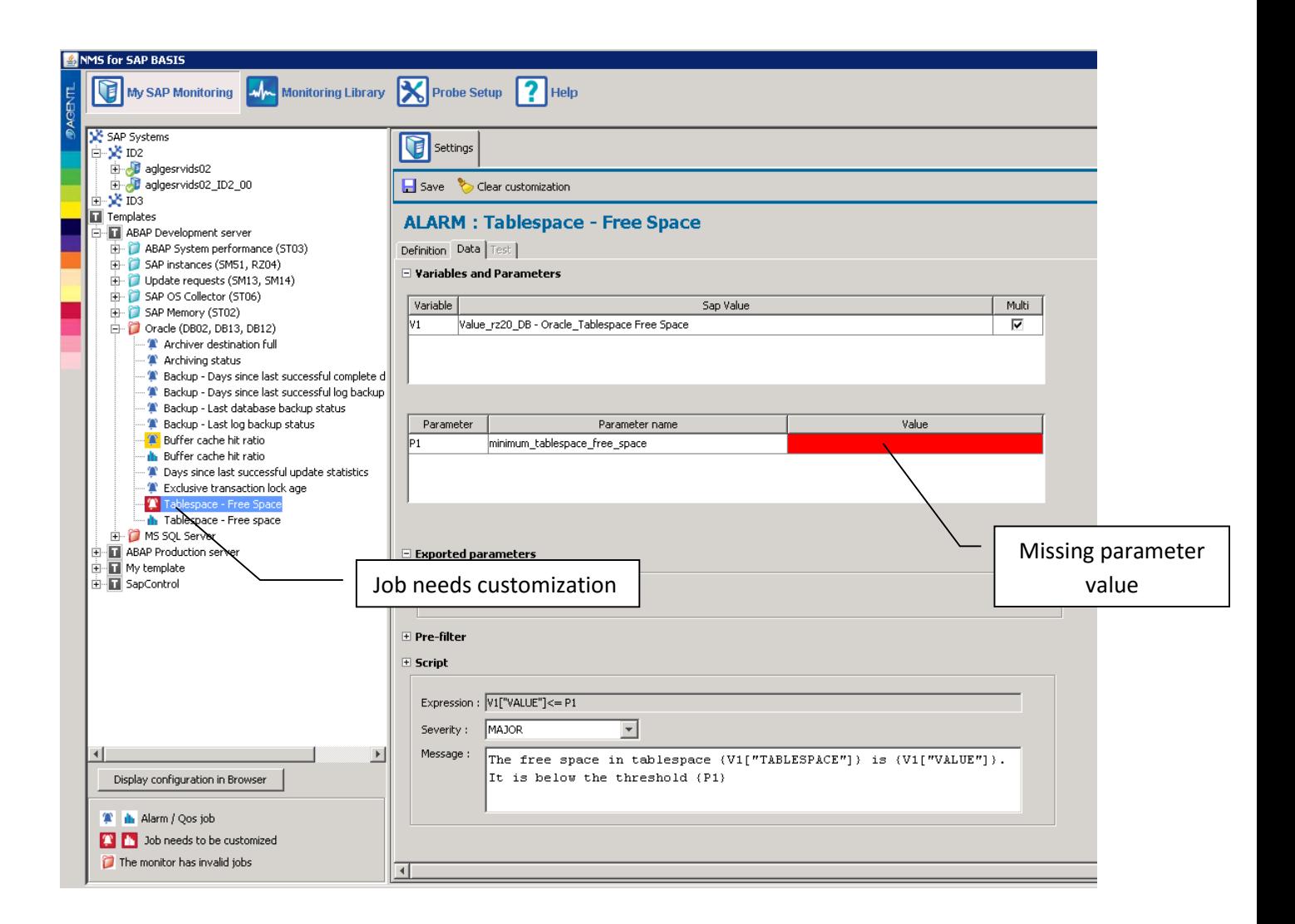

You have to repeat this operation until all jobs are properly set. Note that a red flagged job will not run, but won't prevent other jobs from being executed.

**Note:** Modifications of the monitoring (enabling/disabling monitors or jobs, customization) will be applied in the scheduler of the probe engine as soon as the save button is pressed**.**

### *Customization rendering*

When you change a parameter of a job that is different than the default value, the background of the parameter and the job icon turns orange. This is to help you to know what has been customized and where.

You can always fall back to the default settings of the job by pressing the "clear customization" button.

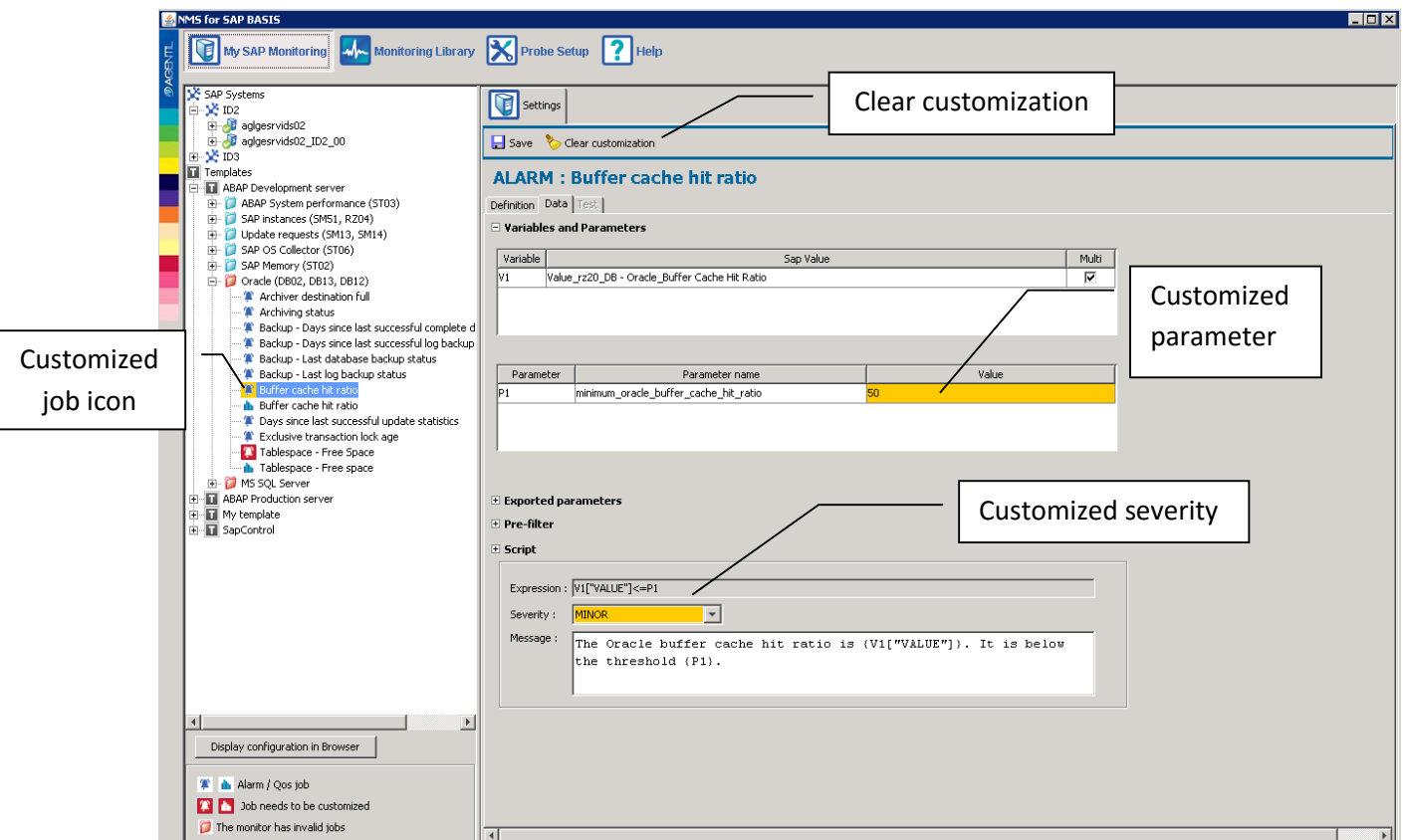

## 3.3.7. **Monitoring Library**

This section contains the definition of the monitoring library. It has five sub tabs: monitors, probe alarms, input jobs, schedules and console.

## *Monitors*

This tab contains two main panels: A tree panel and a form panel.

The tree represents all available monitor jobs, grouped by monitors. The definition of the item that you select in the tree will be displayed in the form panel.

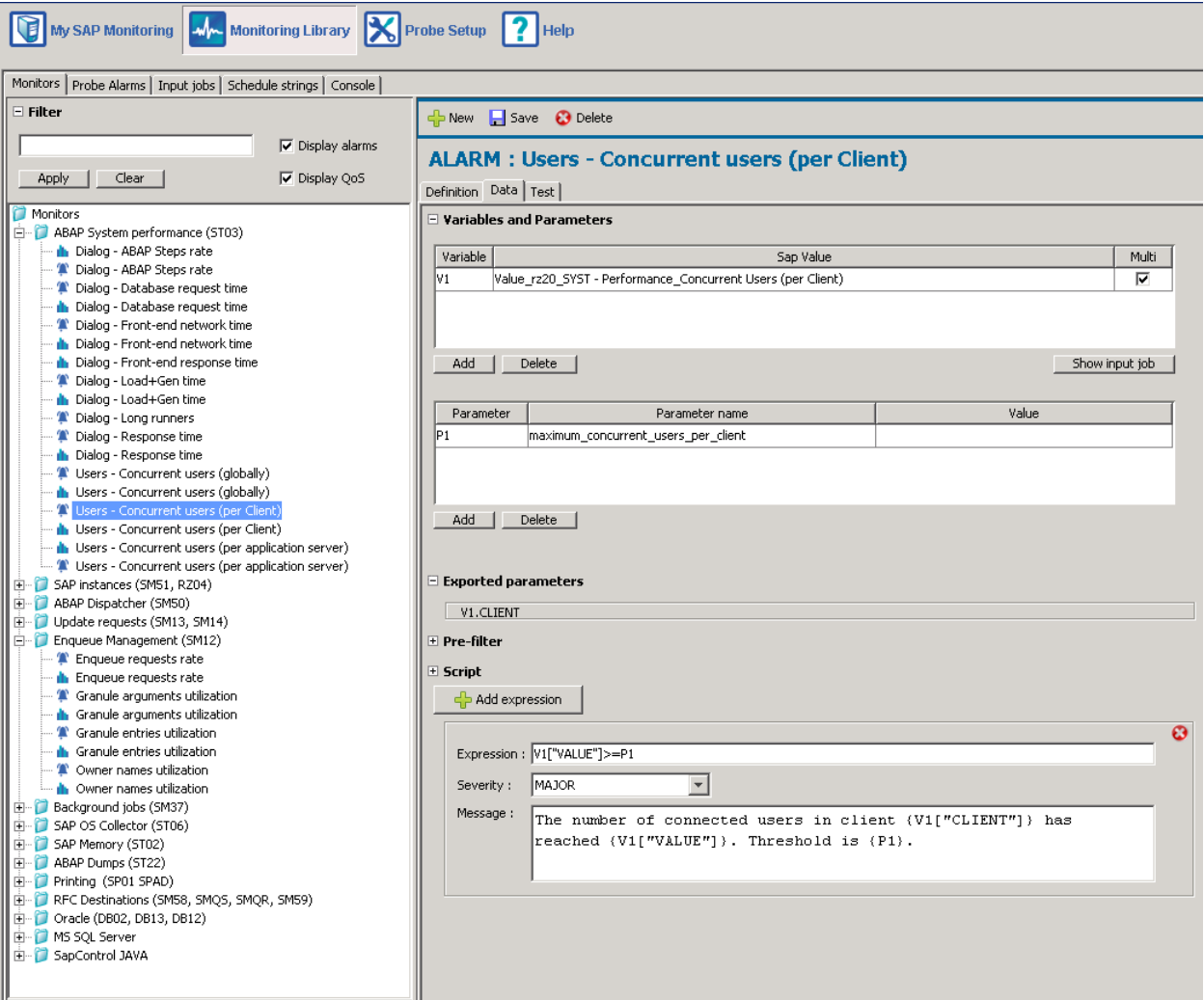

### *Probe alarms*

The probe alarms tab displays internal alarms customization.

These alarms will be raised in UIM when the following events occur:

- SAP system not responding
- Monitor job error : A job failed to be processed or failed to get SAP data
- Monitor tree error : The monitor tree of a system could not be loaded
- License error : Your license has expired or there are too many declared systems

For each alarm, you can customize the severity and the subsystem Id

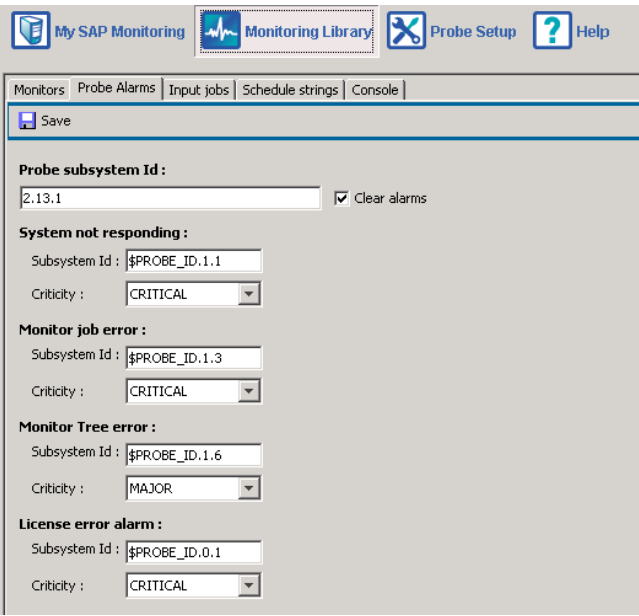

## *Input jobs*

Input jobs define how to fetch a specific data in a SAP server. They can fetch isolated data as well as bigger structures like tables.

This section is here in the purpose of showing what data is exactly going to be fetched and used by monitor jobs. It is a read only section unless you have the "development" license.

Data fetched by input jobs are used by monitor jobs.

By example:

- Alarm jobs will use data fetched by an input job to compare it to a threshold.
- QOS jobs will use these data (or extract a part of it) to send a QOS message.

An additional container, called "SAP value" can be created out of an input job: Some input jobs can return a large amount of data, SAP value's role is to act like a pointer that designate a specific data in an input job result.

Monitor jobs defines which SAP data it needs through the use of SAP values. Different monitor jobs using SAP values from the same input job will only make the job to be executed once. This process saves time and resources.

There are four kinds of input jobs:

- RZ20 jobs
- RFC jobs
- SapControl jobs

- Web checks jobs

#### *RZ20 jobs*

A RZ20 job fetches data from the CCMS tree that you get via the RZ20 transaction. It is mainly identified by its CCMS string, defining a precise node in the CCMS tree to get.

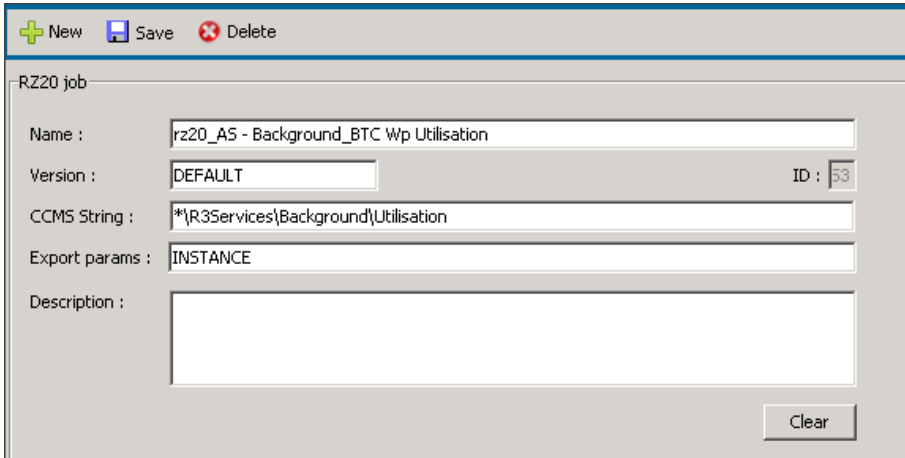

### *RFC jobs*

A RFC job defines a RFC function to execute, with the associated parameters.

Note that this job is not open to be modified.

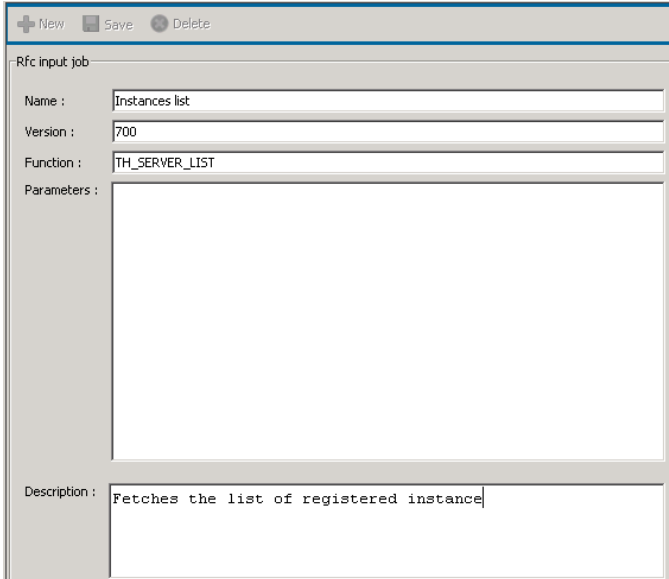

### SapControl jobs

SapControl jobs are using the SapControl web service in order to fetch data from a SAP server. Of course, this web service must be available on the targeted SAP server.

The service will be reached a[t http://\[INSTANCE\\_HOSTNAME\]:5\[INSTANCE\\_SYSTEM\\_ID\]13](http://[INSTANCE_HOSTNAME]:5[INSTANCE_SYSTEM_ID]13)

SapControl jobs are limited to the available services provided by SapControl. This can vary from an implementation to another.

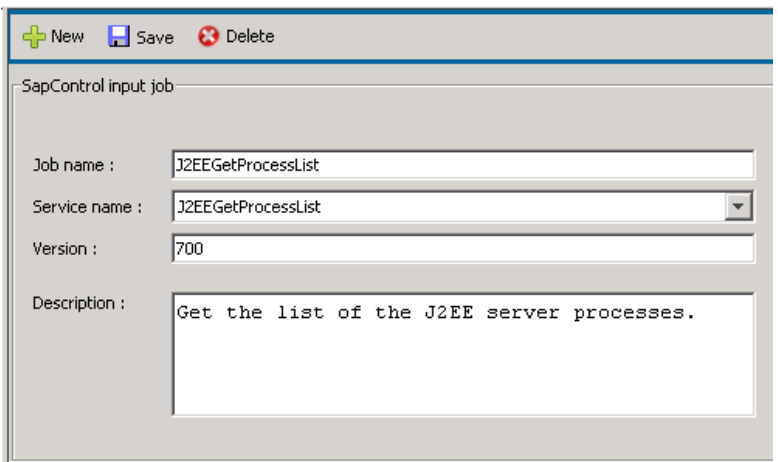

### *Web Check jobs*

These jobs are meant for checking the availability of a given URL.

You define the job by setting the scheme, the request type, a port number, an URI and optional parameters. The job will check the status code of the request, the response time and reports errors if any.

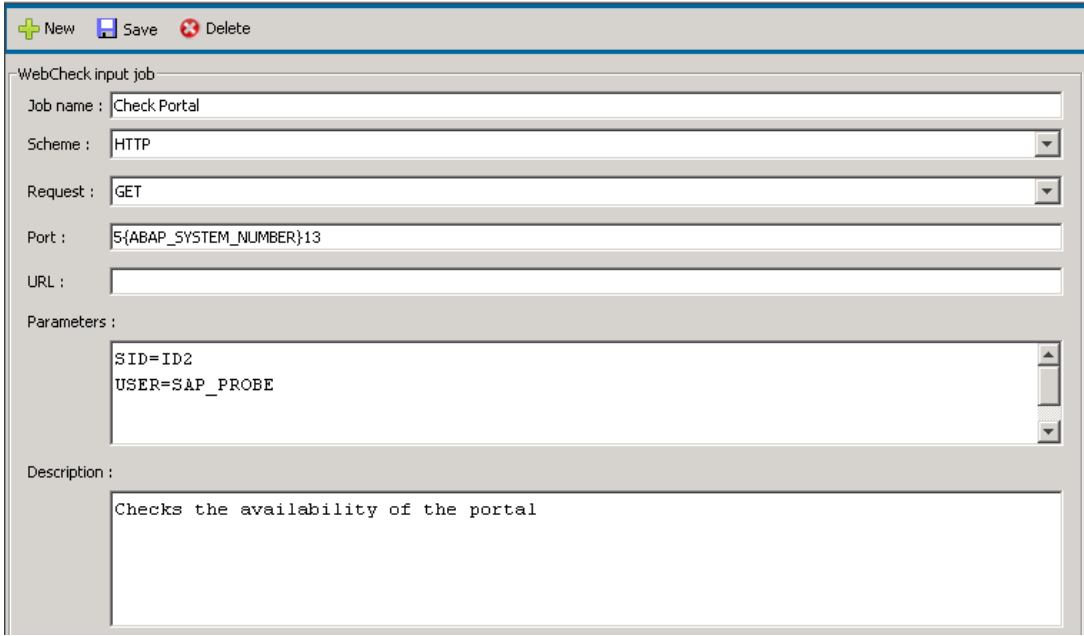

## *Schedule strings*

The schedule strings tab allows defining more scheduling possibilities.

Schedule strings use the well-known CRON format, a fast and powerful way of defining schedules for jobs.

Check here for more information about how to define CRON jobs: [http://www.quartz](http://www.quartz-scheduler.org/docs/tutorials/crontrigger.html)[scheduler.org/docs/tutorials/crontrigger.html](http://www.quartz-scheduler.org/docs/tutorials/crontrigger.html)

Once you have defined a schedule string in that table, you can use it for any monitor job.

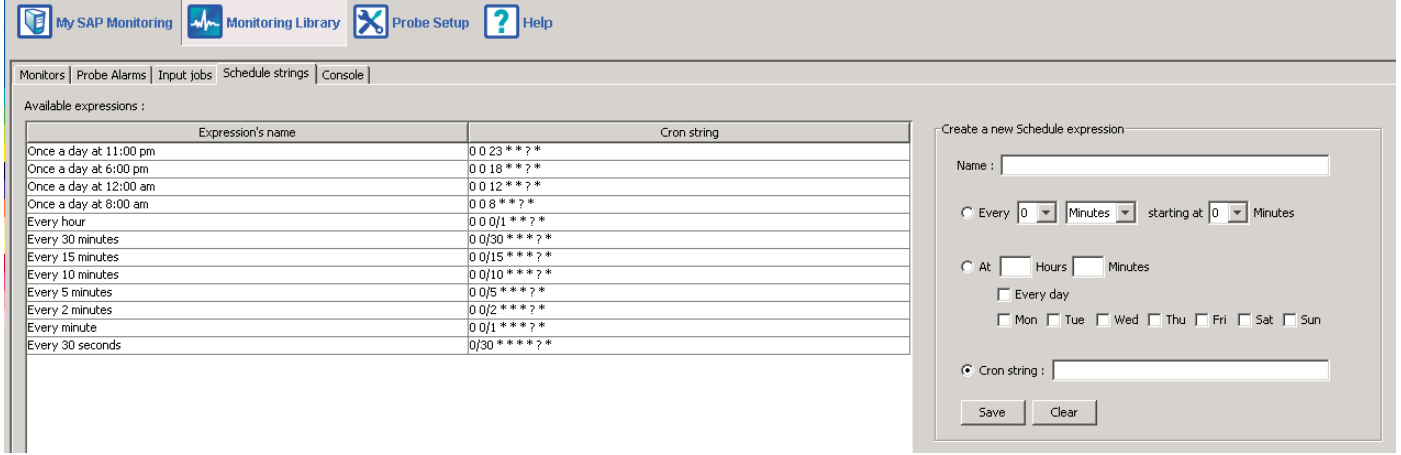

### *CCMS errors console*

This console displays the current CCMS errors detected on the systems. It is an help to quickly identify CCMS data availability problems.

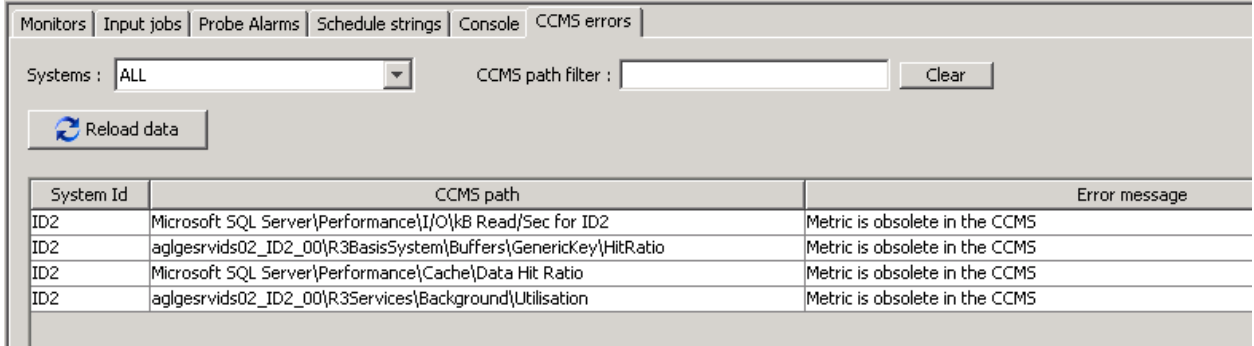

### 3.3.8. **Probe setup**

The section has four sub tabs: Setup, Probe status, License and About.

#### *Setup*

The setup allows tuning internal probe parameters and configuration:

**RFC connection retries**: In case of intermittent connection problems, there is a retry mechanism that can take place. You can set the number of retries and the time to wait in-between.

**Probe memory**: In this section, you can adjust the maximum memory that the probe can use, and set warning and restart thresholds. If these thresholds are set to 0, they will have no effects.

**Probe threads**: This parameter defines how many paralleled tasks the probe will use to monitor your systems. The higher this number is, the more cpu and memory the probe will use and the more jobs per minute the probe will execute.

**Log level**: You can also tune the log verbosity. The debug mode produces large log files and should be used only in specific cases. You can specify the maximum age of log files to keep. The log file is rotated each time that the probe is started.

**Email gateway**: The reporting jobs of the probe can be set to send reports by email. If you want to use this feature, you need to define the SMTP server to use and the FROM address. User and password fields are optional.

**Export configuration**: It is possible to export partly or completely the configuration of the probe. You can use it for backup, test or to deploy another instance of the probe. These are the different cases :

- If all items are selected, it will export the entire configuration.
- If you select only "Export monitoring definition + customization", you will export all the customization, the new templates and the default library.
- If you select only "Export system definition", you will export the connection profiles of the defined SAP systems. The configuration of the monitoring of the systems won't be exported, neither customization applied at system level.
- If you select both "Monitoring definition" and "System definition", you will export in addition the configuration of the monitoring of the systems and all system customizations.
- The third box is independent from the others and will include if selected probe internal configuration: The items that you can set in the setup section, internal alarms settings, etc…

**Import configuration**: You can import in the probe configuration files previously exported. The data that you import will overwrite the existing configuration.

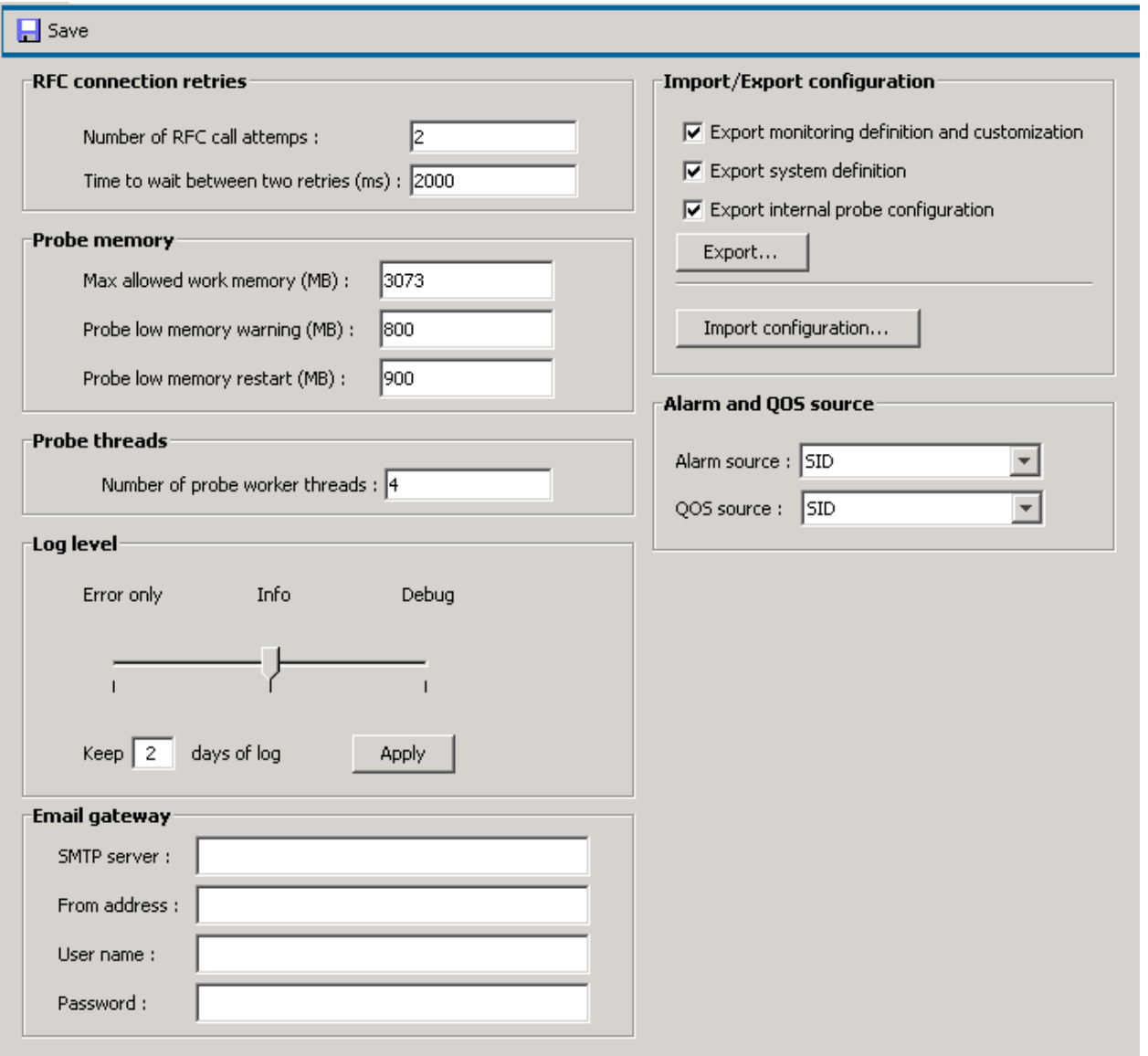

### *Memory Consumption*

By default, the probe is set to start with a maximum of 1GB of work memory. If you monitor more than 80 servers, it is advised to increase this limit. The recommendation is to allocate 1GB per additional hundreds of systems.

**Note:** The memory used by the probe's process can be greater than the value set in "max allowed memory" field. It will only limit the size of the java heap memory.

**Warning**: This field will only be usable for probes running on windows machines. For linux, the starter file sapbasis\_agentil\_starter.exe has to be manually updated in order to change the maximum allowed memory.

## *Probe status*

This panel displays information about the general status of the probe. You can read the current memory consumption, as well as the job queues and the amount of Alarms and QOS sent.

The data are being reset when the probe restarts of if you hit the "Reset" button.

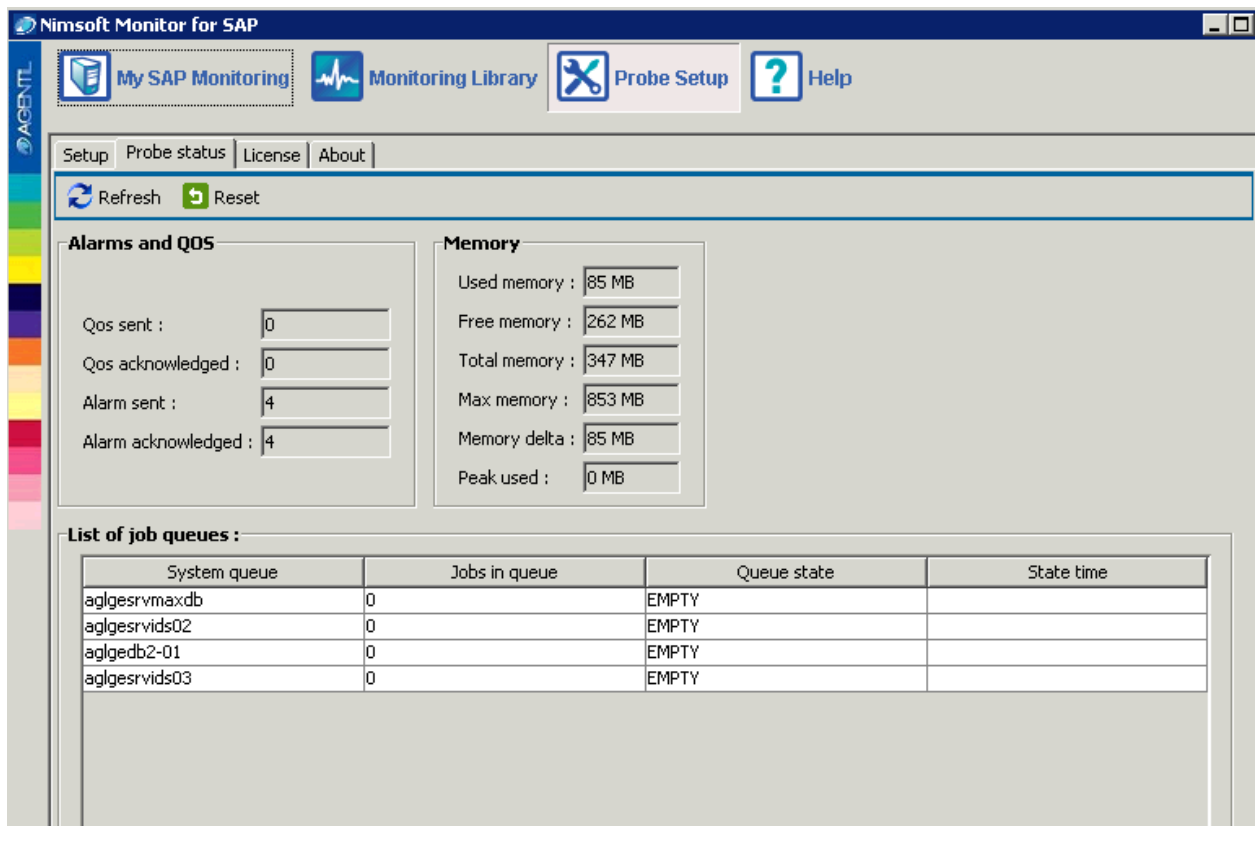

## *License*

This tab displays the license information and allows setting the license key in the probe.

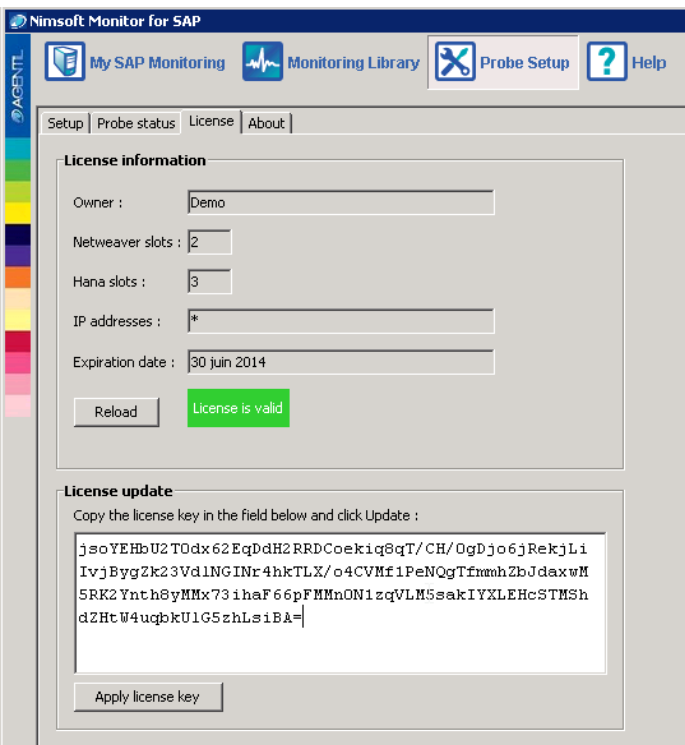

### *About*

This tab provides useful information concerning the version of the probe that you are running. The "revision" field should be attached to any customer support requests.

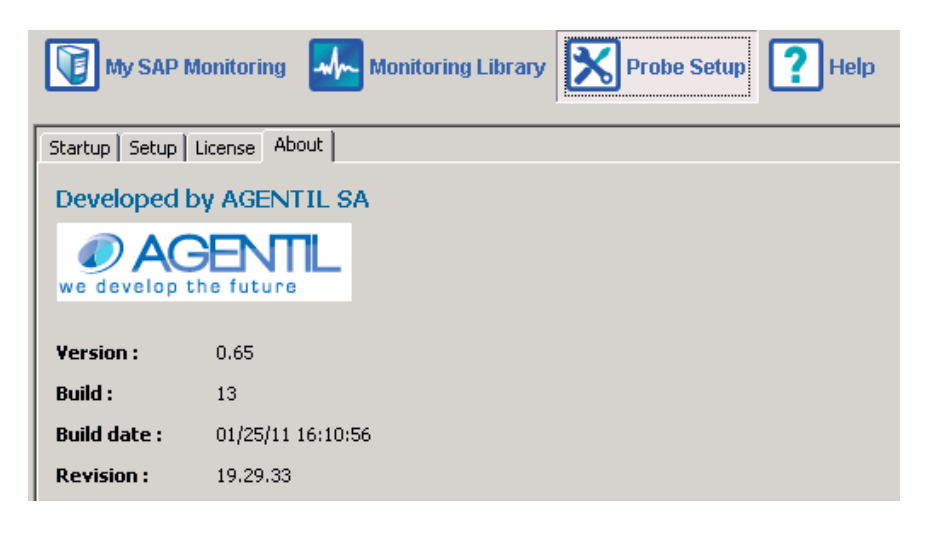

# **4. Monitor jobs**

Monitor jobs are the monitoring tasks executed by the probe. They follow the same principles: The task is set to collect specific information on a SAP system. The collected data is then analyzed and, based on the result, a signal is sent to the monitoring interface.

The probe can generate two kinds of signals: Alarms and QoS. These are the standard signals used by UIM Monitor probes to provide monitoring information to the central server.

# **4.1. Monitor job common definition**

Some parameters are common in the definition of each monitor job type:

- **Job name**: An explicit name telling what is being done
- **Job state**: A checkbox indicating if the job is active or not. That gives the possibility to disable a job temporarily from the whole monitoring, without removing it from the scheduled monitors.
- **Job schedule**: Defines when the job will run. It is defined using schedule strings.
- **Job expression**: Basically, it defines what SAP data to fetch, what parameters to set and how they are processed. Will be more explained in a latter section.
- **Job description**: A short description of what is being monitored.

## **4.2. Alarms**

Parameters specific to alarms are the following:

- **Severity**: Defines the severity level of the alarm: CRITICAL, MAJOR, MINOR, WARNING, INFORMATIONAL
- **Subsystem**: Mapped on the subsystem id of UIM. See UIM documentation for more information on this parameter. The strings "\$monitor\_id" and "\$probe\_id" will be replaced by their actual values when the alarm will be fired. By example, if you set the subsystem like this: "\$probe id.\$monitor id.5" and the subsystem of the probe is 1 and current monitor subsystem is 3, the resulting subsystem of the job will be : 1.3.5
- **Suppression key**: A key meant for jobs that can possibly generate several alarms. This key must be chosen in order to discriminate all alarms generated by a job. This gives the possibility to trigger and clear them independently.
- **Message**: The text message of the alarm that will be displayed in UIM. The string "V1" and "P1" will be replaced by their value according to the expression form. This allows having dynamic alarm messages.
- **Solution**: This field tells possible actions to take when this job fires an alarm. This should help administrator to pin point the problem faster.

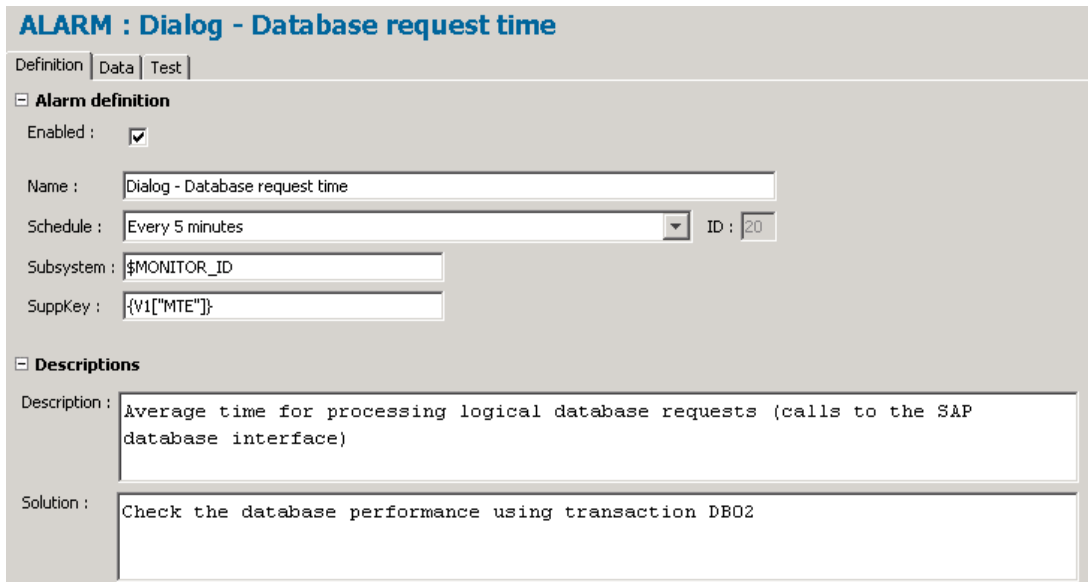

# **4.3. QoS**

Parameters specific to QoS are the following:

- **QoS type**: synchronous or asynchronous. See UIM documentation.
- **Group**: The name of the group to which the QoS belongs to.
- **Target**: A String identifying what is being monitored.
- **The maximum value** of the sample.
- The **unit** of the value.
- A short string of the unit.

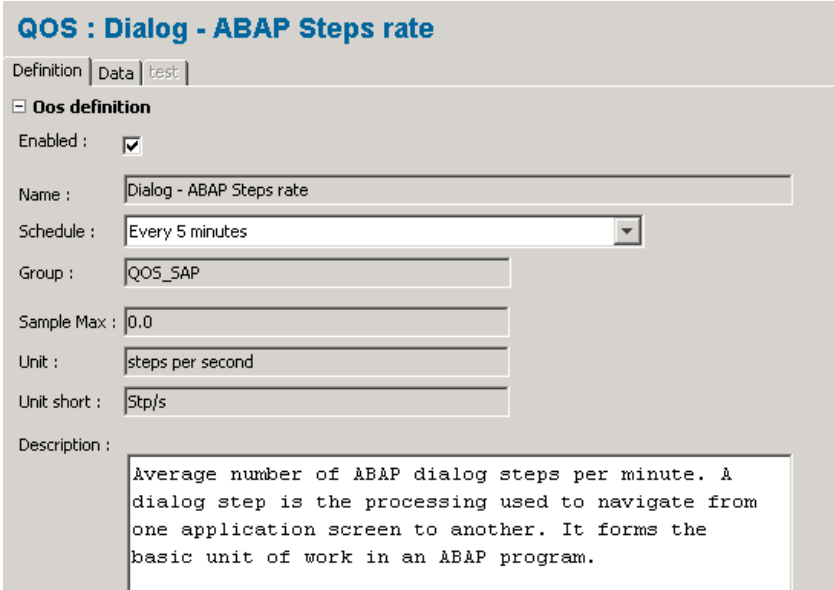

## **4.4. Data**

The data section of a job defines what SAP data is needed for the job's purpose and how it will be processed. A system of variables and parameters is used to define SAP data and to give customization capabilities.

These variables and parameters are then used in an expression that will be evaluated at run time. The job will use the result of the evaluation to achieve its goal.

There are 2 main sections helping to define this:

- SAP values and parameters
- Messages and expressions

## 4.4.1. **SAP values and parameters**

The SAP values are defined in a table specifying the SAP data that are needed by the job. Each line represents a value: V(x). A job can fetch several different values from SAP.

The SAP parameters are defined in a table specifying parameters that will be used to evaluate the expression. Each line defines a parameter P(x).

Using parameters gives the user the possibility of tuning the result of the expression according to his needs. The obvious example is the definition of a threshold that is better being set at run time rather than being hard coded.

Parameters are not necessarily being given a value. If left empty, the job will have to be customized in the template using it. If a value is given, it will stand as the default value. It can be overridden later in a template.

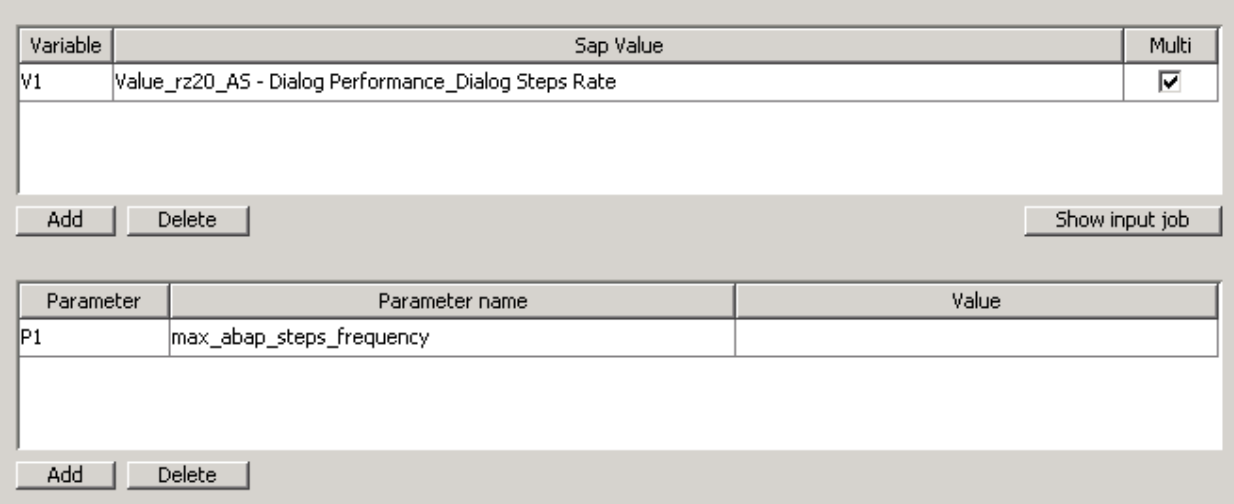

#### $\Xi$  Variables and Parameters

### 4.4.2. **Messages and expressions**

Alarm job's purpose is to send an alarm signal containing an alarm message associated to a severity, if the SAP data are matching a given condition.

This part is meant to define the message, the severity and the expression to evaluate.

The expression string is a formula specifying how the SAP values and parameters are processed.

For alarms, the expression must be Boolean. A true result will fire the alarm.

For QoS, the expression result must be numeric or Boolean.

An alarm can have several set of expression, each one with its associated message and severity.

By example:

We need an alarm checking the used percentage of a disk. The alarm will send two signals:

- A WARNING if the capacity is over 85%, with the message : "low space left on disk"
- A CRITICAL if the capacity is over 95%, with the message : "The disk is almost full"

This implementation would look like this:

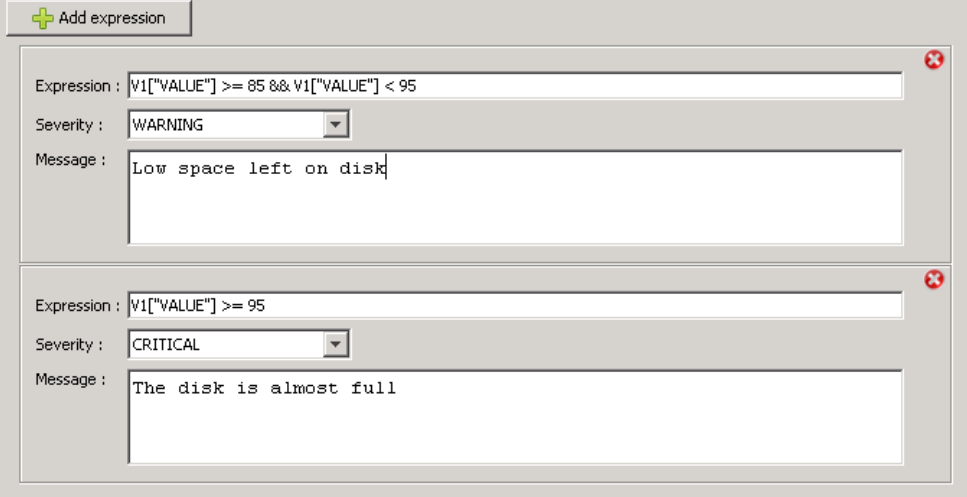

An alarm job can have as many expression sets as needed

Of course, QOS jobs don't have severity or message and are limited to one expression only. The QOS value will be the result of the expression.

## **4.5. Alarm tagging**

Monitor jobs using a surveillance table to define the monitoring configuration will often propose the possibility to tag an alarm generated by a given line.

This is useful for example when used with an alarm filter, when we want to redirect a specific alarm to a specific person.

By default, when a text is set in the tag field, it will prefix the alarm message. Following variables will be replaced:

- %SID%: will be replaced by the SID of the current SAP system
- %COMPANY%: will be replaced by the company associated to the SAP system
- %MSG%: will replace the alarm message itself, so you can add a suffix

#### Example:

Alarm message = "30 short dumps in last 15 min"

Tag = (%SID%) %MSG% (warn Bob)

Result: (PRD) 30 short dumps in last 15 min (warn Bob)

# **5. SAP instances monitoring**

The SAP instances monitoring is probably the most important surveillance job to configure. It will check for the availability of every application server of your SAP system.

### *Monitoring capabilities*

Based on a list of expected instances that you have to define, the job will regularly check for the availability of each application servers.

An alarm will be sent if one is missing or not responding. An alarm can also be sent if an unexpected instance is found.

### *Job schedule definition*

The check will be performed on a regular basis. By default, it is set to run every 5 minutes.

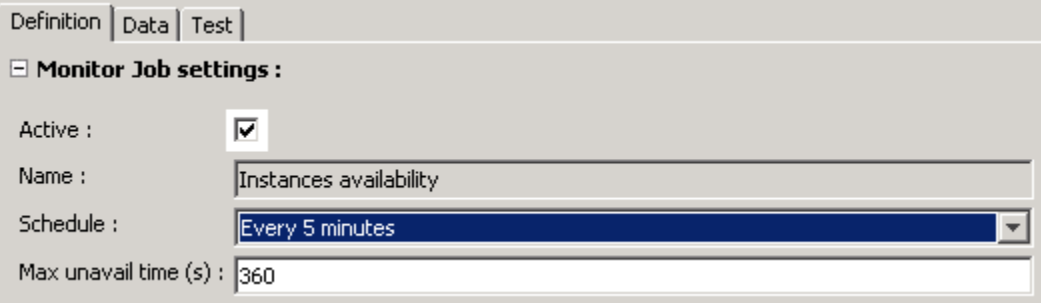

#### *Surveillance table*

In this table, you will be able to define the list of expected application servers. You set a new server by pressing the "Add row" button, but you can also use the current detected instances by pressing the "Use current instances" button.

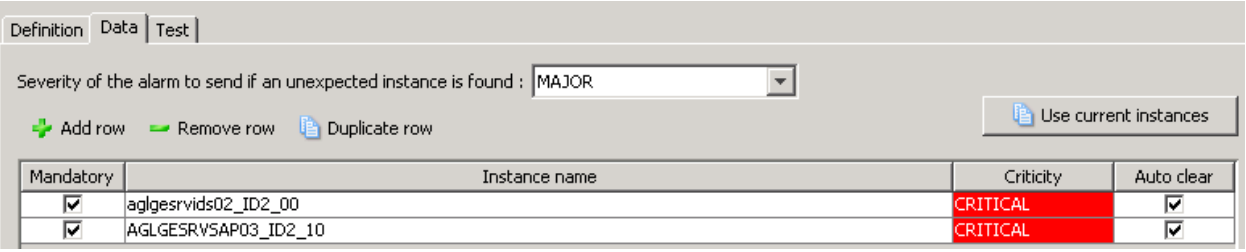

## *Mandatory*

If checked, the probe will send an alarm if the instance is not seen or not responding.

### *Auto clear*

If checked, the probe will automatically clear alarms if the alarm condition is not met anymore.

### *QOS*

The probe will automatically send an availability QOS named: SAPBASIS\_INSTANCE\_AVAILABILITY

Containing true if the instance is responding, false instead. QOS target will be set with instance name.

# **6. SAP jobs monitoring**

Since version 2.0, the probe has the capability to monitor SAP jobs. To enable this feature, there is a prerequisite: You need to install a specific transport in the SAP target systems (see prerequisites section). Otherwise, the probe will only see the jobs of the client where the probe user belongs to.

### *Monitoring capabilities*

You can monitor four different aspects of a SAP job:

- Its execution status: Sends an alarm if the job got aborted at least X times.
- Its duration : Sends an alarm if the job ran for more than X minutes
- Its execution delay: Sends an alarm is the job took more than X minutes to be executed since its release date.
- Its occurrence: Sends an alarm if the job did not started/finished after X minutes.

For each aspect, you can set a threshold. If reached, an alarm will be sent. The severity of the alarm can be customized for each aspect.

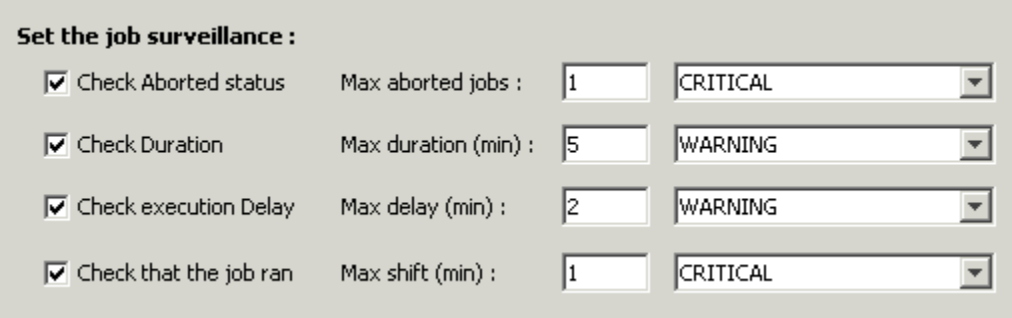

## *Job definition*

You can define the job to monitor by setting its name and the client on which it will run. The monitoring can be applied to a group of job as well as to a single one:

Single job on a single client:

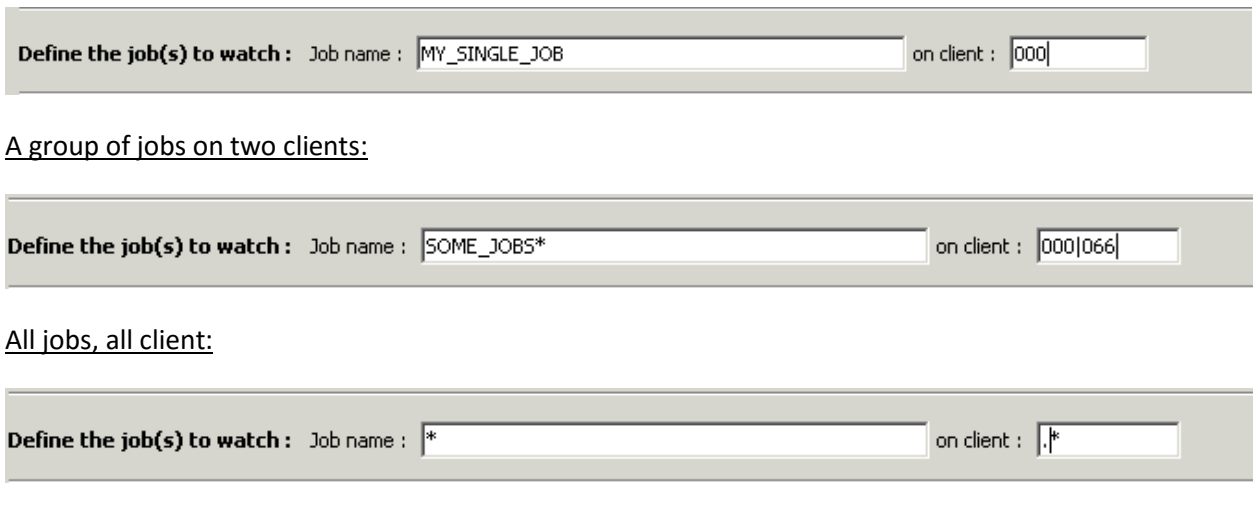

For job name, the '\*' character can be used as wild-card character. For client, you can use the standard regular expressions syntax.

### *Job Selector*

You can load the list of scheduled jobs from SAP and select the jobs that you want to monitor. Press the "Load jobs" button and select the system to read.

If the job list has already been loaded, it will be read from the cache of the probe. If you want to refresh the list from the system, uncheck the "Load from cache" option.

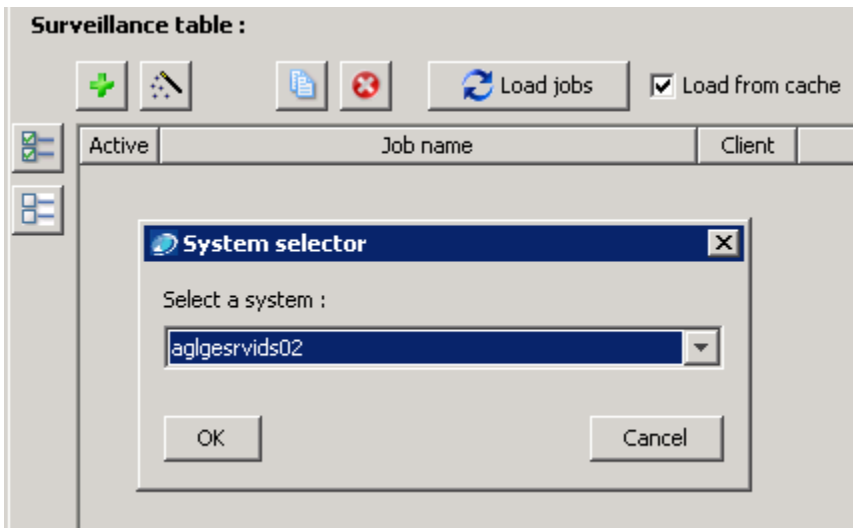

Once the list is loaded, you can select the jobs that you want to monitor:

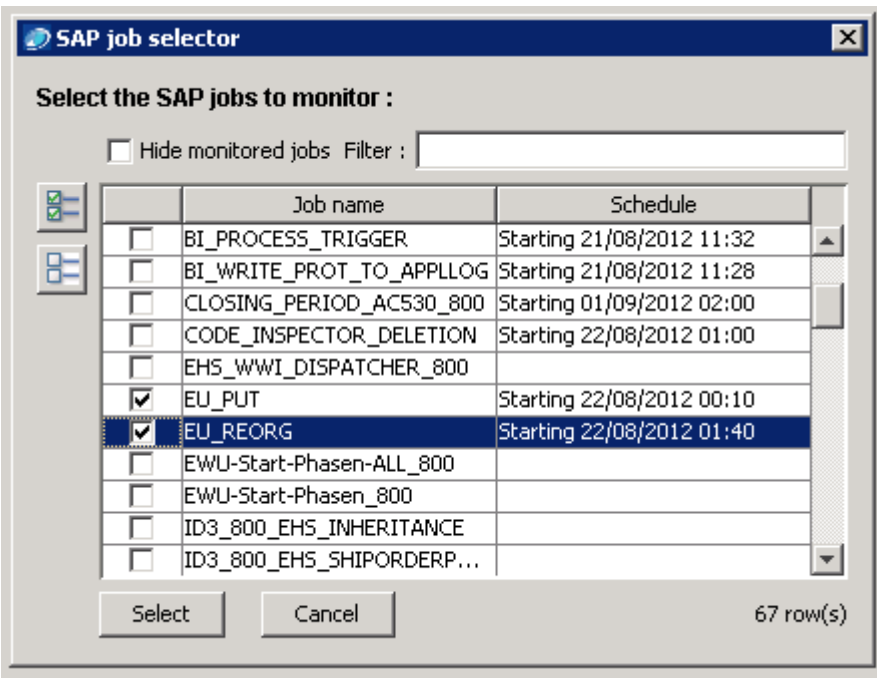

Once you selected the jobs, you can press on "Select", they will be added in the surveillance table:

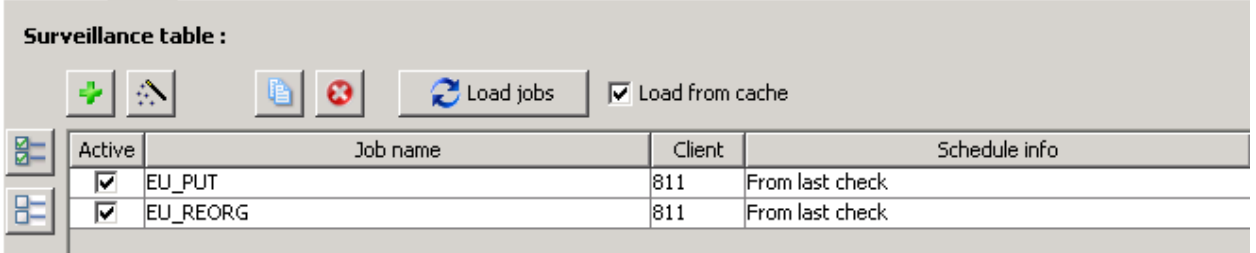

Then you can select a job and click on the wizard button for tuning the monitoring. By default it will activate job status monitoring and send a major alarm if the job fails at least once since the last check.

### *Time window definition*

Like other types of monitors, SAP job monitoring is not real time surveillance. It is executed at scheduled time and will analyze jobs that were executed in a period of time. The time between two jobs analysis and the period definition can be customized.

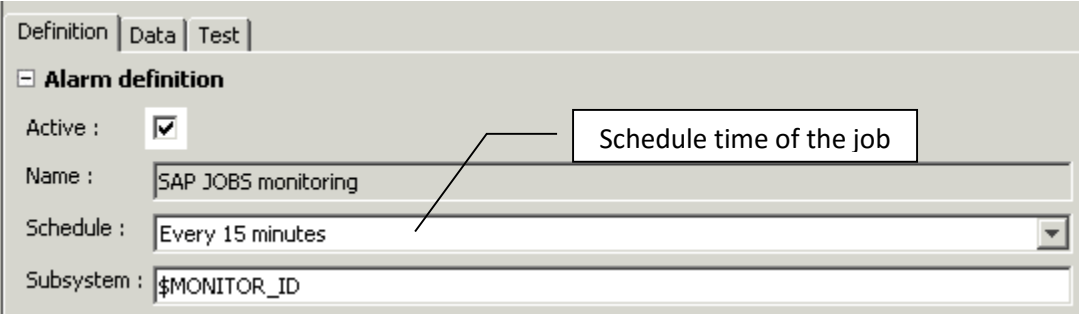

By default, the monitor will be executed every 15 minutes, and will look for jobs that were executed since the last check.

You have 2 ways of setting the surveillance timing:

**By period:** A period is a slice of time in which the probe will look for jobs. It ends at the current time, and starts X minutes in the past:

- If "since last monitor execution" is set, X will be the number of elapsed minutes since the last check.
- Otherwise, it will be the number of minutes set in the "since last" field.
- **Note**: A too deep period is not recommended, because the probe will have to collect much more data for its surveillance. This will have impacts on resources consumed by the probe and on target systems.

**By schedule:** This mode is useful if you need to watch for a job at a very specific period. The common use case is the surveillance of the occurrence of a job, which must start and end in a given timeframe. A scheduled period is defined by its start, and its duration. The start can set by two ways:

- Using a periodic occurrence, which define a number of units of time between two periods: Example, Every 2 hours starting at 8:05am means that the period will start every 15 minutes from a time base: 8h20, 8h35, 8h50, etc…
- Using a "cron" like syntax schedule, with the help of the schedule wizard.

Once the occurrence of the period is set, you need to set its length in the "Schedule period length" field.

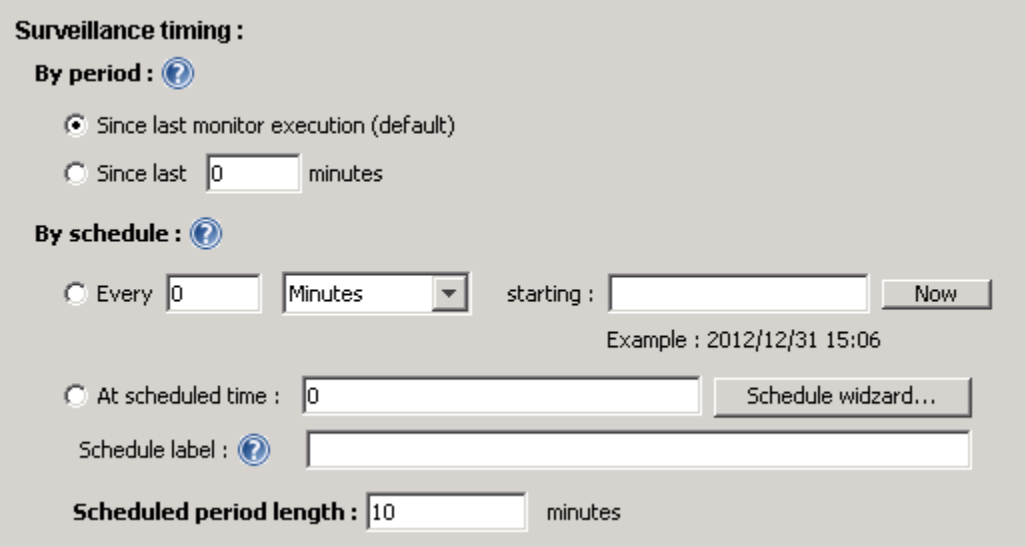

### *Calendar*

You can set a SAP calendar. This will prevent job monitoring during closed days.

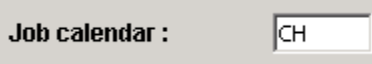

**Warning:** Some jobs are set to run the next working day if their schedule happens to be during a closed day. This case is not handled by the probe !

#### *Alarm tag*

If you define the surveillance of a large number of jobs, it might be difficult to link an alarm received in the alarm console to its surveillance definition.

To help you sorting out job alarms, you can specify a prefix to use in the alarm message that a surveillance definition will generate:

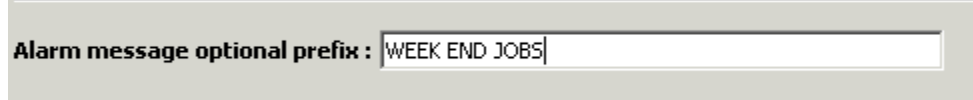

#### *The wizard*

The configuration of SAP jobs monitoring being complex, a wizard will help you configure it properly:

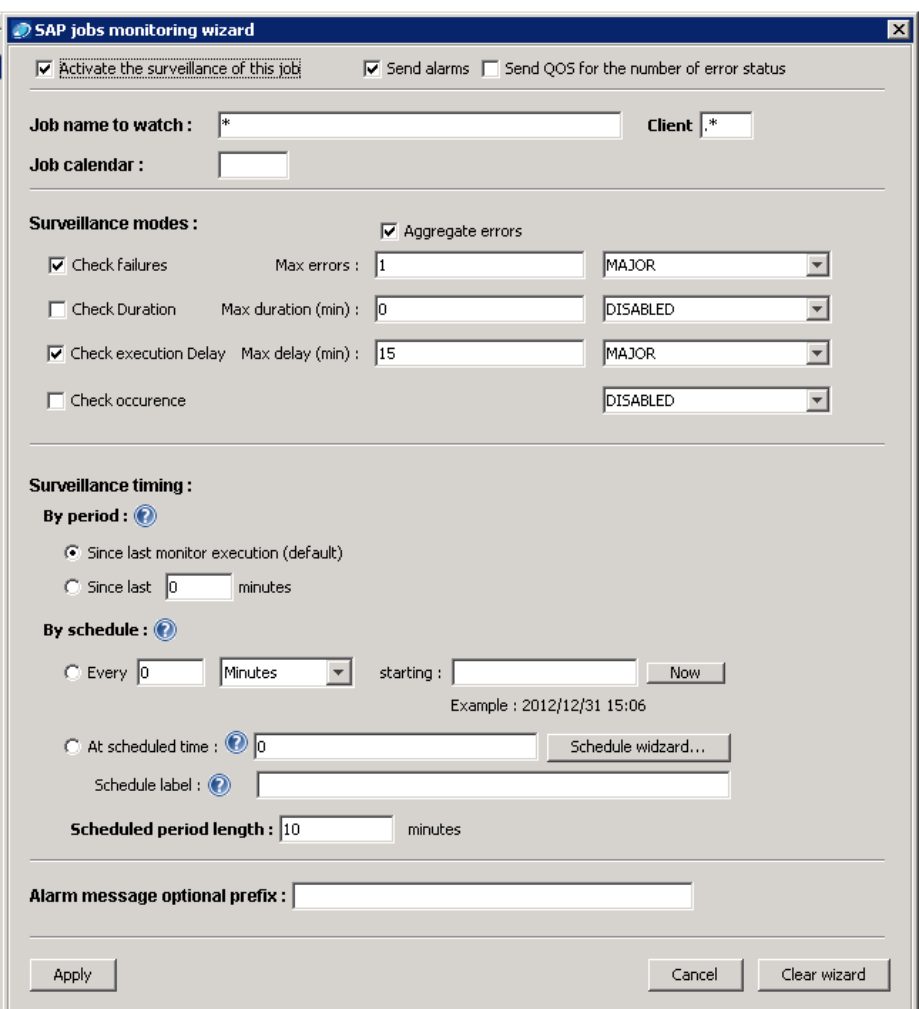

By using the wizard, you should be able to define the job surveillance in 3 steps:

- Defining the job name
- Defining the type of surveillance
- Defining the time period

When you tuned the necessary parameters, you can save the surveillance definition by hitting the "Create" button. This will add it in the surveillance table.

#### *Surveillance table*

This table holds all surveillance definitions that have been created by the wizard. Each line of the table will reflect a surveillance definition: Job name, type of monitoring, period, etc…

The use of the wizard is optional. You can directly create surveillance rules in the table. The process is faster if you get familiar with it.

Create, delete or duplicate rules

Concertibution to the co

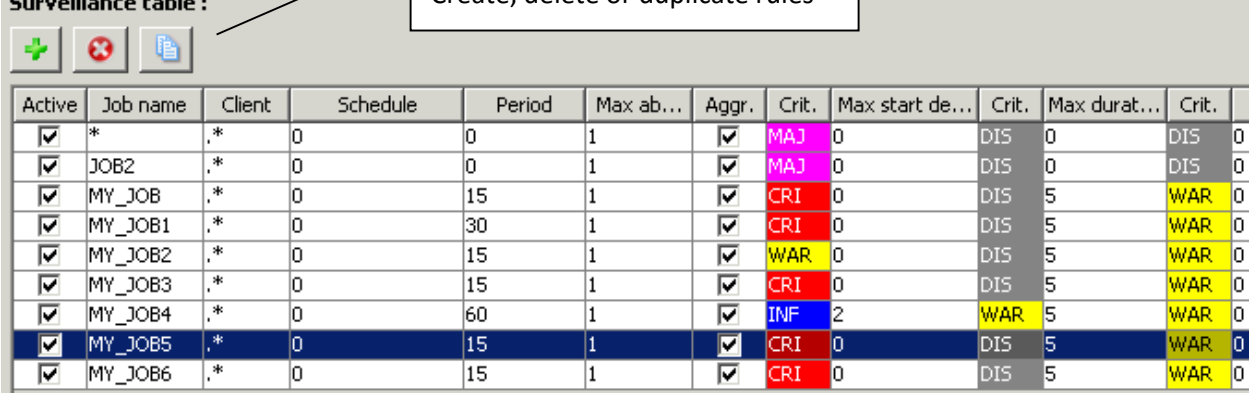

If you select a rule in the table, it will populate the wizard for a clearer definition overview.

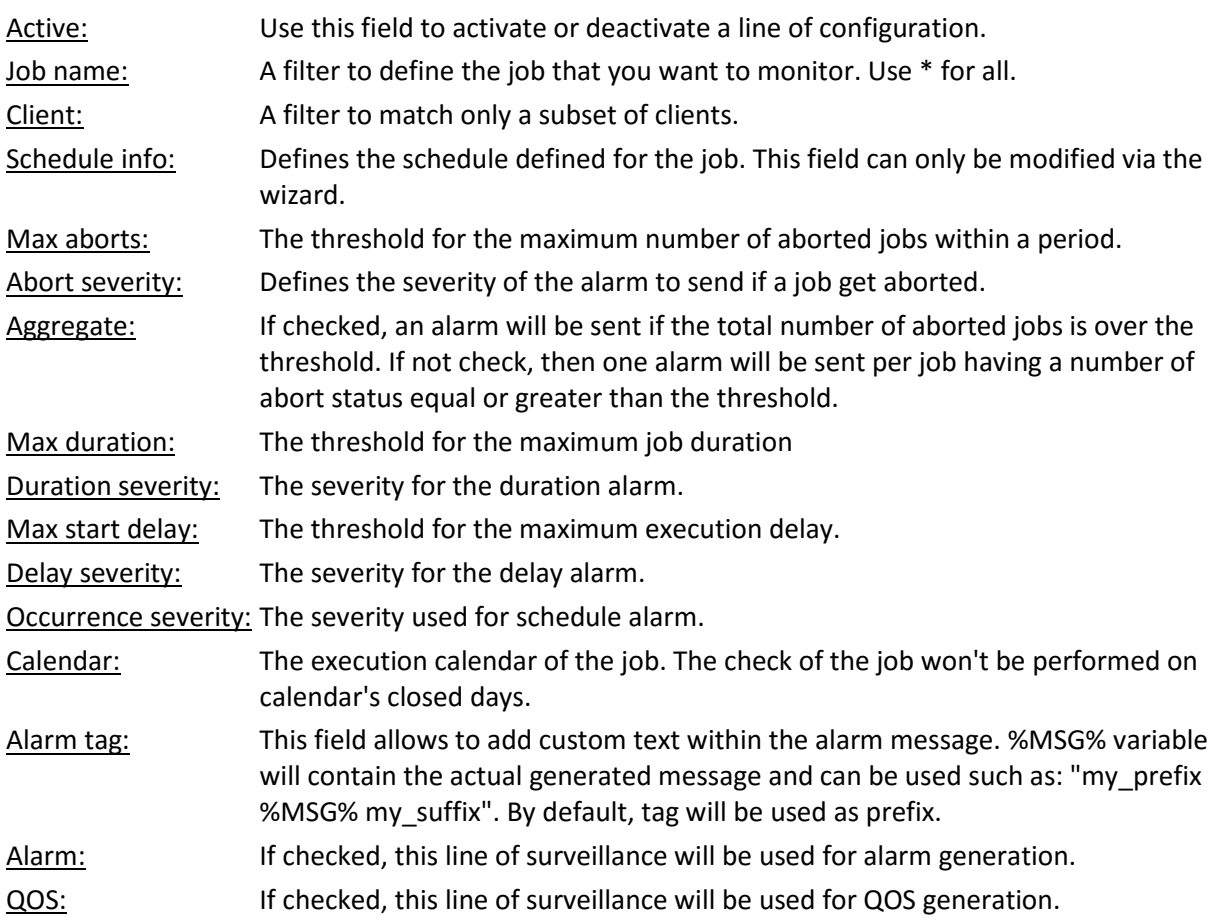

## *Exclusion list*

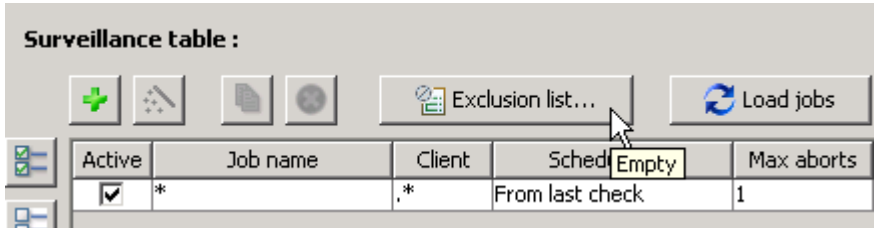

The exclusion list can be used when you activated to SAP jobs collection in the daily report monitor job.

You can specify a list of jobs that you want to ignore, so they do not appear in the report.

Note: This has no effect on the real time surveillance!

## *QOS for SAP jobs*

If you select the QOS checkbox, the probe will send a QOS containing the number of aborted status for the job defined in the surveillance rule, in the specified period.

 $\overline{\blacktriangledown}$  Activate this job surveillance  $\overline{\blacktriangledown}$  Send alarms  $\overline{\blacktriangledown}$  Send QOS for the number of aborted status

It will also send a QOS containing the duration of the job. One QOS will be sent for each occurrence of the job.

QOS names will be:

- SAPBASIS\_SAPJOBS\_DURATION : Duration of each occurrence of a job
- SAPBASIS\_SAPJOBS\_STATUS : Status of each occurrence of a job (true if OK)
- SAPBASIS\_SAPJOBS\_NBABORTED : Number of aborted occurrences of a job.

#### *How to enable the SAP job monitoring on a system*

This job is available in the monitoring library like all other regular jobs. It is located in the "SAP JOBS" monitor.

In order to assign it to a system, you must include it in an existing template or create a dedicated template for it.

Example:

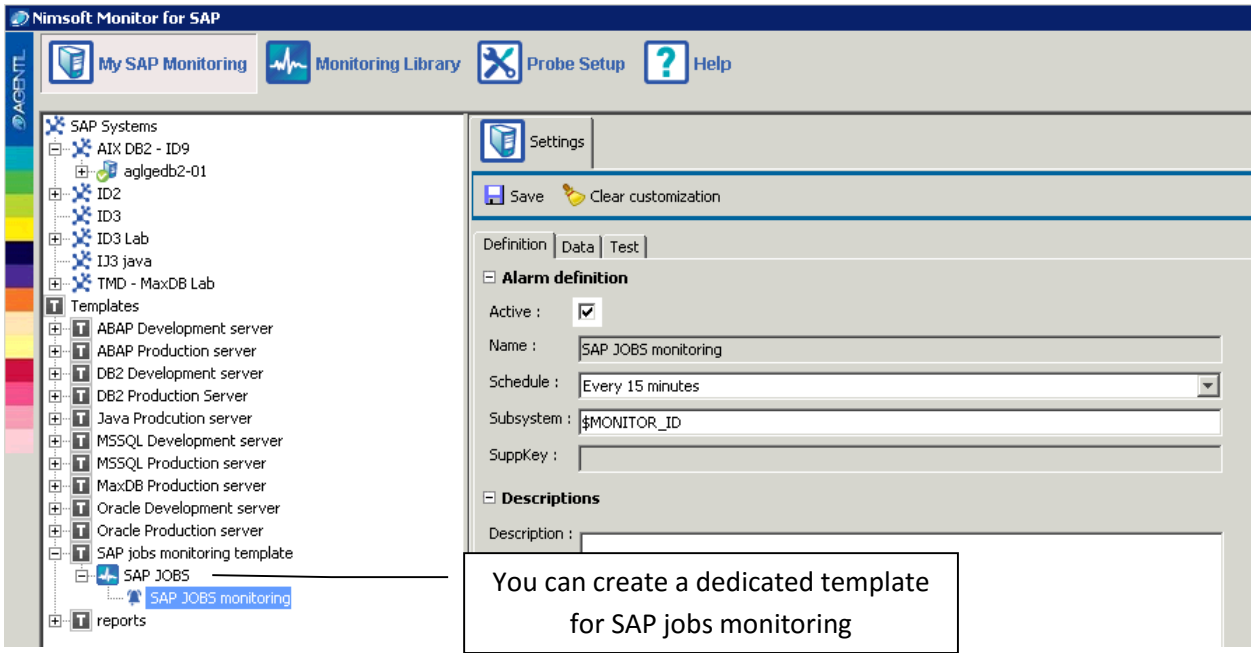

Then you just need to assign the template to a system to have this monitor job activated on it.

You can customize the monitoring (surveillance rules creation) at different levels:

- In the monitoring library
- In the template
- In the system

It is **highly** recommended to create surveillance rules at template level, where you will get maximum flexibility.

**Note**: You cannot reduce the number of inherited surveillance rules (from library to template or from template to system)

# **7. Process Chains BI**

In version 2.5 the probe introduced the monitoring of process chains. This is very similar than the monitoring of SAP jobs concerning the monitoring capabilities and the configuration.

This monitor allows defining a list of process chains that you want to watch, with different level monitoring for any of them.

### *Process chain Selector*

You can load the list of process chains from SAP and select the chains that you want to monitor. Press the "Load process chains" button and select the system to read.

If the process list has already been loaded, it will be read from the cache of the probe. If you want to refresh the list from the system, uncheck the "Load from cache" option.

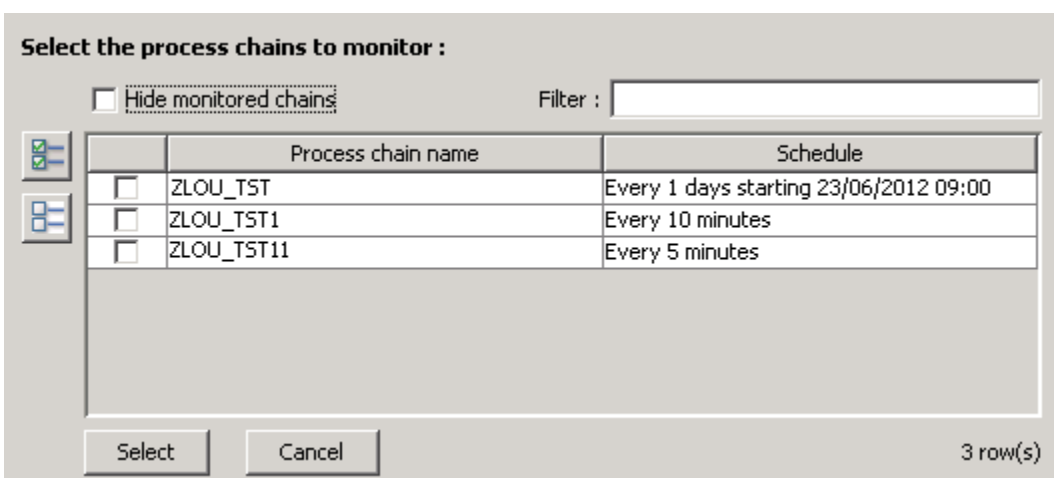

Choose the process chains that you want to monitor among the list:

Once selected, press "Select" to add them in the surveillance table:

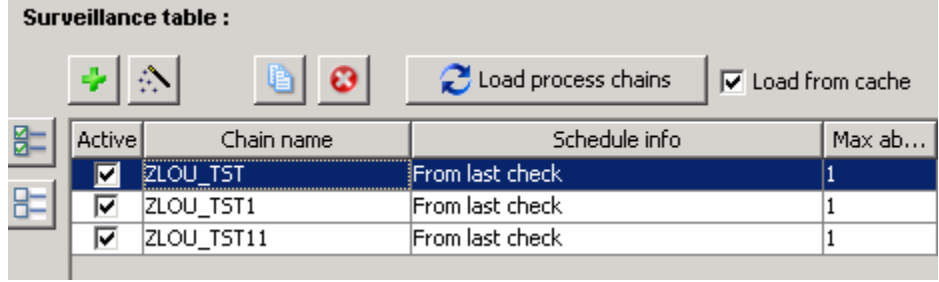

Now you can select any process chain and click the "wizard" button to open the configuration wizard.

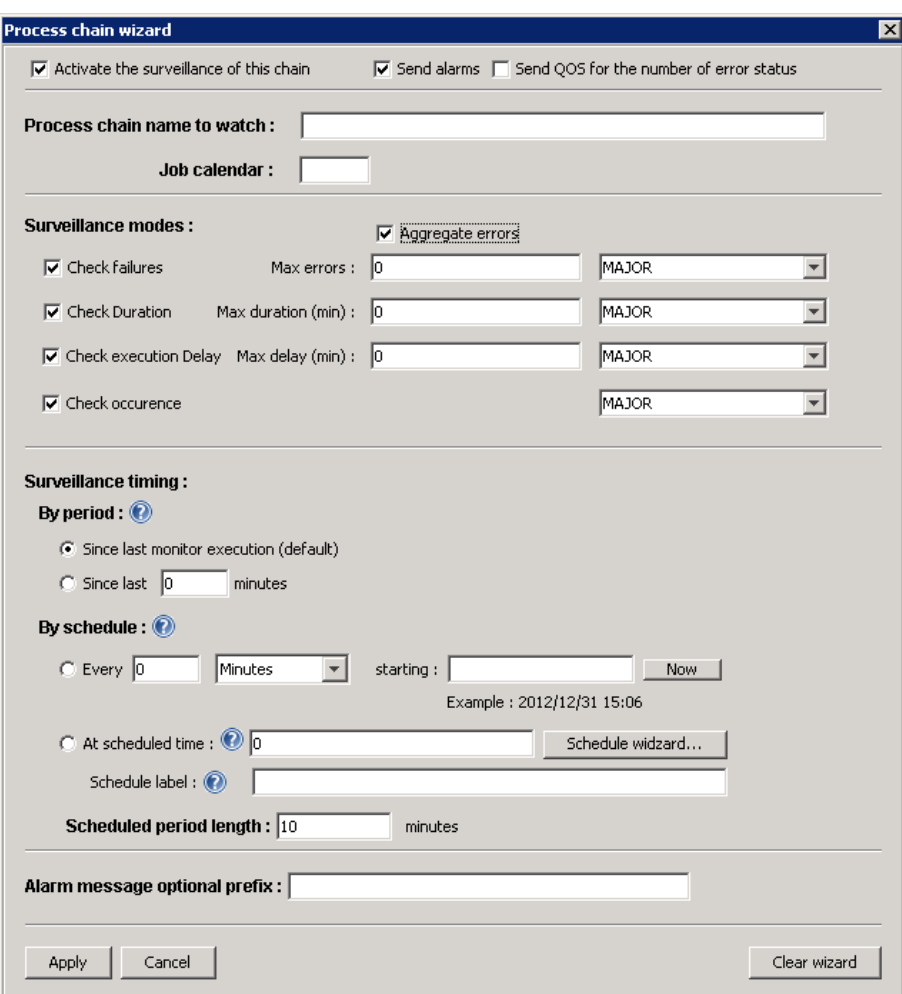

### *Configure surveillance*

You can set four types of surveillance:

- Failures check : Be warned if a process chains does not complete successfully
- Duration check : Be warned if it lasts too long
- Delay check : Be warned if the start delay is too long
- Occurrence check: Be warned if it did not run in the expected time window.

Select the appropriate surveillance, set the alarm threshold and severity.

### *Surveillance table*

This table holds all surveillance definitions that have been created by the wizard. Each line of the table will reflect a surveillance definition: Job name, type of monitoring, period, etc…

The use of the wizard is optional. You can directly create surveillance rules in the table. The process is faster if you get familiar with it.

Active: Use this field to activate or deactivate a line of configuration.

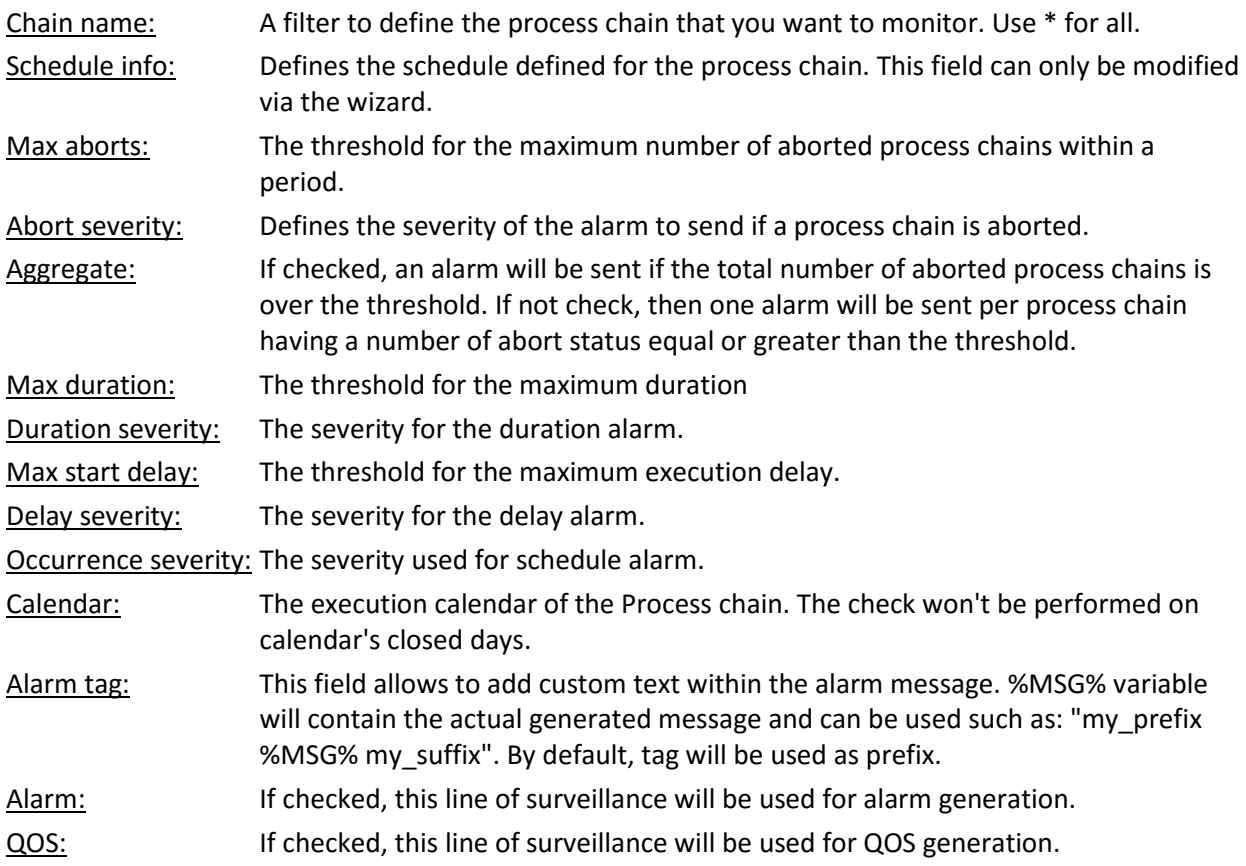

## *Configure the surveillance period*

You can choose between four types of periods:

- Since last monitor execution (default): The probe will automatically set the period depth to match the last monitor execution: since the last time the process chain has been checked.
- Since last X minutes: You set an arbitrary period depth.
- At periodic time: Every 2 hours.
- At scheduled time: You specify an execution schedule of the chain and then the probe computes the relevant period depth. This mode is mostly useful to monitor the occurrence of a job execution. You can by example check if a job ran every 2 hours from 8:00am to 6:00pm

The default settings will set the period depth to the last checked time. If available, the real schedule of the chain will be available in the "Every" option of the period definition.

The probe will detect if the process chain is bound to a calendar. The check won't happen during closed days.

## *Exclusion list*

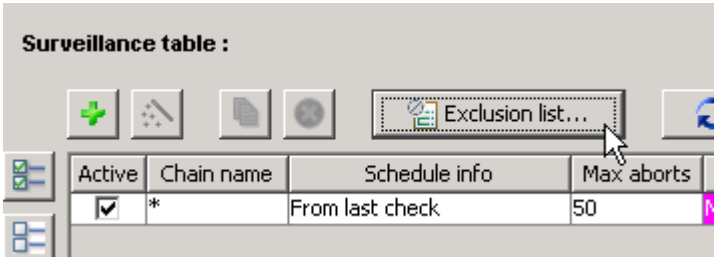

The exclusion list can be used when you activated to Process chains BI collection in the daily report monitor job.

You can specify a list of process chains that you want to ignore, so they do not appear in the report.

Note: This has no effect on the real time surveillance!

### *QOS*

If the QOS option is enabled for a given line, following QOS will be sent:

QOS names will be:

- SAPBASIS\_PROCESSCHAIN\_DURATION : Duration of each occurrence of a process chain
- SAPBASIS PROCESSCHAIN STATUS : Status of each occurrence of a process chain (true if OK)
- SAPBASIS\_PROCESSCHAIN\_NBABORTED : Number of aborted occurrences of a process chain.

# **8. IDOC exchanges monitoring**

Since version 2.0, the probe has the capability to monitor IDOC exchanges. To enable this feature, there is a prerequisite: You need to install a specific transport in the target SAP systems (see prerequisites section).

### *Monitoring capabilities*

In this monitor, you can define the IDOC exchanges to watch based on the following characteristics:

- Client number
- Message type
- Partner
- Direction

The monitor will trigger an alarm if the number of IDOC messages matching the filter and having a wrong status is over a threshold.

You can base the trigger on the "ERROR" status or on the "WAITING" status.

By example: You can define a rule to trigger an alarm if you have more than 10 IDOC messages in ERROR state, on client 100, of message type "TYPE\_ABC".

## *Job schedule definition*

Like other type of monitors, IDOCS monitoring is not real time surveillance. It is executed at scheduled time and will analyze IDOC messages from a past period.

By default, the job will run every 15 minutes, but you can set a different schedule:

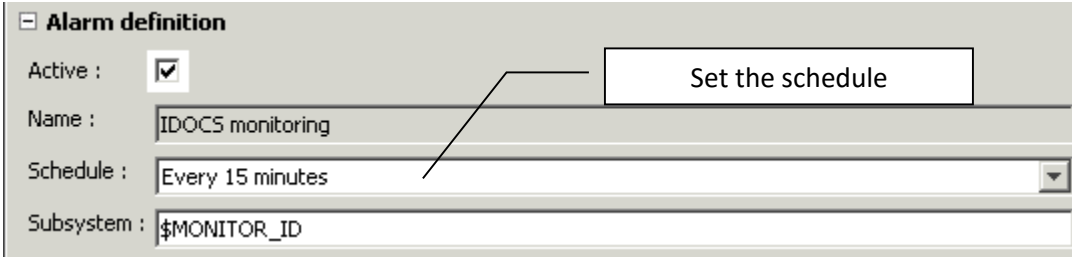

You have to specify the period depth to look for IDOC messages. The end of the period is set to match the schedule time of the monitor.

### *Surveillance table*

This table holds the definition of surveillance rules of IDOC messages. The rules are set directly by filling the table manually.

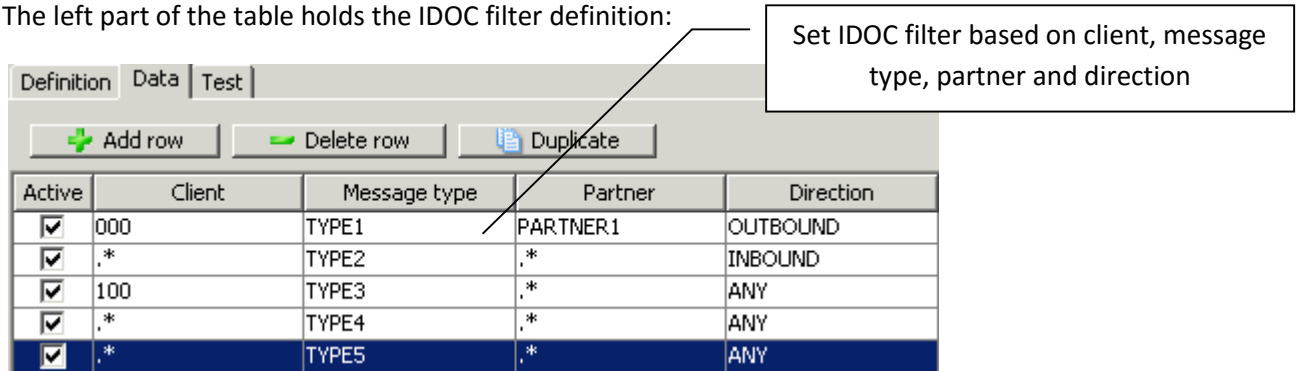

#### **You can use regular expressions in the IDOC filter in order to match different entries**.

The right part holds the surveillance definition:

Define surveillance parameters : Status, period, threshold, severity

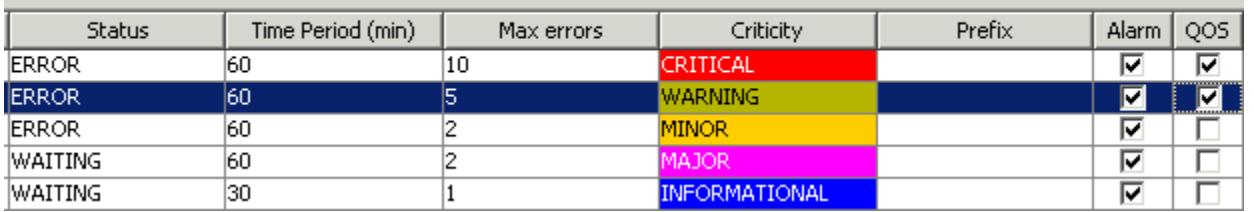

Active: Use this field to activate or deactivate a line of configuration.

Client: A filter to match only IDOC messages for/from a given client

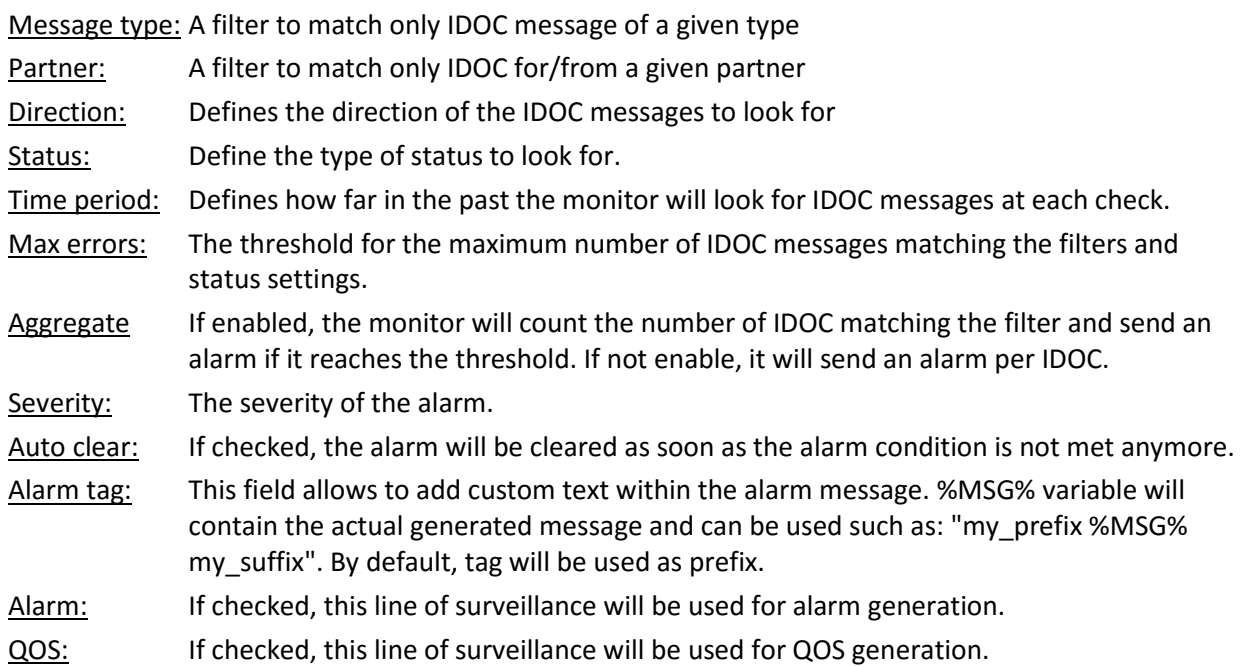

## *Alarm tag*

To make IDOC alarms easier to sort in the alarm console, you can set a prefix to add in the alarm message. This can be useful if you have lots of surveillance rules.

## *QOS with IDOC*

If you select the QOS checkbox, the monitor will send a QOS containing the number of IDOC messages matching the filter, having the specified status in the time period.

The QOS name will be:

- SAPBASIS\_IDOC\_NBERRORS for lines looking IDOC messages in error
- SAPBASIS\_IDOC\_NBWAITING for lines looking for waiting messages

### *How to enable the IDOC monitoring on a system*

This job is available in the monitoring library like all other regular jobs. It is located in the "IDOC monitoring" monitor.

In order to assign it to a system, you must include it in an existing template or create a dedicated template for it.

Example:

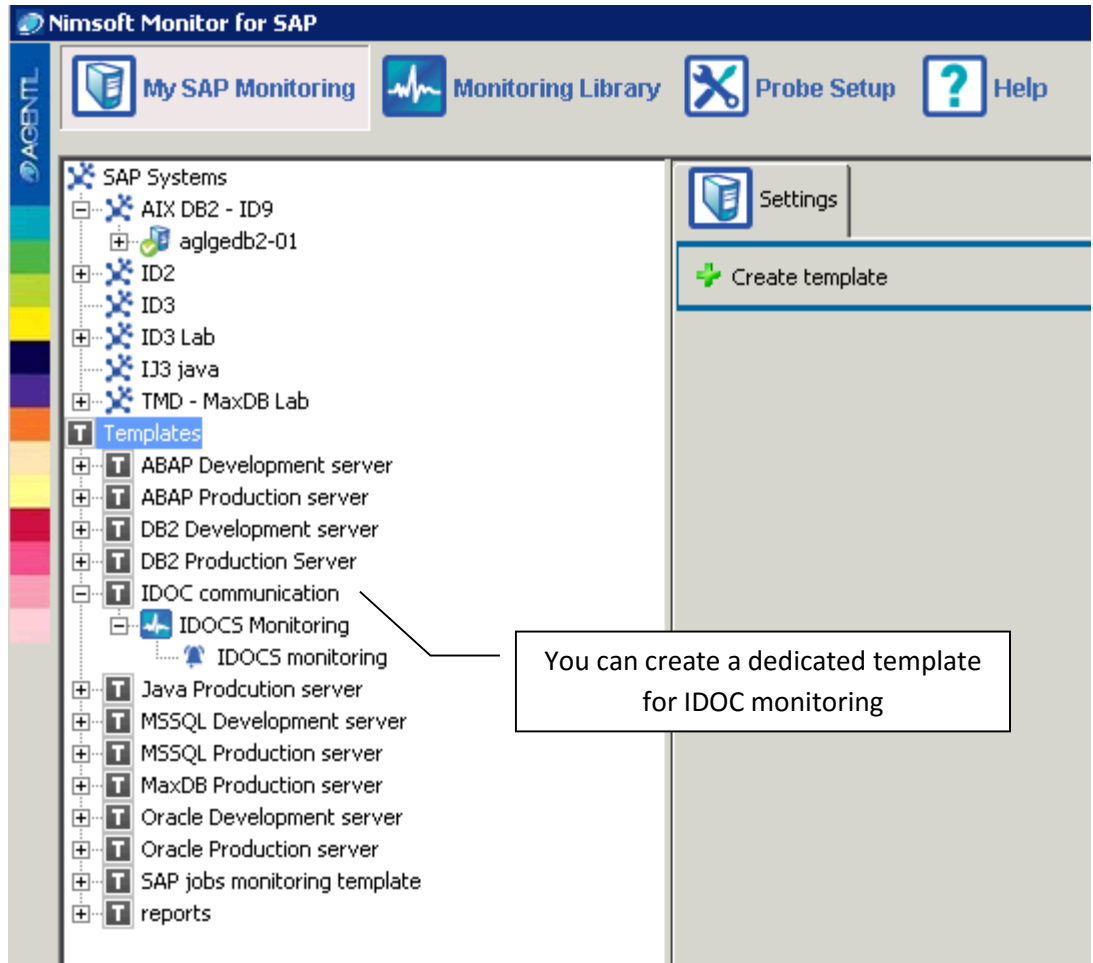

Then you just need to assign the template to a system to have this monitor job activated on it.

You can customize the monitoring (surveillance rules creation) at different levels:

- In the monitoring library
- In the template
- In the system

It is **highly** recommended to create surveillance rules at template level, where you will get maximum flexibility.

**Note**: You cannot reduce the number of inherited surveillance rules (from library to template or from template to system)

# **9. Batch inputs**

Version 2.5 of the probe introduced Batch inputs monitoring. You can define a list of batch inputs to monitor and be notified in case of failure.

The principle is quite similar than other monitoring jobs: The check is performed at a periodic time that you can customize.

When the check is executed, the probe will fetch the status of the batch inputs declared in the surveillance table and generate alarms if thresholds are met.

## *The surveillance table*

You can define the batch inputs by the following parameters:

- The client where the batch input occurred
- The creator of the batch input
- The name of the batch input session

Then you can define the monitoring:

- The period parameter : The time window in which to look for the information
- The threshold : The number of failures that will trigger an alarm
- The severity of the alarm
- The aggregation mode
- The Alarm tag
- The activation of the QOS

By example: This line will check for a batch input that occurred in the last 60 minutes on client 100, being created by "JHARRIS" and with "Z\_SESSION\_TEST\_12" as session name.

If the probe founds at least 1 failure, it will send a MAJOR alarm.

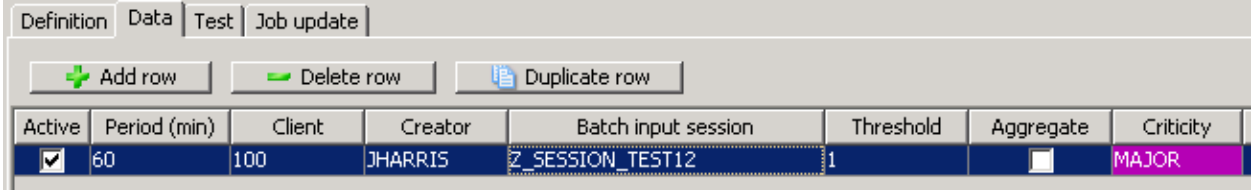

You can use wildcard (.\*) character in any of the parameter defining a batch input. By example, in one line you can define to watch all batch inputs created on any client by the user "JHARRIS":

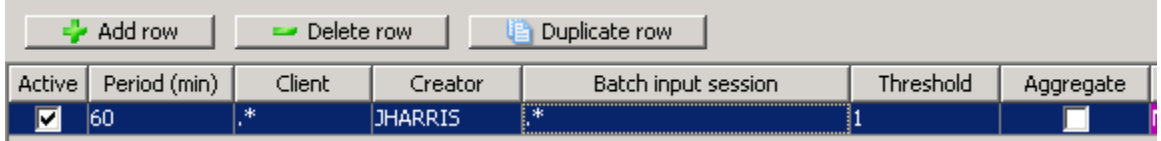

Or to watch any batch input starting with "Z\_TEST" on client 100 and 200:

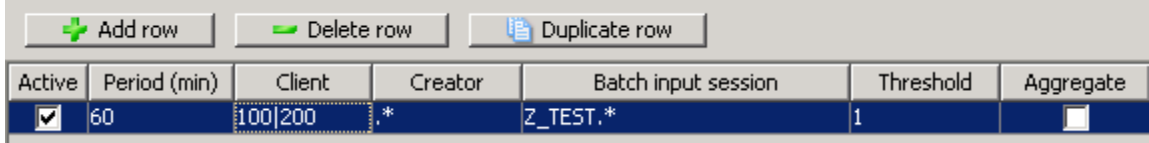

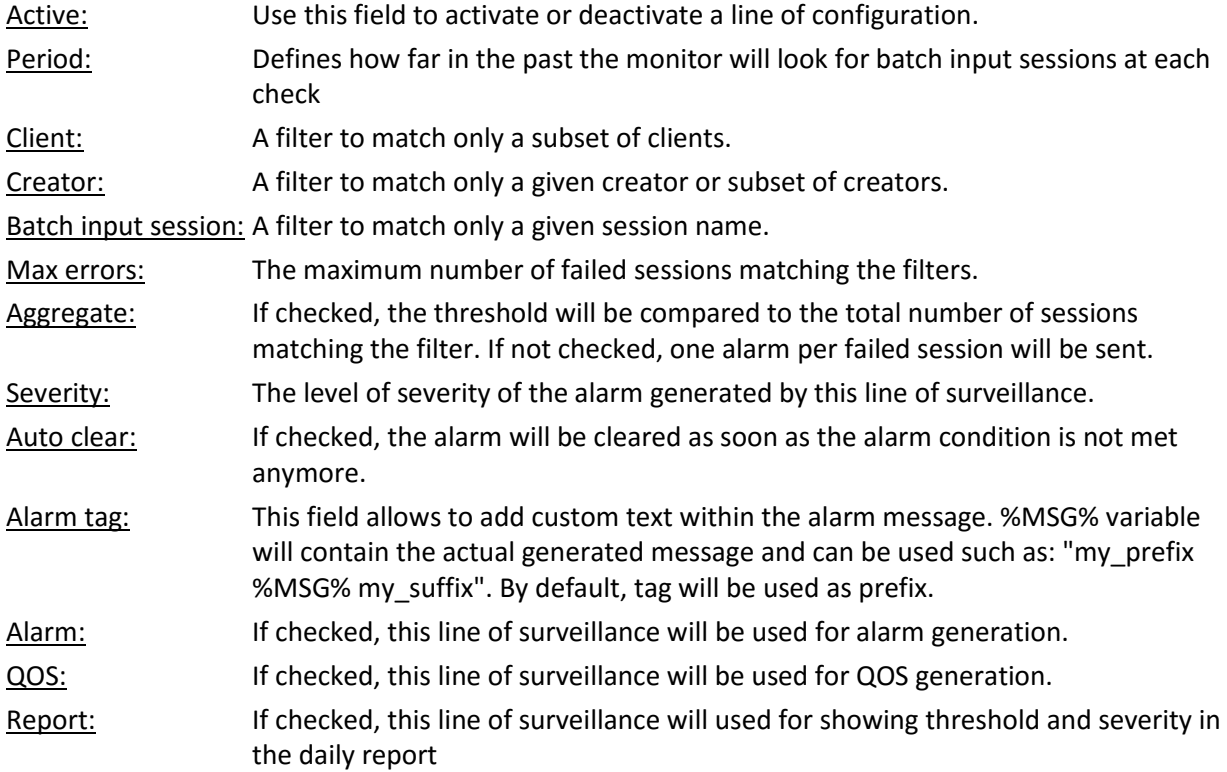

### *Aggregate mode*

If the aggregate checkbox is selected, the probe will generate only one alarm per line. In the opposite, it will generate one alarm per batch input session matching the filter.

### *Alarm tag*

If set, the Alarm tag will be prepended to the alarm message. This can be useful if you use an alarm filtering tool. It will help to sort out the messages and to apply the proper redirection according to line of the surveillance table that generated the alarm.

### *QOS*

If the QOS checkbox is set, the probe will send a QOS corresponding to the number of failures that have been detected for a given line of surveillance.

QOS name will be: SAPBASIS\_BATCHINPUTS\_NBERRORS

# **10. SAP updates**

Since version 2.5, the probe introduced SAP updates monitoring. You can define a list of updates and be notified if there are too much of it in "error" or in "not competed" state.

The principle is quite similar than other monitoring jobs: The check is performed at a periodic time that you can customize.

When the check is executed, the probe will fetch the status of the updates declared in the surveillance table and generate alarms if thresholds are met.

## *The surveillance table*

You can define the batch inputs by the following parameters:

- The client where the update occurred
- The status of the update : ERROR, INCONSISTENT or NOT COMPLETED
- The user who created the batch input
- The TCODE
- The report name

Then you can define the monitoring:

- The threshold : The number of updates matching the filter that will trigger the alarm
- The severity of the alarm
- The aggregation mode
- The Alarm tag
- The activation of the QOS

By example: This line will check for an update that occurred on client 100, created by JHARRIS, with 12345 as TCODE and Z\_REPORT1 as report name. If there is at least in update in error matching this filter, the probe will send an alarm.

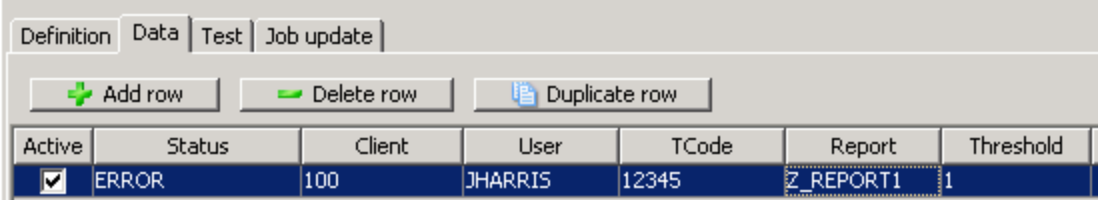

You can use wildcard (.\*) character in any of the parameter defining an update. By example, this line will watch for any updates not completed and generate a WARNING alarm if there are more than 15:

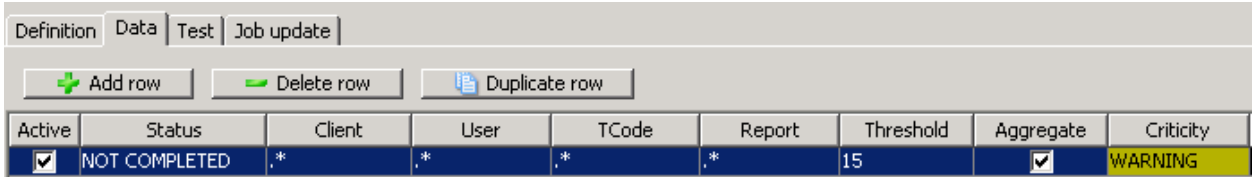

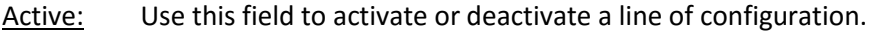

- Status: The status of updates to look for.
- Client: A filter to match only a given client or subset of clients
- User: A filter to match only a user or a subset of users.
- TCode: A filter to match only TCode of a subset of TCodes.
- Report: If checked, this line of surveillance will used for showing threshold and severity in the daily report
- Threshold: The maximum number of updates having the specified status and matching the defined filters.
- Aggregate: If checked, the threshold will be compared to the total number of updates matching the filter. If not checked, the probe will group updates having the same Client/User/TCode/Report values and compare the cardinality of each group to the threshold. Several alarms can potentially be generated.
- Severity: The level of severity of the alarm generated by this line of surveillance.

Auto clear: If checked, the alarm will be cleared as soon as the alarm condition is not met anymore.

- Alarm tag: This field allows to add custom text within the alarm message. %MSG% variable will contain the actual generated message and can be used such as: "my\_prefix %MSG% my\_suffix". By default, tag will be used as prefix.
- Alarm: If checked, this line of surveillance will be used for alarm generation.
- QOS: If checked, this line of surveillance will be used for QOS generation.

#### *Aggregate mode*

If the aggregate checkbox is selected, the probe will generate only one alarm per line. In the opposite, it will generate one alarm per SAP update matching the filter.

#### *Alarm tag*

If set, the Alarm tag will be prepended to the alarm message. This can be useful if you use an alarm filtering tool. It will help to sort out the messages and to apply the proper redirection according to line of the surveillance table that generated the alarm.

#### *QOS*

If the QOS checkbox is set, the probe will send a QOS corresponding to the number of updates matching the filter of each surveillance lines.

QOS names will be:

- SAPBASIS\_UPDATES\_NBUNCOMPLETE: Holding number of incomplete updates
- SAPBASIS\_UPDATES\_NBERROR: Holding number of updates in error.

The QOS sent depends of the configuration of the surveillance rule.
# **11. SAP transaction times**

Version 2.5 of the probe introduced SAP transaction times monitoring. You can define a list of transactions or types of transaction and receive an alarm if the average execution time per step is too high.

The check will be performed periodically within a customizable period. It will monitor transactions declared in the surveillance table and report alarms if any threshold is reached.

## *Surveillance table*

You can define the transactions by the following parameters:

- Transaction name: SE16, ST22,...
- An optional list of transactions to exclude
- Transaction task type: DIALOG, BACKGROUND, SPOOL, UPDATE …

Then you can define the monitoring:

- The period parameter : The time window in which to look for the information
- The minimum count: The minimum number of steps required to calculate the average.
- The threshold : The maximum average time per step that will trigger an alarm
- The severity of the alarm
- The aggregation mode
- The Alarm tag
- The activation of the QOS

In this example, the probe will monitor SE16 transactions of the last 10 minutes and all UPDATE transactions of the last 600 minutes, except the one starting with "Z".

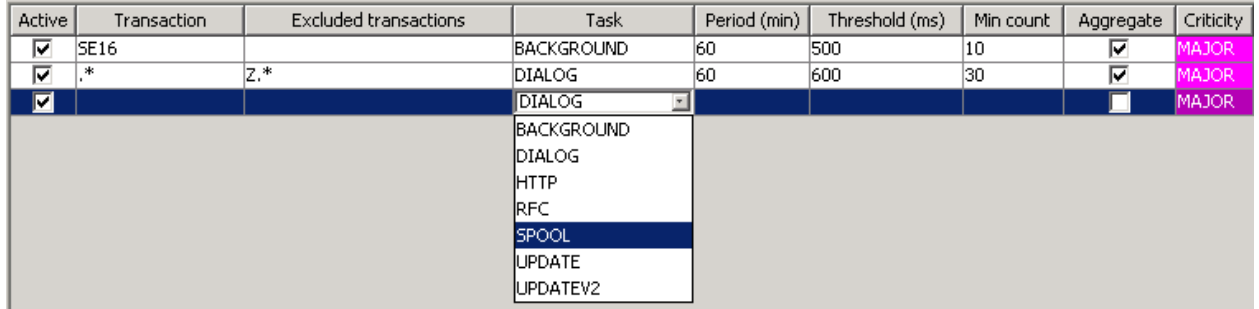

**Warning:** This monitor can become a big resource consumer on the target system if the period of analyze is greater than 30 min, that is why it has been locked to 30 min max. This can be overridden, but many care has to be taken here.

Table fields:

Active: Use this field to activate or deactivate a line of configuration.

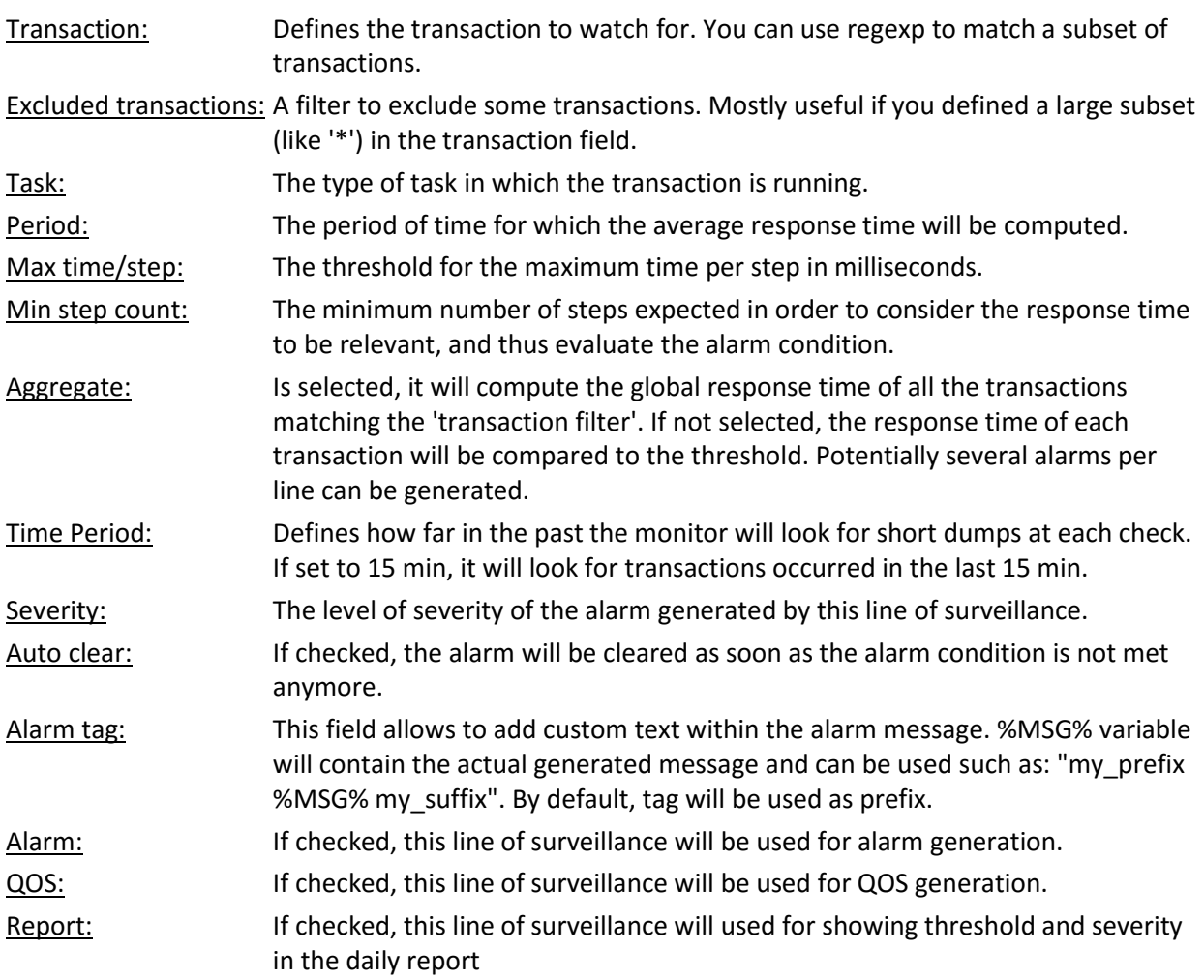

### *The exclusion list*

The format of the exclusion list must follow regular expressions pattern:

- You can give a list of transactions by using "|" (pipe) character as separator : SE16|SE37|SE38
- To match any character, you can use ".\*" The following will match any transaction starting by Z: Z.\*
- You can also combine rules. The following will match any transactions starting by Z or SE16 transaction: Z.\*|SE16
- The complete regular expression constructs are described here : <http://docs.oracle.com/javase/1.4.2/docs/api/java/util/regex/Pattern.html>

## *Aggregate mode*

If the aggregate checkbox is selected, the probe will generate only one alarm per line. In the opposite, it will generate one alarm per transaction matching the filter.

## *Alarm tag*

If set, the Alarm tag will be prepended to the alarm message. This can be useful if you use an alarm filtering tool. It will help to sort out the messages and to apply the proper redirection according to line of the surveillance table that generated the alarm.

#### *QOS*

If the QOS checkbox is set, the probe will send a QOS signal containing the average time of the transactions matching the surveillance filter of the line.

QOS name will be: SAPBASIS\_TRANSACTION\_TIMES

QOS target will be set with the name of transaction.

# **12. Short dumps monitoring**

Since version 2.0, the probe has the capability to monitor short dumps.

#### *Monitoring capabilities*

In this monitor, you can define the short dumps to watch based on the following characteristics:

- Instance name
- Client number
- Error Id
- Report

The job will get all short dumps matching the filter. If the number of jobs is over a threshold, it will trigger an alarm. The severity of the alarm can be customized.

You can create all the surveillance rules that you need.

#### *Job schedule definition*

Like other type of monitors, shortdumps monitoring is not real time surveillance. It is executed at scheduled time and will analyze shortdumps from a past period.

By default, the job will run every 15 minutes, but you can set a different schedule:

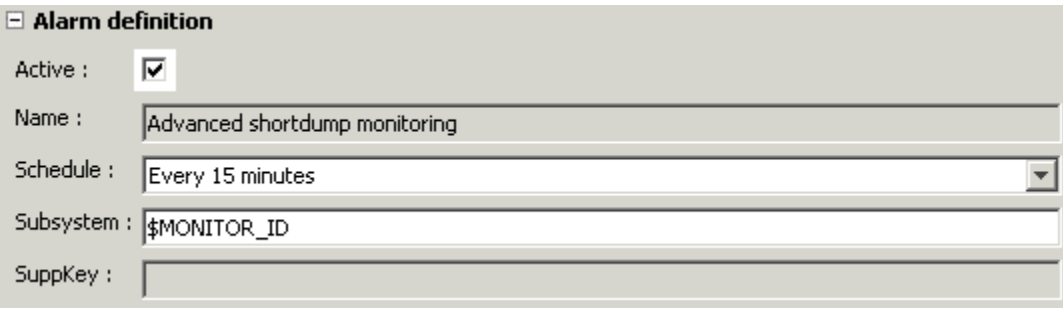

You have to specify the period depth to look for shortdumps. The end of the period is set to match the schedule time of the monitor.

### *Surveillance table*

This table holds the definition of surveillance rules of shortdumps. The rules are set directly by filling the table manually.

The left part of the table holds the filter definitions:

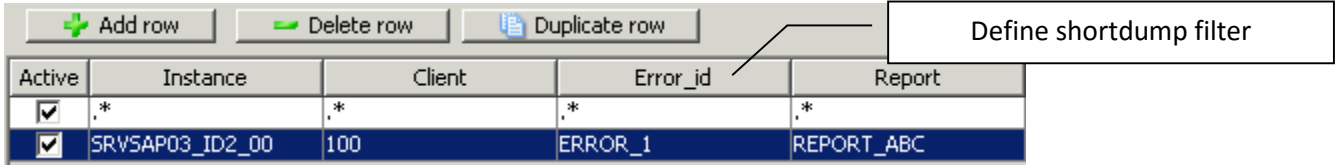

Г

## **You can use regular expressions in the short dump filter in order to match different entries.**

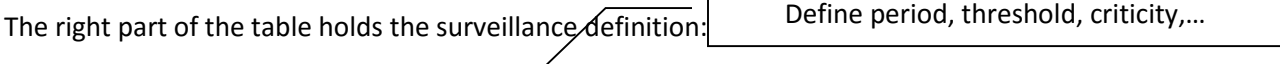

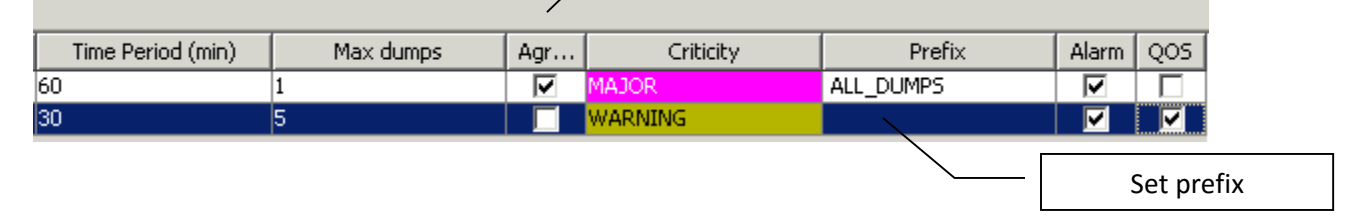

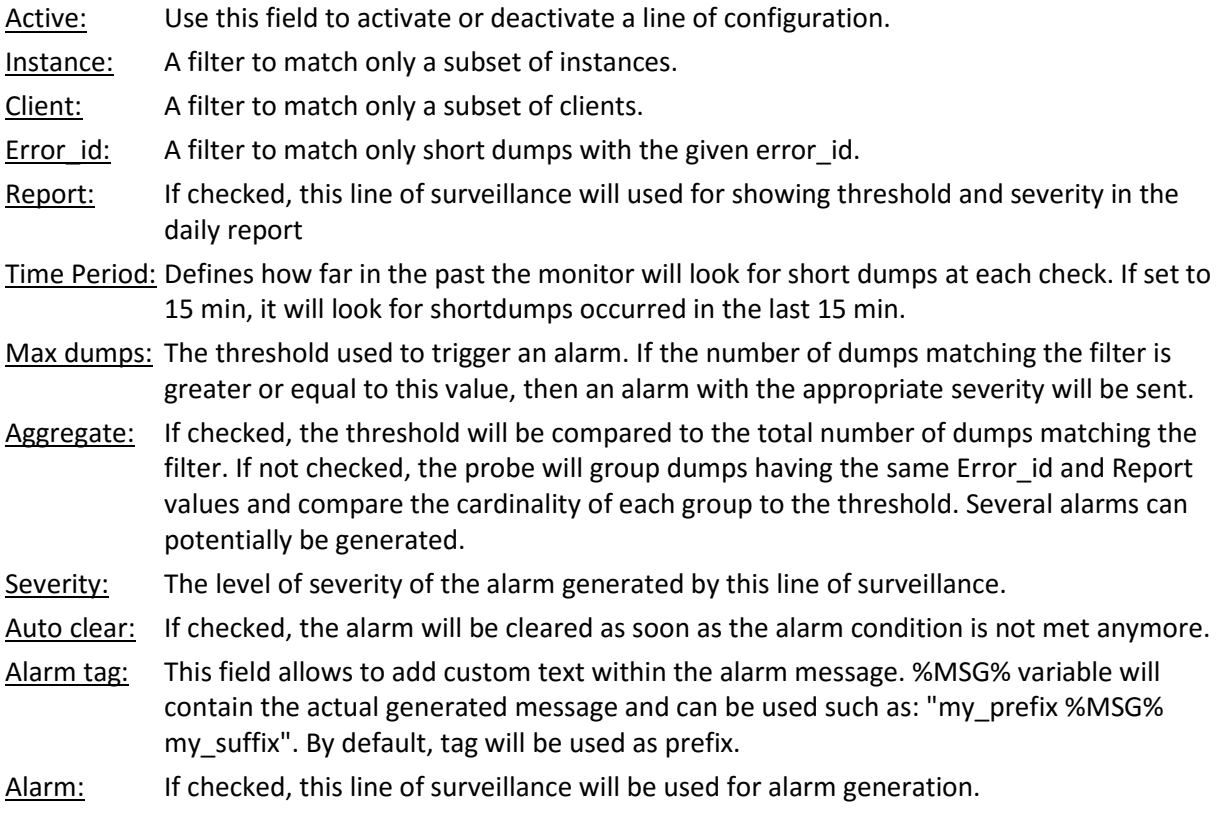

### QOS: If checked, this line of surveillance will be used for QOS generation.

#### *Alarm tag*

To make shortdumps alarms easier to sort in the alarm console, you can set a prefix to use in the alarm message. This can be useful if you have lots of surveillance rules.

#### *QOS with Shortdumps*

If you select the QOS checkbox, the monitor will send a QOS containing the number of short dumps matching the filter, in the time period.

QOS name will be: SAPBASIS\_SHORTDUMPS\_NB

#### *Aggregate dumps*

If the aggregate checkbox is not selected, the monitor will use the threshold to trigger alarms for dumps having the same report and error Id. If selected, it will combine all dumps matching the filter

#### *How to enable the short dumps monitoring on a system*

This job is available in the monitoring library like all other regular jobs. It is located in the "ABAP dumps" monitor.

You just need to assign a template containing the job to a system to have available on it.

You can customize the monitoring (surveillance rules creation) at different levels:

- In the monitoring library
- In the template
- In the system

It is **highly** recommended to create surveillance rules at template level, where you will get maximum flexibility.

**Note**: You cannot reduce the number of inherited surveillance rules (from library to template or from template to system)

# **13. RFC destinations monitoring**

In version 3.0 is introduced a new way of monitoring of RFC destinations. It was previously done via the CCMS, which had a lot of disadvantages. This new monitor will be easier to configure and provides more accurate results.

#### *Monitoring capabilities*

This monitor will check the availability of RFC destinations from all available application servers. A ping, or authority check will be automatically performed, based on the type of destination.

A list of destinations will have to be defined. For each destination, you will be able to define the level of severity to use if it comes to be unavailable. You can also define if the destination must be reachable from all application servers, or if at least one successful connection is enough.

## *Job schedule definition*

RFC destinations check will be performed on a regular basis. This can be configured in the job definition.

By default, the job will run every 5 minutes, but you can set a different schedule:

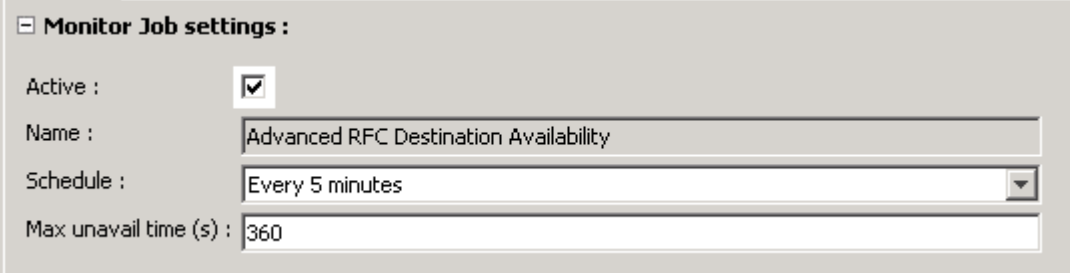

## *Surveillance table*

This table holds the definition of destinations to watch. Adding new entries in the table can be done by two ways:

- Use the "Load destinations" button to get the list of defined destinations of a given SAP system.
- Use the "Plus" button to create a new row in the table, and type the destination name manually.

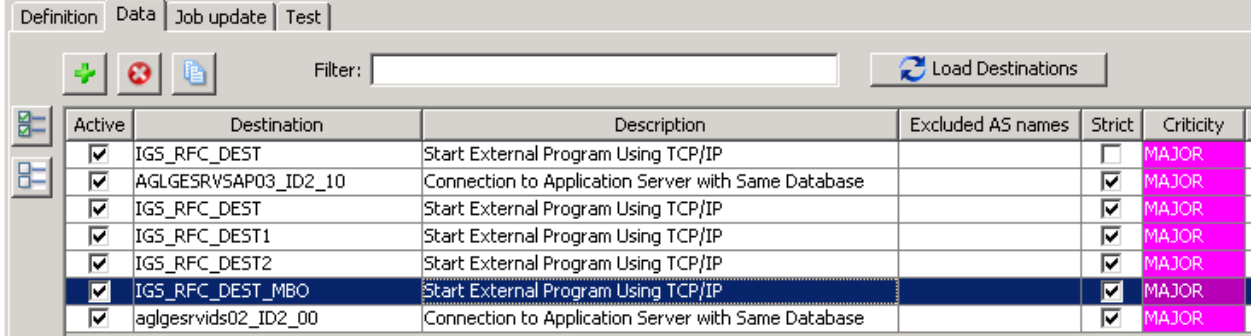

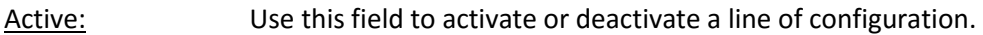

Destination: Defines the destination to check.

Excluded AS names: A coma separated list of application servers: Use that field if there are AS from which you don't want to check the destination

- Check mode: AUTO : the probe will detect if the destination needs authentication or if a simple PING is enough. NO\_AUTHENTICATION : The check is done via a simple PING.
- Strict: If selected, the connection to the destination must work from all application servers. Otherwise, a connection working from at least one AS is sufficient.
- Severity: The level of severity of the alarm generated by this line of surveillance.

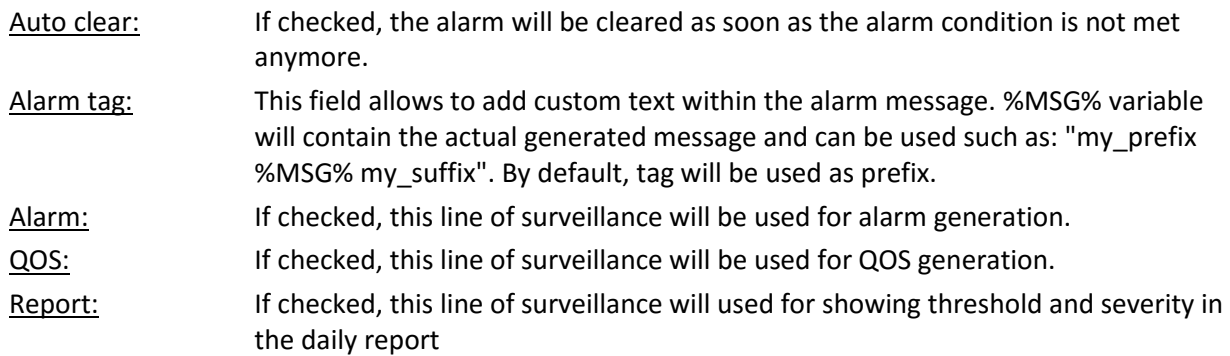

#### *Destinations selector*

The selector will display all available destinations in a table. Select the ones you are interested to monitor.

In some cases, you might also want to exclude the check of a given set of destinations on some application servers. You can select the servers to exclude from the selector, they will be added in the "excluded AS" field.

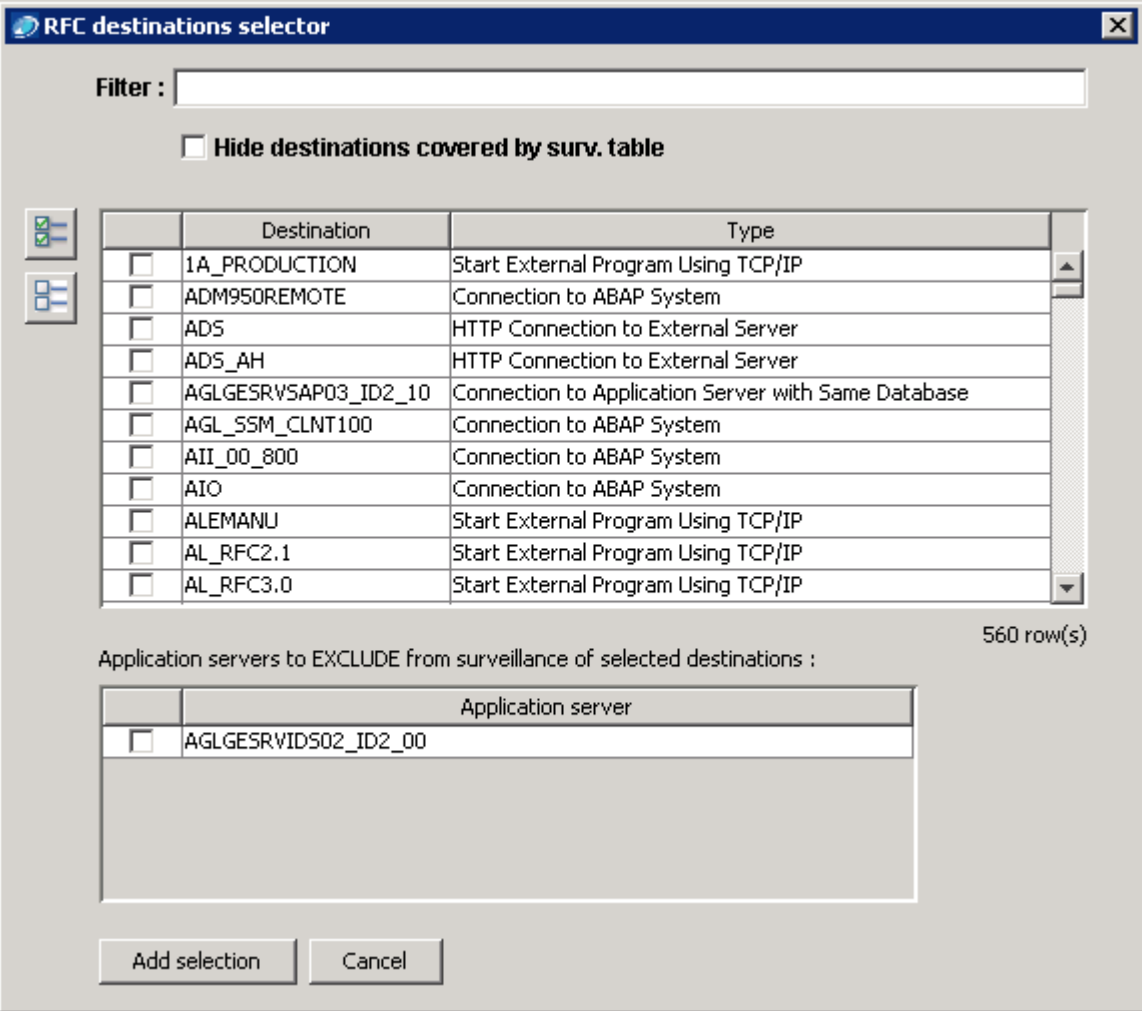

### *Excluded AS names*

For a given destination, you can exclude the application servers from which you don't want the destination to be checked. You must use the exact AS name as it appears in the list of available AS in the SAP connector of the probe. Use space as separator between AS names.

### *Strict mode*

If the strict mode is activated for a destination, it means that an alarm will be sent if the destination fails from any application server. If not set, an alarm will be sent only if the destination fails from all instances.

### *Auto clear*

If auto clear is active, the probe will automatically clear alarms that were sent for unavailable destinations that became online again.

## *Alarm tag*

To make alarms easier to sort in the alarm console, you can set a prefix to use in the alarm message. This can be useful if you have lots of surveillance rules.

## *QOS*

If you select the QOS checkbox, the monitor will send a QOS containing a true value if the destination is responding, false otherwise.

QOS names will be:

- SAPBASIS\_RFC\_DESTINATION\_AVAILABILITY\_PER\_AS: Target contains AS name + destination
- SAPBASIS\_RFC\_DESTINATION\_AVAILABILITY\_PER\_SYSTEM : Target contains destination

# **14. Long blocking locks on DB objects**

Since version 3.0, it is now possible to monitor the time waited to acquire a lock on a database object.

### *Monitoring capabilities*

This monitor will check for the current exclusive lock requests on database objects. You can configure a maximum wait time per object and receive an alarm if the threshold is reached.

### *Job schedule definition*

The check will be performed on a regular basis. This can be configured in the job definition.

By default, the job will run every 5 minutes, but you can set a different schedule:

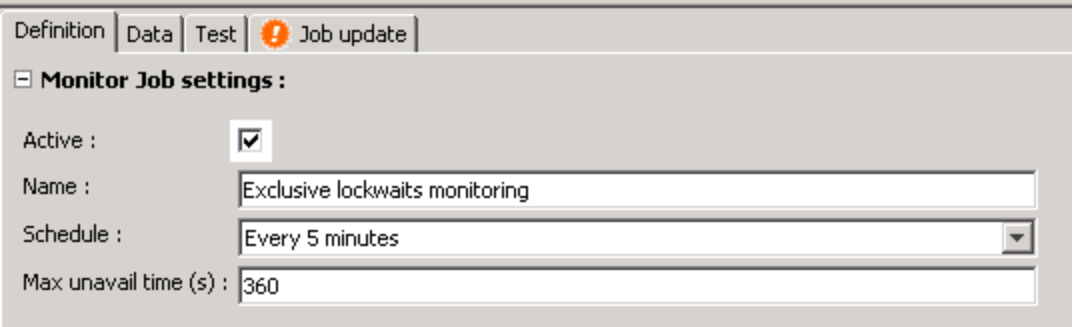

### *Surveillance table*

This table holds the definition of the objects to watch, and the maximum allowed time to wait for it.

In order to create a new rule in the surveillance table, use the « Add row » button, then set object name, threshold and severity.

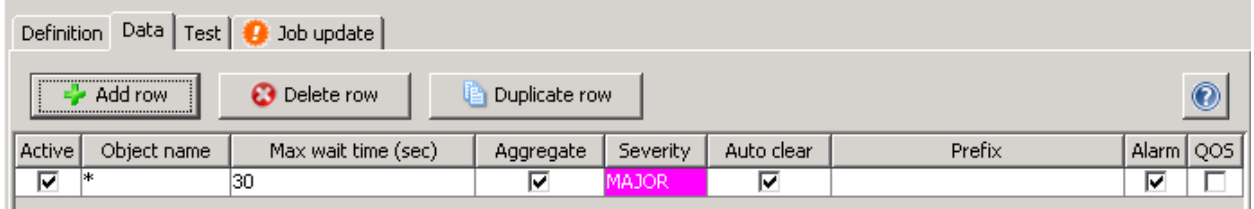

When adding a new rule, the default setting will be a surveillance of all objects, and a maximum time of 30 seconds.

You can define large scope rules by using regular expressions as object name. A star (\*) will cover all objects. But you can also create custom rules on specific objects.

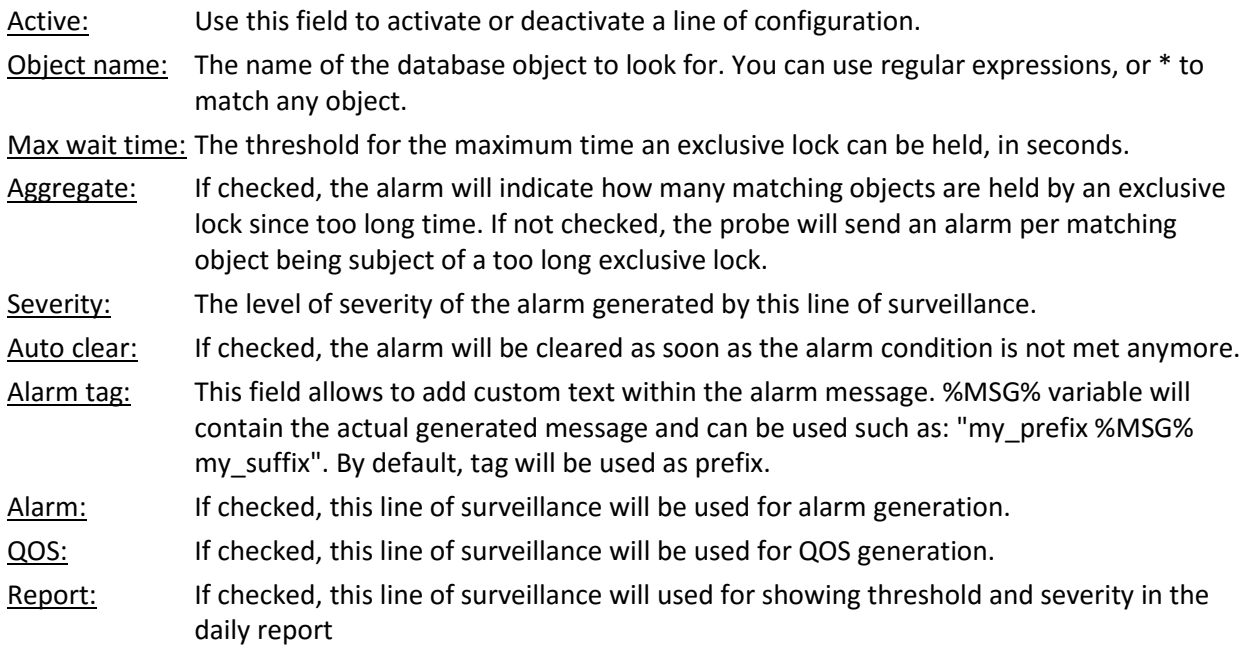

## *Aggregate*

If the aggregate option is enabled, the probe will aggregate all objects matching the rule in one single alarm. If not enabled, one alarm per object matching the rule will be sent.

#### Example:

Let's assume that we have 3 objects matching a rule, having requests waiting for more than threshold.

If aggregate is enabled, you will receive one alarm with message: "3 objects have requests waiting for more than threshold."

If not enabled, you will receive 3 alarms with message: "Object XXX has requests waiting for YYY sec."

### *Auto clear*

If auto clear is active, the probe will automatically clear alarms that were sent for objects that no longer have request waiting for too long.

### *Alarm tag*

To make alarms easier to sort in the alarm console, you can set a prefix to use in the alarm message. This can be useful if you have lots of surveillance rules.

#### *QOS*

If you select the QOS checkbox, the monitor will send a QOS containing the current waiting time on the object.

QOS name will be: SAPBASIS\_LOCKWAITS\_NBLOCKS

The target of the QOS will contain the object name.

# **15. Dispatcher queues**

Since version 3.0, it is now possible to monitor the fill rate of the dispatcher queues.

#### *Monitoring capabilities*

For each queue, you can generate metrics and set alarms based on the number of queued requests, and the number of requests written during a given period.

### *Job schedule definition*

The check will be performed on a regular basis. This can be configured in the job definition.

By default, the job will run every 5 minutes, but you can set a different schedule:

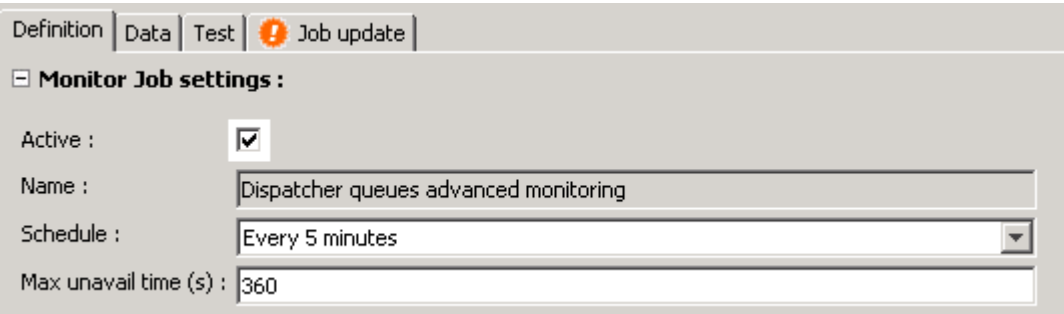

### *Surveillance table*

This table holds the definition of the monitoring of each queue.

In order to create a new rule in the surveillance table, use the « Add row » button, then select the appropriate queue, set thresholds and severity.

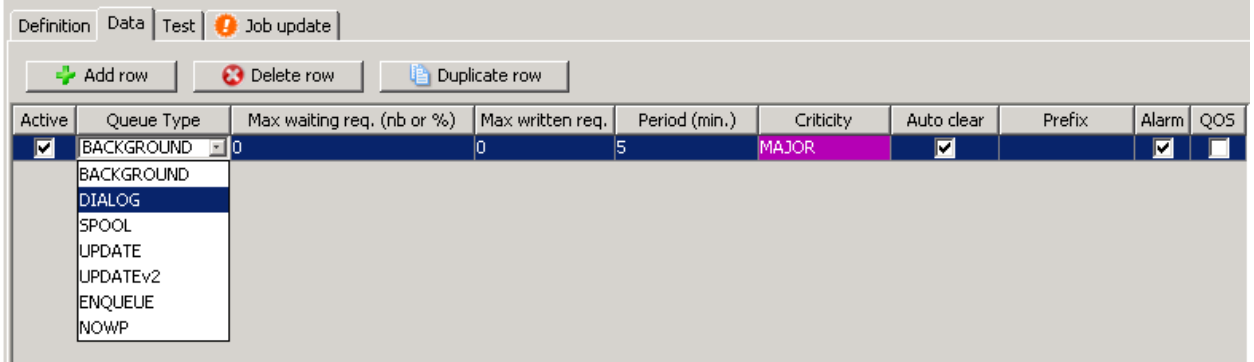

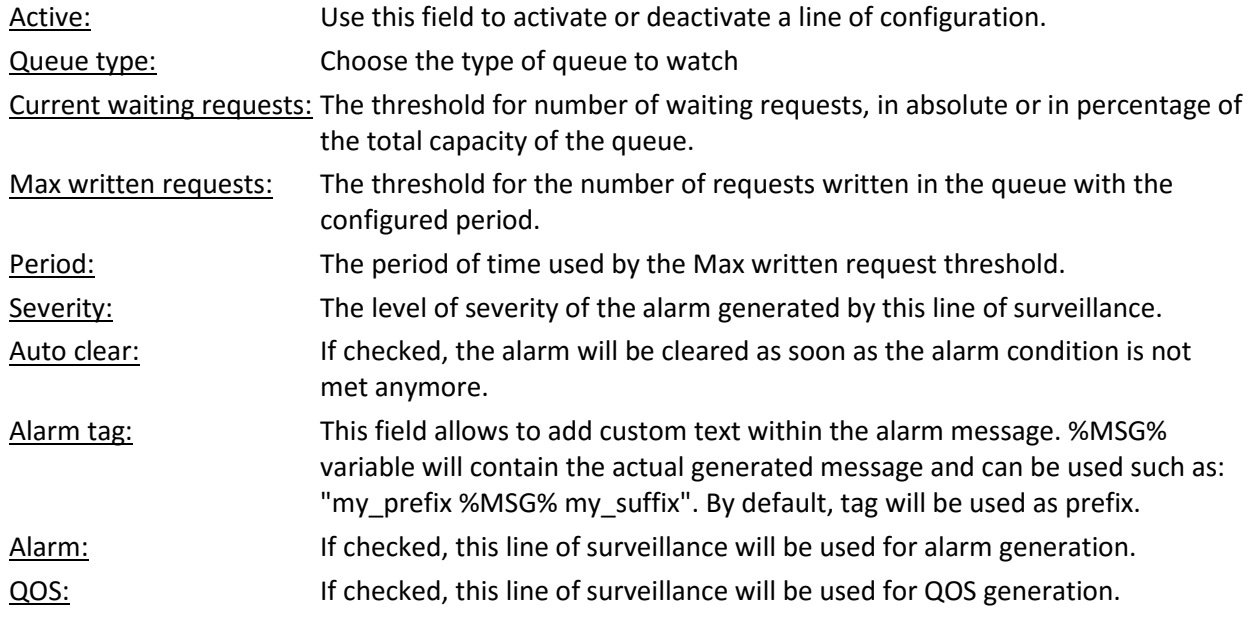

### Max waiting requests:

In this field, you can set an absolute number, or a percentage. If a value greater than 0 is set, an alarm will be sent if the number of queued requests is greater or equal to the threshold. If a percentage is set, an alarm will be sent if the usage of the queue is greater or equal to the threshold.

#### Max written requests and Period:

If a value greater than 0 is set, an alarm will be sent if the number of written request during the period, is greater or equal to the threshold.

The minimum period depth must be at least 5 minutes

#### *Auto clear*

If auto clear is active, the probe will automatically clear alarms that were sent for queues that no longer match the defined thresholds.

### *Alarm tag*

To make alarms easier to sort in the alarm console, you can set a prefix to use in the alarm message. This can be useful if you have lots of surveillance rules.

### *QOS*

If you select the QOS checkbox, the monitor will send three different QOS per queue:

- SAPBASIS\_DISPATCHER\_QUEUES\_NB\_WAITING: containing the current number of queued requests.
- SAPBASIS\_DISPATCHER\_QUEUES\_PERCENTAGE\_USED: Containing the current fill rate.
- SAPBASIS\_DISPATCHER\_QUEUES\_WRITTEN\_REQUESTS\_IN\_PERIOD: Containing the number of requests written in the last period.

The target of the QOS will contain the queue name and instance name.

# **16. Work processes monitoring**

Since version 3.0, you can monitor the work processes at different levels, based on the task type. This new monitor is more accurate than the previous one based on CCMS.

### *Monitoring capabilities*

For each different type of work processes, you can collect metrics and set alarms based on the following indicators:

- The running time of current task
- The number of processes having a specific status and used by a given user (Busy, private, stopped, etc…)

## *Job schedule definition*

The check will be performed on a regular basis. This can be configured in the job definition.

By default, the job will run every 5 minutes, but you can set a different schedule:

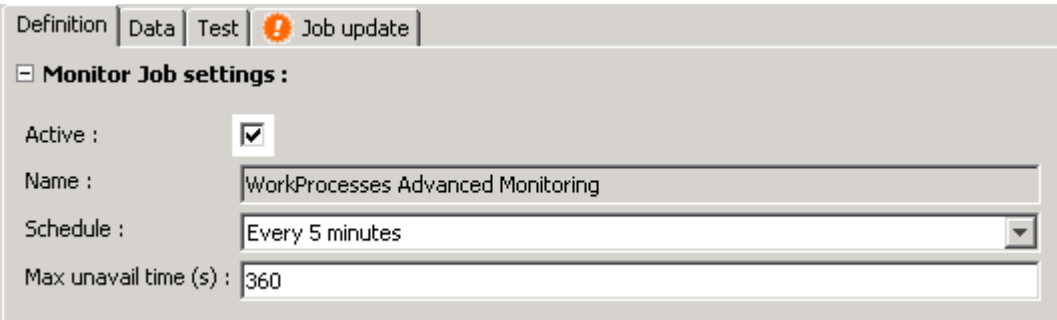

### *Surveillance table*

This table holds the definition of the monitoring of work processes.

In order to create a new rule in the surveillance table, use the « Add row » button, then select the appropriate type of work process.

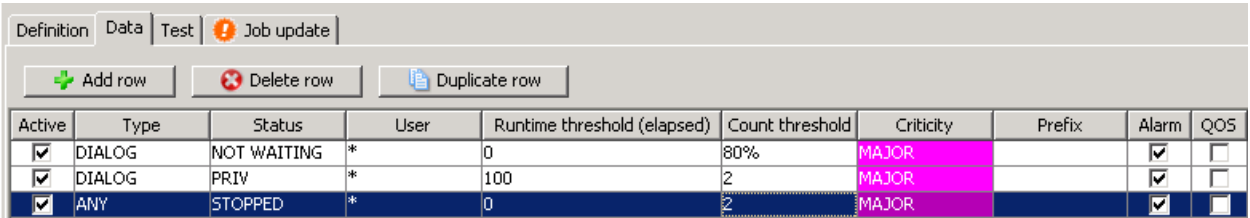

Fields description:

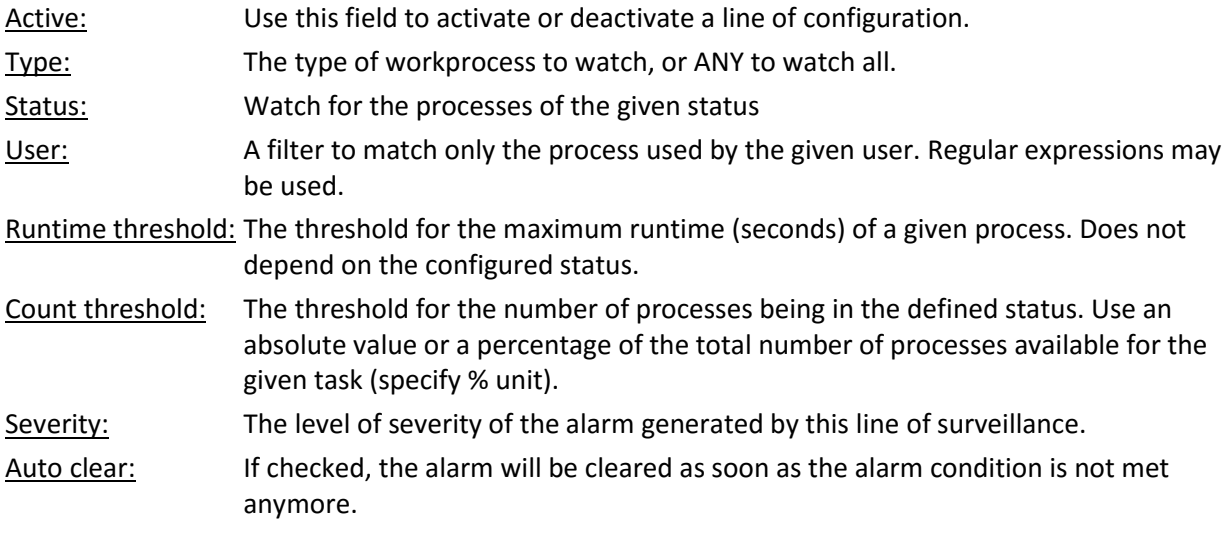

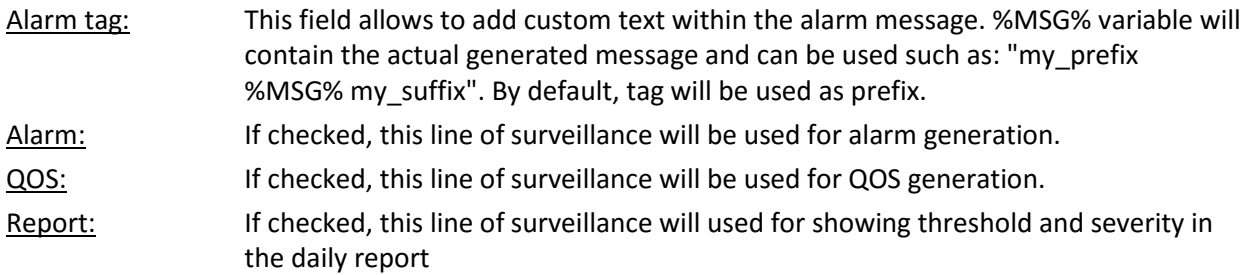

Following parameters have to be set:

- The type of work process: choose the appropriate type, or ANY if you want to match any type.
- Status: The work processes having the given status to look for.
- User: The work processes used by the given user to look for.
- Runtime threshold: The maximum allowed runtime, in seconds.
- Count threshold: The maximum number of processes matching the type, status and user of the surveillance rule. Can be set in percent or absolute number. If percentage is used, it will be based on the total number of processes of the given type (or all if ANY is set).

#### Example:

Considering the screen shot above, the monitoring will result in the following:

- Line 1: Send an alarm if more than 80% of the Dialog processes are busy
- Line 2: Send an alarm if a Dialog process in private mode runs for more than 100 seconds, or if there is more than 1 Dialog process in private mode.
- Line 3: Send an alarm if there is more than one process stopped.

Note: Runtime and count thresholds are "OR'ed". Meaning that an alarm will be sent if at least one of the threshold is reached. You won't be able to set a rule to check if there are more than 10 processes running for more than 300 seconds.

#### *Alarm tag*

To make alarms easier to sort in the alarm console, you can set a prefix to use in the alarm message. This can be useful if you have lots of surveillance rules.

#### *QOS*

If you select the QOS checkbox, the probe will send two QOS per line, containing the number of processes matching the rules, in absolute and percentage.

The name of the QOS will be computed according to the surveillance settings:

- Status = NOT\_WAITING : Qos names will be SAPBASIS\_WORKPROCESS\_PERCENTAGE\_USED and SAPBASIS\_WORKPROCESS\_USED

- Status = ON\_HOLD : Qos names will be SAPBASIS\_WORKPROCESS\_ON\_HOLD\_PERCENTAGE\_USED and SAPBASIS\_WORKPROCESS\_ON\_HOLD\_USED

The target of the QOS will be set with the process type (DIALOG/BACKGROUND/etc…)

# **17. Update service monitoring**

Since version 3.0, the availability of the update service can be monitored otherwise than through CCMS. This has the advantage to get rid of the regular availability problems encountered with CCMS.

### *Monitoring capabilities*

In this monitor, you will be able to define the severity of the alarm generated if the update service is no longer available.

## *Job schedule definition*

The check will be performed on a regular basis. This can be configured in the job definition.

By default, the job will run every 5 minutes, but you can set a different schedule:

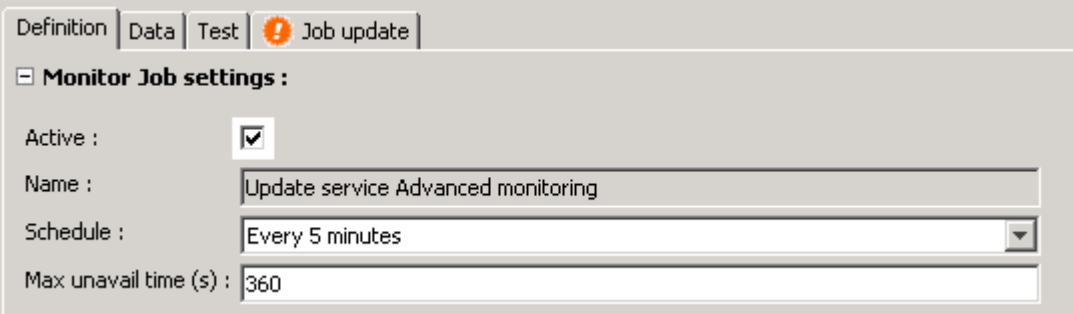

### *Configuration*

The settings of update service monitoring are done via the configuration panel:

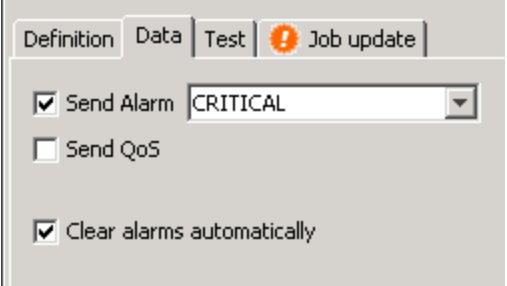

For the service status, you can set the following:

- Activation of the check.
- If alarm has to be sent, and for which severity.
- If a QOS has to be sent.

### *Automatic alarm clear*

If enabled, alarms generated by this monitor will be cleared if the alarm condition is not met anymore.

#### *QOS*

If enabled, update service QOS name will be: SAPBASIS\_UPDATE\_SERVICE\_AVAILABILITY (true if OK)

# **18. SAP transports**

Since version 3.0, it is possible to monitor SAP transports status.

#### *Monitoring capabilities*

Monitors the status of SAP transports. It will look for failed transport and trigger an alarm if a transport matches the monitoring rules.

#### *Job schedule definition*

The check will be performed on a regular basis. This can be configured in the job definition.

By default, the job will run every 5 minutes, but you can set a different schedule:

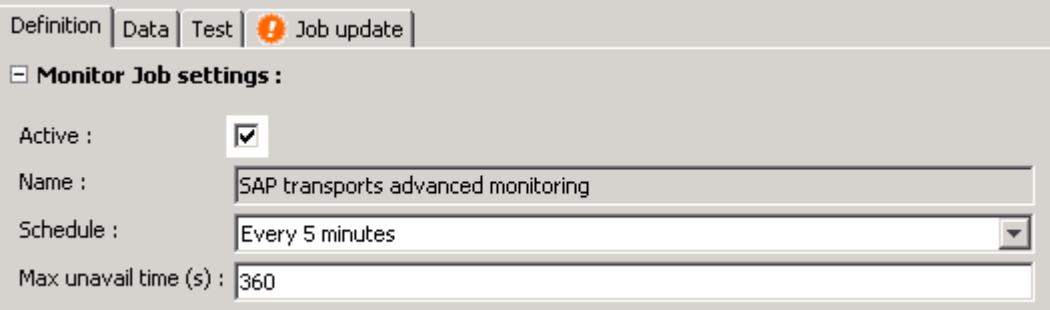

### *Surveillance table*

The definition of the surveillance is done by creating rules in the surveillance table. Press the "Add row" button to create a new rule:

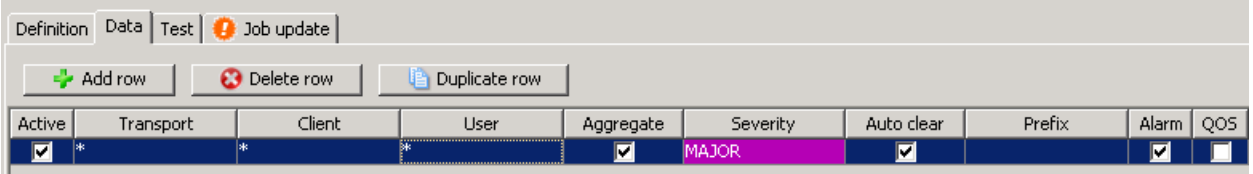

Fields description:

Active: Use this field to activate or deactivate a line of configuration.

Transport: A filter to match only a given transport name. The use of regular expression can be made here.

- Client: A filter to match only a subset of clients.
- User: A filter to match only a subset of users.
- Aggregate: If checked, the probe will send one alarm indicating the number of failed transports matching the filter. If not checked, the probe will send an alarm for each failed transport matching the filter. Several alarms can potentially be generated.
- Severity: The level of severity of the alarm generated by this line of surveillance.
- Auto clear: If checked, the alarm will be cleared as soon as the alarm condition is not met anymore.
- Alarm tag: This field allows to add custom text within the alarm message. %MSG% variable will contain the actual generated message and can be used such as: "my\_prefix %MSG% my\_suffix". By default, tag will be used as prefix.
- Alarm: If checked, this line of surveillance will be used for alarm generation.
- QOS: If checked, this line of surveillance will be used for QOS generation.

By default, a new created rule will be set to check for all transports, from any client and any user.

The following parameters have to be set:

- Transport: The name of the transport to check, \* if any.
- Client: The client on which the transport occurs, \* if any.
- User: The user who created the transport, \* if any.
- Severity: The severity of the alarm that will be sent if a transport in error and matching the filter is found.

#### *Aggregate*

If set, only one alarm per line of surveillance will be sent. The message will look like: "There are X transport in error"

If unset, one alarm per transport in error will be sent: "Transport XXX on client 100 from user YYY has failed"

#### *Auto clear*

If set, the probe will clear the alarms if the alarm condition is not met anymore.

### *Alarm tag*

To make alarms easier to sort in the alarm console, you can set a prefix to use in the alarm message. This can be useful if you have lots of surveillance rules.

#### *QOS*

If enabled, a QOS containing the number of failed transports will be sent: SAPBASIS\_TRANSPORT\_NBFAILED

# **19. Sys log monitoring**

Since version 3.0, it now possible to monitor system logs of each instance.

## *Monitoring capabilities*

With this monitor, you can define patterns to match in the system logs of a given instance. These lines can be forwarded in an alarm, or counted and used as a trigger.

## *Job schedule definition*

This check is performed on regular basis. By default it is set to run every 15 minutes:

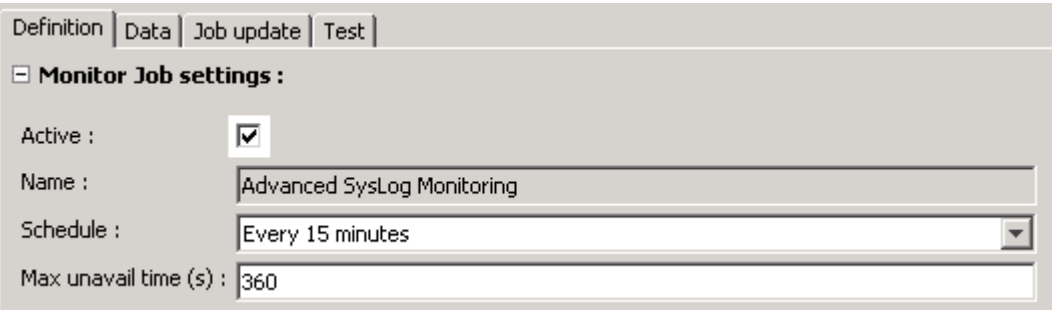

## *Surveillance table*

The definition of sys log monitoring is done by setting a list of rules in the surveillance table:

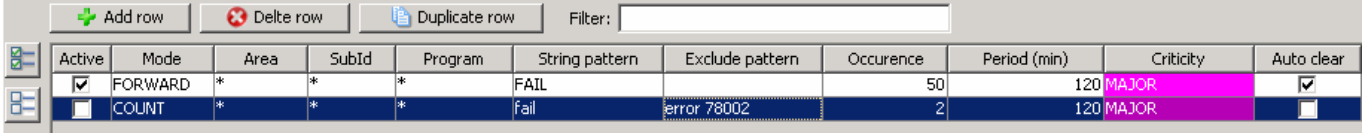

Following parameters can be set:

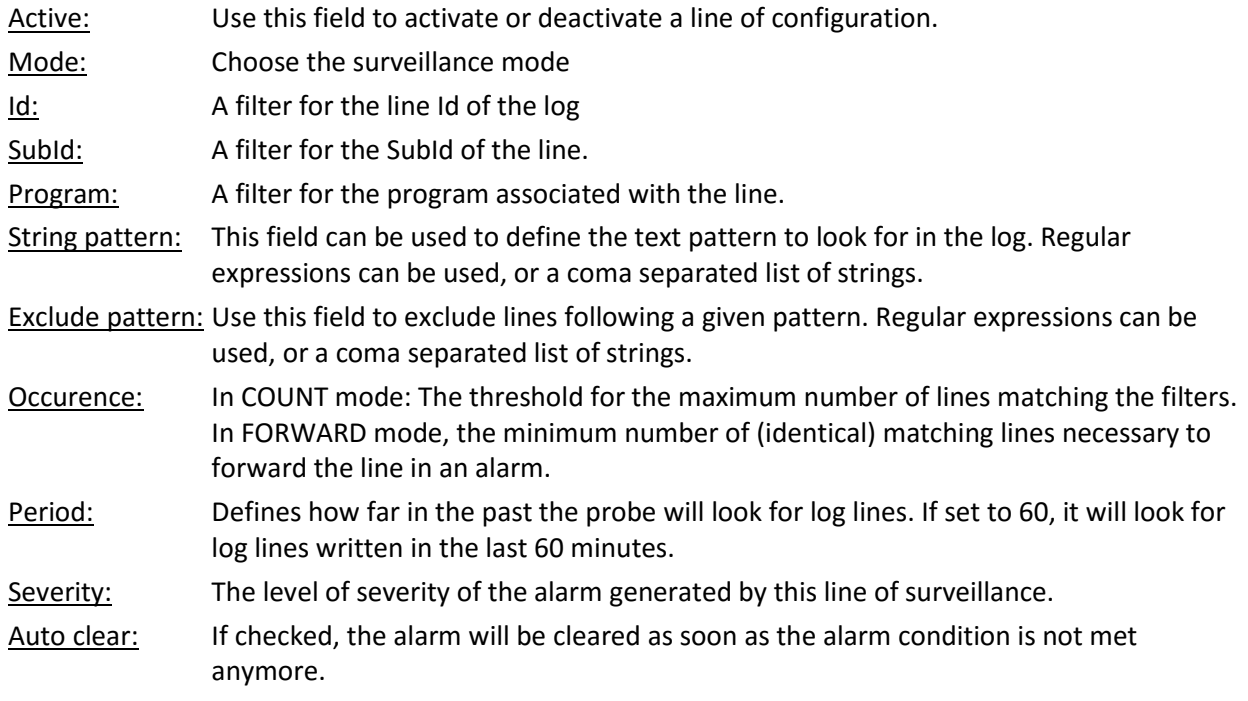

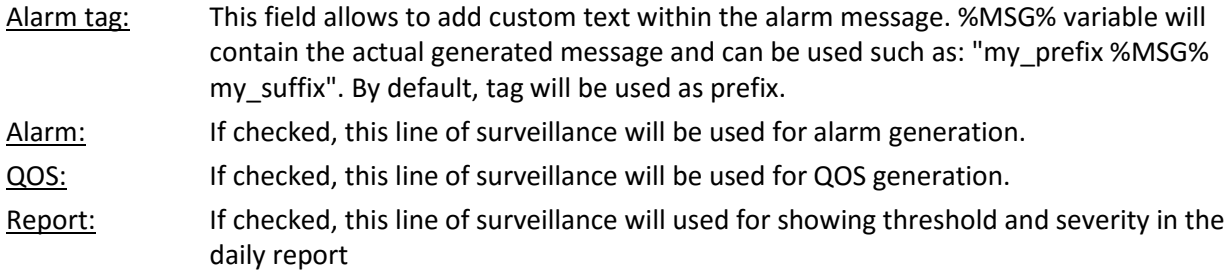

**Warning**: In forward mode, if the period wider than the occurrence time of the monitor, you might receive duplicated alerts.

### *Alarm tag*

To make alarms easier to sort in the alarm console, you can set a prefix to use in the alarm message. This can be useful if you have lots of surveillance rules.

#### *QOS*

If QOS is enabled on a given line, it will send a QOS named SAPBASIS\_SYSLOG\_OCCURENCE, containing the number of log lines matching the filter.

# **20. SAPconnect (SOST/SCOT)**

#### *Monitoring capabilities*

Monitors email, Fax and pager messages sent by a netweaver instance. The probe will check for messages in ERROR or WAITING states that were sent during a past period. Filters can be applied on the client, the node, the receiver and the subject of the message. If the number of messages matching the filter is greater than a threshold, an alarm will be sent.

### *Job schedule definition*

The check will be performed on a regular basis. This can be configured in the job definition. By default, the job will run every 5 minutes, but you can set a different schedule:

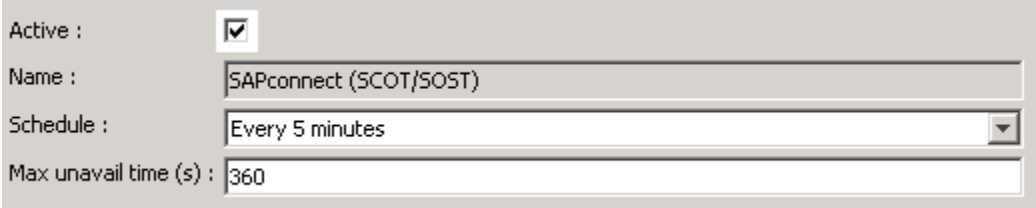

#### *Surveillance table*

Surveillance rules have to be added in the table in order to define the monitoring. You can apply filters based on the client, the node, the receiver, the subject and the type of message. The threshold field will define when to trigger an alarm.

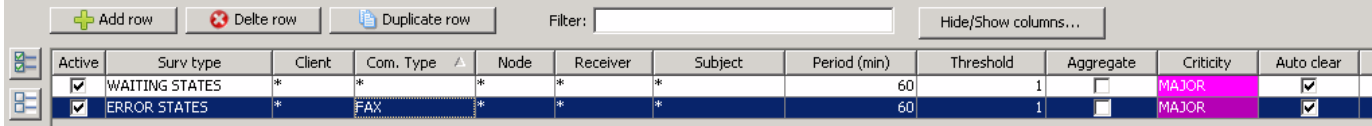

Active: If checked, the rule is enabled and will be processed

Client: Filter the surveillance for a given client. A star ('\*') will match any client.

Com. Type: Defines which type of message to look for. Select \* for any.

Node: Filter the surveillance for a given node. A star ('\*') will match any node.

Receiver: Filter the surveillance for a given receiver. A star ('\*') will match any receiver.

Subject: Filter the surveillance for a given subject. A star ('\*') will match any subject.

Period: The period of time in the past (computed from now) to look for messages.

Threshold: The alarm threshold. If the number of messages matching the monitoring rule is greater or equal to the threshold, the alarm will be triggered.

Aggregate: If enabled, one alarm will be triggered if the number of messages matching the rule is greater than threshold. If not enabled, one alarm per message matching the rule will be sent.

Severity: Defines the level of severity of the alarm that will be generated if one of the thresholds is reached.

Autoclear: If set, the generated alarms will be automatically cleared from the console if the alarm condition is not fulfilled anymore.

Alarm tag: You can define some text to use as a prefix of the alarm message generated by the current rule.

Alarm/QOS: Defines if an alarm/metric has to be generated for the given rule.

#### *QOS*

- These are the metrics that will be generated if the QOS option is enabled:
- SAPCONNECT\_TRANSFER\_WAITING: The number of waiting messages
- SAPCONNECT\_TRANSFER\_ERROR: The number of messages in error

# **21. ABAP instance response time**

#### *Monitoring capabilities*

This monitor is dedicated to the monitoring of the ABAP instances response time, for DIALOG, SPOOL and UPDATE tasks.

Three metrics can be watched: Total response time, Database response time and the number of steps per minute. The metrics are computed over a configurable period of time.

Use the surveillance table to adjust the monitoring settings: Thresholds, severity, filters, etc... Thresholds are independent from each other, and can be set to 0 if no check is requested

## *Job schedule definition*

The check will be performed on a regular basis. This can be configured in the job definition. By default, the job will run every 30 minutes, but you can set a different schedule:

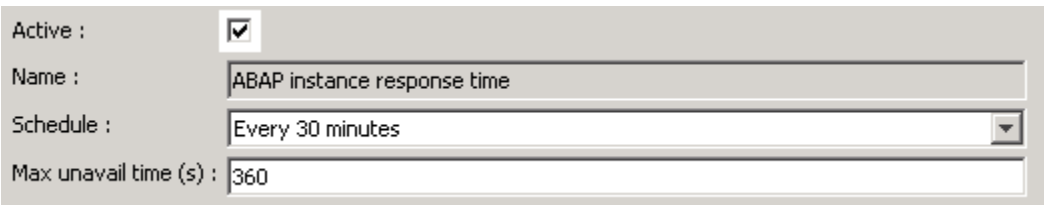

### *Surveillance table*

Surveillance rules have to be added in the table in order to define the monitoring:

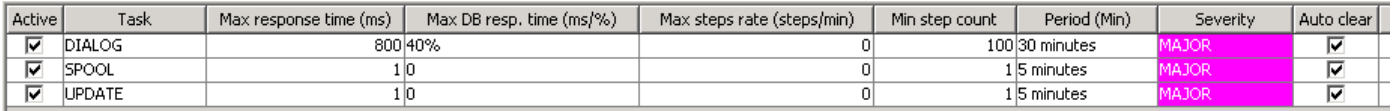

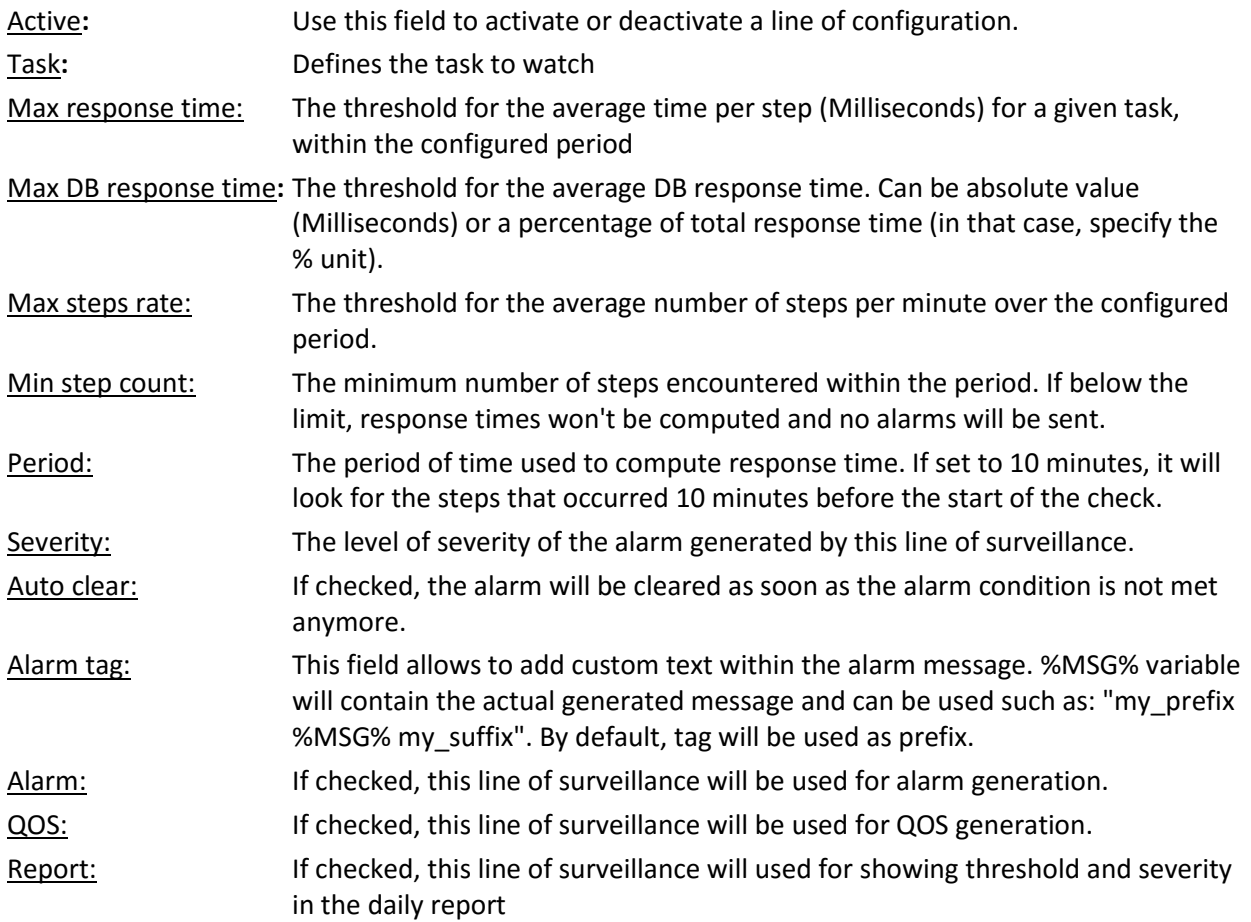

# **22. SAP users**

## *Monitoring capabilities*

This monitor is dedicated to the surveillance of SAP user connections on the system. It will look for interactive, RFC and plugin users and triggers alarm if the number of connected users reaches a threshold.

Use the surveillance table to define the configuration of the monitoring: Instances, thresholds, severity, etc...

Four thresholds can be defined, one for the total number of connections, and three others for Interactive, RFC and plugin users.

Leave a threshold to 0 if unused

## *Job schedule definition*

The check will be performed on a regular basis. This can be configured in the job definition. By default, the job will run every 15 minutes, but you can set a different schedule:

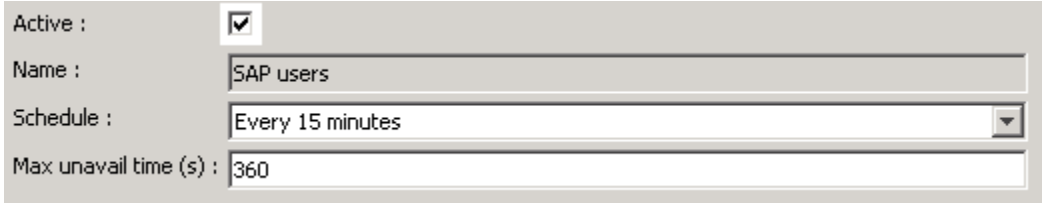

## *Surveillance table*

Surveillance rules have to be added in the table in order to define the monitoring. You can apply filters based on the instance name:

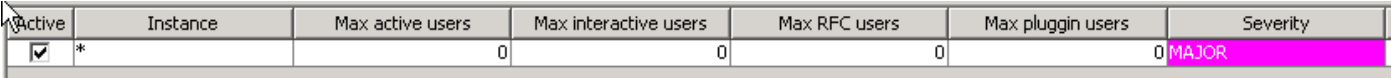

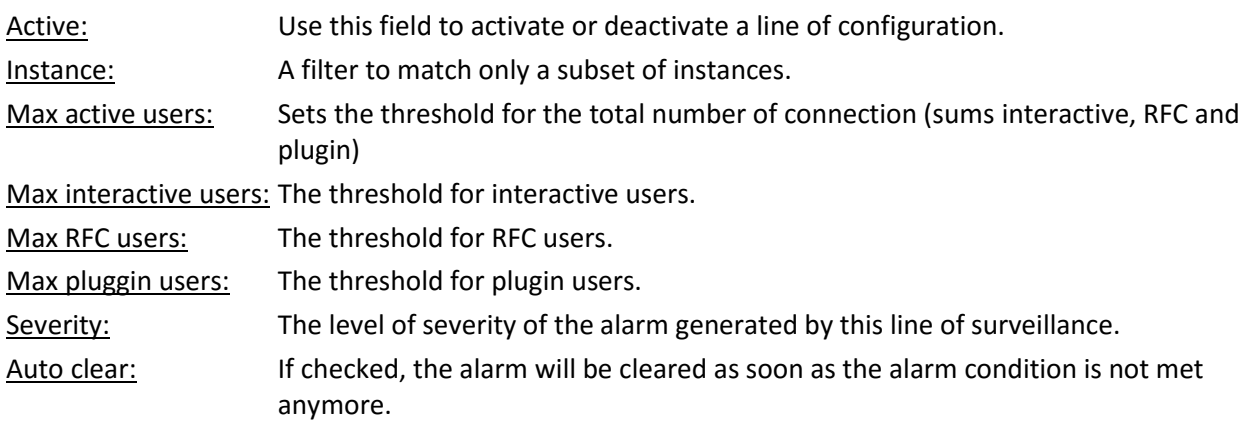

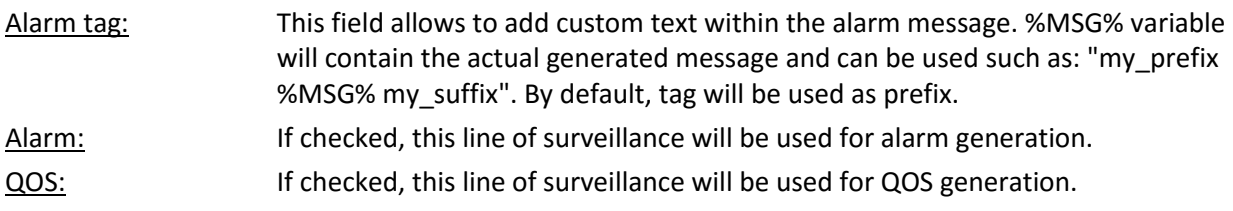

# **23. ABAP instance memory**

## *Monitoring capabilities*

This monitor is dedicated to the monitoring of ABAP instances memory. The focus will be put on extended and heap memory usage, paging and rolling memory.

Use the surveillance table to adjust the monitoring settings: Instance, thresholds, severity, etc... Thresholds are independent and can be set to 0 if not used.

## *Job schedule definition*

The check will be performed on a regular basis. This can be configured in the job definition. By default, the job will run every 5 minutes, but you can set a different schedule:

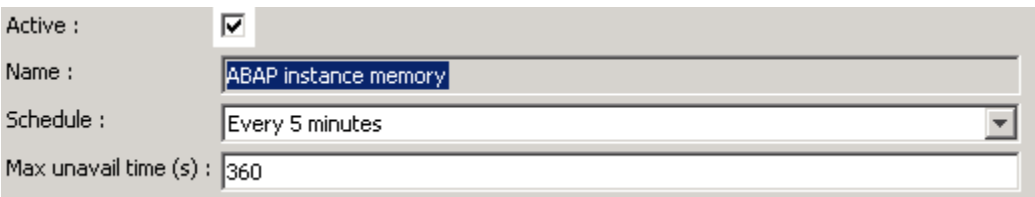

### *Surveillance table*

Surveillance rules have to be added in the table in order to define the monitoring. You can apply filters based on the instance name:

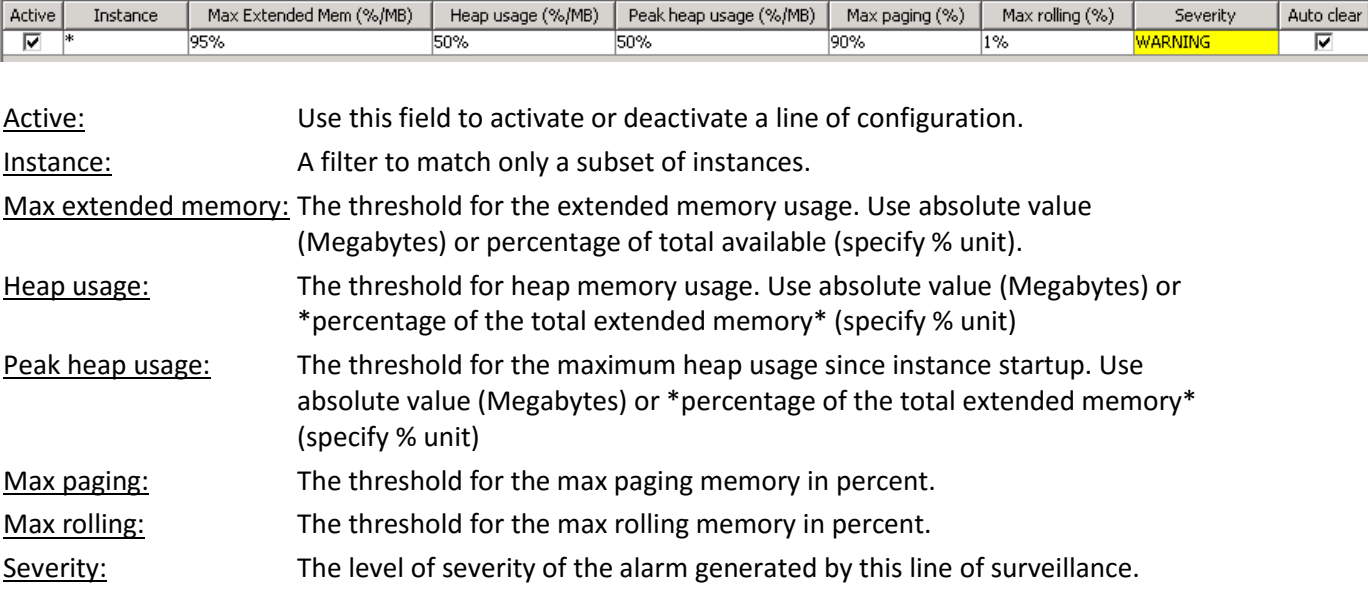

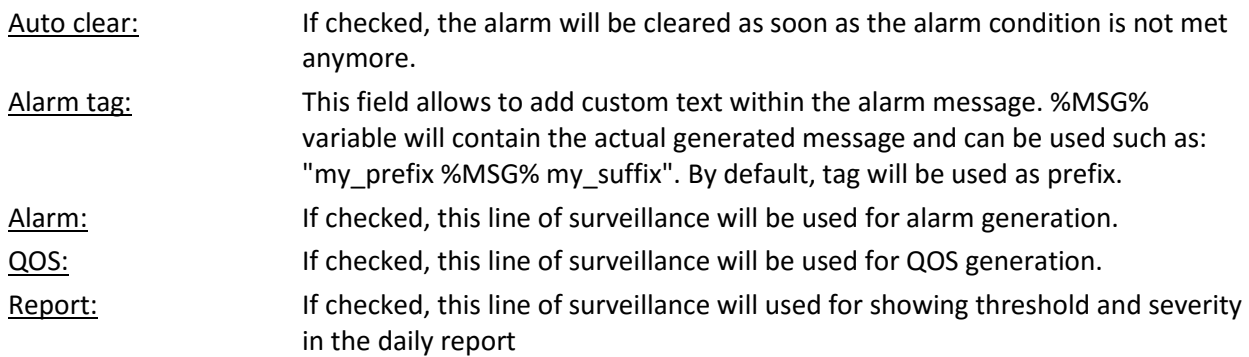

# **24. SAP buffers**

## *Monitoring capabilities*

This monitor is dedicated for the detection of SAP buffers. It will look for buffer used space, hit ratio, directory used, swap rate and quality.

Hit ratio, swap rate and buffer quality metrics can be computed since the startup of the instance, or within a period of time.

Use the surveillance table to define the buffers monitoring settings: Buffer name, thresholds, severity, filters, etc...

Note: Once you defined a surveillance line for a specific buffer name, other lines using "\*" as buffer name filter will not match the specified buffer name.

Multiple severity syntax: All thresholds can be defined by using the multiple severity syntax

### *Job schedule definition*

The check will be performed on a regular basis. This can be configured in the job definition. By default, the job will run every 30 minutes, but you can set a different schedule:

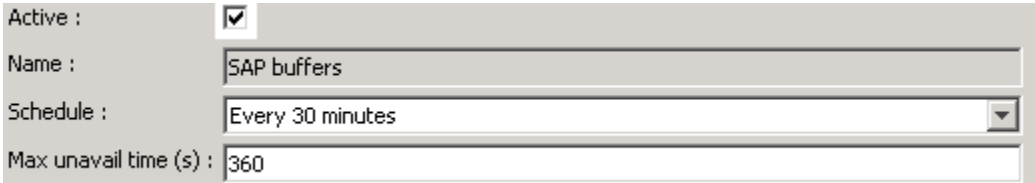

### *Surveillance table*

Surveillance rules have to be added in the table in order to define the monitoring. You can apply filters based on the instance and buffer name:

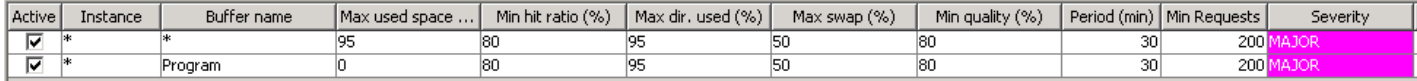

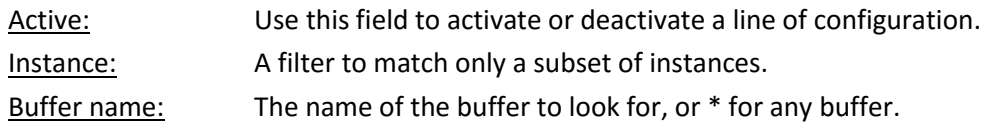

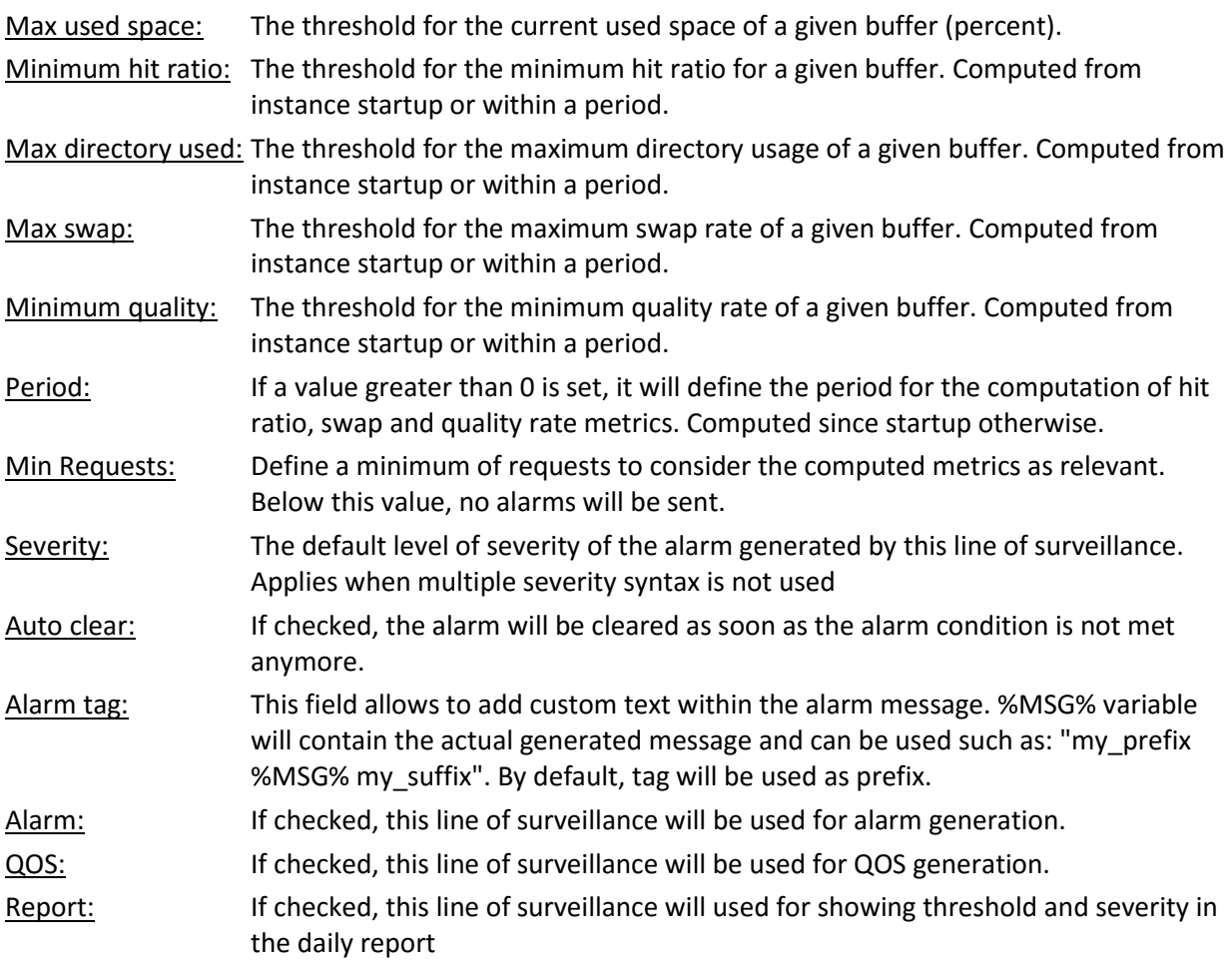

# **25. SAP spools**

## *Monitoring capabilities*

This monitor is dedicated for the monitoring of spools and spool requests: Used number and size for the spools, status and waiting time for the spool requests.

The configuration can be set via the two surveillance tables. The first one has a fixed size and allows to define spool size and used number thresholds.

The second is dedicated to the requests and allows to create any number of surveillance rules. Use the surveillance tables to adjust the monitoring settings: Thresholds, severity, filters, etc... Unused thresholds have to be set to 0. Thresholds are independent one on the other.

## *Job schedule definition*

The check will be performed on a regular basis. This can be configured in the job definition. By default, the job will run every 30 minutes, but you can set a different schedule:

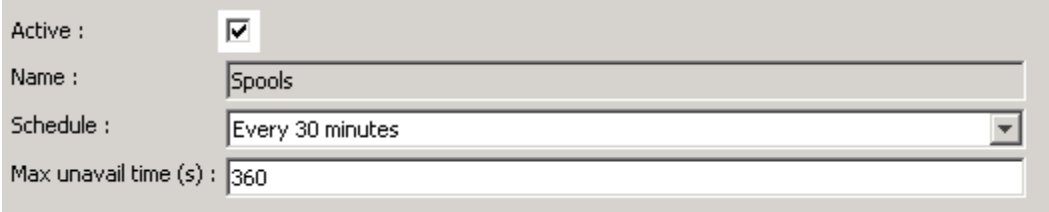

# *Surveillance table for Spools*

Surveillance rules have to be added in the table in order to define the monitoring:

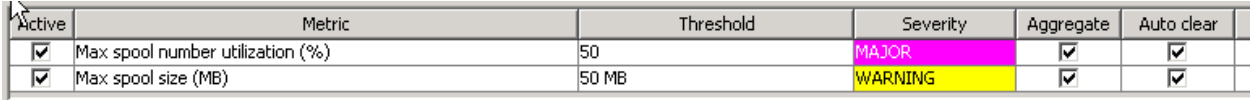

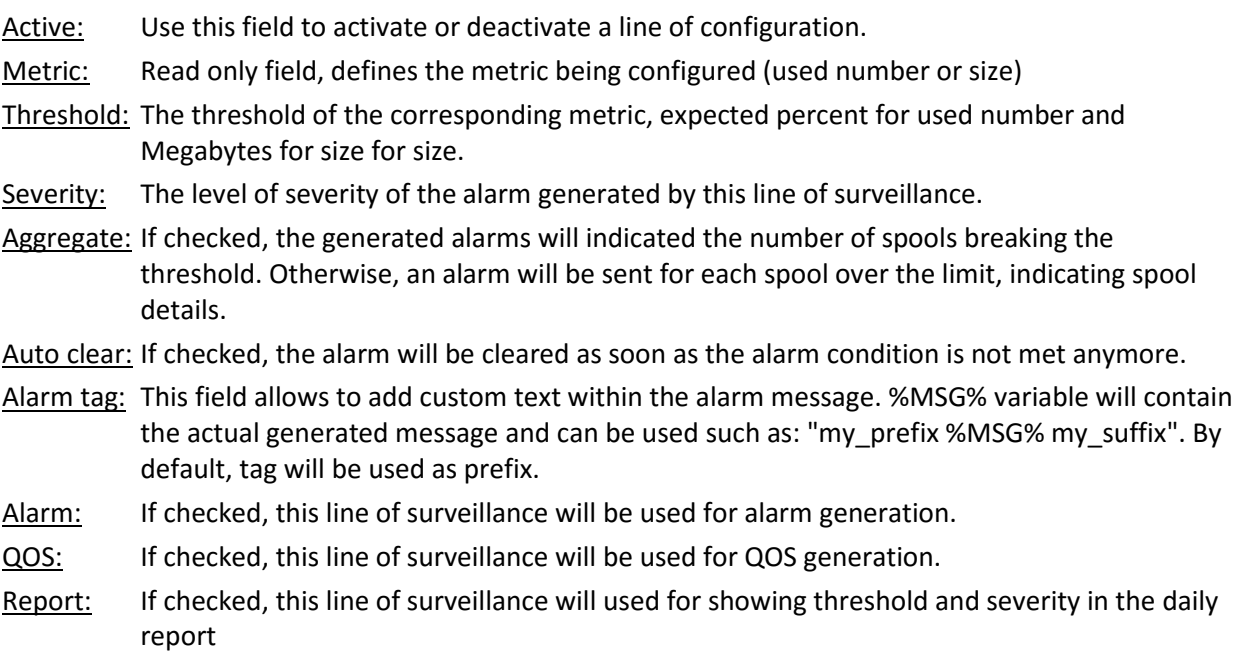

# *Surveillance table for Spool requests*

Surveillance rules have to be added in the table in order to define the monitoring. You can apply filters based on the output device and on the printer.

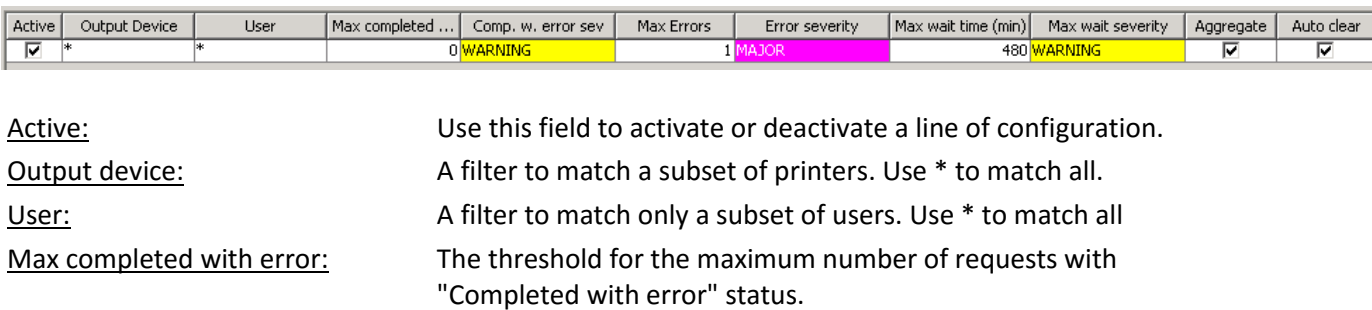

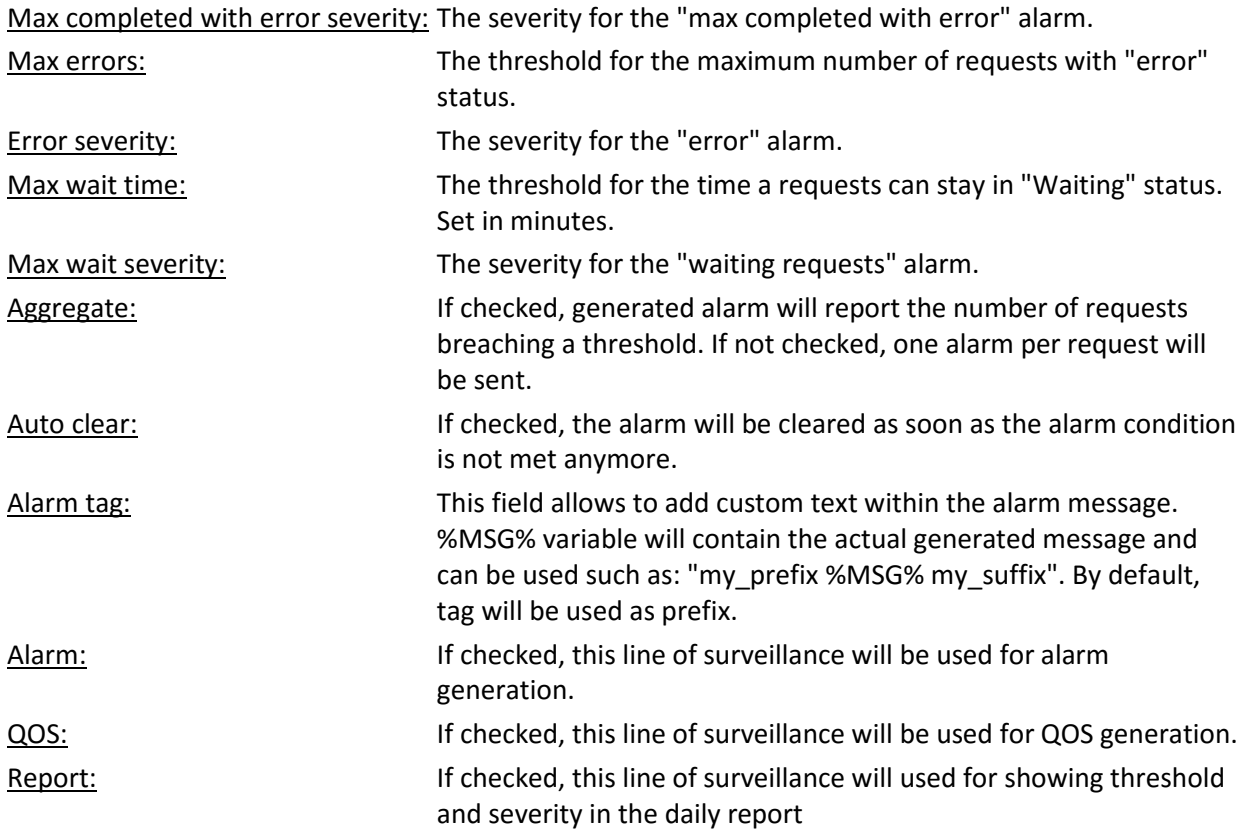

# **26. QRFC**

### *Monitoring capabilities*

This monitor is dedicated to the monitoring of QRFC queues. It can watch for queue error status, the number of current entries and too old entries.

The surveillance can be customized to match a specific queue, client, destination or direction. Use the table to configure the monitoring settings: Thresholds, severity, filters, etc...

Unused thresholds can be set to 0. Thresholds are independent.

### *Job schedule definition*

The check will be performed on a regular basis. This can be configured in the job definition. By default, the job will run every 15 minutes, but you can set a different schedule:

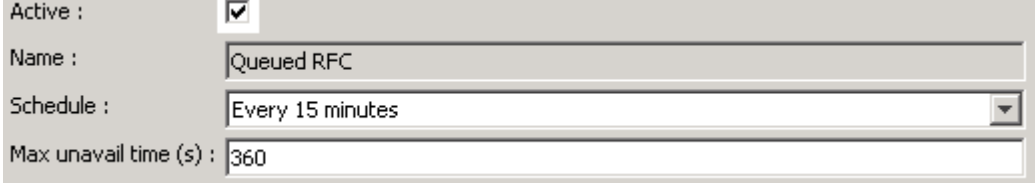

## *Surveillance table*

Surveillance rules have to be added in the table in order to define the monitoring. You can define filters based on the client, the queue, the destination and the direction:

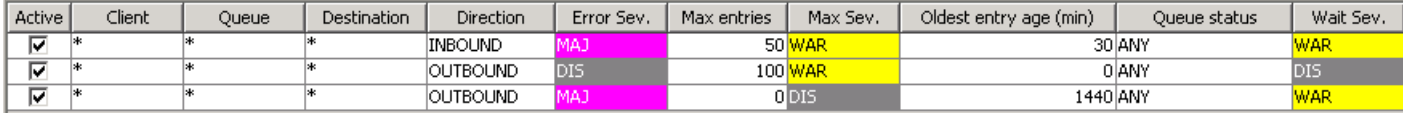

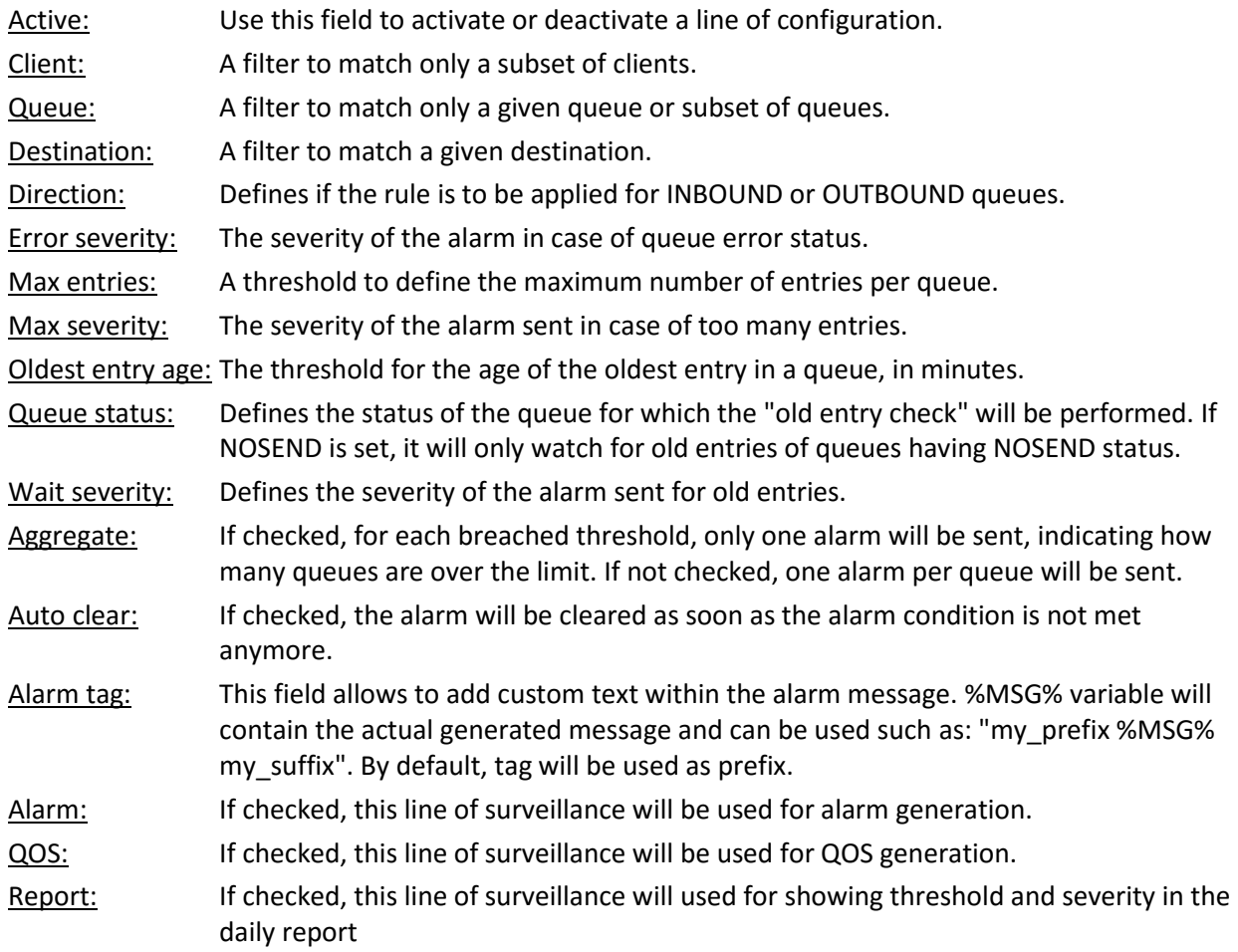

# **27. TRFC**

## *Monitoring capabilities*

This monitor is dedicated to the monitoring of TRFC. It will watch for the number of TRFC having a given status and for age of the TRFC entries. You can customize the monitoring for a specific direction, destination, function/program or user. Use the surveillance table to adjust the monitoring settings: Thresholds, severity, filters, etc... Unused threshold has to be set to 0.

## *Job schedule definition*

The check will be performed on a regular basis. This can be configured in the job definition. By default, the job will run every 30 minutes, but you can set a different schedule:

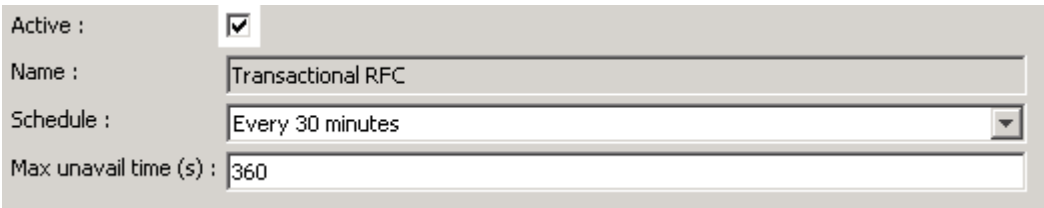

#### *Surveillance table*

Surveillance rules have to be added in the table in order to define the monitoring. You can define filters based on the direction, the destination, the function/program or the user:

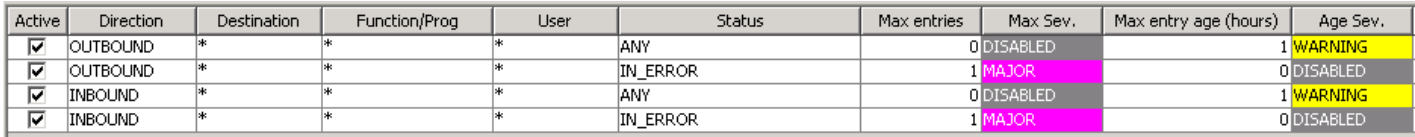

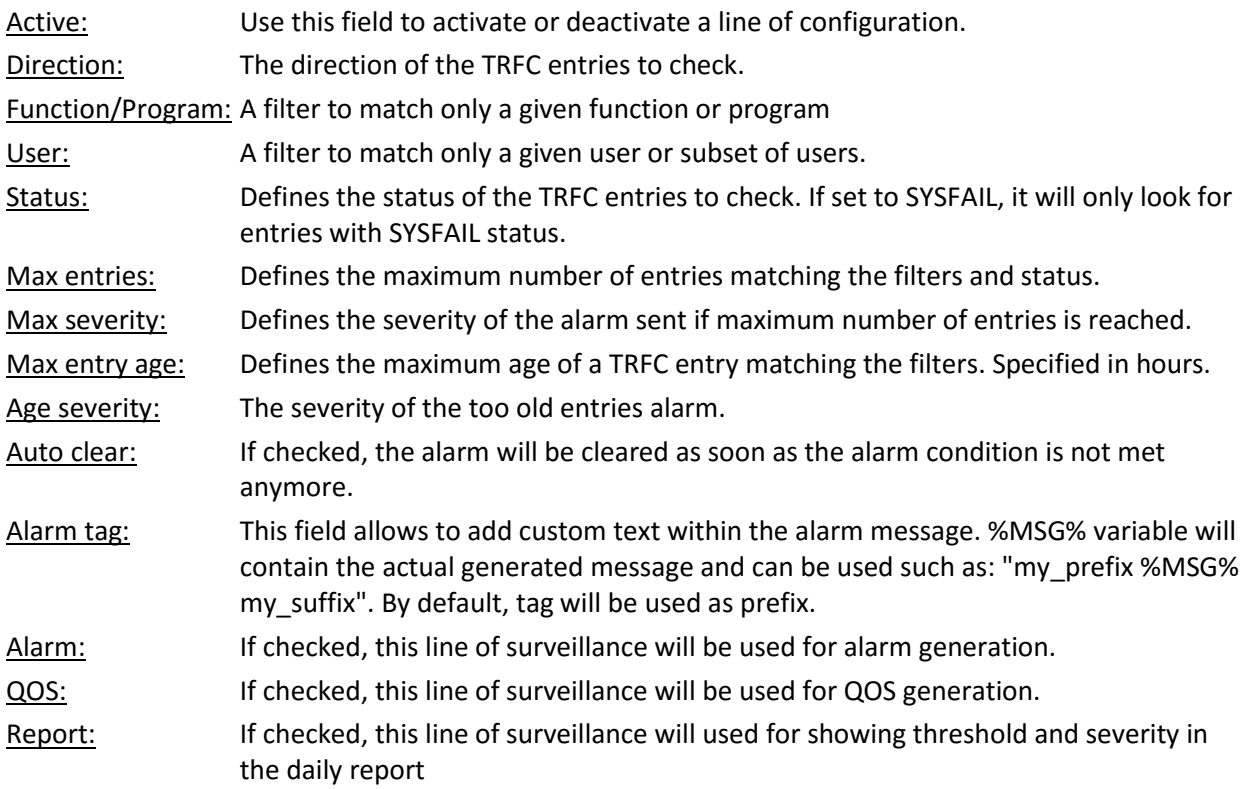

# **28. Database backups**

### *Monitoring capabilities*

This monitor is dedicated to the monitoring of database backups. It will work independently from the type of database and is compatible with Oracle, MSSQL and DB2. For each type of backup, you can define a customized monitoring. The probe will monitor the backup status, duration, size (MSSQL only) and occurrence. Use the surveillance table to adjust the monitoring settings: Thresholds, severity, filters, etc...

## *Job schedule definition*

The check will be performed on a regular basis. This can be configured in the job definition. By default, the job will run every 5 minutes, but you can set a different schedule:

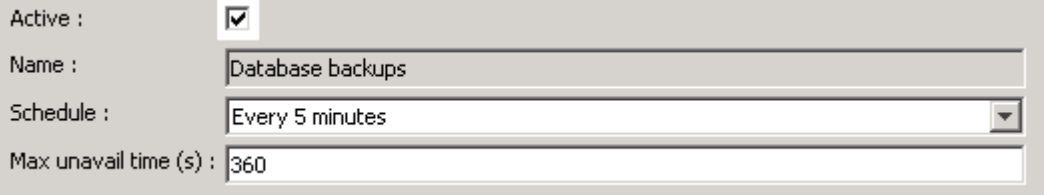

### *Surveillance table*

Surveillance rules have to be added in the table in order to define the monitoring:

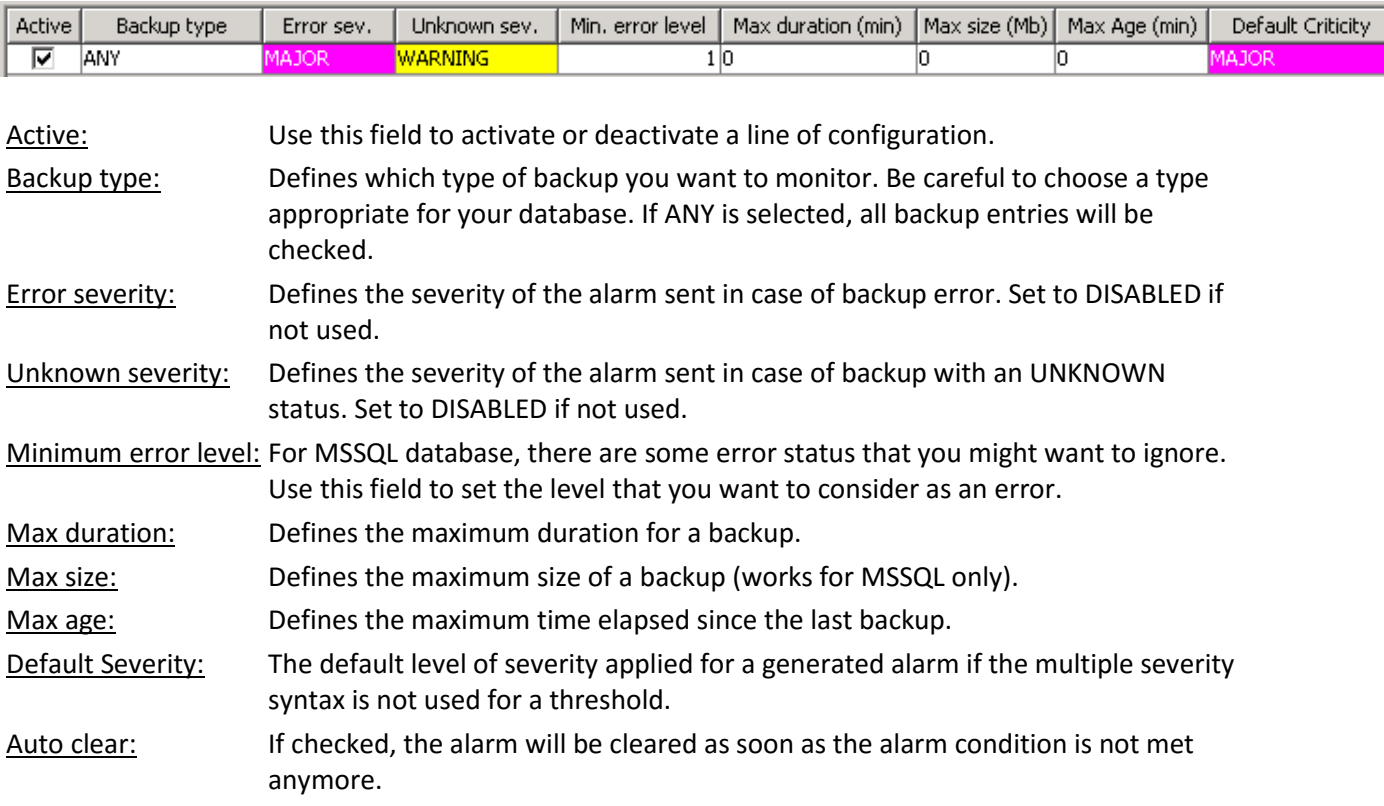

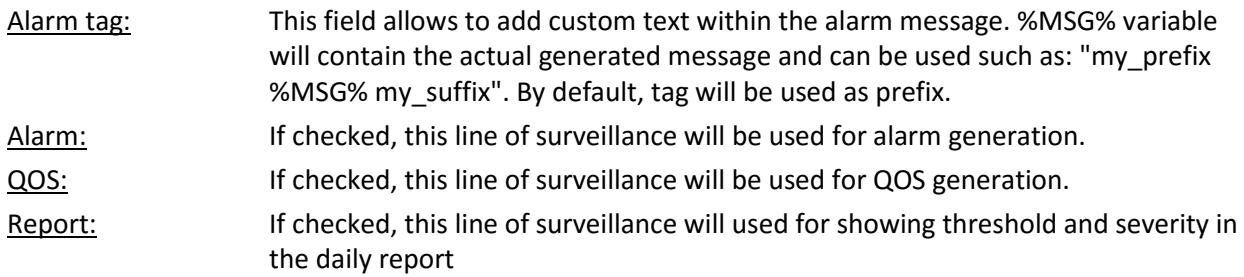

# **29. Database size**

### *Monitoring capabilities*

This monitor is dedicated to the monitoring of SAP database size. The probe will watch for data and log used space as well as current log mode. For Oracle and DB2 databases, it will also monitor the tablespaces used space. A first surveillance table will be dedicated to the configuration of global database used space monitoring. A second one will be for the tablespaces Use the surveillances table to adjust the monitoring settings: Thresholds, severity, filters, etc... Unused thresholds have to be set to 0.

## *Job schedule definition*

The check will be performed on a regular basis. This can be configured in the job definition. By default, the job will run every 5 minutes, but you can set a different schedule:

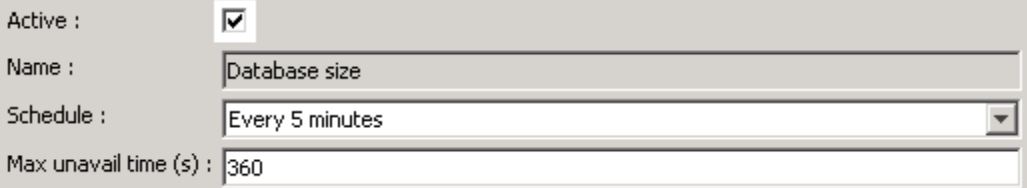

## *Surveillance table for global DB size*

Surveillance rules have to be added in the table in order to define the monitoring:

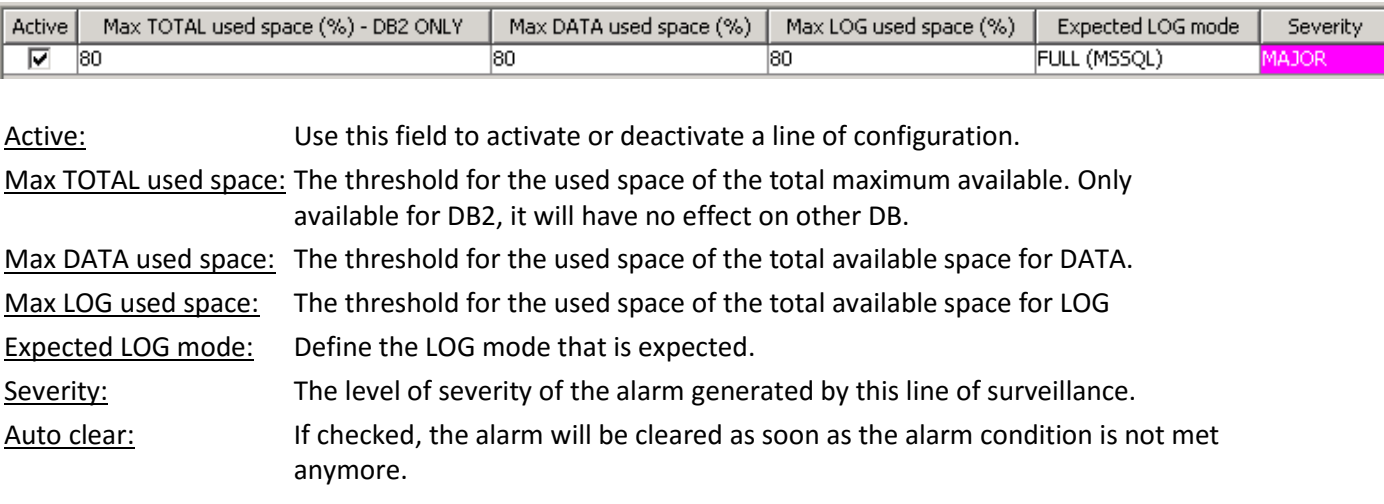

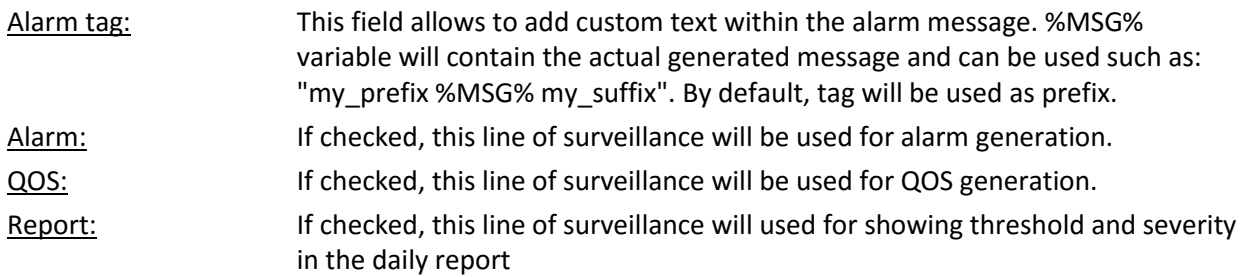

#### *Surveillance table for tablespaces*

Surveillance rules have to be added in the table in order to define the monitoring:

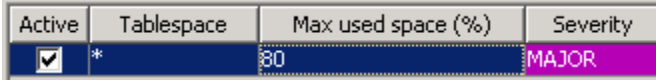

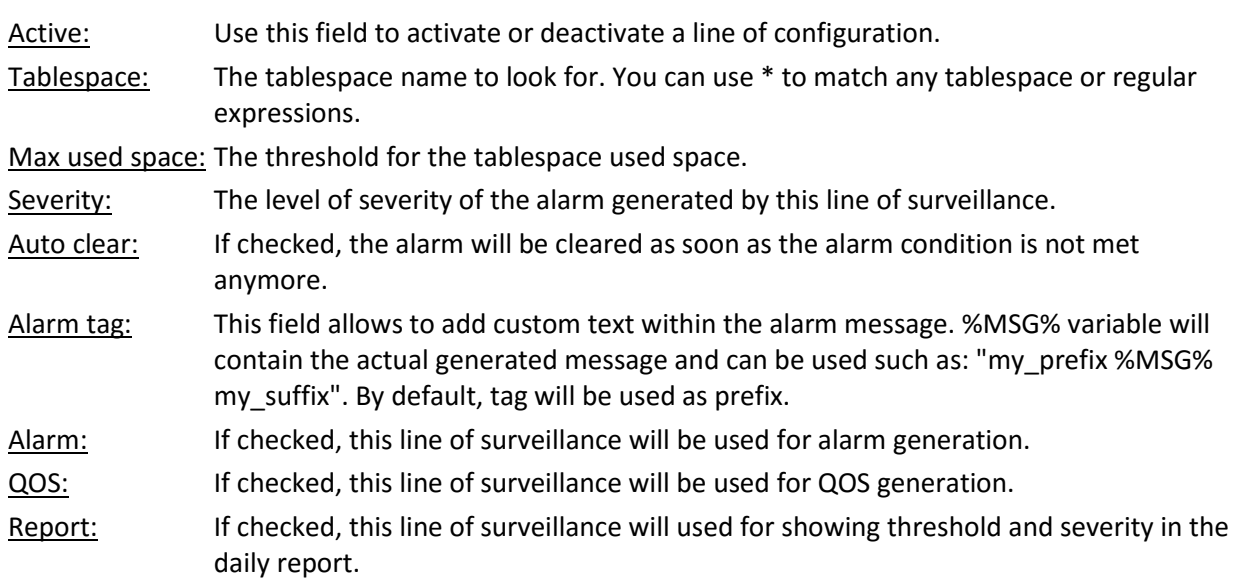

# **30. SAP change settings**

### *Monitoring capabilities*

The probe will check that system and clients change modes are matching the monitoring configuration. You can define the expected global change mode of the SAP system and make sure to be notified as soon as the mode changes. This can be used primarily to make sure that your production system cannot be modified. For each client or for each type of client role, you can define the expected customization options. You can also check that each client has the correct logical name. Use the surveillance table to adjust the monitoring settings: Thresholds, severity, filters, etc...

### *Job schedule definition*

The check will be performed on a regular basis. This can be configured in the job definition. By default, the job will run once a day at 8:00, but you can set a different schedule:

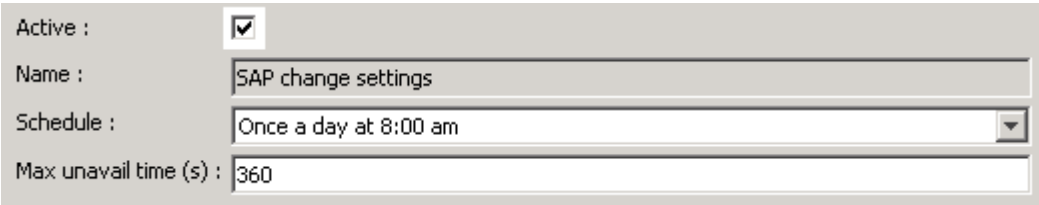

## *Surveillance table*

Surveillance rules have to be added in the table in order to define the monitoring:

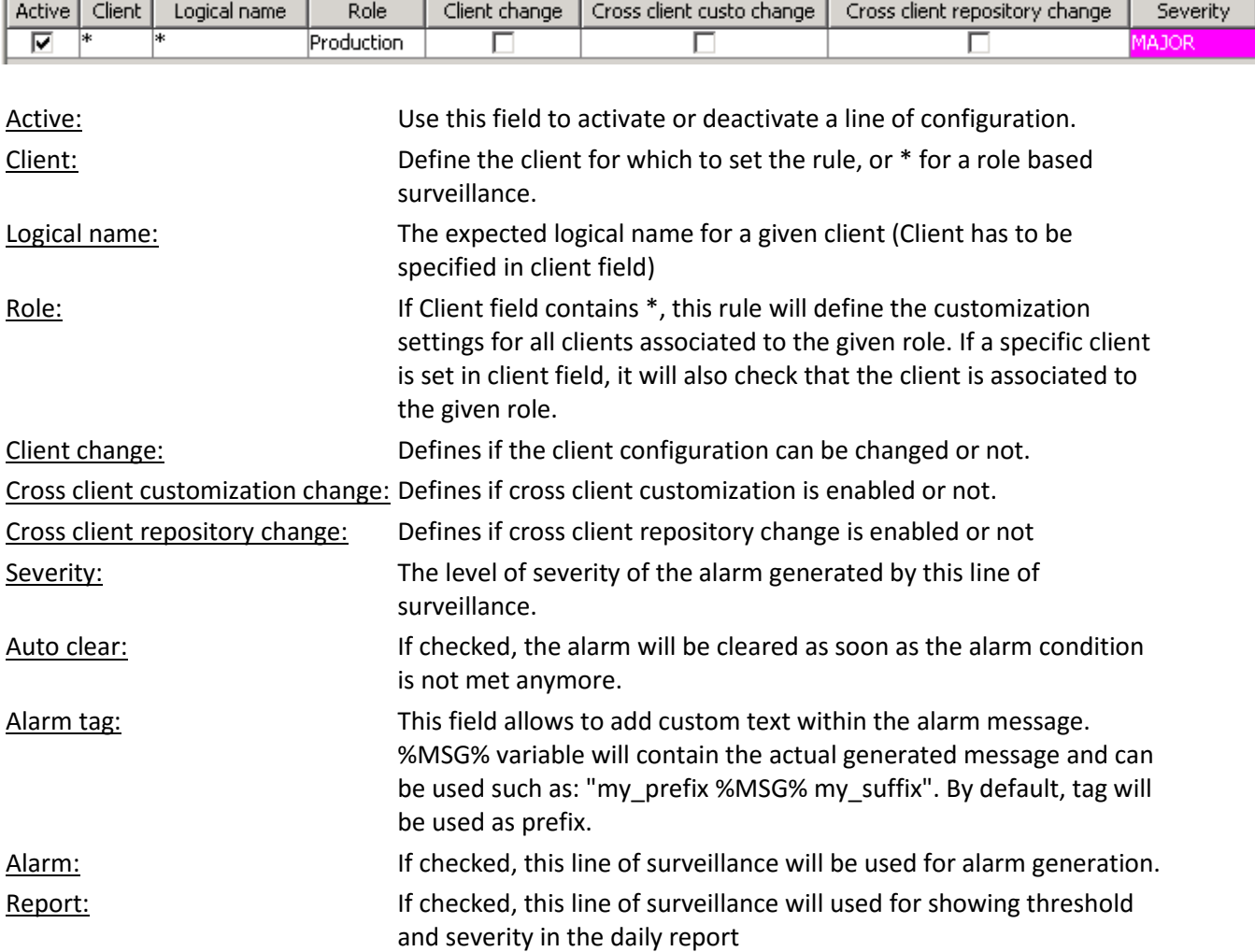

# **31. Custom CCMS monitoring**

# **31.1. Purpose**

This monitor is dedicated to SAP implementations where the CCMS is used as main monitoring interface. In such case, the CCMS is often widely customized, and the time spent on this configuration cannot be invested again in another monitoring interface.

By using this monitor, you can decide to simply forward CCMS alarms and metrics into UIM Monitor. This lets the monitoring configuration stay in SAP. No additional configuration is needed in the probe.

But this monitor has also the capability to import the CCMS alarm definitions (thresholds, severity, messages, etc…) into the probe, and to migrate the monitoring configuration away from SAP. This gives the advantage of being able to use the efficient and time saving template mechanism. Instead of having a spread CCMS configuration over all your systems, this will be regrouped in one single template.

The visibility of the configuration becomes much better, and the deployment of configuration updates becomes a single click action.

# **31.2. Configuration**

This monitor is similar than any other monitors in the probe, in the way you will enable it on a system. You first need to add this monitor in a template (existing or new). Then, you can open its definition panel by selecting the monitor node in the template's tree.

# 31.2.1. **Execution definition**

The common execution parameters of the monitor can be set from the definition panel. The schedule and activation state are defined here and can be modified according to your needs.

The monitor will be executed periodically, based to the chosen schedule. For each execution, it will collect CCMS metrics according to the monitoring configuration.

The collection time defined in the CCMS is not followed. The monitor will always fetch the latest available values at the rate of its executions. For example, if the schedule is set to run every 5 minutes, all metrics will be collected at this rate, even if the collection rate set in the CCMS is 30 seconds, or 1 hour.

## 31.2.2. **Monitoring definition**

The Data tab is where the CCMS monitoring can be configured and customized. For this monitor, there are three different ways of implementation.

The first one is simply to *"forward"* all CCMS alarms and performance metrics into UIM Monitor, as it is. Any modification of the monitoring has to be done in the CCMS for each system.

The second one is the opposite. Instead of passively forwarding what comes from the CCMS, you can define exactly which metrics you want to collect and how you want to monitor them. All the settings will then be located in the probe. The CCMS will only be used to get metric values.

The third one is a combination of the two first: You can collect and forward all CCMS metrics and/or alarms by default, but set in the probe a specific configuration for a subset of metrics.

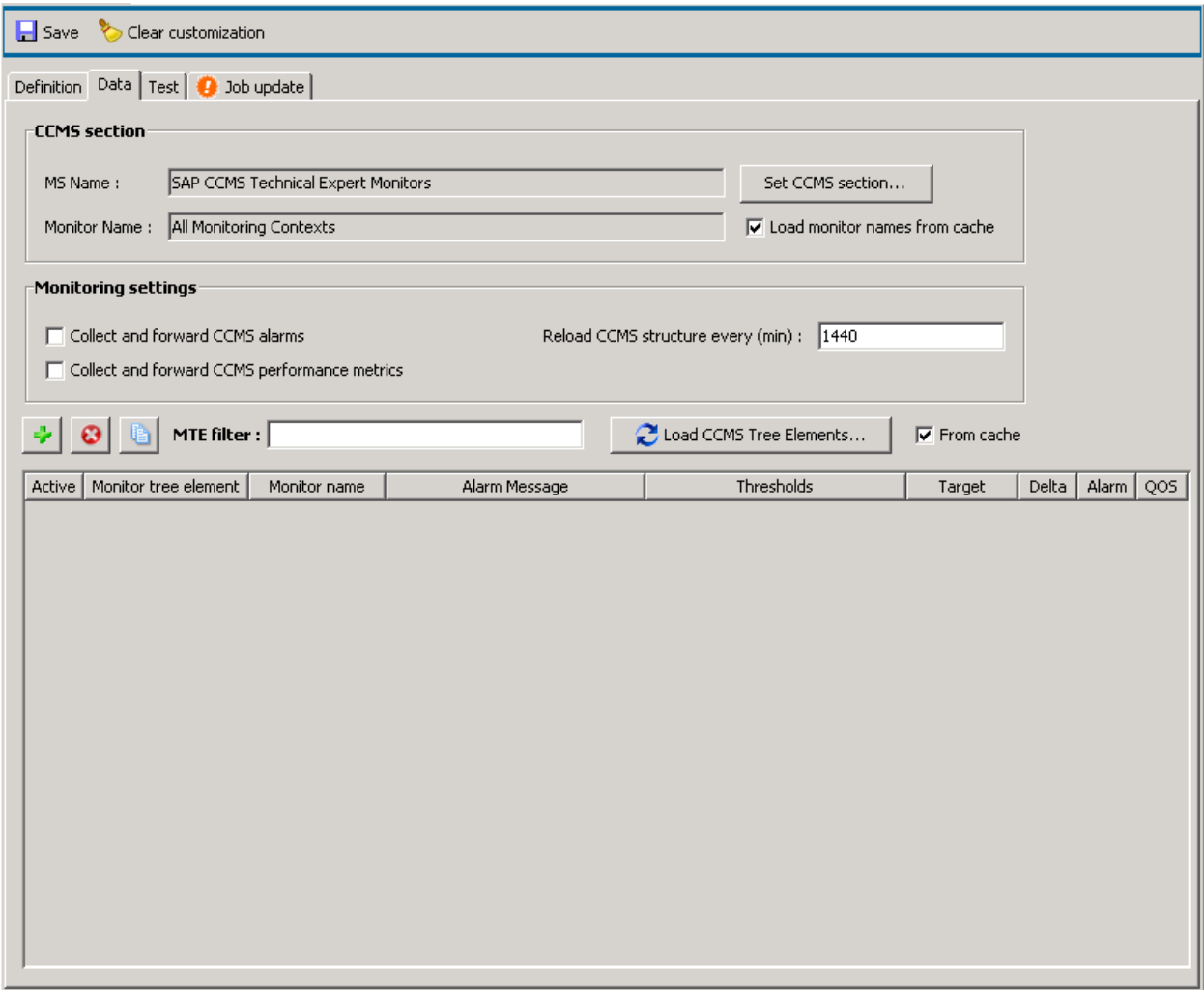

### *CCMS section definition*

The configuration of this monitor starts by defining which CCMS section will be collected. By default, it will collect elements from *"SAP CCMS Technical Expert Monitors, All monitoring contexts"* section, which covers all available metrics. However, you can choose to collect metrics from any other available sections. Use the "Set CCMS section" button to get a list of available sections, and select the one you want to monitor.

**Note:** Custom CCMS monitor can collect only one context section of the CCMS tree.

### *Monitoring settings : Forward CCMS metrics*

Once you have defined the CCMS section, you can set how the monitoring information will be forwarded to UIM Monitor.

If you want to forward all performance metrics, you simply need to check the "Collect and forward performance metrics" checkbox. The probe will convert CCMS metrics into UIM QoS. It will then be visible in the SLM and UMP widget.

**Warning:** CCMS can contain a lot of metrics, and using this option may generate lots of QOS data, including a potentially large number of irrelevant ones. To use only if you are sure that you want ALL CCMS numeric values to be forwarded as QOS.

If you want to forward **all** CCMS alarms, you need to check the "Collect and forward CCMS alarms" checkbox. The probe will get current CCMS alarms and convert them into UIM alarms signals. The alarms will then appear in UIM's alarm manager. CCMS red flag alarms are mapped to Critical severity. Yellow flag is mapped to warning.

Actions applied on alarms from UIM monitor (Accept, acknowledge, etc...) won't have any effect on alarms status in the CCMS. But if an alarm is cleared in the CCMS, it will also be cleared in UIM monitor.

Note: It is not mandatory to select one of these checkboxes in order to get any alarm or metric. If you are only interested in a subset of metrics, you simply need to declare the CCMS path of these metrics in the surveillance table, without selecting any checkbox. You can also decide to forward all alarms, but only a subset of metrics, etc…

## *Monitoring settings : CCMS structure refresh*

A startup, the probe will collect the CCMS tree structure and data. When the monitor runs, it will only refresh metric values, but not the structure of the tree itself. That means that if a new node is added in the tree, it will not be detected right away.

Loading tree structure is very consuming in time (5 to 40 seconds) and memory and cannot be executed for each run. However, you can set a timer after which the probe will refresh the CCMS tree structure. To refresh the structure every 4 hours is usually a good tradeoff, the CCMS structure is not meant to change so often.

This timer can be set in the "Reload CCMS tree structure" field.

## *Conversion of CCMS metrics into UIM's Alarms and QoS*

Before going further, you need to be aware of few constraints that exist in UIM Alarms and QoS objects. To understand these aspects will help you to generate accurate and useful Alarms and QoS.

Concerning QoS, you must distinguish QoS definition from QoS data. Qos definition identifies a type of metric, with a unique, meaningful name. In this definition will also be set units, metric boundaries, sample rate etc… This definition is declared once.

When a metric is later collected from SAP, a QoS container will be used to transport the metric value itself, and also the source of the data (the SAP system), and the target (the instance name, disk name, client name, etc…).

This container will be associated to its definition by the name.

Example: Let's consider the following type of metrics: *Free disk space in percent.*

The QoS definition will be like:
- Name : Free disk space
- Unit : percent
- Max value : 100
- Etc...

Then, given that we are monitoring 2 systems with 2 disks each, generated QoS for each run will look like this :

- Name=Free disk space, Source=QAL, Target=C:, Value=20%
- Name=Free disk space, Source=QAL, Target=D: , Value=25%
- Name=Free disk space, Source=PRD, Target=C: , Value=37%
- Name=Free disk space, Source=PRD, Target=D: , Value=28%

This example shows that QoS definition will be a common reference for metrics coming from different systems. In a data analyses perspective, it is important to be able to identify similar metrics from different systems, and to organize them in a way that they can be displayed and analyzed as being the same type of object.

You can now understand that the probe must have a way to know how to group metrics into a common QoS definition. It also needs a way to identify which information to put in the target field.

This is the mechanism that the probe is currently using to achieve this:

CCMS metrics are considered from the same type if they belong to the same attribute group. (Defined in *PROPERTIES.ATTRGROUP* of the *BAPI\_SYSTEM\_MTE\_GETPERFPROP* result)

In order to identify the target part of a metric, we do the following: All metrics belonging to the same group are compared together. Nodes of the paths that are not constant are then considered as target parts.

### Example:

Let's consider metrics coming from following CCMS paths:

- *AGLGESRVSAP03\_PRD\_10\OperatingSystem\Filesystems\C:\Percentage\_Used*
- *AGLGESRVSAP03\_PRD\_10\OperatingSystem\Filesystems\D:\Percentage\_Used*
- *AGLGESRVSAP02\_QAL\_00\OperatingSystem\Filesystems\C:\Percentage\_Used*
- *AGLGESRVSAP02\_QAL\_00\OperatingSystem\Filesystems\D:\Percentage\_Used*

These metrics are considered as belonging to the same type, because they all belongs to the same CCMS group: *CG\_FilesystemPercentageUsed*

If we compute the target field based on the changing nodes of the path, we find the following:

- Target 1 : *AGLGESRVSAP03\_PRD\_10 – C:*
- Target 2 : *AGLGESRVSAP03\_PRD\_10 – D:*
- Target 3 : *AGLGESRVSAP02\_QAL\_00 – C:*
- Target 4 : *AGLGESRVSAP02\_QAL\_00 – D:*

The result will be that 4 QoS objects will be sent to UIM Monitor, they will all belong to the *CG\_FilesystemPercentageUsed* QoS definition, but will have a different target, source and value field.

The same constraints exist for Alarms. As it is sometime difficult to recall the context of an alarm based on the alarm message, the probe will prefix each message by the attribute group name, and the context attribute of the path:

## Example:

Alarm message:*" [CRM Middleware R&R Queues - Queues on Hold (100)] SUBCHECK on Hold"*

**Warning: If the CCMS metrics are not properly organized and split across meaningful attribute groups, the QoS and Alarms signals that the probe will send might be difficult to use and understand in UIM monitor's side.**

The meaningfulness of QoS and Alarm names directly depends on the ones of the CCMS attribute group names. In some cases, you might want to customize these group names to a more user friendly name, or to force metrics from different groups to belong to the same QoS definition. You can do this in the surveillance table described below.

Each fired alarm has a field called **the suppression key.** This is an identifier that is used to link a given CCMS metric with an alarm signal. If an alarm condition is cleared in the CCMS, this field is used to be able to clear the alarm in UIM monitor as well. The probe uses the CCMS path as suppression key, as it identifies exactly a given metric.

## *Customize CCMS metrics monitoring*

The monitor has a surveillance table where you can explicitly define a CCMS path to collect and monitor. Once a path is set in the table, the way it will be monitored is no longer inherited from the CCMS, but it will follow the definition set in the table.

Each row of the table will define the monitoring to apply on a given CCMS path or group of paths. These are the available settings:

- Active : If unset, the definition won't be taken into account.
- Monitor tree element : The CCMS path itself.
- Monitor name : The place to set a meaningful name to the metric.
- Alarm message : The message template used to generate alarm messages.
- **Thresholds :** The definition of thresholds and alarm severities.
- **Target :** The definition of the QoS target pattern.
- **Delta :** Currently unused. Allows working on metric's evolution (delta) instead of raw value.
- **Alarm :** If checked, evaluates and sends alarm.
- **QoS :** If checked, sends QoS.

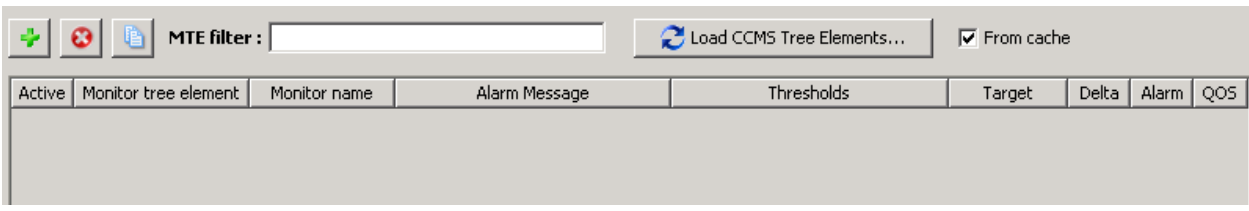

Instead of filling the table manually, you can load the available CCMS paths from one system and import the metrics you are interested in:

- Press on the "Load CCMS tree elements" button. This will load actual CCMS paths and display them in a table, along with group name, collection type, latest value and unit.
- Select the paths to import in the surveillance table

To import the paths, you have two possibilities:

- Selection import: Will simply import all the selected paths in the surveillance table. Use *"Add selection"* button.
- Group import: If you select one path, you can decide to import all the paths belonging to the same attribute group. Use the *"Add group"* button.

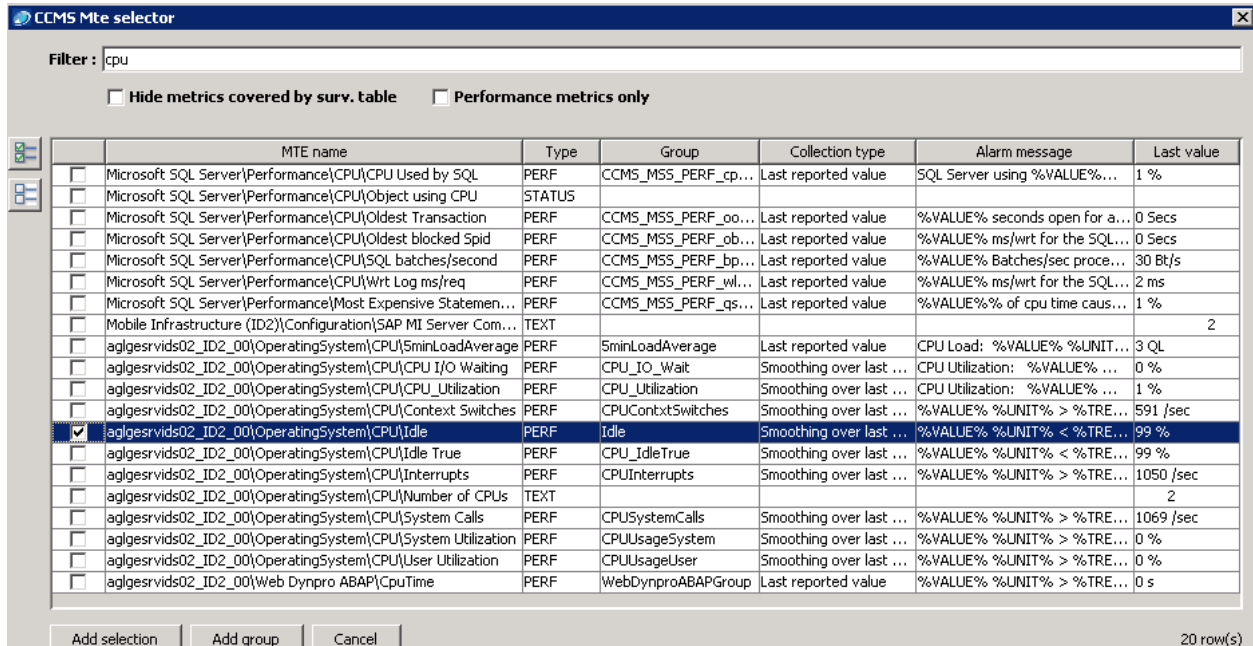

### *Group imports*

In order to reduce the amount of configuration work, it is very useful to be able to cover several paths with one row of the surveillance table.

This is done by using this simple syntax in CCMS path definition: Non constant nodes from a list of paths of the same group are replaced by the string *%VARx%*, where *x* is the depth of the node in the path.

### Example:

Consider the following paths:

- *AGLGESRVSAP03\_PRD\_10\OperatingSystem\Filesystems\C:\Percentage\_Used*
- *AGLGESRVSAP03\_PRD\_10\OperatingSystem\Filesystems\D:\Percentage\_Used*
- *AGLGESRVSAP02\_QAL\_00\OperatingSystem\Filesystems\C:\Percentage\_Used*
- *AGLGESRVSAP02\_QAL\_00\OperatingSystem\Filesystems\D:\Percentage\_Used*

To make a group import on these paths will generate the following surveillance pattern:

- *%VAR1%\OperatingSystem\Filesystems\%VAR4%\Percentage\_Used*

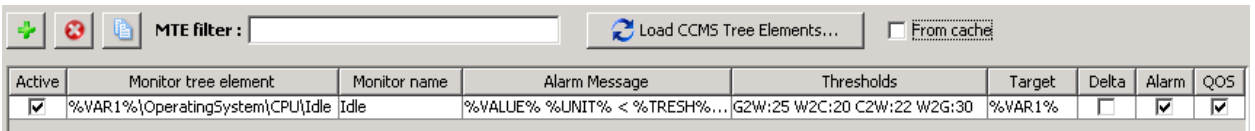

Then, when parsing CCMS tree structure, all paths matching this surveillance pattern will be monitored according to the definition set in the row.

The advantages are several:

- Thresholds and severities settings defined in a unique row. Any update applies automatically to all paths from all systems using this surveillance table.
- Any new CCMS path matching this pattern will be automatically covered by the surveillance rule. No configuration needed if a new disk is added for example.
- You can combine paths belonging to different attribute groups in the same logical object. Useful if you have discrepancies in group naming across your systems.

## *Alarm message definition*

When paths are imported in the surveillance table, the default alarm pattern set in the CCMS will be imported as well. From there you are free to refactor messages as you wish. We use a simple syntax that will help to easily build alarm message patterns. You can compose an alarm message and use variables that will be replaced at evaluation time:

- %VALUE% : The current value of the metric.
- %UNIT% : the unit associated with the metrics in the CCMS.
- %THRESH% : The threshold for which the alarm has been fired.
- %VARx% : The node name at the x'th depth in the path.

#### Example:

Consider the following alarm message pattern:

- "Free disk space on disk **%VAR4%** for instance **%VAR1%** is **%VALUE% %UNIT%**. Threshold is **%THRESH% %UNIT%**"

If the alarm is generated for this path: *AGLGESRVSAP03\_PRD\_10\OperatingSystem\Filesystems\C:\Percentage\_Used*

The alarm message would look like:

"Free disk space on disk **C:** for instance *AGLGESRVSAP03\_PRD\_10* is **50 Mb**. Threshold is **55 Mb"**

## *Thresholds and severities definition*

When you import performance metric paths in the surveillance table, the CCMS default threshold, alarm message and severity will be imported as well. We use a simple syntax to easily customize thresholds and severity levels. The syntax is quite similar than in the CCMS, we use similar string patterns to define the transitions from one severity to another.

A threshold expression is defined with the following syntax:

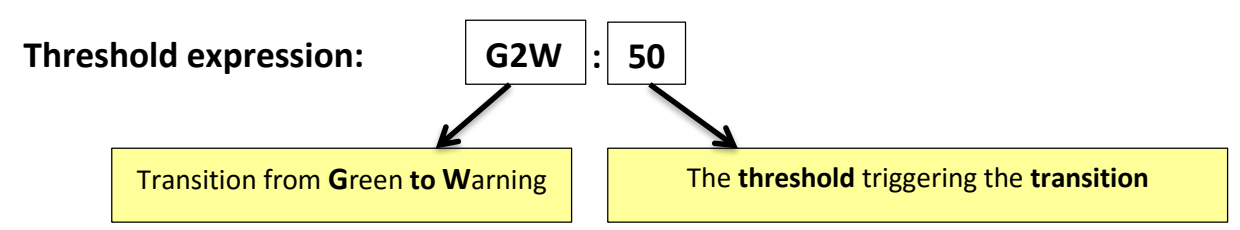

**Expression with combined transitions:** (Separated by space)

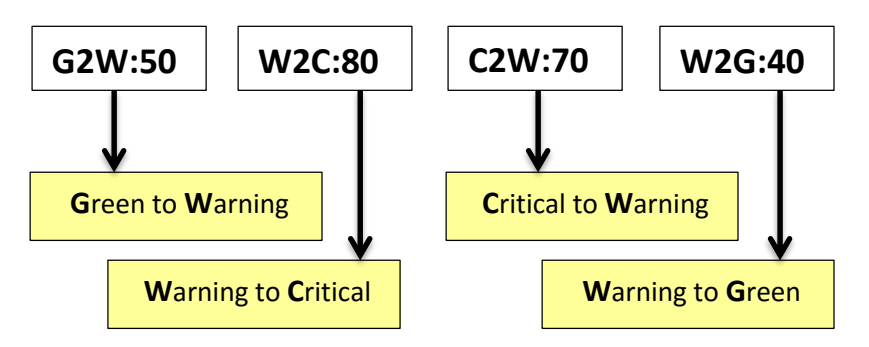

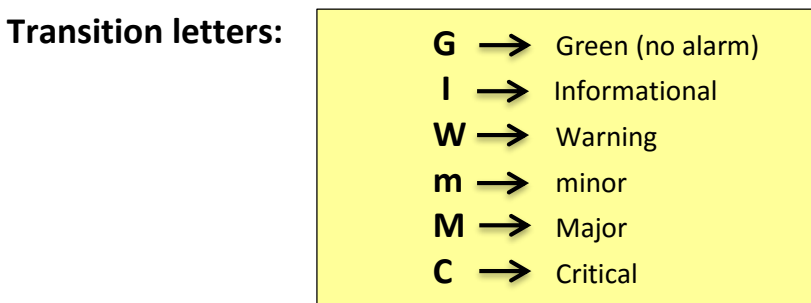

**Example:**

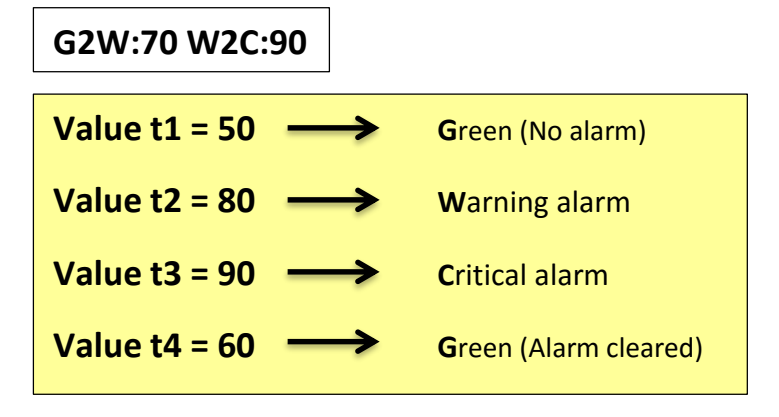

# **G2W:70 W2C:90 C2W:80 W2G:60**

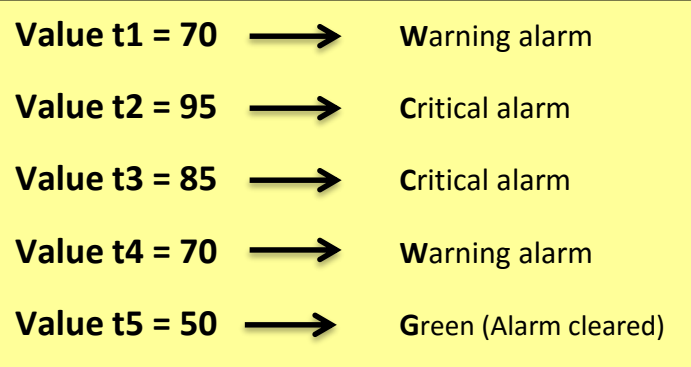

## **Available keywords:**

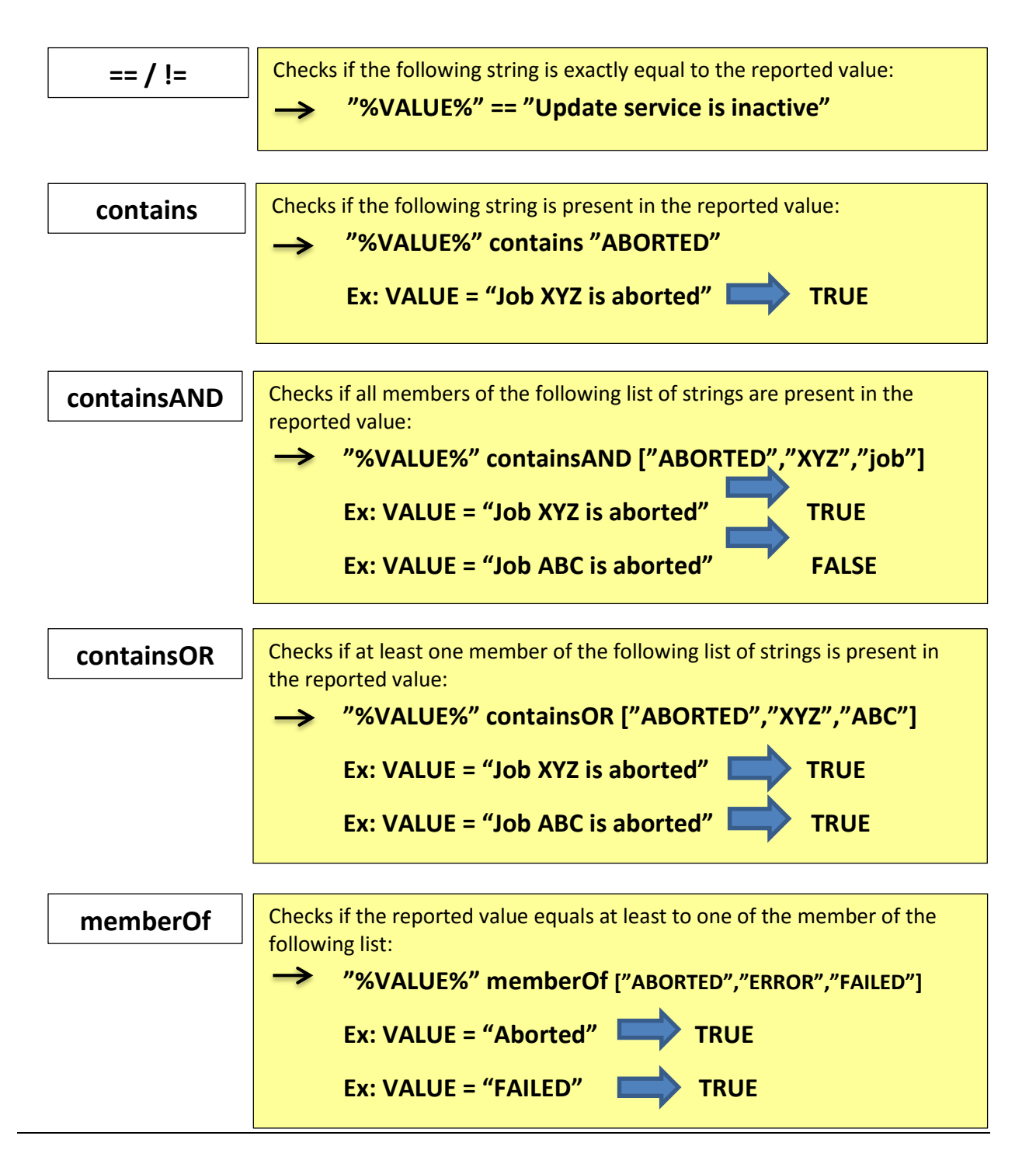

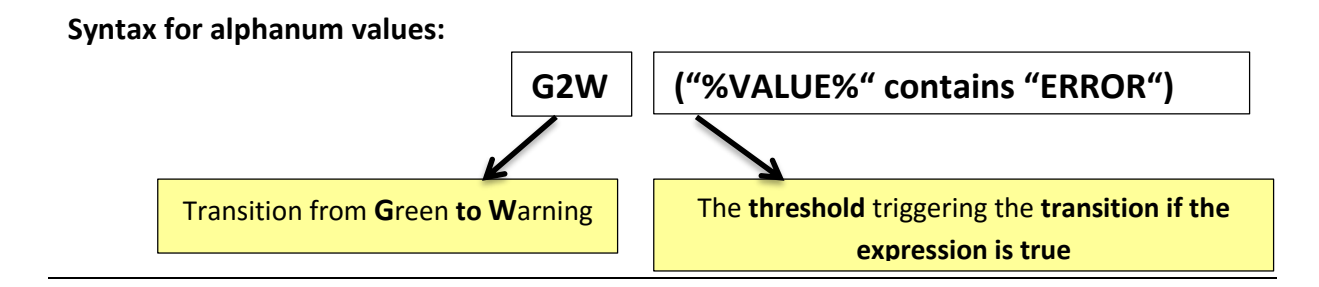

**Example:**

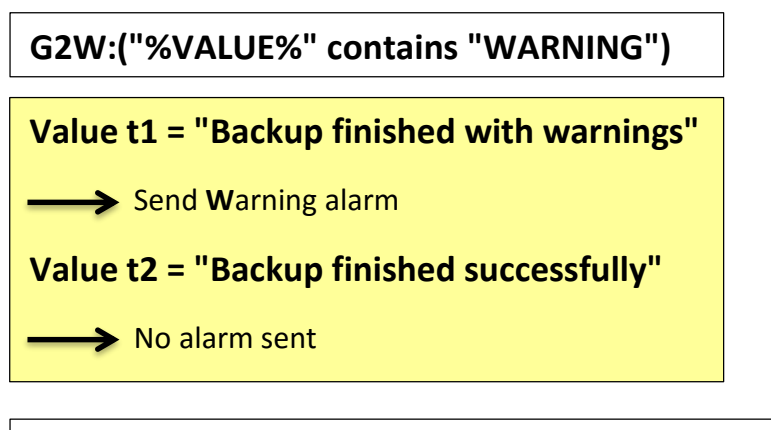

**G2W:("%VALUE%" contains "WARNING") W2C:("%VALUE%" contains "ERROR")**

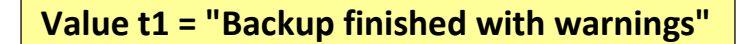

Send Warning alarm

**Value t2 = "Backup finished with errors"**

Send **C**ritical alarm

**G2C:("%VALUE%" contains "JOB\_XYZ" and "%VALUE%" containsOR ["ERROR","FAILED"])**

**Value t1 = "Job\_XYZ failed to run"**

Send **Critical alarm** 

**Value t2 = "Job\_XYZ finished with errors"**

Send Critical alarm

Note: You don't need to define the complete transition path: *"G2W:50 W2C:90"* is sufficient if you want to keep the same threshold value for lowering down the severity.

Note: The lower is better/higher is better aspects are handled automatically.

## *QoS target definition*

When you import a path in the surveillance table, the target field will be computed according to the other available paths belonging to the same group. However, you are free to modify the target string pattern that you want to see in QoS.

The syntax is quite similar than alarm message definition. You can use variables that will be evaluated at execution time:

- %VARx% : The node name at the x'th depth in the path.
- %SID% : The system Id of the SAP system

## Example:

Consider the following path: *AGLGESRVSAP03\_PRD\_10\OperatingSystem\Filesystems\C:\Percentage\_Used*

And the following target definition: *%VAR1% - Disk %VAR4%*

The resulting target value of the QoS will be: *"AGLGESRVSAP03\_PRD\_10 – Disk C:"*

### *Cache*

The path definitions and available CCMS sections are fetched from probe's cache by default. If you need a fresh update, you can uncheck the "from cache" checkbox in order to reload the data from the SAP server.

Note: The cache is commonly used by the GUI and by the monitor. If you reload the tree structure from the user interface, it will update the cache used by running monitors.

## **31.3. Execution and tests**

Once you have configured the custom CCMS monitor job, you can test its results from the "Test" panel.

The alarm window will show all generated alarms (fired and cleared), and the log area will display generated QoS.

Note: By default, if you run a monitor in test mode, no Alarm or QoS events will be sent to UIM Monitor. To enable this, you need to uncheck the "Don't generate Alarm/QoS" signals.

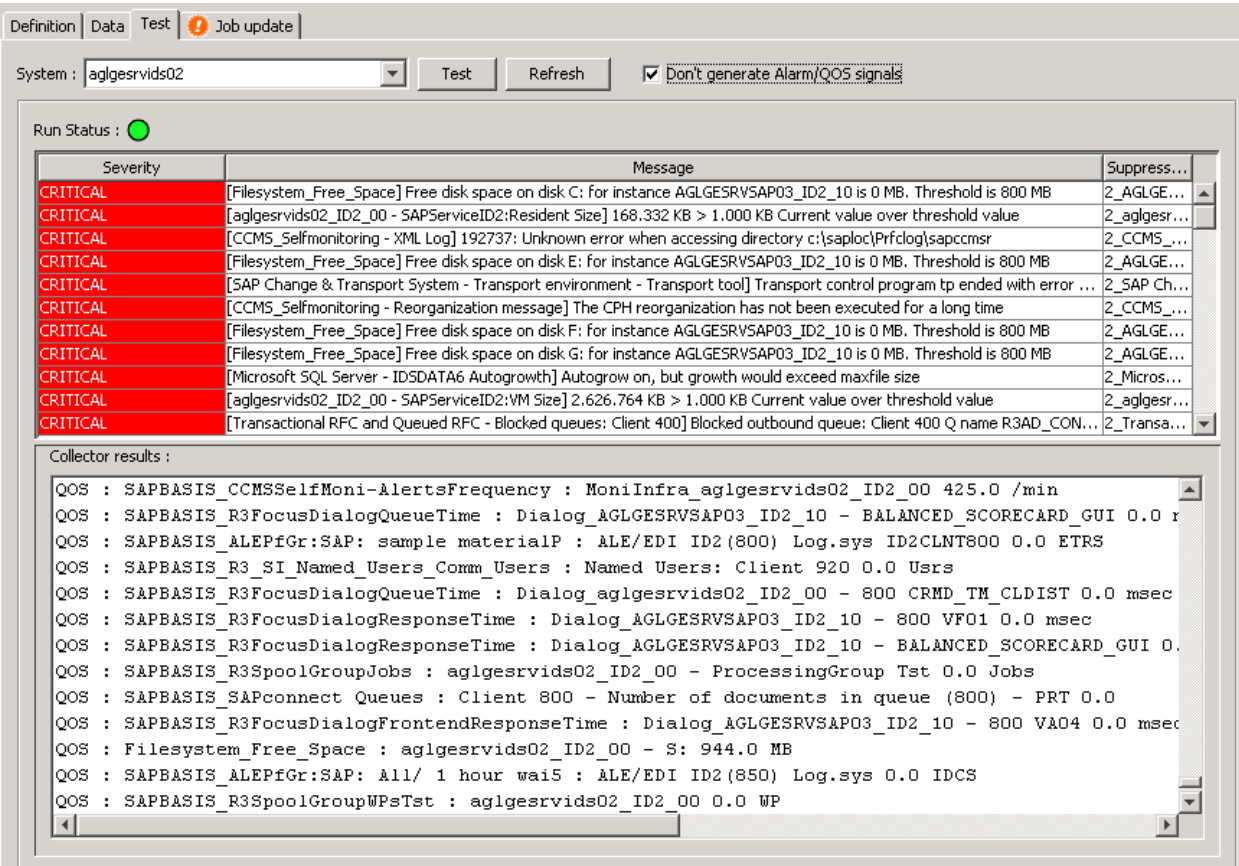

Warning: When this monitor is active on several SAP systems with the "forward all" option, the number of QoS that will be generated can be very large. As an example, 40 systems with 500 metrics each will generate 120'000 QoS **per hour**. Make sure the servers and database are sized accordingly.

# **32. Custom SAP Control monitoring**

## **32.1. Purpose**

This monitor will give the possibility to extend the surveillance of Java systems to additional metrics. It is very similar than custom CCMS monitoring in its principle, except that it will get metrics from the java SAP management console, through SAP Control protocol.

Combined with the use of configuration templates, the visibility of the monitoring is greatly improved, and the deployment of configuration updates becomes a single click action.

## **32.2. Configuration**

This monitor is similar than any other monitors in the probe, in the way you will enable it on a system. You first need to add this monitor in a template (existing or new). Then, you can open its definition panel by selecting the monitor node in the template's tree.

## 32.2.1. **Execution definition**

The common execution parameters of the monitor can be set from the definition panel. The schedule and activation state are defined here and can be modified according to your needs.

The monitor will be executed periodically, based to the chosen schedule. For each execution, it will collect metrics from java SAP management console, according to the monitoring configuration.

The collection time set in the SAP console is not relevant. The monitor will always fetch the latest available values at the rate of its executions. For example, if the schedule is set to run every 5 minutes, all metrics will be collected at this rate, even if the collection rate set in the console is 30 seconds, or 1 hour.

## 32.2.2. **Monitoring definition**

The Data tab is where the monitoring can be configured and customized.

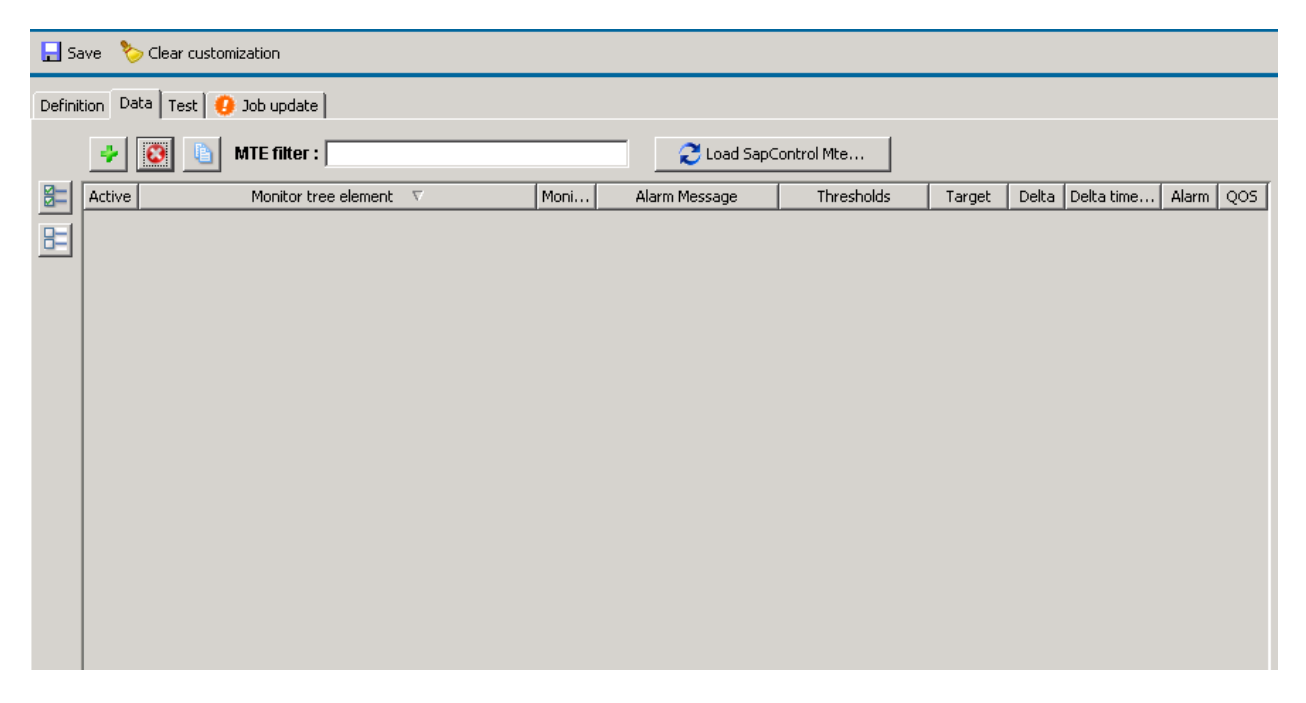

From there, you can get the list of available metrics by pressing "Load SapControl MTEs…". The probe will connect to the system and display a list.

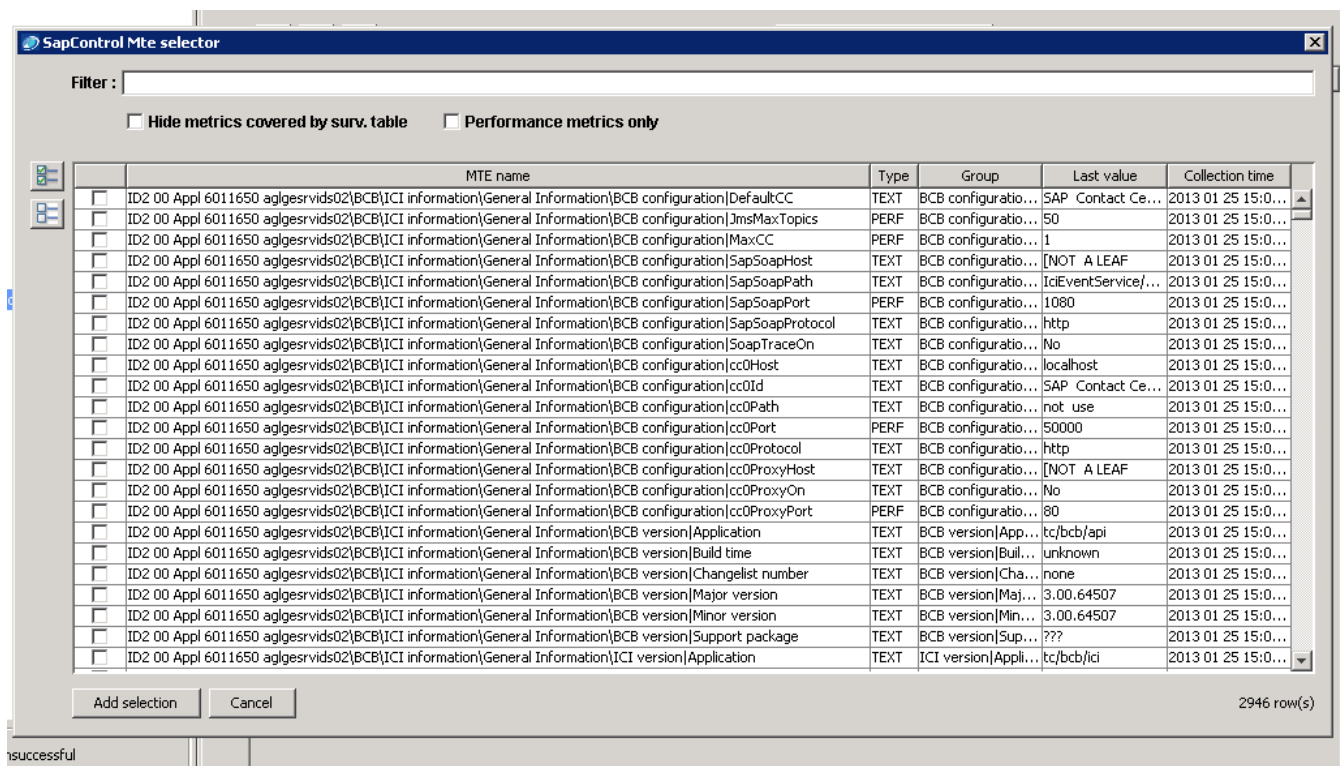

From this list, you can select the metrics you are interested in. The type, last value and collection time are displayed. You can use the filter to reduce the list.

Once you made a selection, click on the import button. This will create a set of surveillance rules for each selected metric in the table. The Monitoring Tree Element column will contain the path to the metric in the current status table of the SAP java MMC.

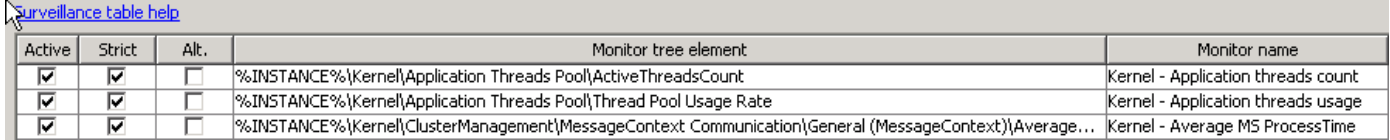

### *Grouping metrics*

Metric paths in the java current status console are often composed by a dynamic part, like the name of the instance or a disk name. In order to reduce the amount of configuration work, you can use a specific syntax in the path definition in order to cover a set of paths with only one row.

You can do this by replacing the part that is "instance dependent" by a variable.

By example, the above surveillance table will allow to monitor few CPU metrics from the instance "AGLGESRVPID01" only. In order to be able to get the similar metrics from any instance, you could configure it like this:

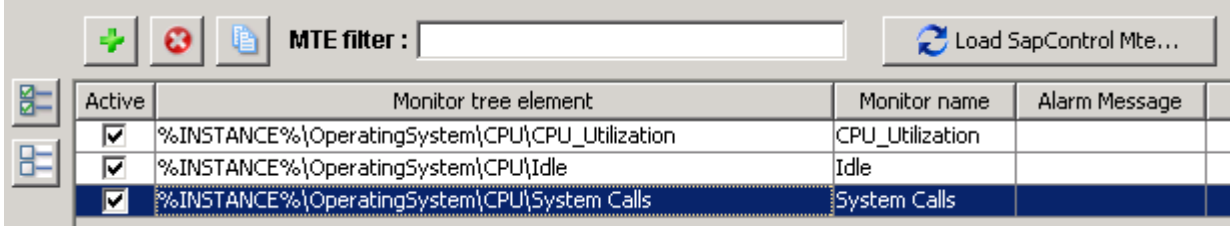

This way, any instance name will match the surveillance rule. The name of the variable is free, only the position in the definition path is important.

### *Metric names*

In order to have friendly metric names, you can define it in the "monitor name" field. By default, the last part of the metric path is chosen.

### *QOS configuration*

In the surveillance table, the QOS checkbox has to be selected.

For each metric, you will need to set the target definition that will be used in the QOS. The string can include variables defined in the metric path, like %INSTANCE%, or %VARx% (The node name at the x'th depth in the path).

### Example:

For the metric path: *%INSTANCE%\OperatingSystem\Filesystems\C:\Freespace,* the variable %VAR4% will contain "C:"

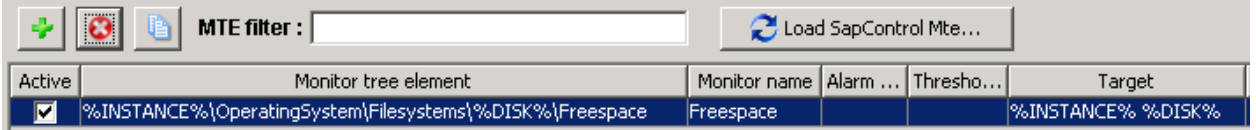

The above configuration can be used to get the filesystem free space of any disk from any instance. The QOS target definition will be composed by the instance name followed by disk name.

It is advised to avoid creating different QOS definitions for identical metric types. By applying the above configuration mechanism, only one QOS definition will be created for filesystem free space, the disk and instance possibilities will be discriminated in the target field.

### *Alarm configuration*

The Alarm checkbox of the metric has to be selected to activate the alarm mechanism. Then you must set the Alarm message and the Alarm threshold field. The configuration is similar than for Custom CCMS monitoring, you can refer to the Alarm message definition and Thresholds and severities definition chapter of Custom CCMS monitor.

### *Strict mode*

This option is useful to define if a metric is mandatory or not.

When strict mode is enabled, the probe will notify if the collection of any metric matching the MTE path fails. If not enabled, the probe will ignore problems encountered with the MTE path.

## *Alternate*

Sometimes the names of the metric's path change from a SAP version to another. With this option you can define several MTE path for a unique metric. The probe will use the first one matching.

When this option is active, it means that the specified MTE path is an alternative for the one defined above.

Note: This option must be disabled for the first definition of each metric paths.

## *Delta*

This monitor gives the possibility to calculate and use the difference between current and previously read data (the delta) in the QOS and Alarm mechanisms. It can be useful more metrics that are only increasing.

To enable the delta calculation, simply check the delta checkbox and specify the delta time.

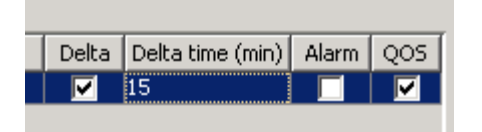

The configuration above will use the delta between the current value, and the value read 15 minutes before. The delta will be used in QOS values and compared to Alarm thresholds.

Note that the delta time must be coherent with the job execution schedule. If you set a delta time to 5 min and the job is only executed every 15 minutes, the delta calculation will not work, as the metric will only be collected every 15 min. In the opposite, if you set a delta time to 15 min and if the job runs every 5 minutes, then the calculation will work correctly.

## **32.1. Execution and tests**

Once you have configured the custom SAP Control monitor job, you can test its results from the "Test" panel.

The alarm window will show all generated alarms (fired and cleared), and the log area will display generated QoS.

Note: By default, if you run a monitor in test mode, no Alarm or QoS events will be sent to UIM Monitor. To enable this, you need to uncheck the "Don't generate Alarm/QoS" signals.

# **33. PI/XI Java messages**

## *Monitoring capabilities*

This monitor is dedicated to the monitoring of PI/XI messages status of Java stack instances. It has to be assigned to a Web portal connector to the target SAP system, with user credentials having access to the PI/XI messages view. With this monitor, you will have the possibility to be notified when a given number of messages from an XI component are in a given state, within a period of time.

You can filter in or out certain types of messages by using Sender, Receiver and Interface fields. You can adjust the level of alarm severity depending on the type of status or on message characteristic. A disabled severity will filter out the messages matching the filters, for all subsequent lines.

## *Prerequisites*

In case of the user management engine (UME) referred to a data source served by an ABAP client stack, the user account to access PI/XI information in the web portal must meet the following prerequisites:

- The web client connection user must be created in the client of the UME associated ABAP system (normally it is the "production" client, ask to the users administrator).
- Following roles must be granted to the user: SAP\_XI\_DISPLAY\_USER\_J2EE, SAP\_XI\_RWB\_SERV\_USER (exclusively, DO NOT USE A COPY)vv

## *Job schedule definition*

The check will be performed on a regular basis. This can be configured in the job definition. By default, the job will run every 15 minutes, but you can set a different schedule:

### *Surveillance table*

Surveillance rules have to be added in the table in order to define the monitoring. The multiple severity syntax can be used in the "Max messages" field.

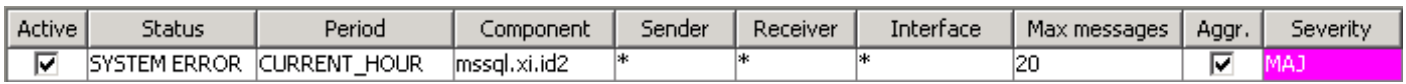

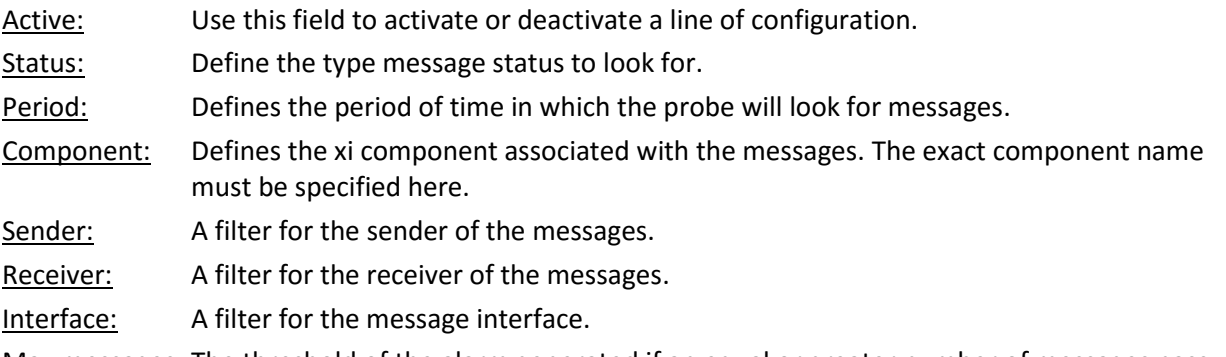

Max messages: The threshold of the alarm generated if an equal or greater number of messages pass the alarm filter.

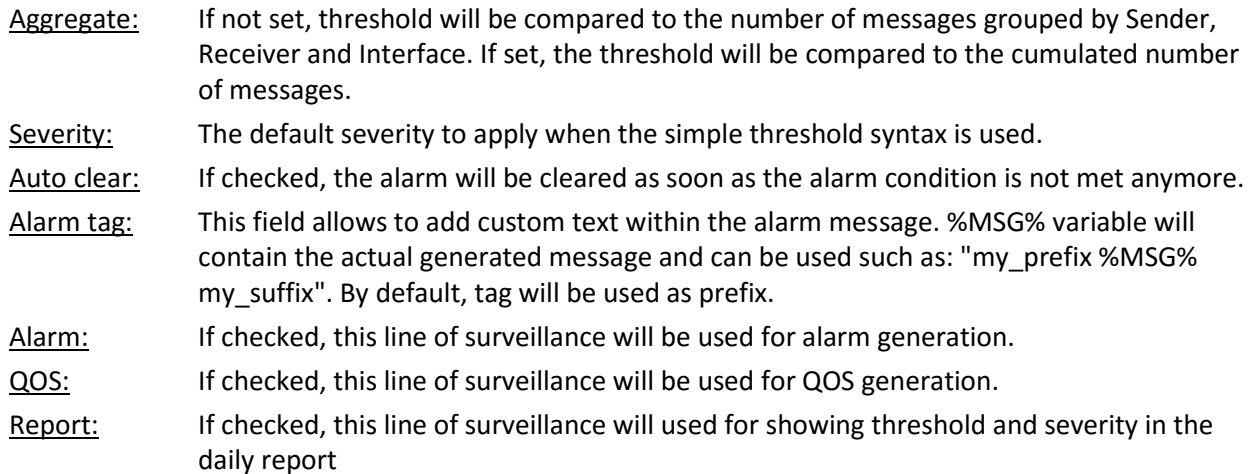

## **34. PI/XI ABAP messages**

### *Monitoring capabilities*

This monitor is dedicated to the monitoring of PI/XI messages status of ABAP stack instances. It requires to be associated with an ABAP connector to the target SAP system. With this monitor, you will have the possibility to detect and to be notified when a message or a group of messages has a particular status.

Use the surveillance table to define the monitoring settings. You can filter in or out certain types of messages by using Client, Sender, Receiver and Emit/Rec Interface fields. You can adjust the level of alarm severity depending on the type of status or on message properties. A disabled severity will filter out the messages matching the filters, for all subsequent lines.

This monitor will analyze the messages received since the last check time, with a maximum analyze depth of 60 minutes.

### *Job schedule definition*

The check will be performed on a regular basis. This can be configured in the job definition. By default, the job will run every 15 minutes, but you can set a different schedule:

### *Surveillance table*

Surveillance rules have to be added in the table in order to define the monitoring. The multiple severity syntax can be used in the "Max messages" field.

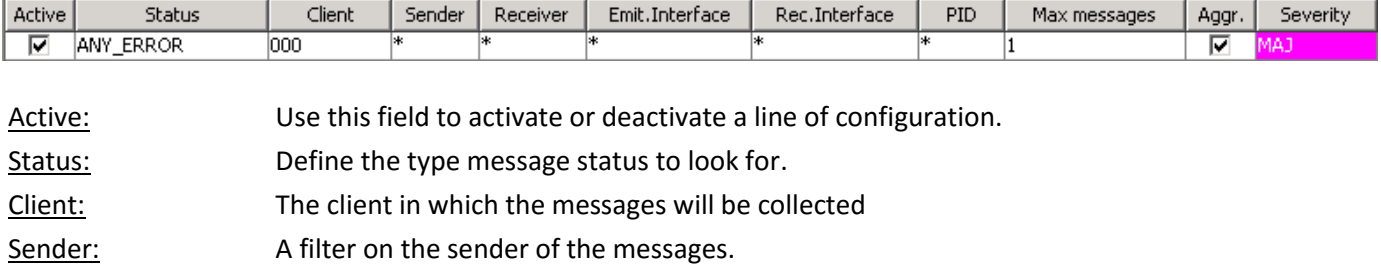

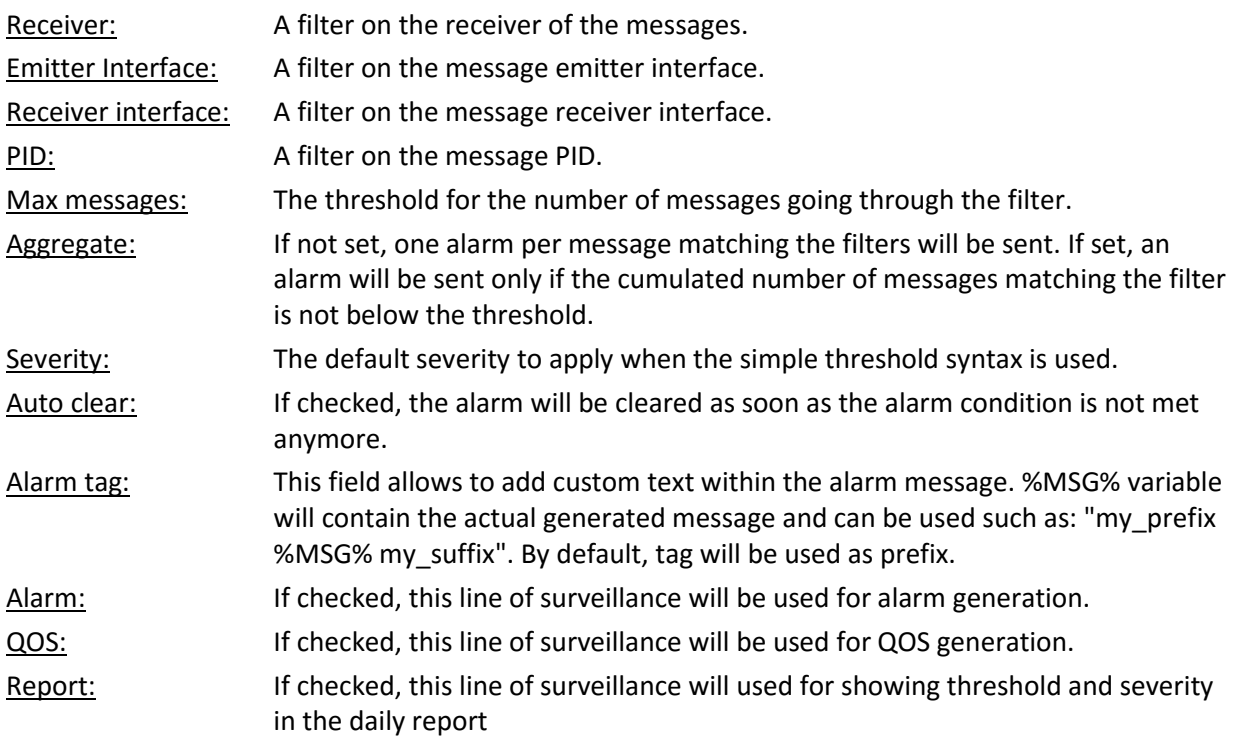

# **35. PI/XI Channels**

## *Monitoring capabilities*

This monitor is dedicated to the monitoring of PI/XI channel status. It has to be assigned to a Web portal connector to the target SAP system, with user credentials having access to the PI/XI channels view. With this monitor, you will have the possibility to detect and to be notified when a Channel has not an appropriate status.

With the surveillance table, you can customize how the channels will be monitored and how you will be notified. Channels can be monitored based on their service, channel name and party or a particular log text.

You can actually monitor two states: activation state and channel state. A disabled severity will filter out the channels matching the filters, for all subsequent lines.

## *Prerequisites*

See PI/XI Java messages.

## *Job schedule definition*

The check will be performed on a regular basis. This can be configured in the job definition. By default, the job will run every 15 minutes, but you can set a different schedule:

## *Surveillance table*

Surveillance rules have to be added in the table in order to define the monitoring. The multiple severity syntax can be used in the "Max messages" field.

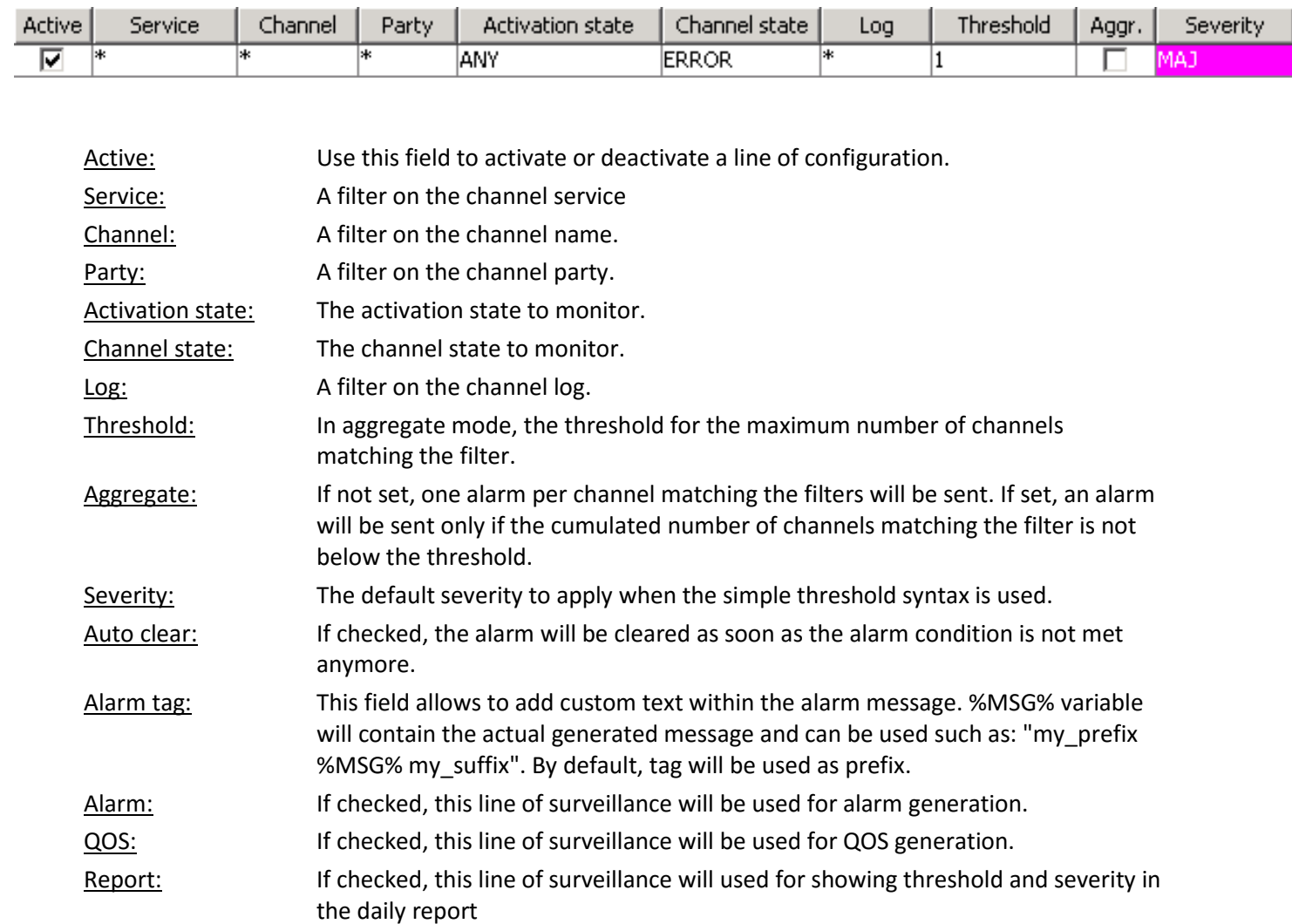

# **36. PI/XI Consumer caches status**

## *Monitoring capabilities*

This monitor is dedicated to the monitoring of PI/XI consumer caches. It has to be assigned to a Web portal connector to the target SAP system, with user credentials having access to the PI/XI channels view. With this monitor, you will have the possibility to detect and to be notified when a consumer cache status is not ok.

With the surveillance table, you can define custom monitoring for a specific cache name or define a global policy applied to all. You can adjust the alarm severity according to your needs.

### *Prerequisites*

See PI/XI Java messages.

## *Job schedule definition*

The check will be performed on a regular basis. This can be configured in the job definition. By default, the job will run every 15 minutes, but you can set a different schedule:

### *Surveillance table*

Surveillance rules have to be added in the table in order to define the monitoring.

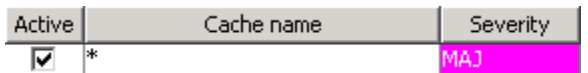

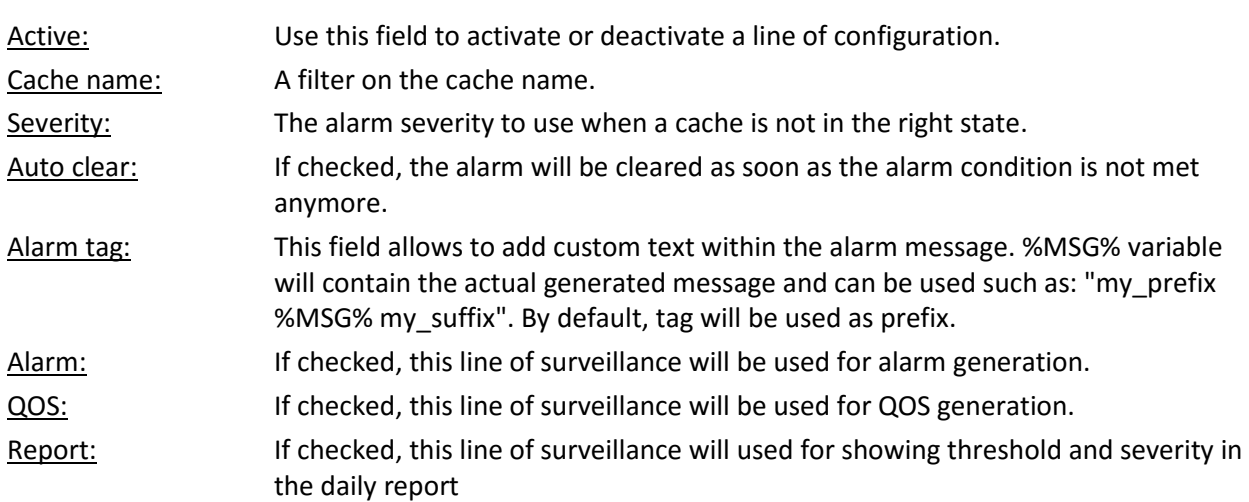

## **37. ICM**

## *Monitoring capabilities*

The Internet Communication Manager (ICM) ensures that communication between the SAP System (SAP Web Application Server) and the outside world via HTTP, HTTPS and SMTP protocols works properly. The purpose of this monitor is to check the global status of the ICM as well as communication indicators concerning the thread usage, number of connections and queued requests.

Thresholds are independent and can be set to 0 if not used. Advanced threshold syntax can be used for every fields.

## *Job schedule definition*

The check will be performed on a regular basis. This can be configured in the job definition. By default, the job will run every 15 minutes, but you can set a different schedule:

### *Surveillance table*

Surveillance rules have to be added in the table in order to define the monitoring.

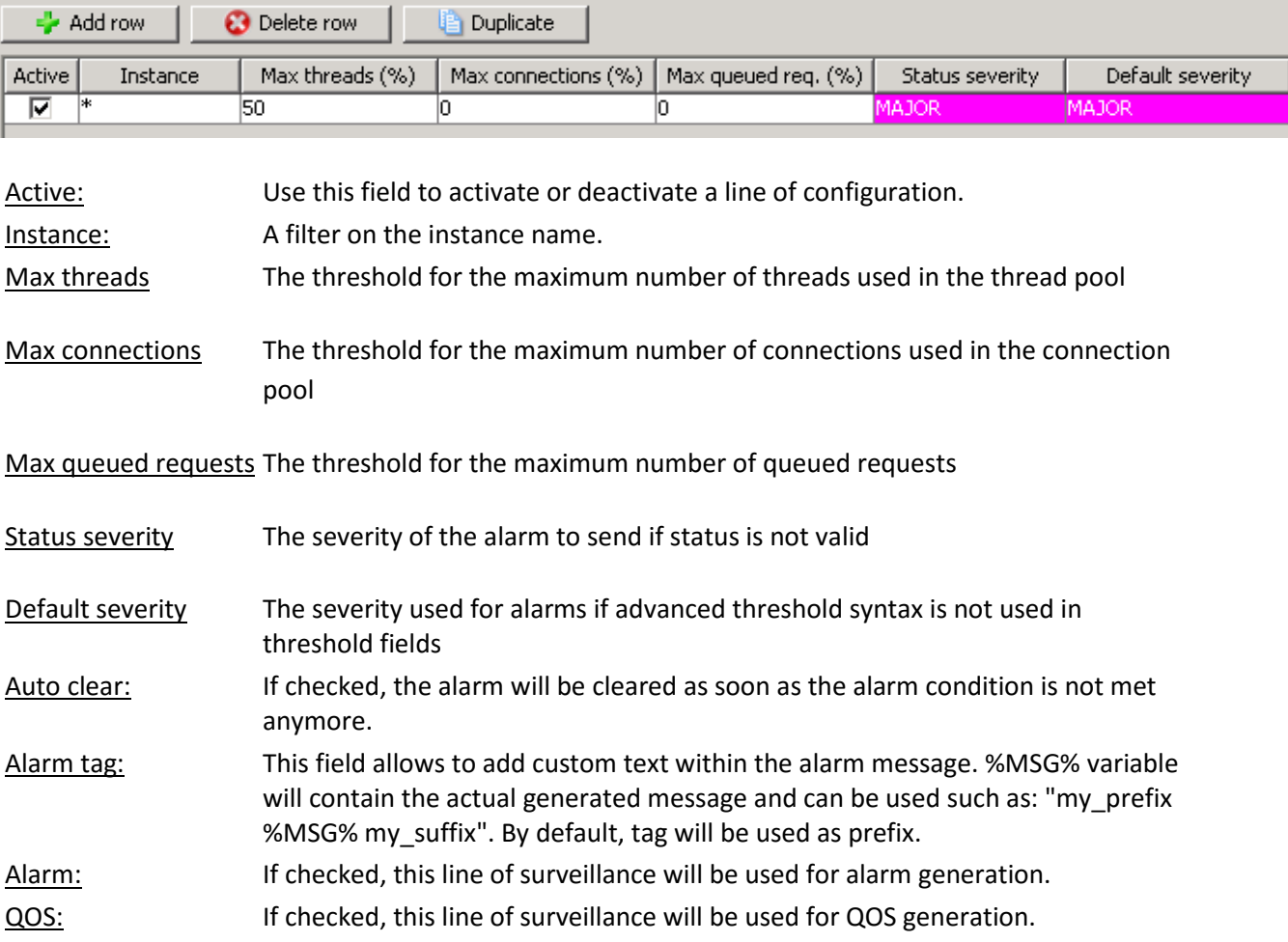

# **38. Application logs**

## *Monitoring capabilities*

Application logging records the progress of the execution of an application so that you can reconstruct it later if necessary. Errors or problems occurring in the application can be detected by checking the application logs. The purpose of this monitor is to be able to detect specific problems in your applications. For that, it will check specific combinations of log object and sub-object discovered from your system. For each combination, it is possible to define filters on the mode, the minimum class, the type, the user, the transaction and the report.

You can monitor logs globally, or messages contained in each log. The probe will generate an alert if a log or messages are matching the configured filters. The probe will look for logs written since the last check.

Thresholds are independent and can be set to 0 if not used. Advanced threshold syntax can be used for every fields.

## *Job schedule definition*

The check will be performed on a regular basis. This can be configured in the job definition. By default, the job will run every 15 minutes, but you can set a different schedule:

### *Surveillance table*

Surveillance rules have to be added in the table in order to define the monitoring.

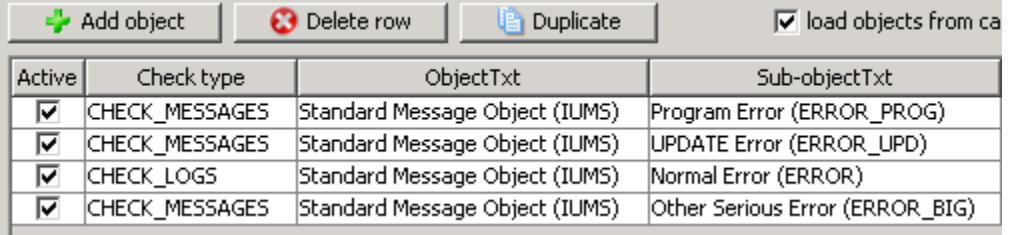

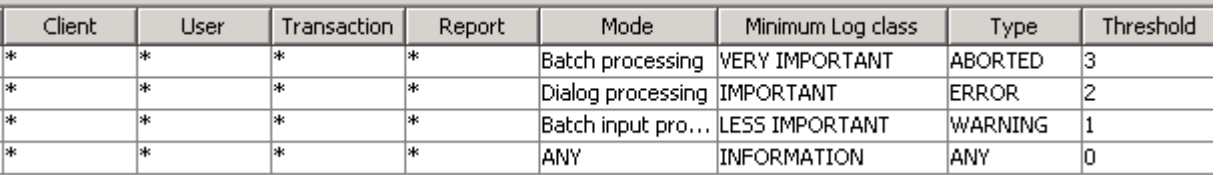

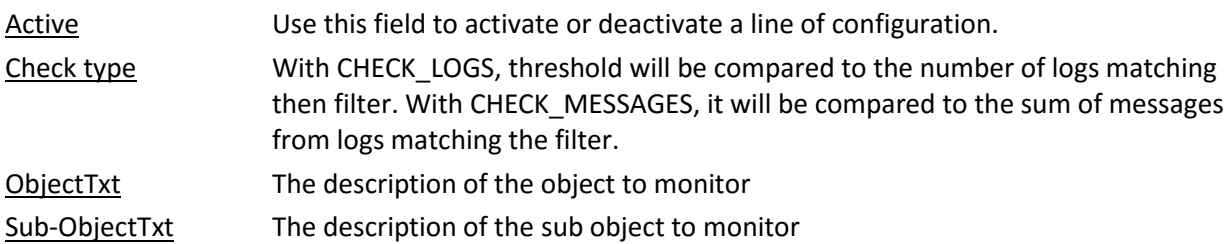

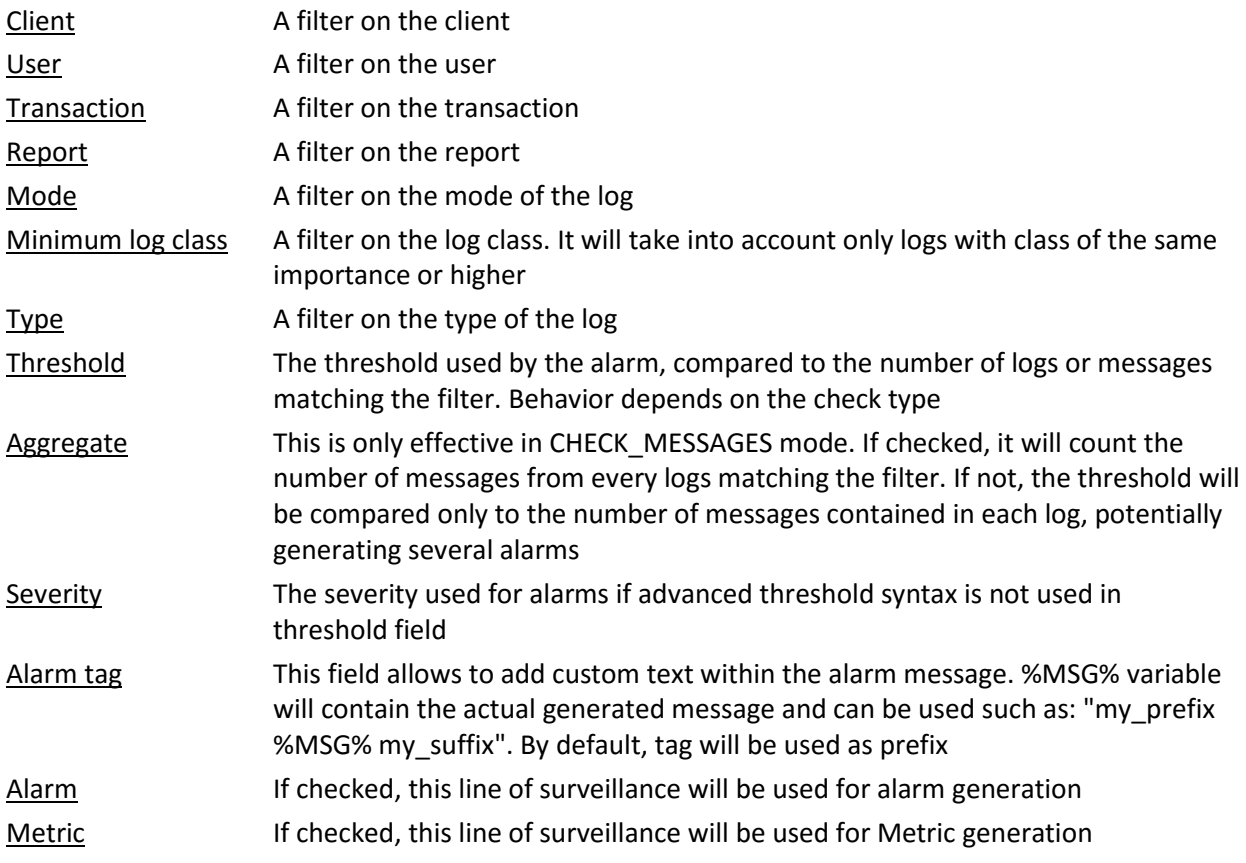

## **39. SAP reports**

You can generate reports in HTML format showing information about various components of your SAP systems. Reports can be sent by email and stored in an archive.

The report job works like all other monitor jobs, its execution is scheduled at a given time. This job will look back in the past until a customizable depth and collect information. After analysis, this information will be used to build an HTML report.

You can choose the information that you want to see in the report among a list of items:

- System/instance status
- Database (size/backup/DBA jobs/inconsistencies)
- Number of short dumps and error details
- Dialog response time
- Enqueues maximum fill levels
- Lock entries
- Number range ratio
- Number of QRFC in/out, outbound TRFC status
- Updates in error or not yet completed.
- Work processes
- RFC destinations availability
- TRFC, QRFC
- Sys logs : Displays sys logs and highlights errors
- Batch inputs status (from a session list to provide)
- Aborted SAP job number and details
- Process chains
- Spools and spool requests

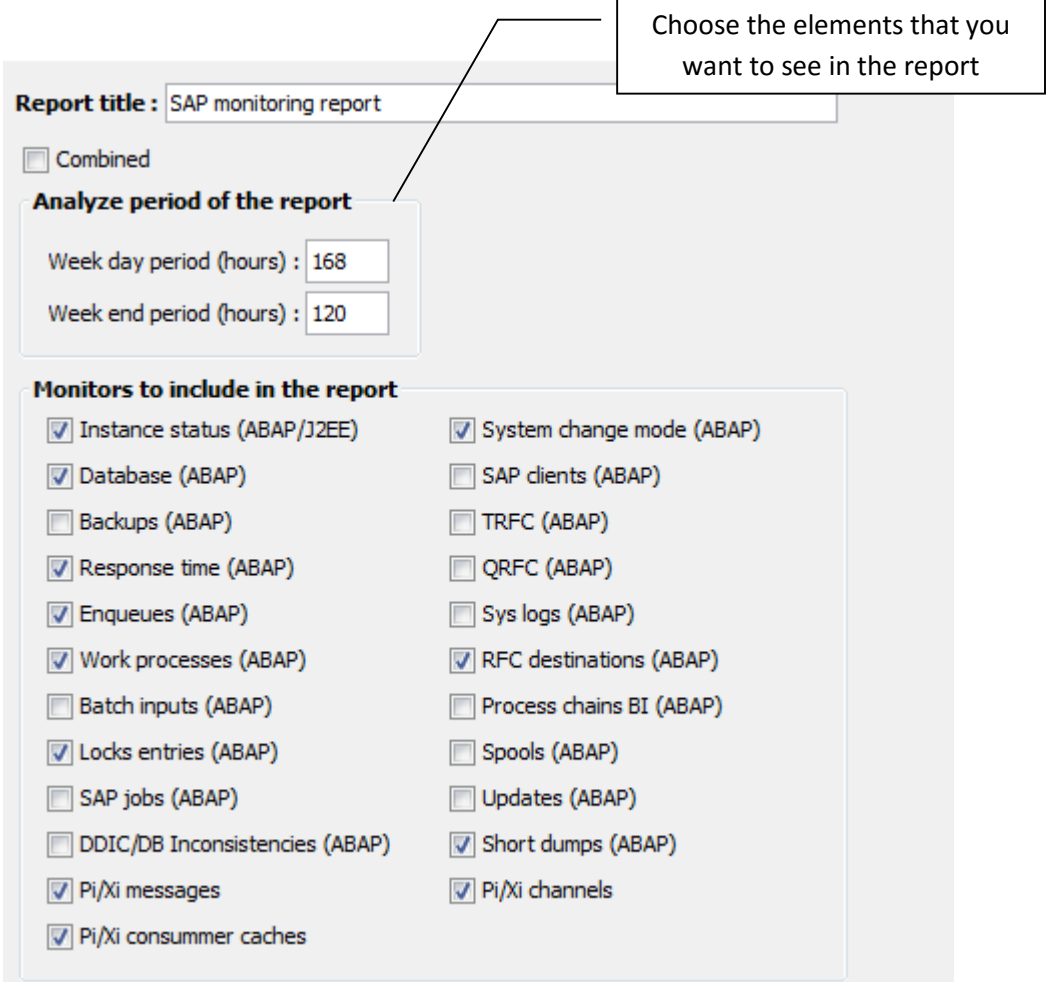

**Important:** For most monitors, you can use the real time monitoring configuration to associate the configured thresholds and filters with the report.

By example: if you configured the threshold for ABAP short dumps to 10 with a WARNING severity, the number of short dumps will be highlighted in yellow color in the report if it goes above 10.

In order to link the configuration of a monitor job to the report, the "report" check box must be enabled for each line of surveillance that you want to associate.

Of course, the corresponding monitor job must be active for the given SAP system.

### *Time window*

You can set the depth of the analyze period of the report:

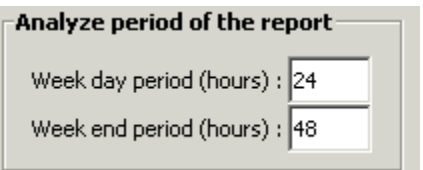

By example, if you set a period of 24 hours and if your report is set to be executed on Monday at 8am, it will analyze the data available since the last 24 hours, starting from the execution time : From Sunday at 8am.

You can choose a longer period for week end report. Week end period will be used if the report is executed on Monday. Otherwise, it is the week day period that will be used.

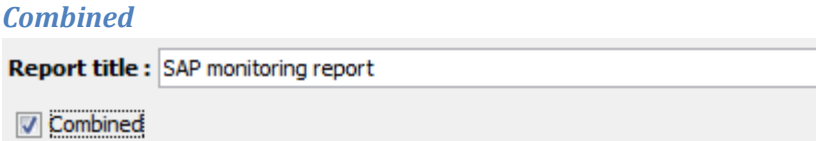

The combined option gives the possibility to merge the reports generated for each connector of a SAP system into one document. By example, you get the report of all Java instances merged with the ABAP stack. This simplify the reporting for a single SAP system and reduces the number of generated documents.

For the moment, you can merge the reports together from:

- One ABAP instance connector
- One SAP web client connector
- Multiple Java instances connectors

You cannot merge reports from multiple ABAP or web client connectors within a SAP system.

**Note:** For the combined option to work, the report job of each connector that you want to merge must have the combined option "checked" **AND** have the same schedule time.

Additionally, report file name, title and receiver list must be the same for consistency.

#### *Email settings*

You can setup the report job to send the generated reports by email, to a list of recipients. You can also define the email subject by using variables that will be replaced by actual values:

- %SID%: The system Id of the SAP system for which the report is generated
- %SYSTEM\_TITLE%: The title defined for the SAP system in the connector.
- %COMPANY%: The company associated with the report

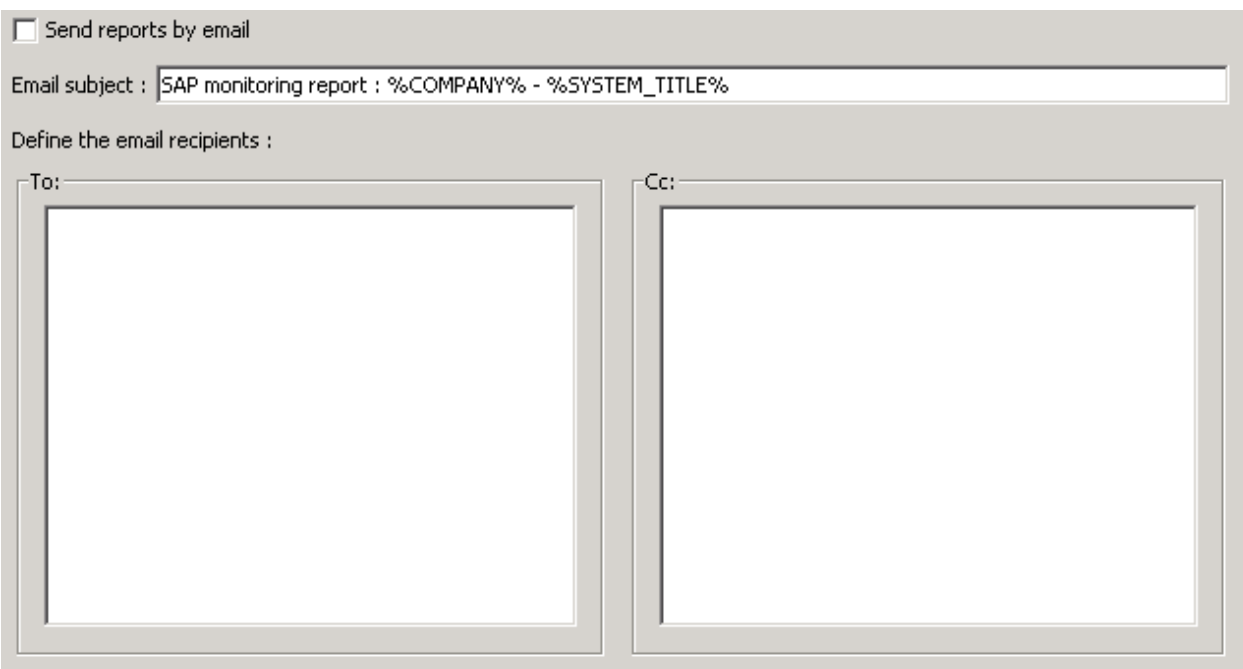

**Warning**: If you activate the email report, you need to set SMTP parameters in the probe setup.

## *Backup reports*

If you activate backup, the generated reports will be copied in the *reports* folder in the probe engine installation folder. You can change the report folder and customize the report file name by using variables that will be replaced by actual values (see email chapter for available variables)

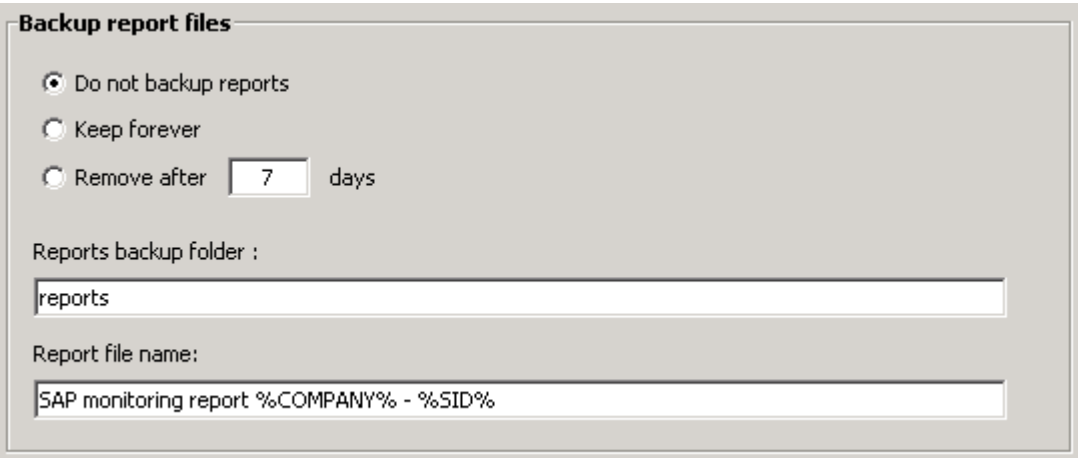

### *How to enable the report job on a system*

This job is available in the monitoring library like all other regular jobs. It is located in the "Reports" monitor.

In order to assign it to a system, you must include it in an existing template or create a dedicated template for it.

#### Example:

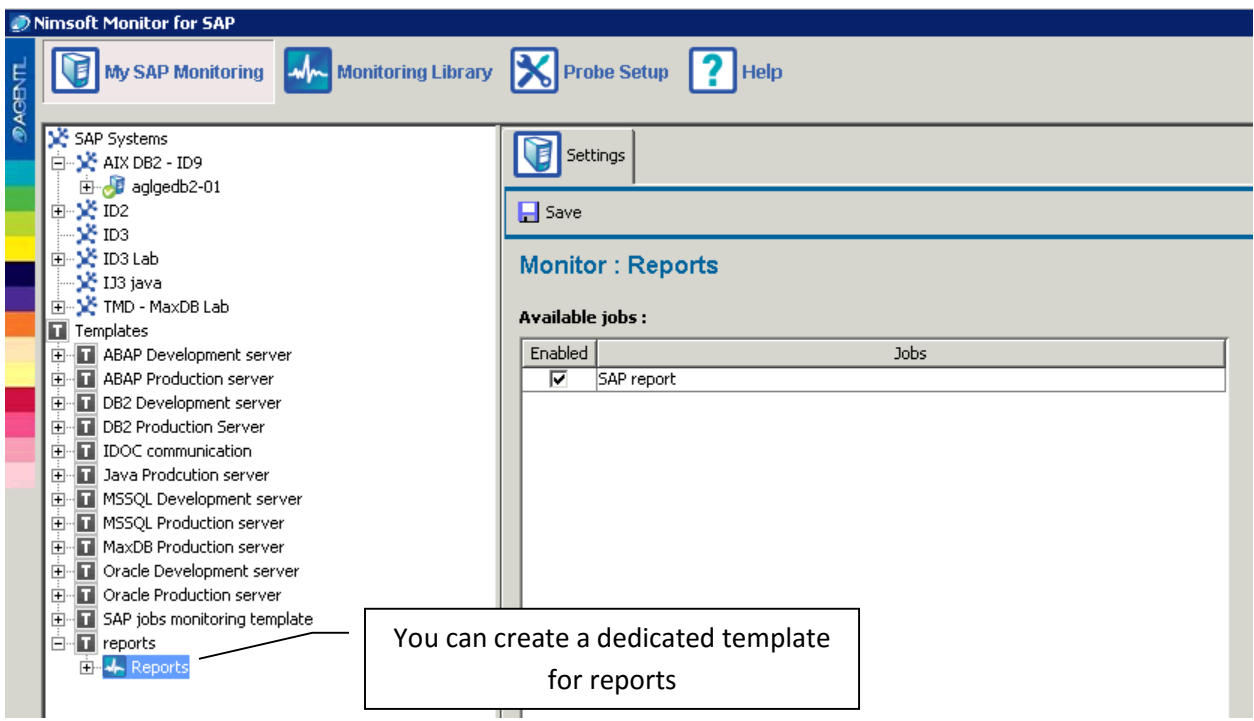

Then you just need to assign the template to a system to have this monitor job activated on it.

## **40. Hana services status**

#### *Monitoring capabilities*

This monitor will watch for the availability of following SAP Hana services:

- Nameserver
- Indexserver
- Statistics server
- Xsengine
- Preprocessor
- Daemon

It will send an alarm if one of the services is not running, and can send metrics containing service status.

## *Job schedule definition*

The check will be performed on a regular basis. This can be configured in the job definition. By default, the job will run every 5 minutes, but you can set a different schedule:

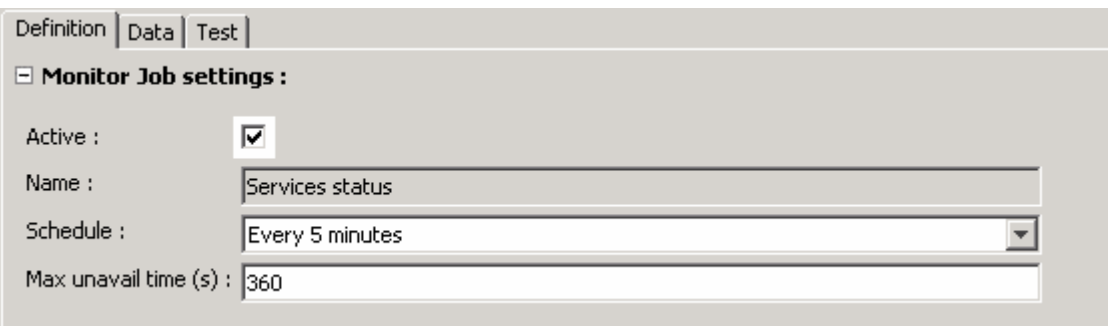

## *Surveillance table*

The services to monitor have to be defined in the surveillance table. Use the "Add row" button to create a new rule.

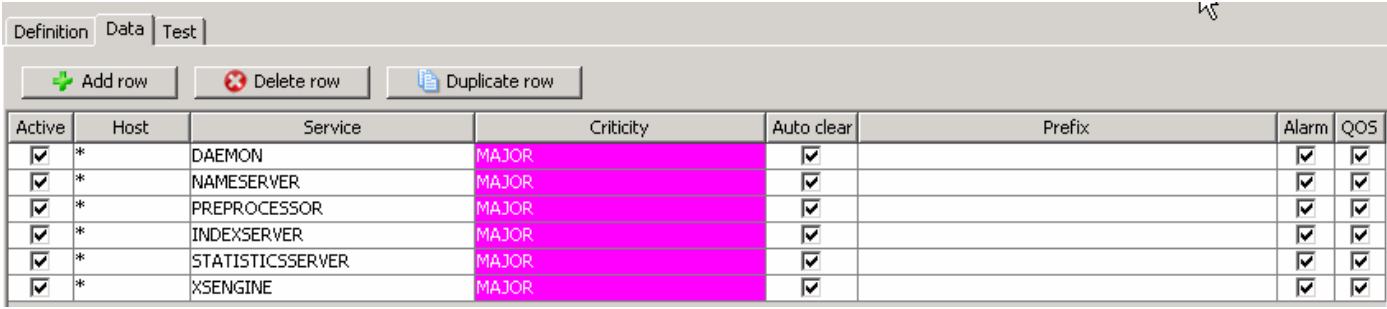

The following fields of the table can be set to adjust the monitoring:

Active: If checked, the rule is enabled and will be processed

Host: Can be used to restrict the monitoring to a given host (multi instance case). A star ('\*') will match any host.

Service: Defines which service is monitored.

Criticity: Defines the level of severity of the alarm that will be generated if the service becomes offline.

Auto clear: If set, the alarm generated when the service goes down will be cleared when the service comes back again

Prefix: You can define some text to use as a prefix of the alarm message generated by the current rule

Alarm/QOS: If enabled, it will respectively send alarm/metric. You can use this option to only generate alarm, or only send metric for a given service.

### *QOS*

If enable, the metric sent will be named SAPHANA\_SERVICE\_STATUS, containing true if the service is online. Service name will be set in metric's target.

# **41. Hana database CPU utilization**

## *Monitoring capabilities*

Monitors the CPU usage of HANA instances at different levels:

- Instance level : all services combined
- Service level : CPU usage of one service

It monitors instant CPU usage as well as usage over a period of time (smoothed).

## *Job schedule definition*

The check will be performed on a regular basis. This can be configured in the job definition. By default, the job will run every 5 minutes, but you can set a different schedule:

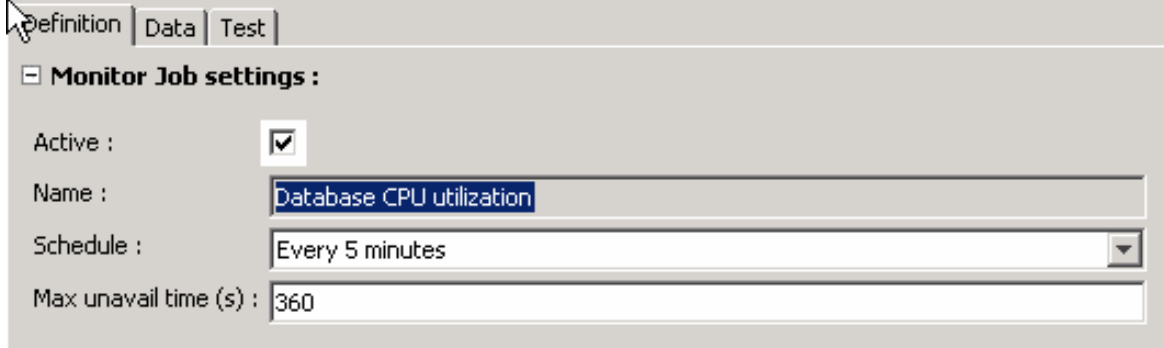

### *Surveillance table*

The CPU monitoring will be defined in a surveillance table. From there, you can select the services to watch and set the appropriate thresholds:

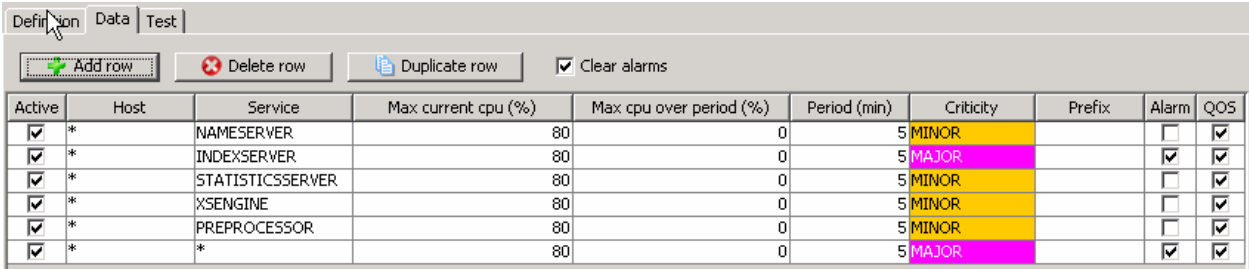

Active: If checked, the rule is enabled and will be processed

Host: Can be used to restrict the monitoring to a given host (multi instance case). A star ('\*') will match any host.

Service: Defines which service is monitored. **A star ('\*') will match any service, and therefore, it will calculate the combined usage of all services. Otherwise, it is the usage of the specified service that will be calculated.**

Max current cpu (%): The alarm threshold for the current CPU usage.

Max cpu over period (%): The alarm threshold of the CPU usage over the period set in the "Period" field.

Period: The period of time used to calculate the CPU usage.

Criticity: Defines the level of severity of the alarm that will be generated if one of the thresholds is reached.

Auto clear: If set, the generated alarms will be automatically cleared from the console if the alarm condition is not fulfilled anymore.

Prefix: You can define some text to use as a prefix of the alarm message generated by the current rule.

Alarm/QOS: Defines if an alarm/metric has to be generated for the given rule.

### *Default thresholds*

A threshold set to 0 will disable the check and prevent any alarm to be sent for this particular check. By default, thresholds are set to 0 when you create a rule.

By example, if you want to monitor the delta usage and not the current one, you can simply set current usage threshold to 0.

### *QOS*

These are the metrics that will be generated if the QOS option is selected:

- SAPHANA\_DB\_CPU\_UTILIZATION : The instant CPU utilization per host
- SAPHANA\_DB\_CPU\_UTILIZATION\_PER\_SERVICE : The instant CPU utilization per service
- SAPHANA\_DB\_CPU\_UTILIZATION\_SMOOTHED\_PER\_SERVICE : The smoothed CPU utilization per service. (smoothed over 1 minute)

## **42. Hana database memory utilization**

### *Monitoring capabilities*

Monitors the memory usage of the HANA database at different levels:

- Instance level: The combined usage of all services
- Service level: The usage of each individual service.

It gives the possibility to monitor the current memory consumption as well as an increase of the consumption over a given period of time.

### *Job schedule definition*

The check will be performed on a regular basis. This can be configured in the job definition. By default, the job will run every 5 minutes, but you can set a different schedule:

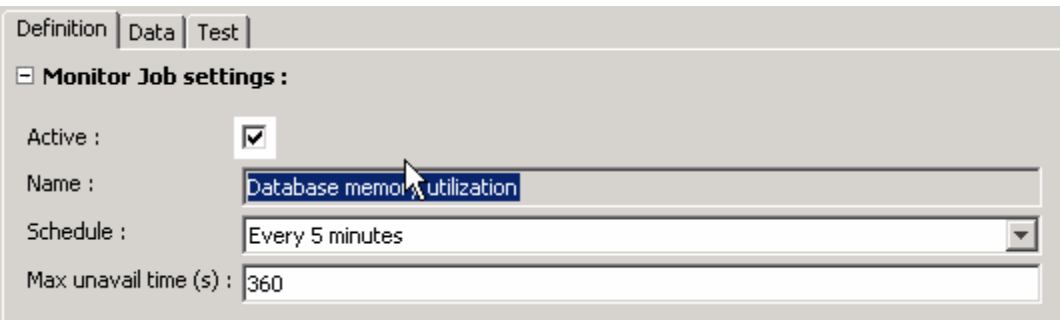

## *Surveillance table*

The memory monitoring will be defined in a surveillance table. From there, you can select the services to watch and set the appropriate thresholds:

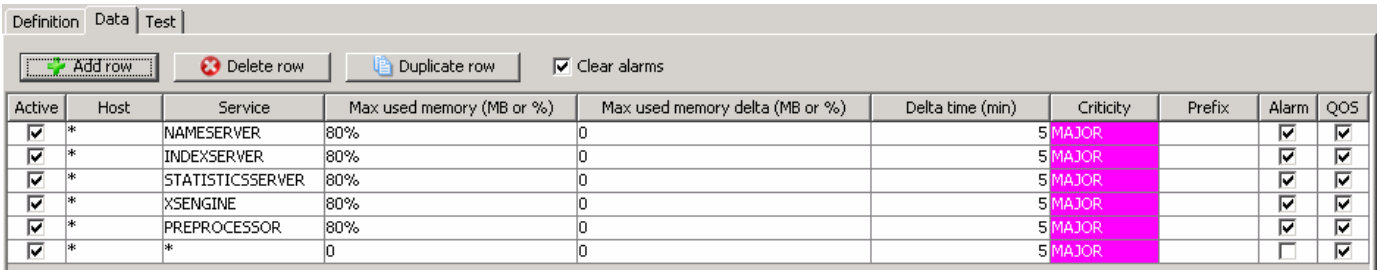

Active: If checked, the rule is enabled and will be processed

Host: Can be used to restrict the monitoring to a given host (multi instance case). A star ('\*') will match any host.

Service: Defines which service is monitored. **A star ('\*') will match any service, and therefore, it will calculate the combined usage of all services. Otherwise, it is the usage of the specified service that will be calculated.**

Max used memory (MB or %): The alarm threshold for the current memory usage. You can specify percentage or absolute value in Mega Bytes.

Max used memory delta (MB or %): The alarm threshold of the memory consumption increase over the period set in the "Delta time" field. Example: Send an alarm if the memory usage increases by 20% in the last 5 min.

Delta time: The period of time used to make a delta comparison of the memory usage.

Criticity: Defines the level of severity of the alarm that will be generated if one of the thresholds is reached.

Prefix: You can define some text to use as a prefix of the alarm message generated by the current rule.

Alarm/QOS: Defines if an alarm/metric has to be generated for the given rule.

## *Default thresholds*

A threshold set to 0 will disable the check and prevent any alarm to be sent for this particular check. By default, thresholds are set to 0 when you create a rule.

By example, if you want to monitor the delta usage and not the current one, you can simply set current usage threshold to 0.

## *Delta times*

If you want to use the delta memory monitoring, you must take into account the fact that the probe will need to take two snapshot of the memory usage before being able to compute the delta, and eventually to generate an alarm. So, if you set a delta time of 10 minutes, then you will have to wait at least 10 minutes to get a result.

## *Clear alarms option*

If set, the generated alarms will be automatically cleared from the console if the alarm condition is not fulfilled anymore.

## *QOS*

These are the metrics that will be generated if the QOS option is selected:

- SAPHANA\_DB\_MEMORY\_USED\_PER\_SERVICE: The current memory usage per service (MB)
- SAPHANA\_DB\_MEMORY\_PERCENTAGEUSED\_PER\_SERVICE: The current memory usage per service (%)
- SAPHANA\_DB\_MEMORY\_USED: The current memory usage per instance (MB)
- SAPHANA\_DB\_MEMORY\_PERCENTAGEUSED: The current memory usage per instance (%)
- SAPHANA\_DB\_MEMORY\_ALLOC\_SIZE: The current memory allocation size per instance (MB)
- SAPHANA\_DB\_MEMORY\_EFFECTIVE\_ALLOC\_SIZE : The current effective allocation size per service (MB)

# **43. Hana database disk utilization**

### *Monitoring capabilities*

Monitors the disk used space of the HANA database at different levels:

- Instance level: The combined usage of all services
- Service level: The usage of each individual service.

Disk utilizations are split into several categories: DATA, LOG, TRACE, DATA\_BACKUP and LOG\_BACKUP. For each category, you can monitor the current disk usage as well as the delta usage over a period of time.

You can define custom monitoring rules based on the host, the service and the type of usage.

### *Job schedule definition*

The check will be performed on a regular basis. This can be configured in the job definition.

By default, the job will run every 15 minutes, but you can set a different schedule:

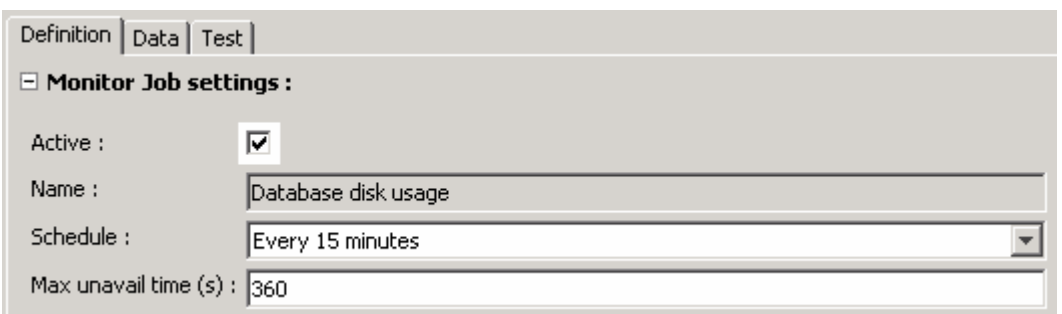

### *Surveillance table*

Disk usage monitoring will be defined in a surveillance table. From there, you can define the hosts, the services and the type of usage to watch based on the current and delta disk used space.

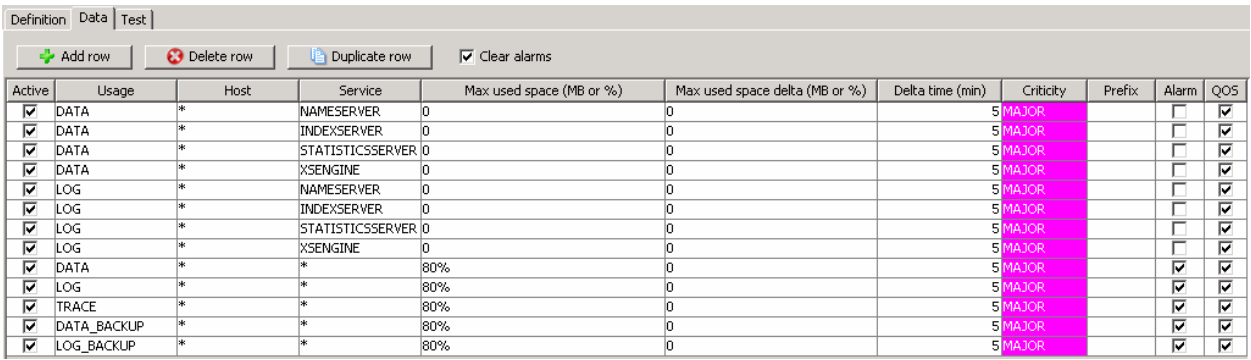

Active: If checked, the rule is enabled and will be processed

Usage: The type of usage of the disk

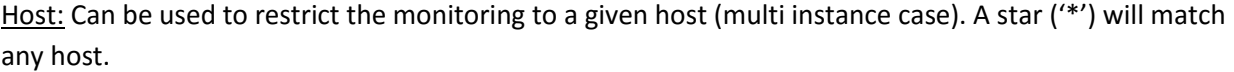

Service: Defines which service is monitored. **A star ('\*') will match any service, and therefore, it will calculate the combined usage of all services. Otherwise, it is the usage of the specified service that will be calculated.**

Max used space (MB or %): The alarm threshold for the current disk usage. You can specify percentage or absolute value in Mega Bytes.

Max used space delta (MB or %): The alarm threshold on the delta disk usage increase over the period set in the "Delta time" field. Example: Send an alarm if the disk usage increases by 20% in the last 5 min.

Delta time: The period of time used to make a delta comparison of the disk usage.

Criticity: Defines the level of severity of the alarm that will be generated if one of the thresholds is reached.

Prefix: You can define some text to use as a prefix of the alarm message generated by the current rule.

Alarm/QOS: Defines if an alarm/metric has to be generated for the given rule.

### *Default thresholds*

A threshold set to 0 will disable the check and prevent any alarm to be sent for this particular check. By default, thresholds are set to 0 when you create a rule.

By example, if you want to monitor the delta usage and not the current one, you can simply set current usage threshold to 0.

#### *Delta times*

If you want to use the delta disk usage monitoring, you must take into account the fact that the probe will need to take two snapshot of the usage before being able to compute the delta, and eventually to generate an alarm. So, if you set a delta time of 10 minutes, then you will have to wait at least 10 minutes to get a result.

### *Clear alarms option*

If set, the generated alarms will be automatically cleared from the console if the alarm condition is not fulfilled anymore.

### *QOS*

These are the metrics that will be generated if the QOS option is enabled:

- SAPHANA\_OVERALL\_DATA\_DISK\_PERCENTAGE\_USED: Disk used space by DATA type (%)
- SAPHANA\_OVERALL\_LOG\_DISK\_PERCENTAGE\_USED: Disk used space by LOG type (%)
- SAPHANA\_OVERALL\_TRACE\_DISK\_PERCENTAGE\_USED: Disk used space by TRACE type (%)
- SAPHANA\_OVERALL\_DATA\_BACKUP\_DISK\_PERCENTAGE\_USED: Disk used space by DATA\_BACKUP type (%)
- SAPHANA\_OVERALL\_LOG\_BACKUP\_PERCENTAGE\_USED: Disk used space by LOG\_BACKUP type (%)
- SAPHANA\_OVERALL\_DATA\_DISK\_USED\_SPACE: Disk used space by DATA type (MB)
- SAPHANA\_OVERALL\_LOG\_DISK\_ USED\_SPACE: Disk used space by LOG type (MB)
- SAPHANA\_OVERALL\_TRACE\_DISK\_ USED\_SPACE: Disk used space by TRACE type (MB)
- SAPHANA\_OVERALL\_DATA\_BACKUP\_DISK\_ USED\_SPACE: Disk used space by DATA\_BACKUP type (MB)
- SAPHANA\_OVERALL\_LOG\_BACKUP\_DISK\_USED\_SPACE: Disk used space by LOG\_BACKUP type (MB)

## **44. Hana backups**

#### *Monitoring capabilities*

This monitor will check that the backups are executed correctly and on time. It will also monitor the backup duration and the size of generated files.

LOG and DATA backups will be processed separately.

Note: Only the backup events that have occurred since the last check will be taken into account. This monitor has to stay continuously enabled if you don't want to miss any backup.

### *Job schedule definition*

The check will be performed on a regular basis. This can be configured in the job definition. By default, the job will run every 15 minutes, but you can set a different schedule:

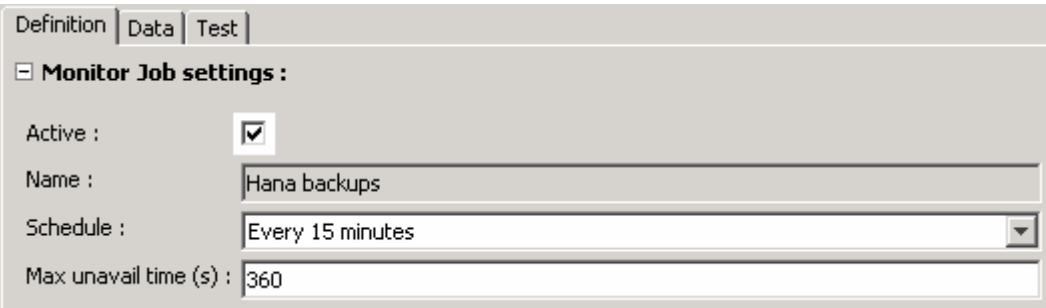

### *Backup occurrence and duration*

The first items of the configuration panel will define the DATA and LOG backup monitoring configuration:

You will be able to define the maximum time between two successful backups, and a maximum backup duration:

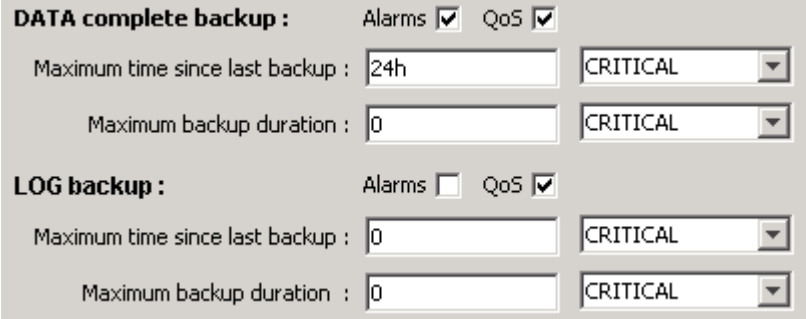

For each type of backup and check, you can customize the level of severity to use for the alarm that would be generated if a threshold is reached.

You can also define whether to send Alarm/Qos or not.

### **A threshold set to 0 will disable the check and prevent any alarm to be sent.**

#### *Backup status*

This monitor will generate an alarm if a failed backup event is detected. For that, the alarm check box must be activated:

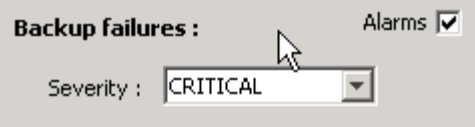

The severity of the alarm can be customized as well.

## *Backup file size*

The file size monitoring configuration is done via a surveillance table:

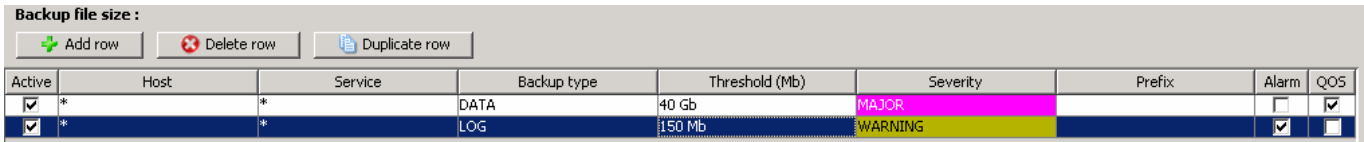

Active: If checked, the rule is enabled and will be processed

Host: Can be used to restrict the monitoring to a given host (multi instance case). A star ('\*') will match any host.

Service: Defines from which service the backup files will be checked. **A star ('\*') will match any service.**

### Backup Type: The type of backup

Threshold: The maximum file size. Unit can be specified: TB, GB, MB or KB. If no unit specified, the value will be assumed as bytes. **If set to 0, the size won't be monitored**.

Severity: Defines the level of severity of the alarm that will be generated if one of the thresholds is reached.

Prefix: You can define some text to use as a prefix of the alarm message generated by the current rule.

Alarm/QOS: Defines if an alarm/metric has to be generated for the given rule.

### *QOS*

These are the metrics that will be generated if the QOS option is enabled:

- SAPHANA\_DATA\_BACKUP\_DURATION: The duration of the last DATA backup in minutes.
- SAPHANA\_LOG\_BACKUP\_DURATION: The duration of the last LOG backup in minutes.
- SAPHANA\_TIME\_SINCE\_LAST\_DATA\_BACKUP: The number of elapsed hours since last DATA backup.
- SAPHANA\_TIME\_SINCE\_LAST\_LOG\_BACKUP: The number of elapsed minutes since last LOG backup.
- SAPHANA\_DATA\_BACKUP\_FILE\_SIZE: The size of the DATA backup file.
- SAPHANA\_LOG\_BACKUP\_FILE\_SIZE: The size of the LOG backup file.

# **45. Hana connections**

## *Monitoring capabilities*

This monitor will check the number of current connections to the database. You can configure it to send an alarm when too many connections are open on a given instance.

It differentiates RUNNING connections from IDLE connections.

You can also monitor the connections of a given user or group of users.

### *Job schedule definition*

The check will be performed on a regular basis. This can be configured in the job definition. By default, the job will run every 5 minutes, but you can set a different schedule:

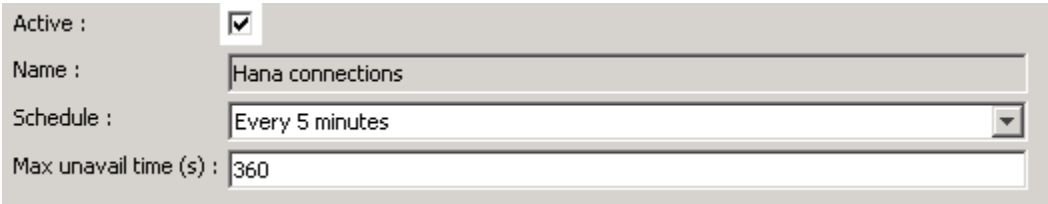

## *Monitoring table*

The definition of the monitoring is done via the monitoring table. From there you can define the host, the state of the connection, the user and the connection alarm threshold.

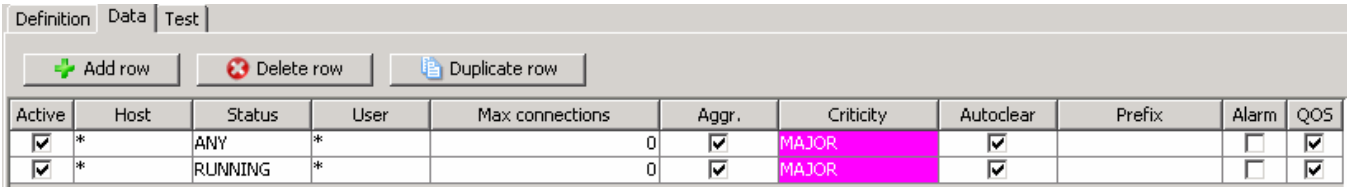

Active: If checked, the rule is enabled and will be processed

Host: Can be used to restrict the monitoring to a given host (multi instance case). A star ('\*') will match any host.

Status: Specifies the status of the connections to check : IDLE, RUNNING or ANY**.**

User: If different than star ('\*'), only the connections of the given user will be taken into account.

Max connections: The threshold of the connection alarm. **If set to 0, the size won't be monitored**.

Aggregate: Defines how the connections are aggregated before comparing them to the threshold (see aggregate mode).

Severity: Defines the level of severity of the alarm that will be generated if one of the thresholds is reached.
Autoclear: If set, the generated alarms will be automatically cleared from the console if the alarm condition is not fulfilled anymore.

Prefix: You can define some text to use as a prefix of the alarm message generated by the current rule.

Alarm/QOS: Defines if an alarm/metric has to be generated for the given rule.

#### *Aggregate mode*

If the aggregate mode is on, then only one alarm can be generated by the line of surveillance. The probe will sum all the connections matching the filter (host, status, user) and compare the number to the threshold.

If the mode is off, then connections will be put in different groups. Each group will contain connections on the same host. Then the probe will compare the number of connections from each group to the threshold. In that mode, several alarms can be sent (one per group)

#### *QOS*

These are the metrics that will be generated if the QOS option is enabled:

- SAPHANA\_CONNECTION\_COUNT: The number of current connections per instance.
- SAPHANA\_CONNECTION\_COUNT\_PER\_USER: The number of current connections per user.
- SAPHANA\_CONNECTION\_RUNNING\_COUNT: The number of current running connections per instance

# **46. Hana blocked transactions**

#### *Monitoring capabilities*

This monitor will look for blocked transactions and notifies when too many transactions are blocked since too long time.

You can customize the monitoring based on the host and the user running the transaction. You can also filter by schema and table name.

#### *Job schedule definition*

The check will be performed on a regular basis. This can be configured in the job definition. By default, the job will run every 5 minutes, but you can set a different schedule:

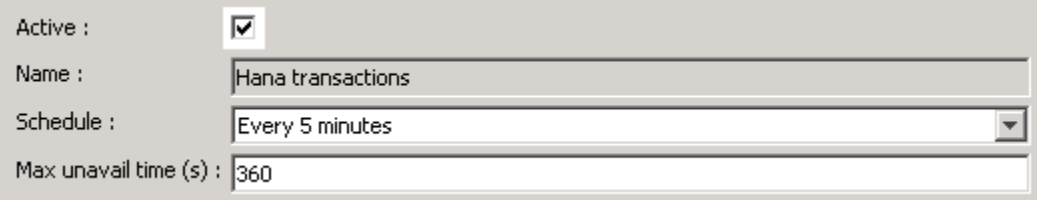

### *Surveillance table*

Surveillance rules have to be added in the table in order to define the monitoring. You can apply filters based on the host, the user, the schema and the table. The max blocked time and max blocked transactions thresholds will define when to trigger an alarm for the transactions matching the filter.

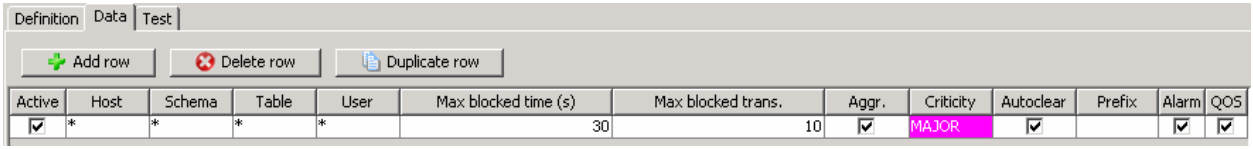

Active: If checked, the rule is enabled and will be processed

Host: Can be used to restrict the monitoring to a given host (multi instance case). A star ('\*') will match any host.

Schema: Can be used to restrict the monitoring on the transactions happening within a given schema. A star ('\*') will match any schema.

Table: Can be used to restrict the monitoring on the transactions done on a given table. A star ('\*') will match any table.

User: If different than star ('\*'), only the connections of the given user will be taken into account.

Max blocked time: Only the transactions blocked since more than this threshold will be taken into account.

Max blocked transactions: The alarm threshold of the maximum blocked transactions.

Aggregate: If checked, an alarm will be sent if the total number of transactions blocked since more than the time threshold is over the max blocked threshold. If not checked, one alarm per transaction blocked since more than threshold will be sent.

Severity: Defines the level of severity of the alarm that will be generated if one of the thresholds is reached.

Autoclear: If set, the generated alarms will be automatically cleared from the console if the alarm condition is not fulfilled anymore.

Prefix: You can define some text to use as a prefix of the alarm message generated by the current rule.

Alarm/QOS: Defines if an alarm/metric has to be generated for the given rule.

#### *QOS*

These are the metrics that will be generated if the QOS option is enabled:

SAPHANA\_TRANSACTIONS\_BLOCKED\_COUNT: The current number of blocked transactions per instance.

# **47. Hana threads**

### *Monitoring capabilities*

This monitor will check for long running threads. You can define a max runtime threshold in order to be notified if a thread is running for too long. You can specify different thresholds per service.

#### *Job schedule definition*

The check will be performed on a regular basis. This can be configured in the job definition. By default, the job will run every 5 minutes, but you can set a different schedule:

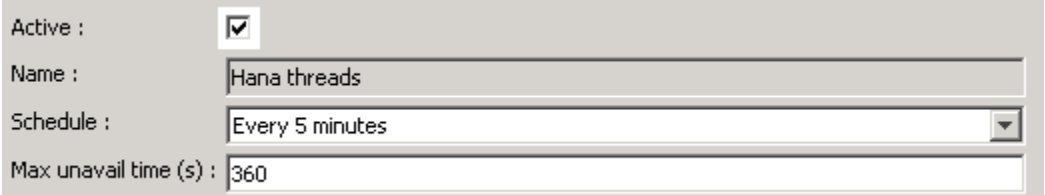

#### *Surveillance table*

Surveillance rules have to be added in the table in order to define the monitoring. You can apply filters based on the host and the service. The max duration threshold will define when to trigger an alarm.

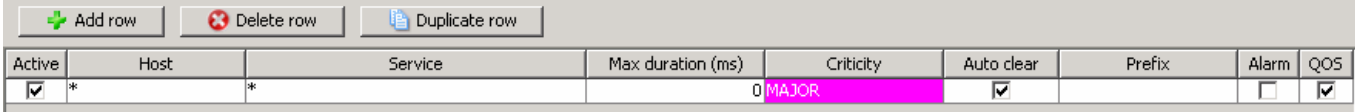

Active: If checked, the rule is enabled and will be processed

Host: Can be used to restrict the monitoring to a given host (multi instance case). A star ('\*') will match any host.

Service: Filters threads from a given service. A star ('\*') will match any service.

Max duration (ms): The threshold for the long running threads alarm.

Severity: Defines the level of severity of the alarm that will be generated if one of the thresholds is reached.

Autoclear: If set, the generated alarms will be automatically cleared from the console if the alarm condition is not fulfilled anymore.

Prefix: You can define some text to use as a prefix of the alarm message generated by the current rule.

Alarm/QOS: Defines if an alarm/metric has to be generated for the given rule.

#### *QOS*

These are the metrics that will be generated if the QOS option is enabled:

SAPHANA\_THREADS\_COUNT: The current number of running threads.

# **48. Hana tables**

#### *Monitoring capabilities*

This will monitor the following aspects of the database column store tables:

- The number of records.
- The number of delta records (not persistently written).
- The amount of delta memory (space used by delta records).
- The disk space used by the table.

The monitoring can be customized based on filter set on the schema, the table and the type of table (partitioned or not).

#### *Job schedule definition*

The check will be performed on a regular basis. This can be configured in the job definition. By default, the job will run every 15 minutes, but you can set a different schedule:

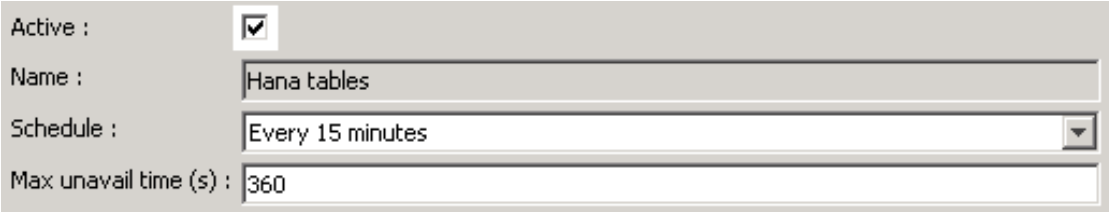

#### *Surveillance table*

Surveillance rules have to be added in the table in order to define the monitoring. You can apply filters based on the schema, the table or the table type.

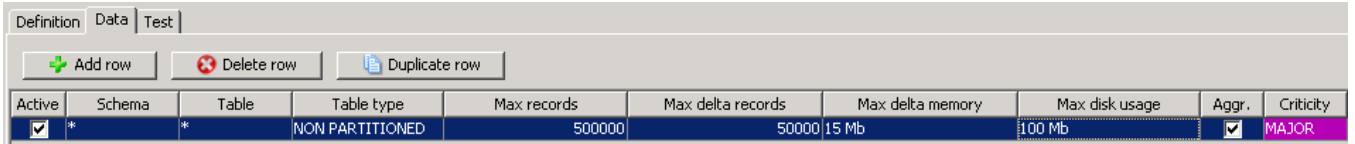

Active: If checked, the rule is enabled and will be processed.

Schema: Can be used to restrict the monitoring on the tables within a given schema. A star ("\*") will match any schema.

Table: Can be used to restrict the monitoring on a given table. A star ("\*") will match any table.

Table type: Select the type of table to monitor between partitioned or non-partitioned.

Max Records: The threshold of the alarm on the maximum number of records.

Max delta records: The threshold of the alarm on the maximum number of delta records.

Max delta memory: The threshold of the alarm on the maximum delta memory (use KB/MB/GB units).

Max disk usage: The threshold of the alarm on the maximum disk used space (use KB/MB/GB units).

Aggregate: If checked, one alarm will be sent indicating the number of tables reaching each threshold. Potentially, there could be one alarm per breached threshold. If not checked, one alarm per table breaching a threshold will be sent. Potentially, there could be one alarm per table and per threshold.

Severity: Defines the level of severity of the alarm that will be generated if one of the thresholds is reached.

Autoclear: If set, the generated alarms will be automatically cleared from the console if the alarm condition is not fulfilled anymore.

Prefix: You can define some text to use as a prefix of the alarm message generated by the current rule.

Alarm/QOS: Defines if an alarm/metric has to be generated for the given rule.

### *Default thresholds*

A threshold set to 0 will disable the check and prevent any alarm to be sent for this particular check. By default, thresholds are set to 0 when you create a rule.

By example, if you want to monitor the delta usage and not the current one, you can simply set current usage threshold to 0.

### *QOS*

These are the metrics that will be generated if the QOS option is enabled:

- SAPHANA\_TABLE\_RECORD\_COUNT: The number of records per table.
- SAPHANA\_TABLE\_DELTA\_RECORD\_COUNT: The number of delta records per table.
- SAPHANA\_TABLE\_DELTA\_MEMORY: The amount of delta memory per table
- SAPHANA\_TABLE\_DISK\_USAGE: The used space per table

#### *Caution:*

If you activate the QOS collection with the aggregate option set to OFF and without filtering the table name, it will certainly generate lots of metric data per check.

# **49. Hana merge statistics**

#### *Monitoring capabilities*

This monitor will check for the time taken by the merge operation applied on each table. You can customize the monitoring by setting filters on the host, the schema and the table.

The probe will look for merge operations that happened since a time configurable in the "period" field.

Any merge operation longer than threshold will trigger an alarm if the host, schema and table match the filter.

### *Job schedule definition*

The check will be performed on a regular basis. This can be configured in the job definition. By default, the job will run every 15 minutes, but you can set a different schedule:

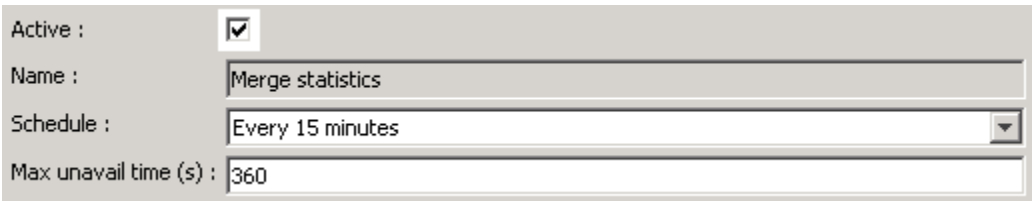

#### *Surveillance table*

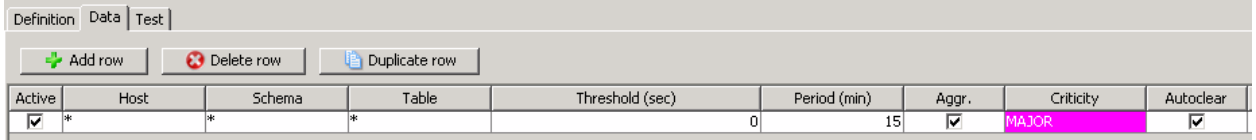

Active: If checked, the rule is enabled and will be processed.

Host: Can be used to restrict the monitoring to a given host (multi instance case). A star ('\*') will match any host.

Schema: Can be used to restrict the monitoring on the tables within a given schema. A star ('\*') will match any schema.

Table: Can be used to restrict the monitoring on a given table. A star ("\*") will match any table.

Threshold: The maximum delta merges time before sending an alarm.

Period: The period of time in the past (computed from now) to look for merge operations.

Aggregate: If checked, one alarm will be sent indicating the number of merge operations reaching the threshold. If not checked, one alarm per merge operation will be sent.

Severity: Defines the level of severity of the alarm that will be generated if one of the thresholds is reached.

Autoclear: If set, the generated alarms will be automatically cleared from the console if the alarm condition is not fulfilled anymore.

Prefix: You can define some text to use as a prefix of the alarm message generated by the current rule.

Alarm/QOS: Defines if an alarm/metric has to be generated for the given rule.

#### *QOS*

These are the metrics that will be generated if the QOS option is enabled:

- SAPHANA\_DB\_MERGE\_STATISTICS\_TIME: The time of the last delta merge per table.
- SAPHANA\_DB\_MERGE\_STATISTICS\_COUNT: The number of records merged in the last operation, per table.

#### *Caution:*

If you activate the QOS collection with the aggregate option set to OFF and without filtering the table name, it will certainly generate lots of metric data per check.

# **50. Hana alerts**

#### *Monitoring capabilities*

This monitor will collect the current alerts from HANA statistics engine and forward them through probe alarm interface.

#### *Job schedule definition*

The check will be performed on a regular basis. This can be configured in the job definition. By default, the job will run every 5 minutes, but you can set a different schedule:

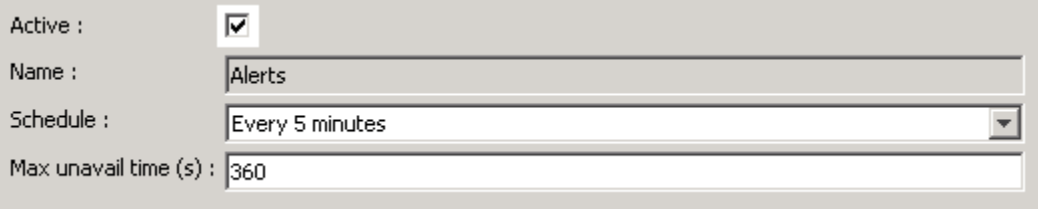

#### *Alarm auto clear*

The only configuration option of this monitor is to set if you want the alarms to be cleared if the alert is not present anymore in the statistics engine:

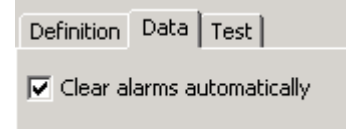

# **51. Hana replication status**

#### *Monitoring capabilities*

This monitor will check several HANA replication indicators to see if replication is running fine:

- Check expected replication mode
- Check replication status on primary and secondary
- Check secondary fully recoverable
- Check long lasting intermediate states
- Check reconnect and failover occurrences

### *Job schedule definition*

The check will be performed on a regular basis. This can be configured in the job definition. By default, the job will run every 5 minutes, but you can set a different schedule:

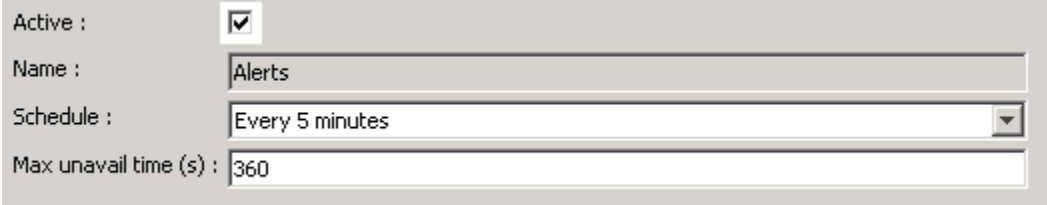

### *Surveillance table*

5

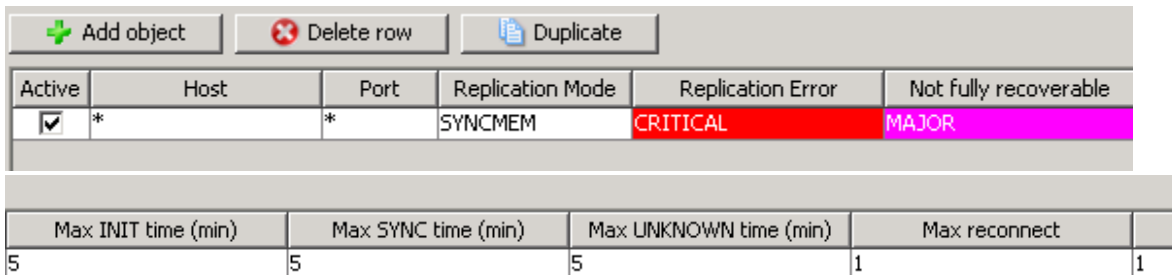

Active: Use this field to activate or deactivate a line of configuration.

Host: A filter on the host name.

5

Port: A filter on the port

Replication Mode: Defines the expected replication mode. Send an alarm if different.

Replication Error: Defines the error severity to send when replication status is in error state.

Not fully recoverable: Defines the error severity to send when the secondary is not fully recoverable.

Max INIT time: The maximum time allowed for the replication status to be in INITIALIZING state.

Max SYNC time: The maximum time allowed for the replication status to be in SYNCING state.

Max UNKNOWN time: The maximum time allowed for the replication status to be in UNKNOWN state.

Max reconnect: The maximum number of reconnects allowed between 2 checks.

Max failover: The maximum number of failovers allowed between 2 checks.

Max failover

Auto clear: If checked, the alarm will be cleared as soon as the alarm condition is not met anymore.

Alarm tag: This field allows to add custom text within the alarm message. %MSG% variable will contain the actual generated message and can be used such as: "my\_prefix %MSG% my\_suffix". By default, tag will be used as prefix.

Alarm: If checked, this line of surveillance will be used for alarm generation.

Metric: If checked, this line of surveillance will be used for Metric generation.

# **52. Hana replication shipping statistics**

#### *Monitoring capabilities*

To monitor the replication shipping statistics of HANA database. It will monitor the flow of log and data segments between primary and secondary, looking for delay or size issues:

- Log data shipping delay
- Log data size to ship
- Last delta data size to ship
- Last delta data size shipping duration

#### *Job schedule definition*

The check will be performed on a regular basis. This can be configured in the job definition. By default, the job will run every 5 minutes, but you can set a different schedule:

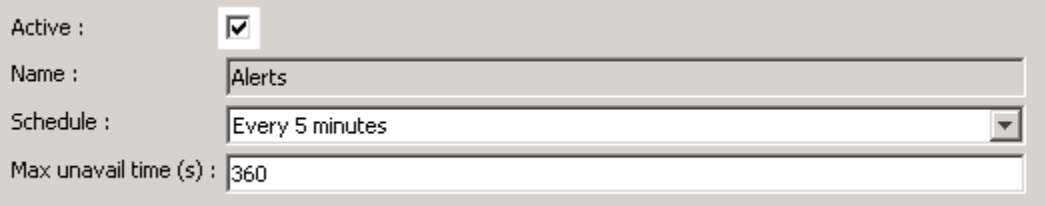

#### *Surveillance table*

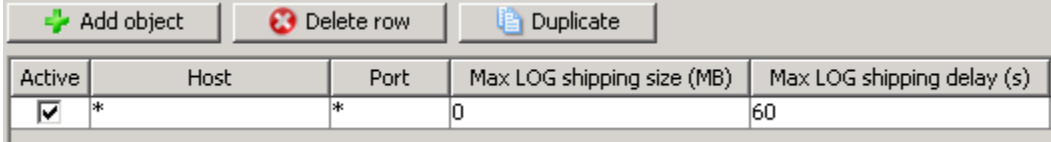

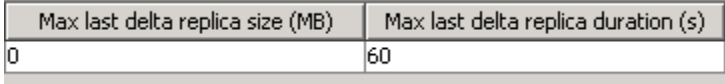

Active: Use this field to activate or deactivate a line of configuration.

Host: A filter on the host name.

Port: A filter on the port

Max LOG shipping size: The maximum size of log segments waiting to be shipped to secondary.

Max LOG shipping delay: The maximum time between replicated Log position on secondary and current position in primary

Max last delta replica size: The maximum size of delta data segments waiting to be shipped to secondary.

Max last delta replica duration: The maximum transfer duration of delta data segments.

Default severity: The alarm severity to use for any threshold breach, if the advanced threshold syntax is not used.

Auto clear: If checked, the alarm will be cleared as soon as the alarm condition is not met anymore.

Alarm tag: This field allows to add custom text within the alarm message. %MSG% variable will contain the actual generated message and can be used such as: "my\_prefix %MSG% my\_suffix". By default, tag will be used as prefix.

Alarm: If checked, this line of surveillance will be used for alarm generation.

Metric: If checked, this line of surveillance will be used for Metric generation.

# **53. Hana replication LOG retention**

#### *Monitoring capabilities*

If maximum LOG retention is reached, log buffers will be reused and replication will not be possible anymore.

This monitor will check the log backup retention and warn if it is approaching the limits. It will compare the average daily log backup throughput with the defined retention limit parameter, and the physical remaining disk space.

It is also possible to monitor the average size of daily log backups, computed over a configurable period of time.

#### *Job schedule definition*

The check will be performed on a regular basis. This can be configured in the job definition. By default, the job will run every 5 minutes, but you can set a different schedule:

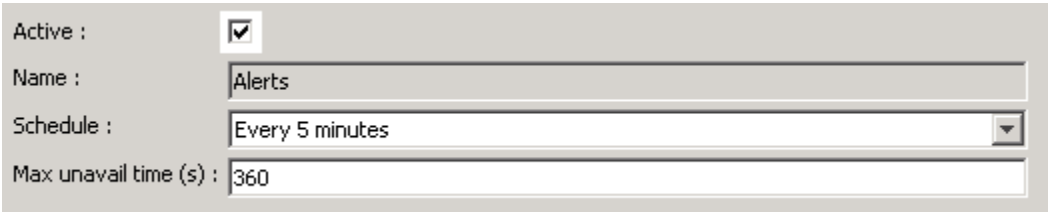

### *Surveillance table*

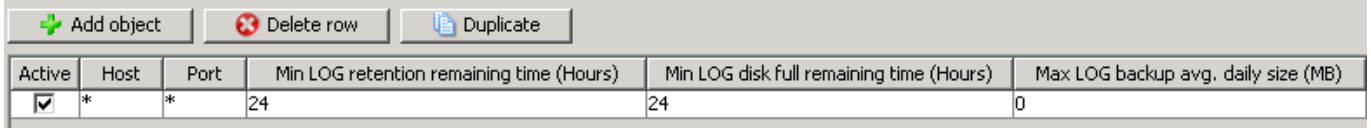

Active: Use this field to activate or deactivate a line of configuration.

Host: A filter on the host name.

Port: A filter on the port

Min LOG retention remaining time: The minimum time expected before reaching the retention limit parameter settings.

Min LOG disk full remaining time: The minimum time expected before a disk full situation.

Max LOG backup avg. daily size: The maximum average size of generated log backup on a daily basis, computed over a configurable period.

Default severity: The alarm severity to use for any threshold breach, if the advanced threshold syntax is not used.

Auto clear: If checked, the alarm will be cleared as soon as the alarm condition is not met anymore.

Alarm tag: This field allows to add custom text within the alarm message. %MSG% variable will contain the actual generated message and can be used such as: "my\_prefix %MSG% my\_suffix". By default, tag will be used as prefix.

Alarm: If checked, this line of surveillance will be used for alarm generation.

Metric: If checked, this line of surveillance will be used for Metric generation.

### **54. Create new monitor jobs**

If you purchase the development license, you have the capability to extend the library by creating your own monitor jobs.

# **54.1. Collect new metrics**

The main use case in extending the monitoring library is to monitor metrics that are missing in the library. All metrics are collected by **input jobs**.

The result of an input job usually contains multiple metrics that can be used separately. That's why you have to define a structure called a **monitored value** that will extract a part of the result of an input job.

This monitored value can then be used in an Alarm or QOS job.

Monitored values can contain simple data (a number) as well as more complex data (table). Once you have defined an input job, you can execute it against a system, and create a monitored value directly from the displayed results.

### *Create an input job*

Go in the "Monitoring library" section, select "input job" section. Then hit the "New button"

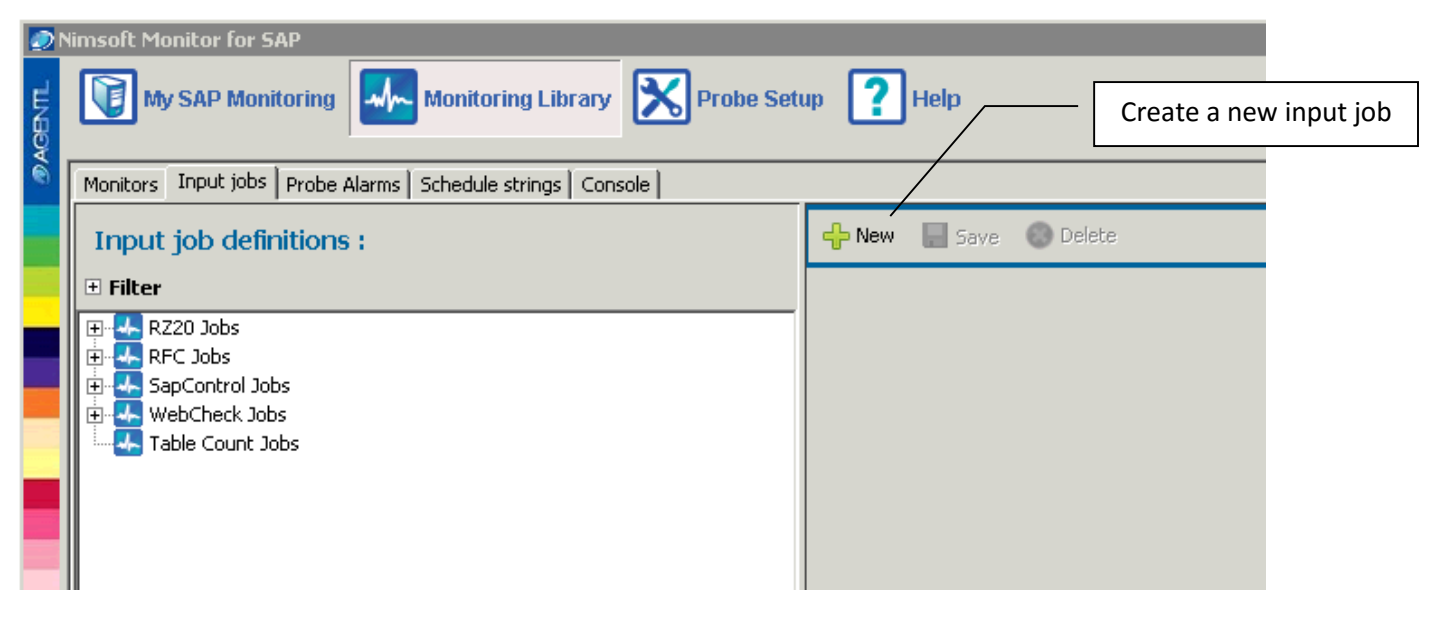

Then select the type of job that you want to create:

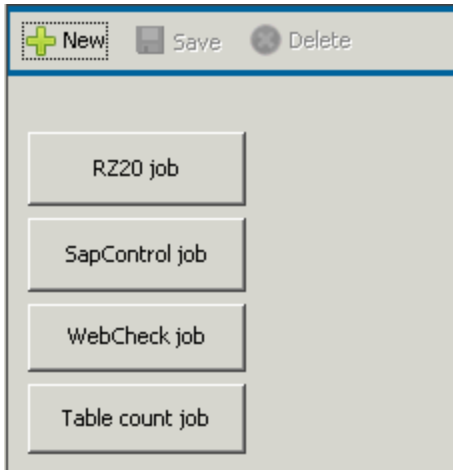

It will open the corresponding job editor:

By example, RZ20 input job:

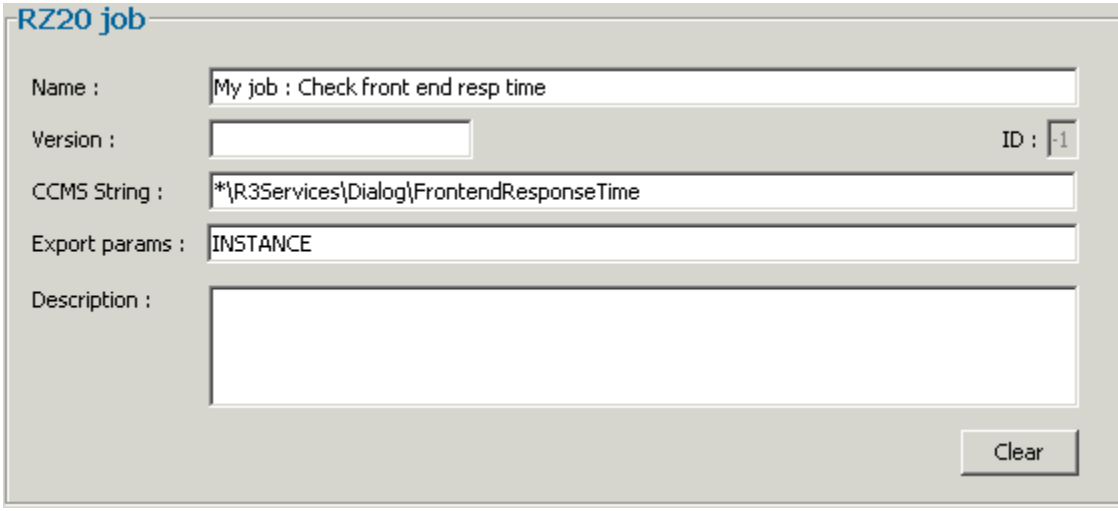

Set the corresponding job parameters and **save**. The new job will appear in the input job tree in the left panel.

RZ20 jobs have 2 specific fields:

- CCMS string: The path in the CCMS tree to the targeted metric. You can hit several similar metrics by replacing variable parts in the path by '\*', like instance name or disk name for example. Job results will be held in a table, each row corresponding to a matched path.
- Export params gives the possibility to name each path part replaced by '\*'. The replaced part will appear in the result table, in the column having the specified name.

Now that you have created your job you, want to test it against a system. For that you can use the "Test input job" panel.

Select the system with which you want to test the job and then hit the "Run" button.

The result of the job execution will be displayed in the panel. Select the metric that you want to use and click on "Extract SAP value" button.

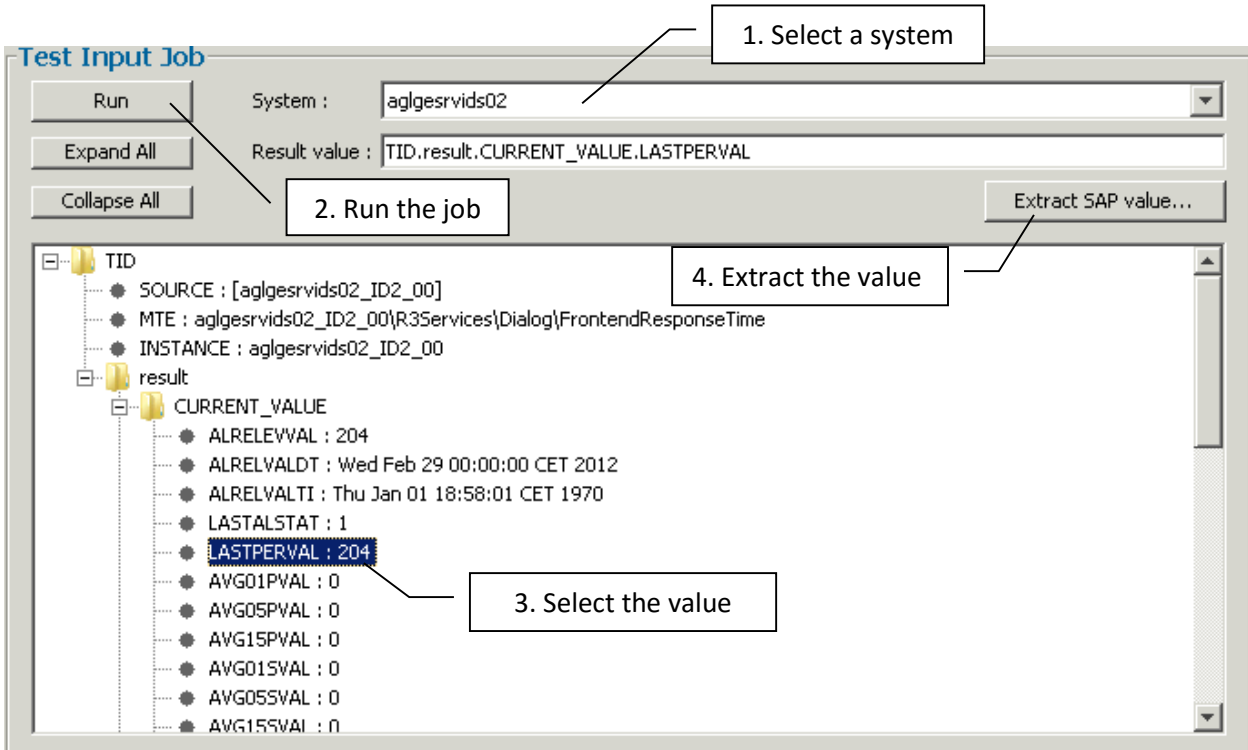

This will open the monitored value editor, pre-filled with the metric path in the input job result:

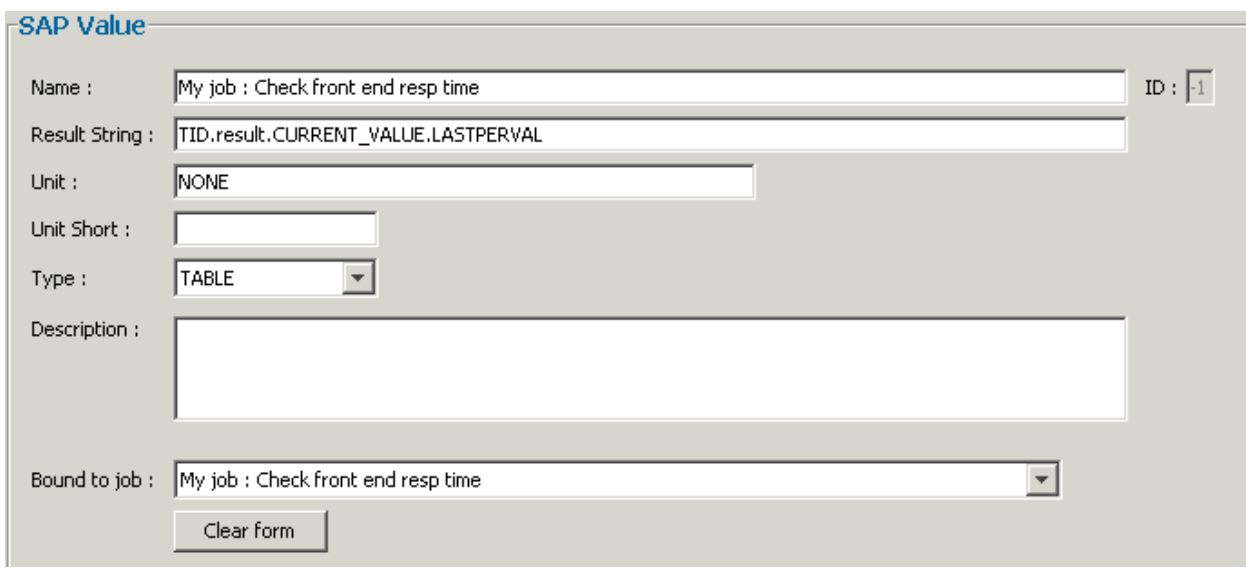

The result string and type parameter are automatically filled. You can specify the Unit and Unit short parameters, set an optional description and change the name of the input job.

Once you are done with the settings, you can save the monitored value. It will appear as a child node of its input job in the left tree panel.

**Note**: An input job can be associated with several monitored values. But a monitored value is only associated to one input job.

At this stage, you have configured the way to fetch a new metric in SAP. You are now ready to use it in an Alarm or QOS.

### *Table count input job*

The purpose of this job is to get the number of lines of an SQL SELECT result.

You need to specify a table name and an optional SQL request, by following the syntax that you would use in the SE16 transaction.

If no SELECT is defined, it will simply return the table size.

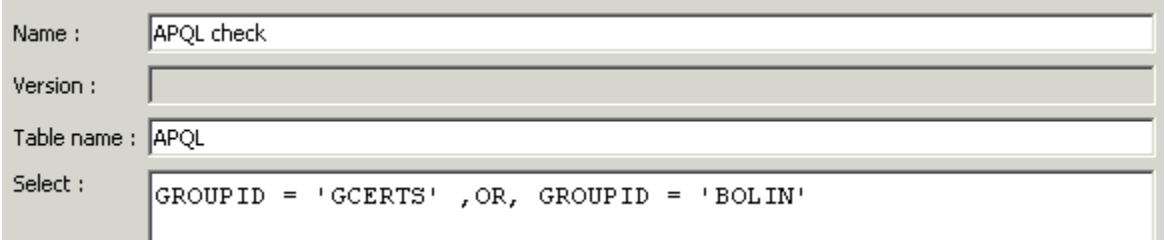

Note: It is advised to put OR and AND statements between colon, like shown in the above example.

The number of lines will be held in the "NBLINE" parameter of the result of the job. You can then extract a monitored value from it and use it in an alarm like all other regular values.

### **54.2. Create new alarms and QOS**

Alarms and QOS jobs included in the default library can be customized, but the metrics they use and few intrinsic parameters cannot be modified. That's why you can create new monitor jobs that you can configure exactly like you want.

You might want to create a new monitor job in order to monitor a new SAP metric that you created, or to change the monitoring of existing metrics.

To create a new monitor job, go in the "Monitoring library" section, select the "Monitors" tab and hit the "New" button.

You will then be able to choose between 3 elements:

- Create a new Monitor (job container)
- Create a new Alarm
- Create a new QOS

Click on the element that you want to create.

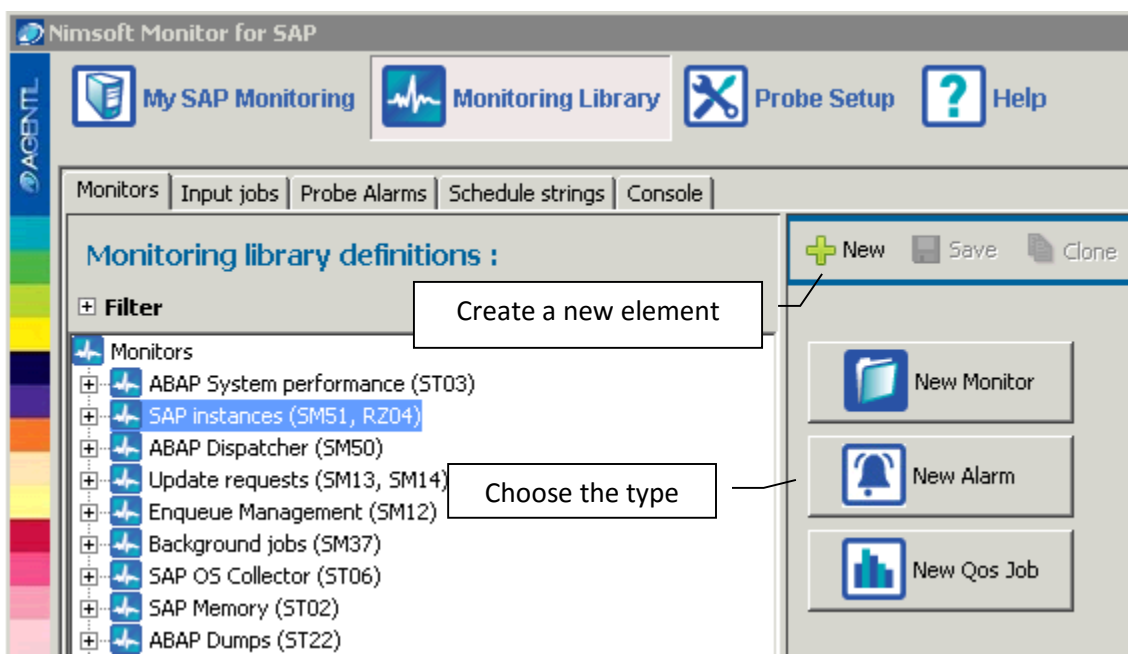

#### 54.2.1. **Creating a new monitor**

Monitors are job containers. It's mainly useful for grouping jobs per monitoring scope.

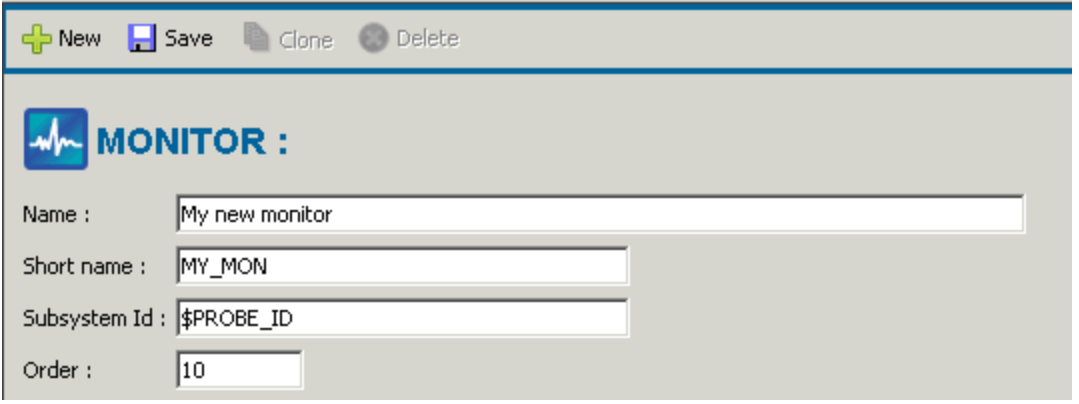

A monitor has following parameters:

- A Name : best if meaningful
- A short name : used in Alarm and QOS data structure in UIM
- A subsystem Id : Used to sort and filter alarms in UIM
- An order : Its position in the display list in the monitoring library

When you save the monitor, it will appear in the monitors tree. You will then be able to include it in a template and to assign it to SAP systems.

### 54.2.2. **Creating an Alarm or QOS job**

Select the monitor in which you want to add the job, then click on the "New" button and select the appropriate job. It will open the job editor.

Alarm and QOS jobs configuration are quite similar, both have 2 parts:

- A definition part: Name, schedule, description, etc…
- A data part: The SAP metrics to use and the way to process them

### *Alarm definition*

The definition part of an alarm has the following parameters:

- Its state: Active or not. It won't be executed if inactive.
- Its name: Prefer meaningful names.
- Its schedule: Choose how often the job will run
- Its subsystem Id: Associated will all the alarms that this job will generate. Used to sort and filter the alarms in UIM
- Its suppression key: Must be unique for each different type of alarms that the job will generate

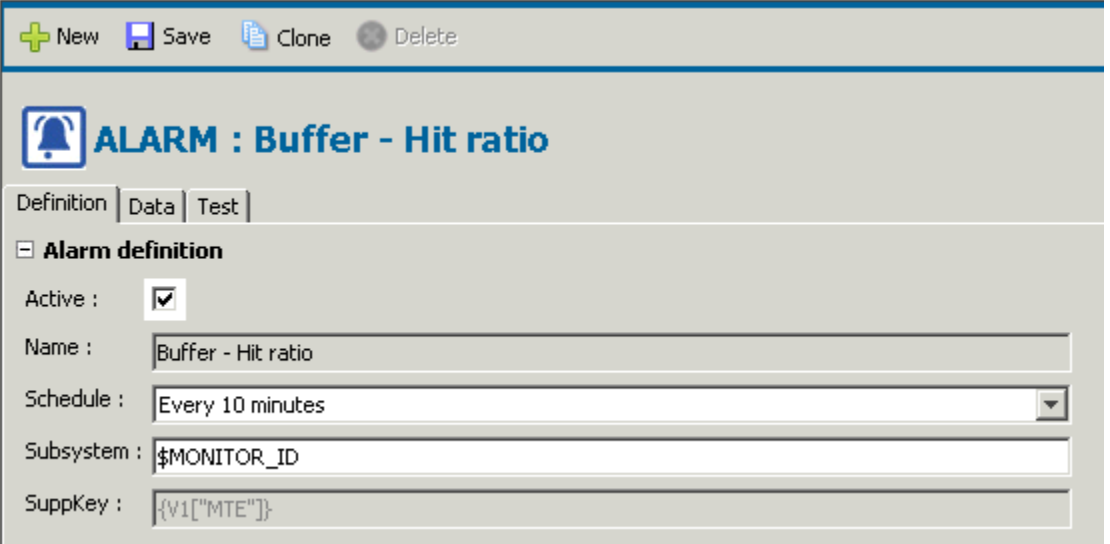

#### Suppression key mechanism:

The suppression key is a parameter that you should consider with care. It is the only link that that ties the Alarm from the probe to UIM.

If the condition that triggered an alarm is not true anymore, the probe will send a "clear" signal to UIM in order remove it from the alarm console. The suppression key will be used to match the clear to the appropriate alarm in the UIM database.

It is important that two alarms referring to two different problems are not using the same suppression key, otherwise if one of the problems disappears, both alarms will be cleared.

The probe prepends the job Id and system Id to the suppression key, insuring the isolation of the alarms for each different job. But if one job generates alarms aiming different scopes, by example disk sizes, the subsystem field must be set in order to differentiate alarms set for one disk, and alarms sent for another. You can then use the disk name as suppression.

### *QOS definition*

The definition part of a QOS job has the following parameters:

- Its state: Active or not
- A name
- Its schedule
- Its QOS group: Used in UIM to order QOS
- A sample max value (optional): Used to improve graph scales in UMP dashboards
- A unit name and short name

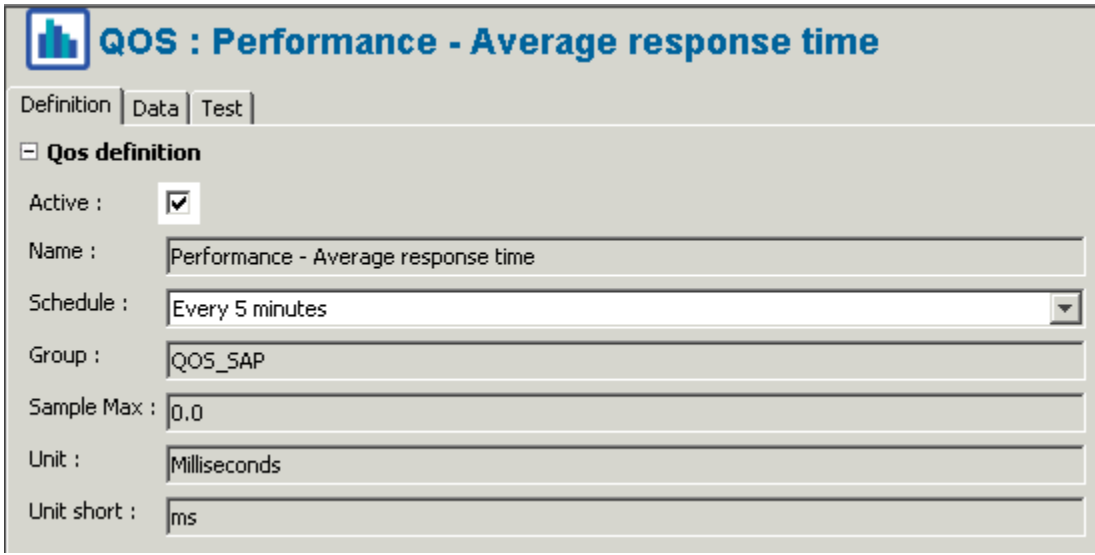

#### *Monitor job data configuration*

In the data part of an alarm, you can configure the following parameters:

- SAP metrics to use
- Alarm expressions
- Alarm parameters
- A pre-filter: used to improve the processing of big tables
- A script definition: used to process complex data
- Alarm expression: compare SAP metrics to parameters
- Alarm message
- Alarm severity

### SAP metrics

The first table of the panel displays the metrics used by the alarm. Each metric get an arbitrary variable name starting by "V". This metric can then be referred by using this variable name.

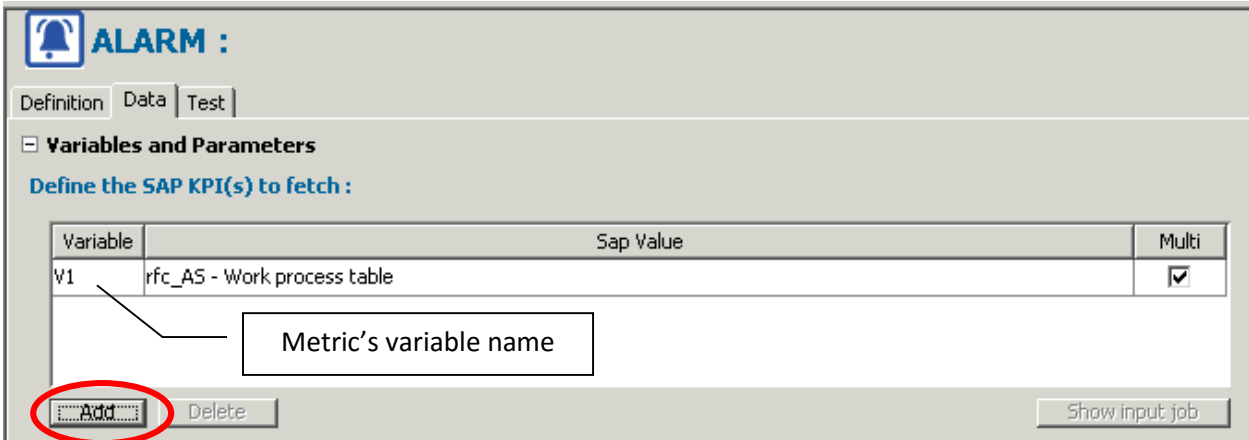

To add a metric, simply click on the "add" button. It opens panel showing all available monitored values. They are ordered by monitors.

Unused monitored values are grouped in a monitor at the bottom of the list. Select the one you are looking for and validate. The monitored value will be added into the table, and can be used in the alarm expression with its variable name: V1, V2, etc…

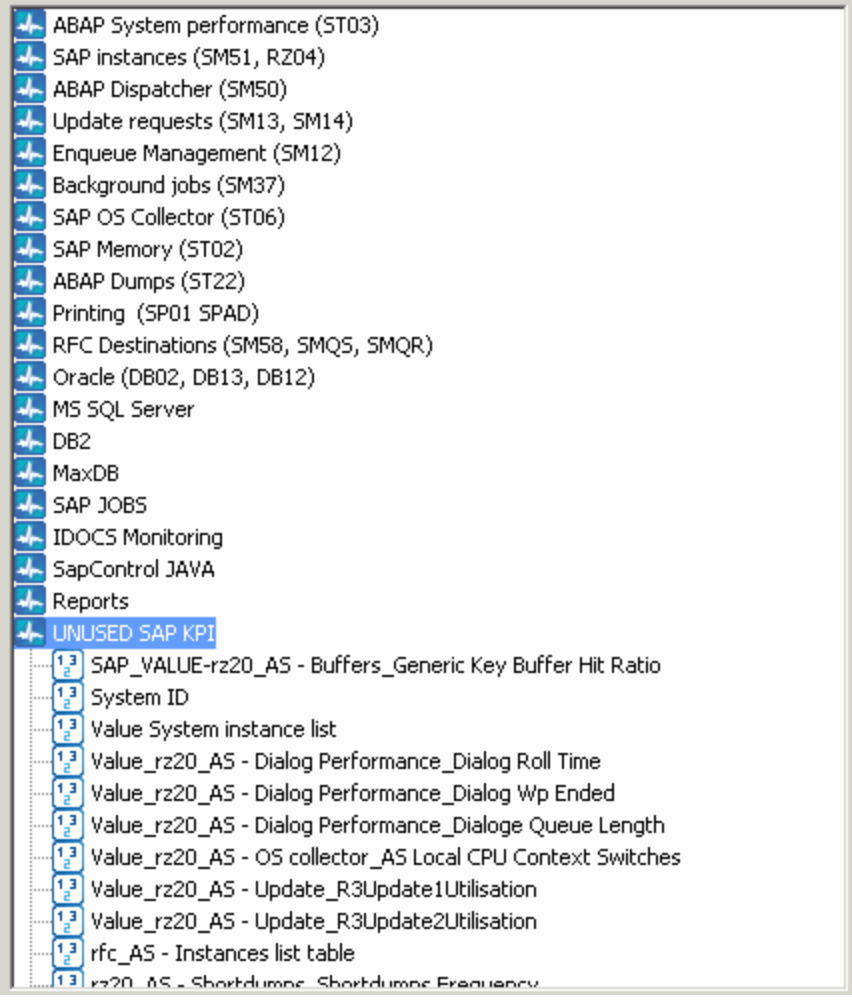

### Types of metrics

Monitored values can contain 3 types of data:

- Scalar values (a number, a string): You get the value contained in the variable directly by using the variable name in the expression. By example:  $V1 > 100$
- Maps (like a table, but with one row only): You get values in the variable by using their field name. By example: V1["DISK\_SIZE"] > 100
- Tables. Each row contains a map, where you can get the values using the column name. Tables need to by parsed using a script. By example: *for(item:V1){ item["name"] }*

**Warning**: Monitored values extracted from RZ20 input jobs will always be a table type. The value itself will be contained in the column named "VALUE", and the path to the value in the CCMS tree will be set in the column named "MTE".

### Parsing table

There are 2 ways of parsing a table:

#### Using the "multi" option:

Selecting the "multi" option in the monitored values table will have the following effect: Instead of passing the entire table to the alarm, the probe will only pass one row at a time, and execute the alarm for each row.

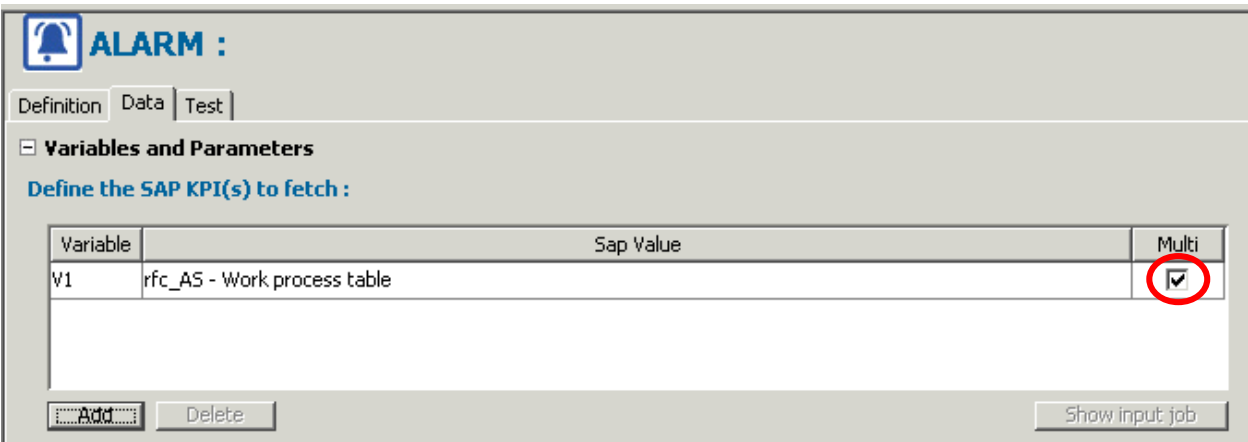

By example, considering a monitored value containing RZ20 results about disk space of 3 different disks:

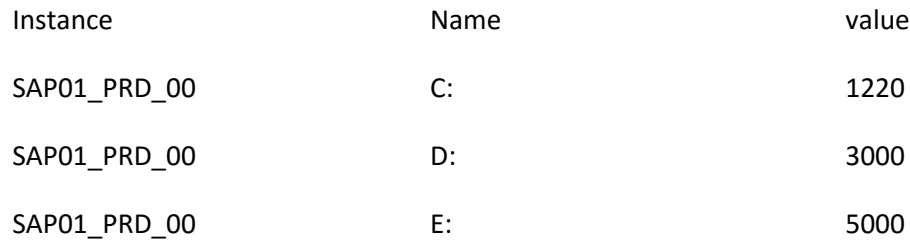

If multi is not selected, the variable V1 will contain a table of 3 rows:

The mechanism of sending a different alarm for each row will be difficult to achieve if the alarm get the entire table at once. But if you select the multi checkbox, the alarm will be called 3 times, and V1 will contain consecutively the each row of the table. The alarm expression can be as simple as that: V1["VALUE"] > P1

In summary, the "multi" option will help to process results aggregated in a table, where the content of each row needs to be processed independently than the others.

#### Using the alarm script:

The use of the script to process tables is recommended when the metric to analyze is the combination of data contained in several rows.

Let's consider the following example of an alarm, getting the number of errors for a set of jobs. An alarm signal will be sent if the total number of error is greater than a threshold:

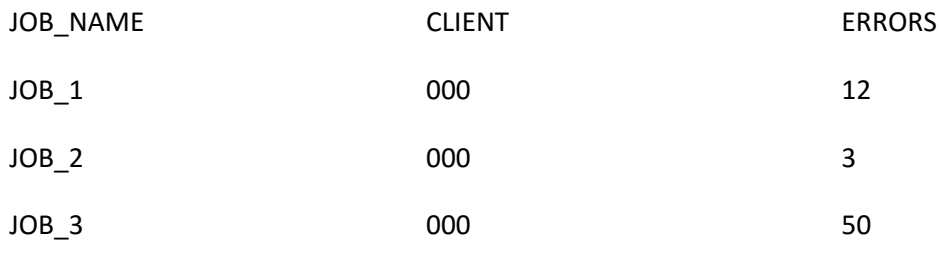

You can consider using the following script to parse the table:

 $\boxdot$  Script

```
TOTAL ERRORS = 0;
for (V1:item) {
   TOTAL_ERRORS = item["ERRORS"] + TOTAL_ERRORS
γ
```
The variable "TOTAL\_ERRORS" created in the script can be used in the alarm expression and in the alarm text message: TOTAL\_ERRORS > P1

#### Script

When you need to pre-process monitoring information contained in monitored values, the scripting capabilities of monitor jobs can be useful.

The script uses the apache JEXL engine. It is quite simple to use. See online documentation [\(http://commons.apache.org/jexl/reference/syntax.html\)](http://commons.apache.org/jexl/reference/syntax.html). Scripts are mostly used for parsing tables or consolidating information from heterogeneous data. See usage examples in the monitoring library.

Variables that you create in the script can be used in alarm's expression and message.

By example:

 $\boxdot$  Script

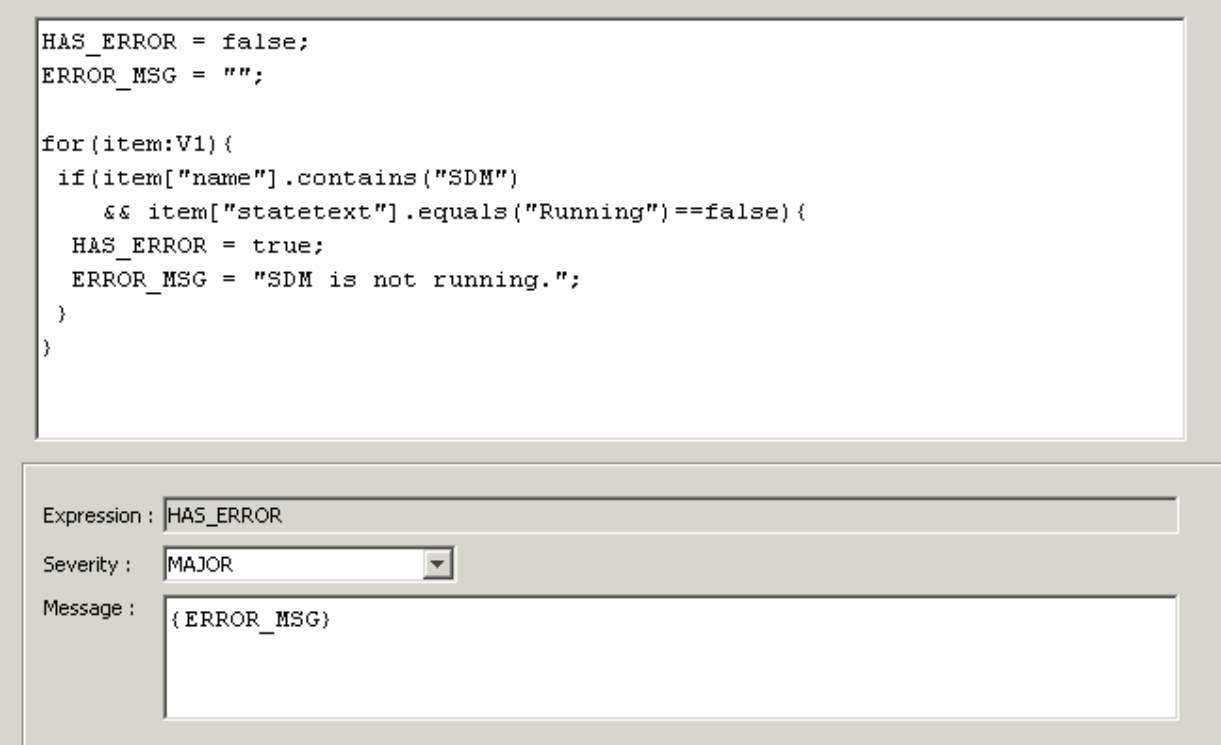

#### Alarm expression

To create an expression, click on the "Add expression" button

The alarm expression defines if an alarm signal must be triggered, based on the value of the metric. It is composed by:

- An expression that is evaluated
- The severity
- The text message of the alarm

If the expression is evaluated to true, then an alarm signal will be sent with the specified text and severity.

Metric values can be used in the alarm message by simply putting the variable name between "{}".

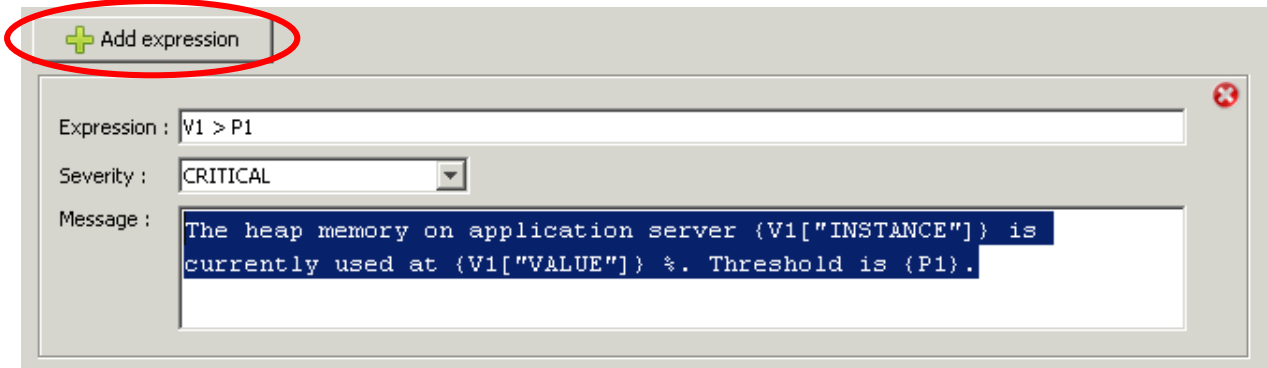

You can add multiple alarm expression in order to send several alarm levels:

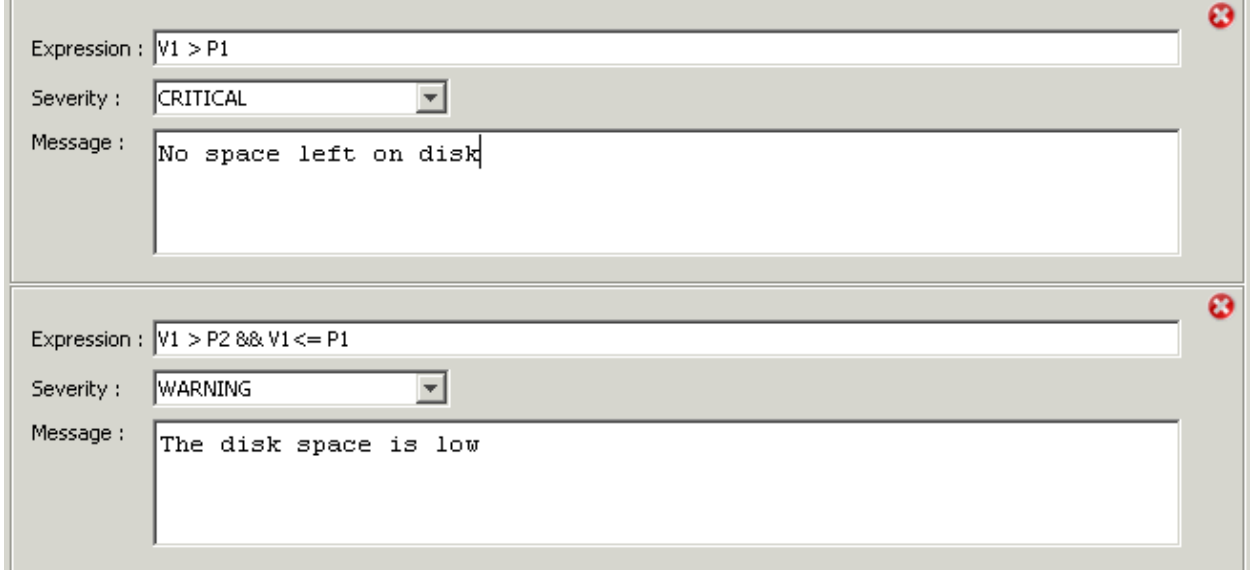

#### Job parameters

Parameters give more flexibility to your job. You can use them to define alarm expressions that can be customized, simply by changing a parameter value.

The value of a parameter can be customized from a system to another. By example, you don't want to use always the same threshold for disk space monitoring.

You can create parameters in the parameters table by clicking the "add" button. Then give it a meaningful description and a value. Each parameter that you create gets an arbitrary name starting with "P". You can use any parameter in the alarm expression by referring to its name.

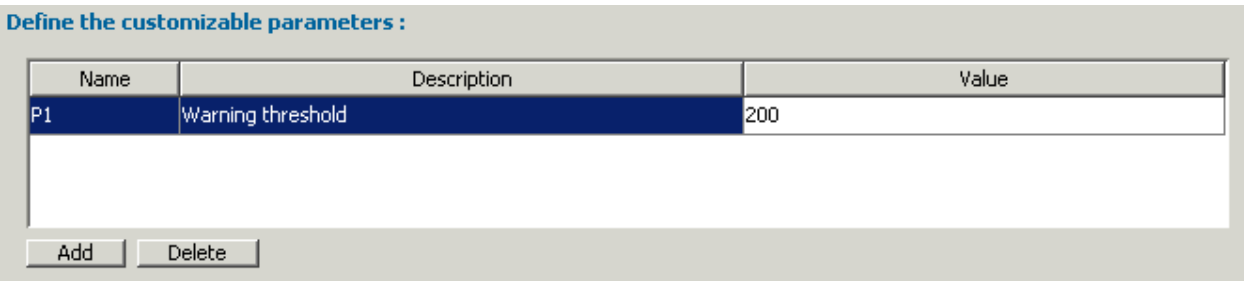

You can decide to put a default value in the parameter, or to left the value empty. If it is empty, the user will have to customize the value in the template or in the system.

#### Pre-filters

This field can be used to improve the processing of monitoring values containing a long table.

It can contain an expression similar to what you can use in alarm expressions. If the expression is true, the job will process the data.

This field is mostly useful if you are using "Multi" monitored values.

### **55. Configuration**

The configuration of the probe involves completing the following steps:

- 1) Configure the common options of the probe
- 2) Define the SAP systems that you want to monitor
- 3) Define and tune your monitoring templates
- 4) Assign the templates to your systems

### **55.1. Configuring the general setup of the probe**

#### 55.1.1. **Setting the log level**

In the probe setup window, you can define the log level of the probe.

#### 55.1.2. **Setting the base Subsystem ID**

In the windows, you can define the global subsystem id prefix of the probe. Then, in each subsystem ID, you can redefine the subsystem ID. To do this you can either enter an arbitrary ID or use the keyword \$SYSTEM\_ID which will be replaced the probe level subsystem id.

You can configure the subsystem id of the UIM alarms at 3 different levels.

• Probe level configuration: The ID defined at this level will be globally available through the variable \$PROBE\_ID.

- Monitor level configuration: Each monitor can have its own subsystem ID available through the variable \$MONITOR\_ID in the contained alarms. By default all the monitors have unique subsystem ID generated with the \$PROBE\_ID variable as prefix.
- Alarm level configuration: In all the alarms you can configure a subsystem ID using a combination of the probe and monitor subsystem ID prefix. By default all the alarms have subsystem ID defined as equal to the subsystem ID of the containing monitor.

For example, by default, if the general subsystem ID is defined as: "2.13.1", the subsystem ID defined in the monitor "ST03" is \$PROBE\_ID.1 (which is expended into 2.13.1.2.1) and the subsystem ID defined in the monitor "ST06" is \$PROBE\_ID.2 (which is expended into 2.13.1.2.2).

All the alarms in monitors ST03 and ST06 are defined as \$MONITOR\_ID. So, all alarms in ST03 and ST06 will be sent with the subsystem  $2.1.1$  and  $2.1.2$  respectively.

#### **51.1.3 UIM QOS ids**

In order to generate dashboards, the probe needs to get the QOS ids of the metric used in the dashboard definition.

For that, you can register the Data engine path and user credential so the probe can call data engine methods to collect QOS ids.

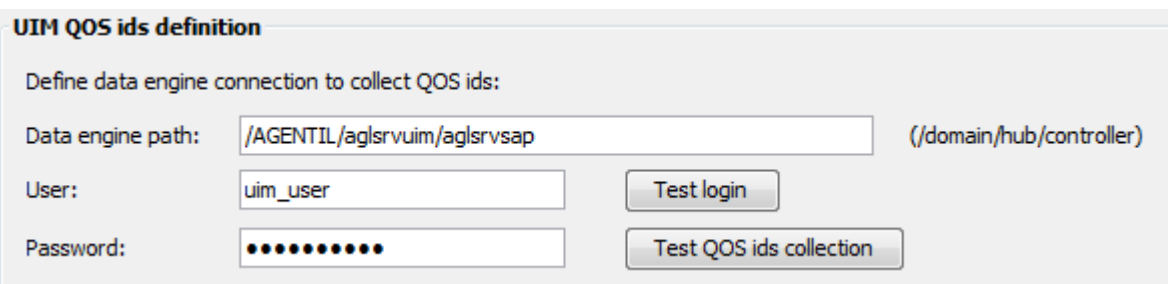

Once the parameters are registered, you can test the connection with the test button, and test the QOS ids collection with the Test QOS ids collection button.

If connection to data engine cannot be established, you can register the QOS ids manually in the dedicated text area:

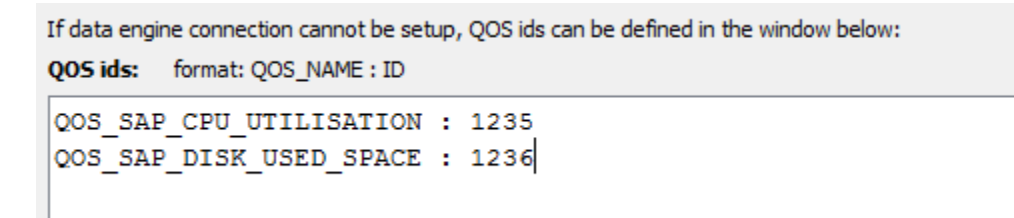

Press apply to save the QOS ids.

Note: The QOS ids registered manually won't be reloaded in the text area next time you run the GUI.

## **55.2. Create and tune Monitoring templates**

The monitoring library already defines few templates that you can use. It is recommended to clone them and to update the copy.

You can also create your own templates. Some jobs must be customized in order to be runnable. They appear with a red icon.

### **55.3. Assign templates to the SAP systems**

When you have defined all the templates that you need, you can assign them one by one to your systems. If not already done, you can then enable the monitoring of each system.

If a system has its monitoring enabled, each change done in its configuration or in a template that it uses will be applied right away.

# **56. Managing probe updates**

New versions of the probe usually contain updates of the monitoring library. They can be of different kinds:

- New monitor jobs added
- Existing jobs updated
- Jobs removed or replaced

In such cases, it is important to be able to manage the impacts of the upgrade on the existing configuration.

In that matter, the probe gives the possibility to check the change and the impacts for any upgraded job.

### **56.1. How to update the probe**

The update mechanism has been designed to simplify the work of the user.

When a new version of the probe is released, you can simply apply the package over the current one. This procedure is safe and won't affect your existing configuration. The interface will later give you the choice to apply the changes or not.

## **56.2. Updates icons**

When the new version has been installed, launch the user interface and open the monitoring library section. The monitors that contain updated jobs will be shown with a specific icon:

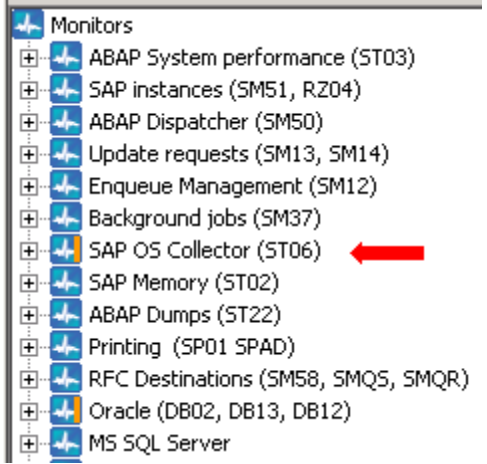

Open one of the flagged monitors, you will see that updated jobs will be shown along with specific icon:

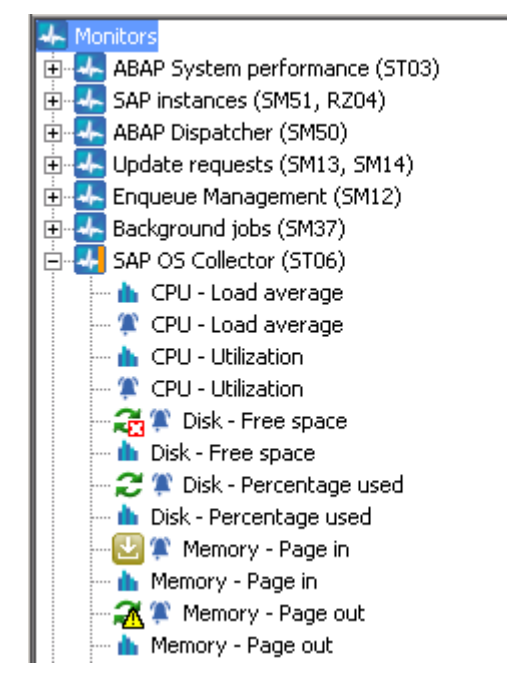

The update icons have the following meanings:

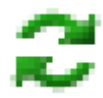

An update of the job is available.

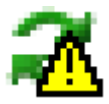

An update of the job is available and is **potentially** in conflict with one of its customized versions

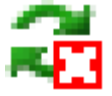

The job is obsolete, it can be removed. Might be replaced by a new one

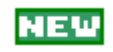

This is a new job. It has been installed, but won't be active by default in the templates using its monitor.

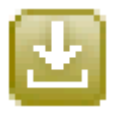

The job has been updated automatically: Happens by example if the update won't have impact on the current configuration. (Example: cosmetic changes)

## **56.3. The job update menu**

Each updated job will have an additional tab available in its definition screen. Select a job in the library and click on the "Job update" tab

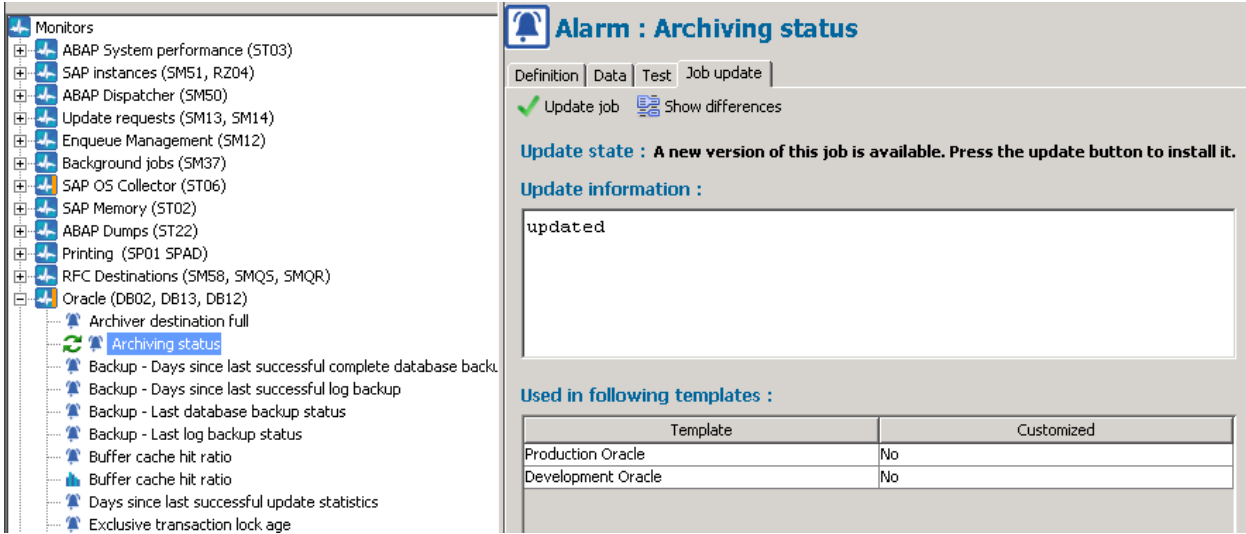

From this menu, you can see the following:

- The update state of the job: New, updated, obsolete.
- The update description: Some information about what has been updated and why.
- A table displaying the templates using the job, and if it has been customized

Then you can perform the following actions:

- Update the job: It will overwrite the default parameters of the previous version.
- Show the differences between the new and the previous version.
- Clear the update flag: The job will no longer be displayed as an updated job.
- Delete the job: In case of obsolete job, you can take the decision to delete it.

**Note**: A job will be flagged to be in conflict with current configuration if one of its instances has been customized in a template or in a system.

When you decide to accept the update, you can press on the "Update Job" button. It will replace the default definition of the previous job.

**Note**: Existing customizations of the job in templates or systems will remain valid and won't be lost. The update will only change the default values. A customized value that has been updated will stay customized.

# **56.4. The diff tool**

When an existing job has been updated, you have the possibility to display the new and the previous version of the job side by side. Use the "Show differences" button to display the tool.

The new version will be displayed in the right window, with the updated parameters highlighted. The left panel will show the current version with highlighted customized parameters.

If you use the diff tool from the definition of the job in the monitoring library, it will show the difference with the default parameters. If you use it from the template or system definition, it will show the difference with customized parameters, if any.

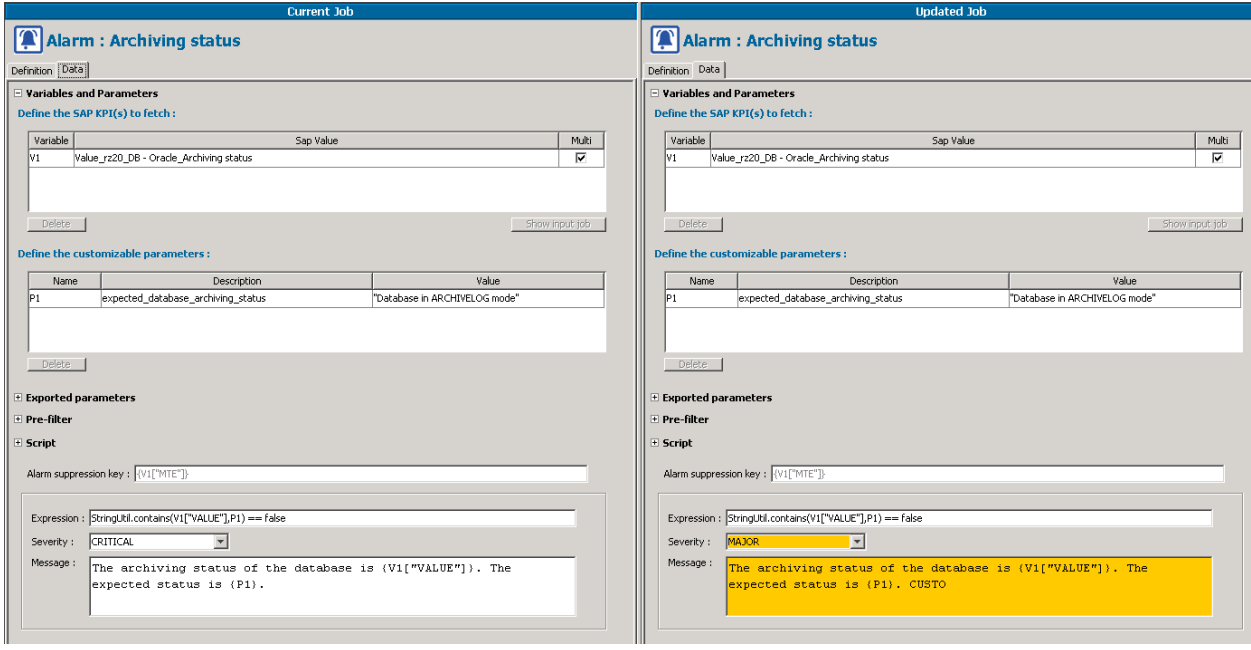

# **56.5. Conflict**

When a job is flagged to be in conflict, that means that it is only a potential conflict. The probe detected that the job has been customized in a template or in a system, and to apply the update might affect the logic of the job combined with the customized part.

In case of conflict, the user must use the diff tool for each conflicting job instance and check that the update won't affect its configuration.

If the conflict actually exists, the user can choose not to apply the upgrade, or to merge its customization in the newer version.

# **57. SNC RFC communication**

This chapter describes how to set the SAP Secured Network Communication (SNC) protocol operational with the probe. In the following sections, the SAP server will be called « SNC server » and the probe will be called « SNC client ».

## **57.1. SNC client folder**

The SNC client folder will be used to store the cryptographic libraries and certificates.

By example: C:\util\SNC\sec

We will use this folder as example in the installation procedure.

# **57.2. Installation of the SNC libraries**

In SAPNET, the archive file of the cryptographic libraries for « X64-NT-x86 64 » was downloaded from

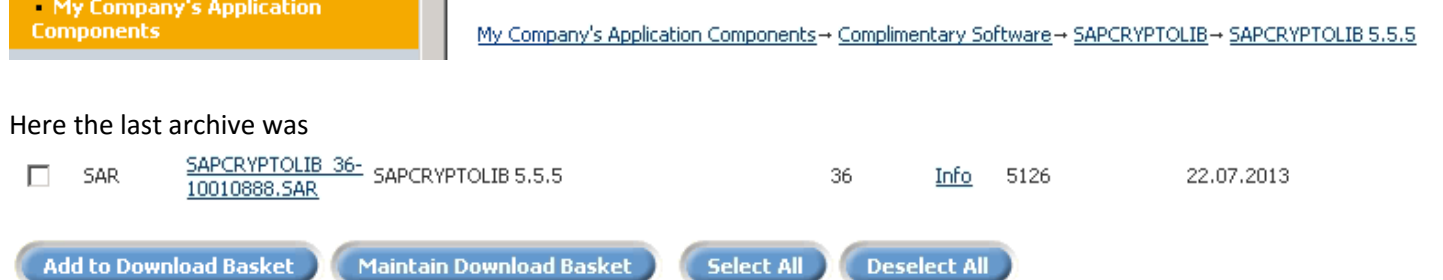

Extract the files to the folder C:\util\SNC\

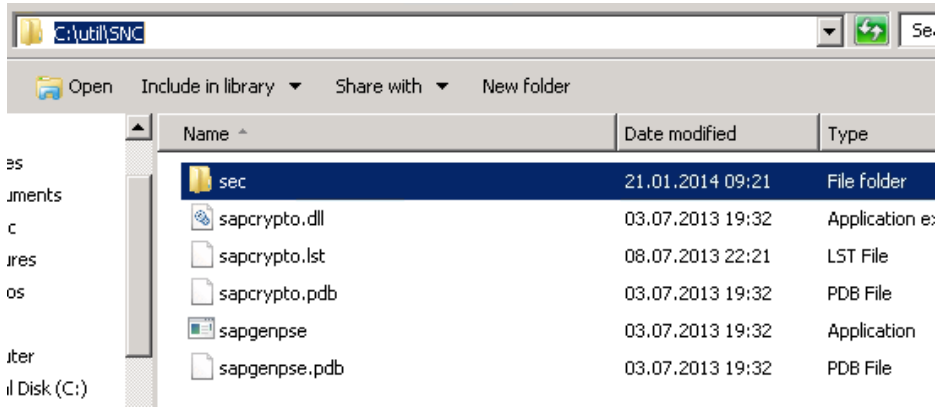

### **57.3. Copie of the « License ticket file »**

If the license ticket file is not available within the crypto archive file, then you can get it from the "sec" folder of an ABAP instance running in SNC.

Example: E:\usr\sap\ID2\DVEBMGS00\sec

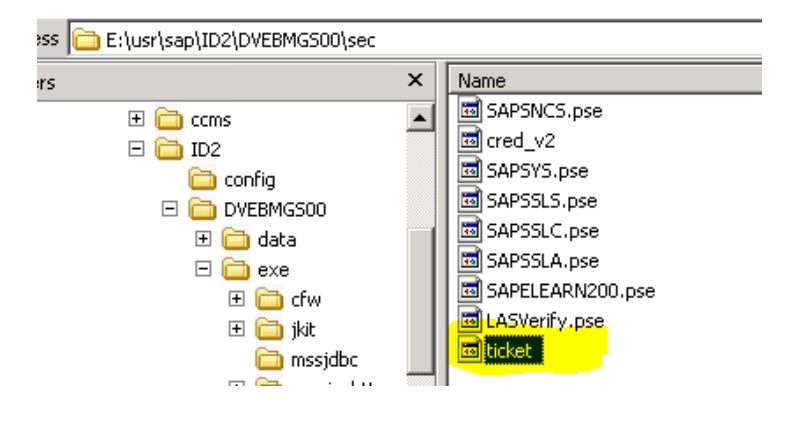

Then copy it to the SNC client folder « C:\util\SNC\sec ».

## **57.4. Setting the new variables**

Two environment variables must be set for the SNC client application:

- SECUDIR=C:\util\SNC\sec
- PATH=%PATH%; C:\util\SNC

## **57.5. Creating the PSE of the SNC client**

We use the SNC configuration scenario called « *Using Individual PSEs for Components* »,

Here we decided to use this Distinguish Name for the SNC client:

#### **CN=SAME01, OU=AGL, O=AGL, C=CH**

Start a Windows command on the host of the SNC client then execute:

**>set SECUDIR=C:\util\SNC\sec >set PATH=%PATH%; C:\util\SNC >cd C:\util\SNC\sec >..\sapgenpse gen\_pse -v -p SAME01 -s 1024**

*Got absolute PSE path "C:\util\SNC\sec\SAME01.pse". Please enter PIN:* (**here enter a PIN password**) *Please reenter PIN:*

*get\_pse: Distinguished name of PSE owner:* **CN=SAME01, OU=AGL, O=AGL, C=CH** *Supplied distinguished name: "CN=SAME01, OU=AGL, O=AGL, C=CH" Creating PSE with format v2 (default) Generating key (RSA, 1024-bits) ... succeeded. certificate creation... ok PSE update... ok PKRoot... ok Generating certificate request... ok. PKCS#10 certificate request for "C:\util\SNC\sec\SAME01.pse":*

#### *-----BEGIN CERTIFICATE REQUEST-----*

*MIIBeTCB4wIBADA6MQswCQYDVQQGEwJDSDEMMAoGA1UEChMDQUdMMQwwCgYDVQQL EwNBR0wxDzANBgNVBAMTBlNBTUUwMTCBnzANBgkqhkiG9w0BAQEFAAOBjQAwgYkC gYEA/gdMIrzE4lEDVNaH8/kuodA5/8s/sIFAsqrEL1+BzT0I6xwMr9q1qTYmvplt U0bqghQkwfWBTgVNL8Aep0rCBmMhfzXTsDn+Gxpk/Bwi9//fj4KgG1eshKZW42uN +FB6vADyb2pO3s7StnIow8pR9z+XdXSO7Ts9d6Ah2fjXGhsCAwEAAaAAMA0GCSqG SIb3DQEBBQUAA4GBAI7JNaOi+uynmLoH58BoExIhLKwi2Ks8SjfM9vj6oAOSiusO 5Cur8aobN9tEvXLT6d4P/B3qU68u29JOz5YXN2HHcolkOoeePrlxKfgotvoJG40b RQ8Xqz2aEIrJJZfZ8YLeX6sSFQJhCQR3iyvuahTe6j9tXiHVWfWLErtgO+6C -----END CERTIFICATE REQUEST-----*

## **57.6. Creating the SNC client certificate**

Start a Windows command on the host of the SNC client then execute:

**>set SECUDIR=C:\util\SNC\sec >set PATH=%PATH%; C:\util\SNC >cd C:\util\SNC\sec >..\sapgenpse export\_own\_cert -v -p SAME01.pse -o SAME01.crt**

*Opening PSE "C:\util\SNC\sec\SAME01.pse"... No SSO credentials found for this PSE. Please enter PIN:* (**here enter the PIN password previously assigned**) *PSE (v2) open ok. Retrieving my certificate... ok. Writing to file (PEM-framed base64-encoded)... ok.*

The file certificate "SAME01.crt" is created in the "sec" folder:

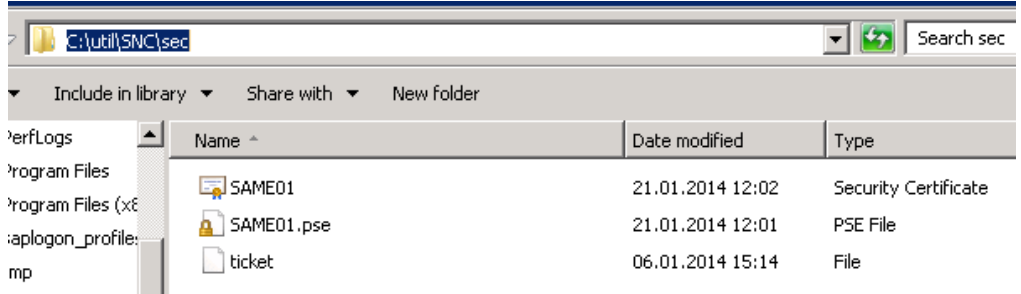

# **57.7. Importing of the client certificate in the SAP SNC server**

In the SAP server, start the STRUST command to import the client certificate in the "SNC SAPCryptolib" PSE:

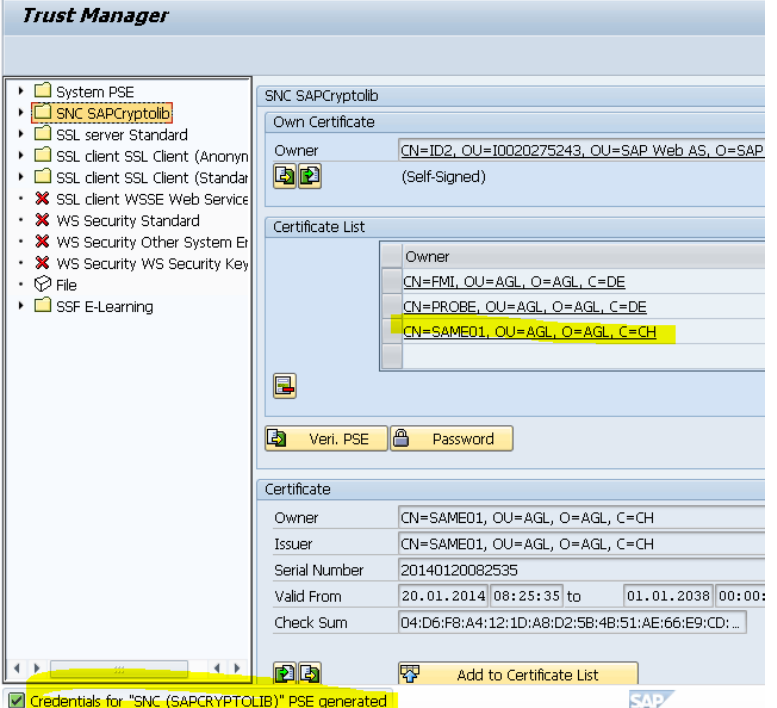

Example in a SAP instance with the previously created "SAME01.crt" certificate

## **57.8. Exporting of the SAP SNC server certificate**

In the SAP server, start the STRUST command to export the SAP server certificate from the "SNC SAPCryptolib" PSE:

Example on a SAP instance : export in "ID2.crt" file

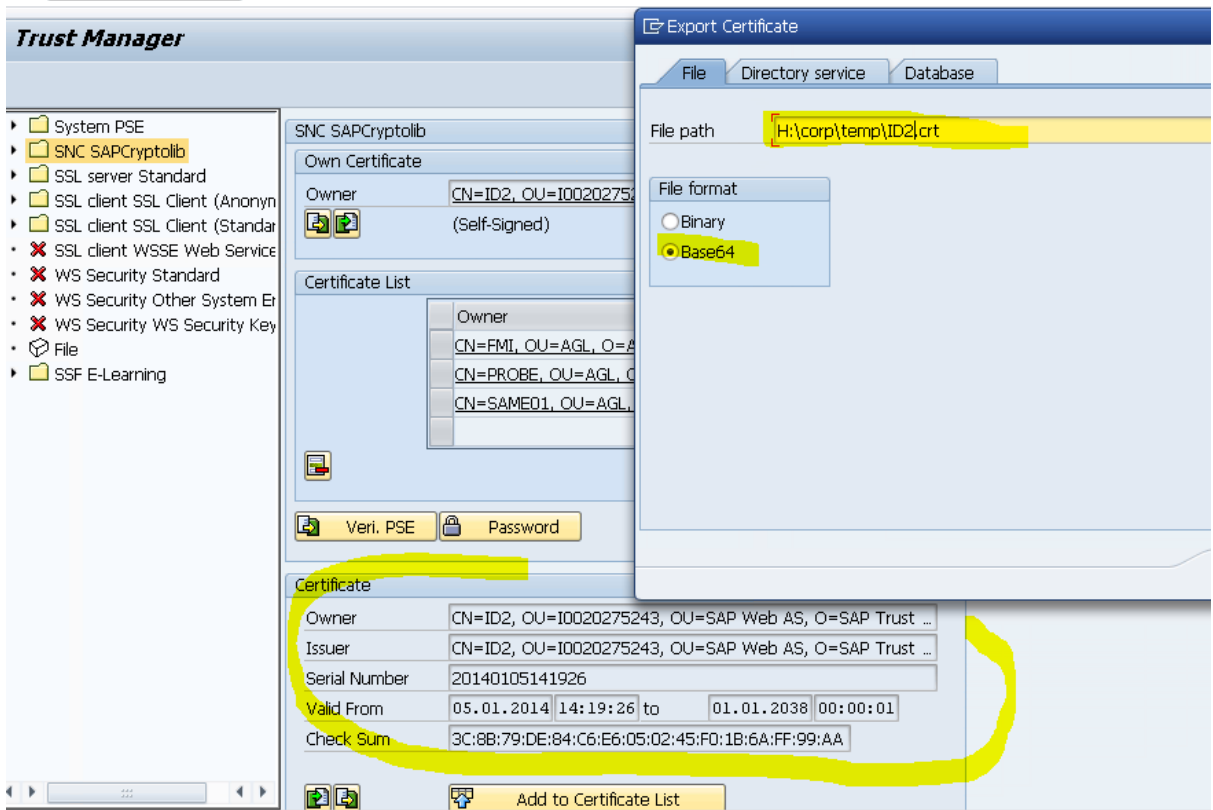

# **57.9. Importing of the SAP SNC server certificate**

Copy the SAP certificate to the "sec" folder of the SNC client.

 $\boxed{\bullet}$   $\boxed{\text{G}}$  Search sec **W** C:\util\SNC\sec ı **a** Open ▼ New folder  $\triangle$  Name  $\triangle$ Date modified Type uter  $\blacksquare$  ID2 21.01.2014 12:08 Security Certificate al Disk $(C)$  $\sqrt{2}$  SAME01 21.01.2014 12:02 Security Certificate  $msn$ SAME01.pse PSE File 21.01.2014 12:01 erfLogs ticket 06.01.2014 15:14 File rogram Files rogram Files (x&

Here the example of "ID2.crt" file

Start a Windows command on the host of the SNC client then execute:

**>set SECUDIR=C:\util\SNC\sec >set PATH=%PATH%; C:\util\SNC**

#### **>cd C:\util\SNC\sec**

**>..\sapgenpse maintain\_pk -v -a ID2.crt -p SAME01.pse** *Opening PSE "C:\util\SNC\sec\SAME01.pse"... No SSO credentials found for this PSE. Please enter PIN:* (**enter the PIN password you created previously**) *PSE (v2) open ok. retrieving PKList Adding new certificate from file "ID2.crt" ---------- Subject : CN=ID2, OU=I0020275243, OU=SAP Web AS, O=SAP Trust Community, C=DE Issuer : CN=ID2, OU=I0020275243, OU=SAP Web AS, O=SAP Trust Community, C=DE Serialno: 20:14:01:05:14:19:26 KeyInfo : RSA, 1024-bit Validity - NotBefore: Sun Jan 05 15:19:26 2014 (140105141926Z)*

 *NotAfter: Fri Jan 01 01:00:01 2038 (380101000001Z)*

*----------------------------------------------------------------------------*

*PKList updated (1 entries total, 1 newly added)*
# **57.10. Creating the credential file for the SNC client user account**

You have to allow the OS account of the SNC client application to access the PSE, by creating the credential file "cred\_v2".

Here the example for the user accound "SYSTEM" on the SAME01 PSE

```
set SECUDIR=C:\util\SNC\sec
set PATH=%PATH%; C:\util\SNC
cd C:\util\SNC\sec
..\sapgenpse seclogin -p SAME01.pse -O SYSTEM
running seclogin with USER="fls"
creating credentials for well-known group "NT AUTHORITY\SYSTEM" ...
Please enter PIN: (enter the PIN password you created previously)
Adjusting credentials and PSE ACLs to include "NT AUTHORITY\SYSTEM"...
 C:\util\SNC\sec\cred_v2 ... ok.
 C:\util\SNC\sec\SAME01.pse ... ok.
Added SSO-credentials (#0) for PSE "C:\util\SNC\sec\SAME01.pse"
  "CN=SAME01, OU=AGL, O=AGL, C=CH"
```
The file "cred\_v2" is created in the "sec" folder

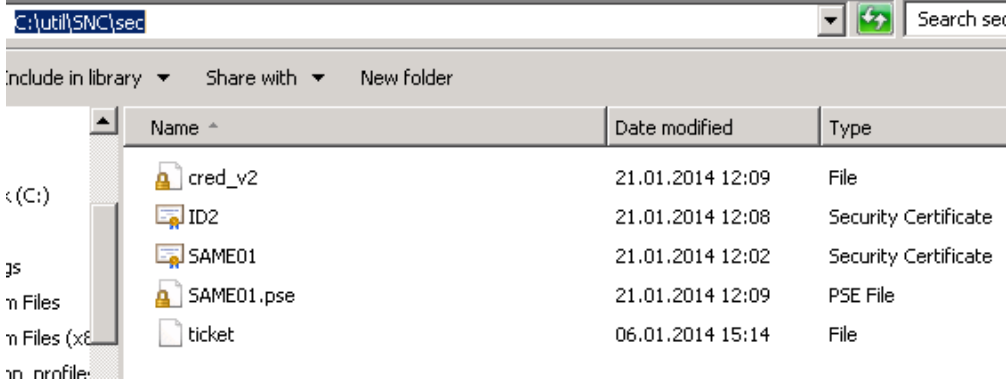

# **57.11. Define the SNC client user in the USRACLEXT SAP table**

In the SAP SNC server, run the SM30 transaction to add the SNC client user and its Distinguished Name. Be carefull, the table is client dependant.

Here the example for the user "SAP\_PROBE" in client 000 with "p:CN=SAME01, OU=AGL, O=AGL, C=CH".

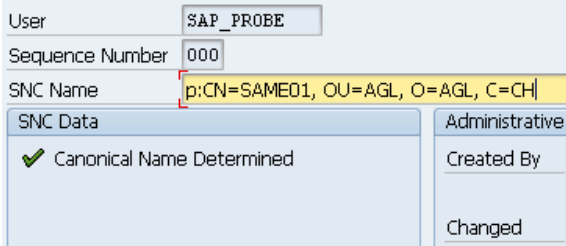

# **57.12. Setting the SNC in the client JCO connection**

The JCO connection must be defined with 3 SNC parameters:

jco.client.snc\_mode=1

jco.client.snc\_partnername= <DN of the SAP SNC server>

jco.client.snc\_myname= <DN of the SNC client>

jco.client.snc\_lib= <full path of the sapcryptolib library file>

Here for example with ID2 SAP system and SAME01:

jco.client.snc\_mode=1

jco.client.snc\_partnername= p:CN=ID2, OU=I0020275243, OU=SAP Web AS, O=SAP Trust Community, C=DE jco.client.snc\_myname=p:CN=SAME01, OU=AGL, O=AGL, C=CH jco.client.snc\_lib= C:\util\SNC\sapcrypto.dll

# **58. UMP dashboards generation**

The probe gives the possibility to generate preconfigured SAP dashboard files that you can import in the Unified Monitoring Portal.

# **58.1. QOS ids definition**

Before generating any dashboard, you need to configure the probe so it can discover the QOS ids of the metrics going to be used in the dashboards. You can either define a connection to the data engine and the discovery will be automatic, or you can register each QOS ids manually.

See QOS ids paragraph in the setup section of this document.

# **58.2. Generate and import dashboards**

From the "My SAP monitoring" tag, select the "SAP systems" root in the left panel tree. Click on the Monitoring tab: It will show the list of available systems.

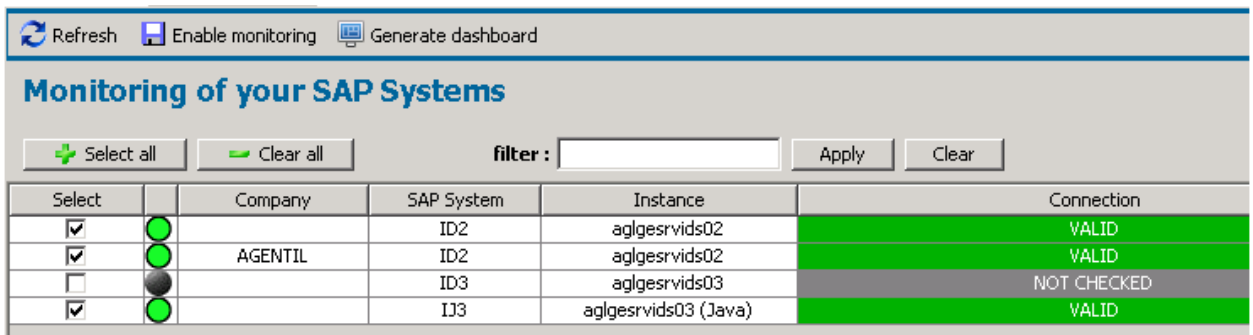

You can select the systems for which you want to create dashboards and then click on the "Generate Dashboard" button.

The probe will ask you to select the folder where you want the files to be created.

Now you are ready to import the dashboard files in the UMP. Log in the UMP web portal and open a dashboard editor (HTML5 version).

From the menu, press on the import button:

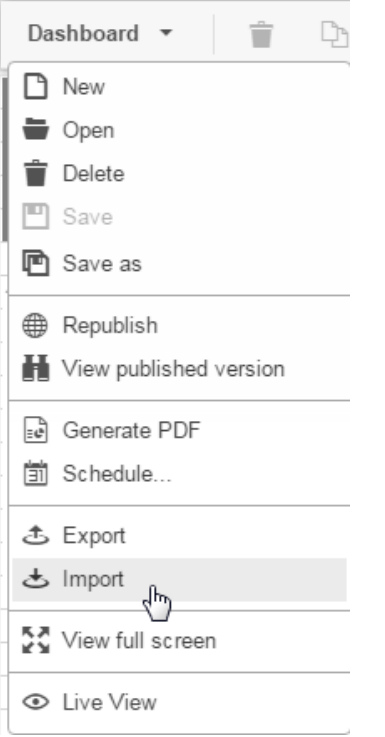

Then press on import dashboard file and select the file to import. The dashboard will now be available for edition in the Dashboard designer. You can modify it or add new items.

Once you have finished with dashboard edition, don't forget to publish it vie the "publish button", then your dashboard will be available through the CustomDashboard interface (see UMP documentation).

# **58.3. System dashboard**

The system dashboard is composed by several screens allowing to drill down. The main screen will display a summary of monitored SAP systems.

Details for each system will be displayed in a row: Instances and Update state, Number of users, steps rate, short dumps, response times and database:

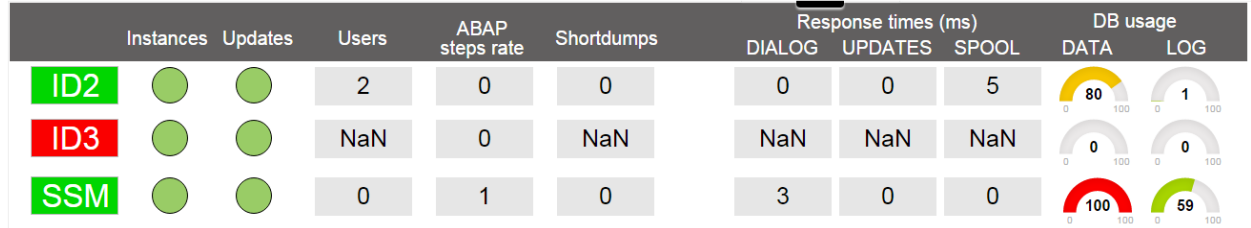

If you click on the system SID, it will drill down the system dashboard:

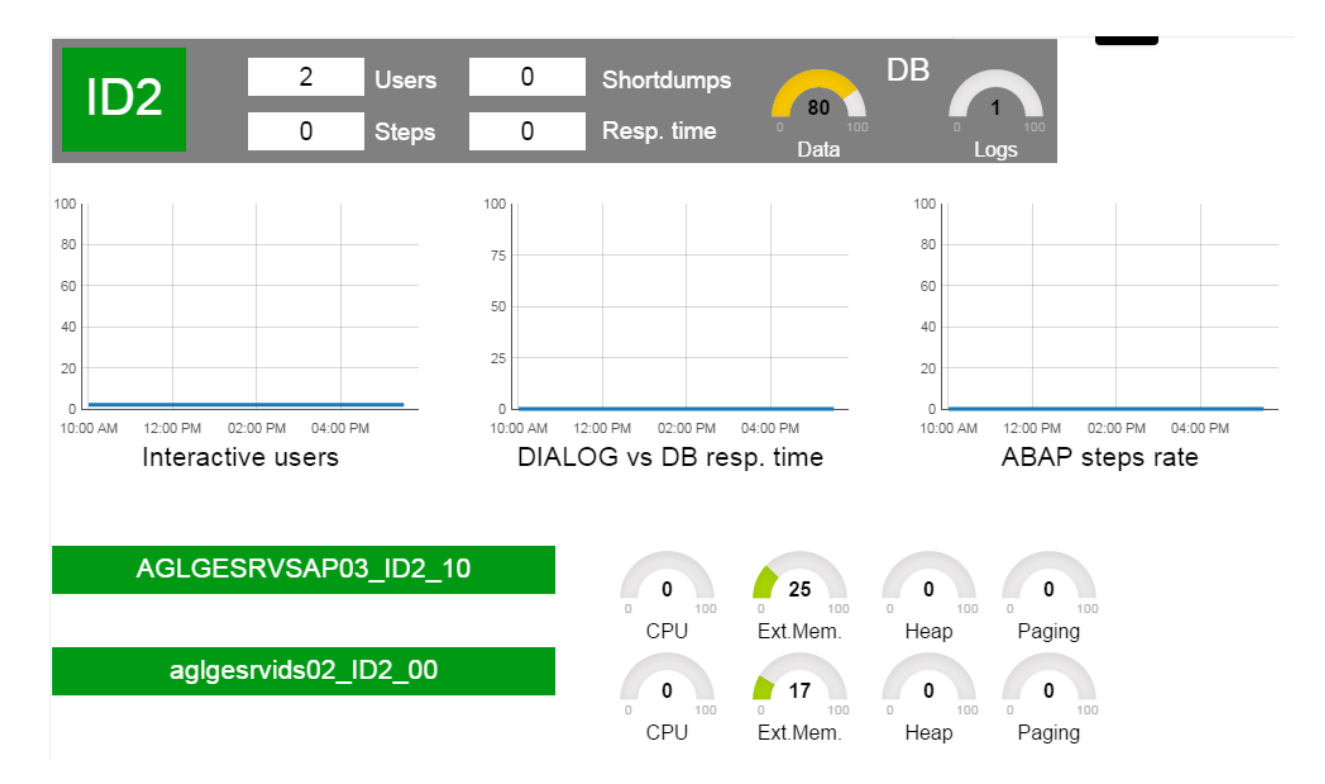

It displays a system specific dashboard.

You can use the all the dashboards as they are, or customize them with your own elements.

# **58.4. Default dashboards customization**

If you want to generate dashboards customized according to your taste, this is possible. However, you will need to understand some of the definition principles and format.

The definition is contained in a set of json files located in the *UMP/html5* folder of the probe engine:

- **landscapeDashboard.json**: Defines the dashboards showing SAP landscape overview.
- **systemDashboard.json**: Defines the system dashboard overview.
- **widgets** folder: Contains the definition of the widgets used by dashboard definition files
- **canvas**: Contains the definition of default dashboard canvas
- **datasources**: Contains the definition of the dashboard data sources

# 58.4.1. **Principle:**

If you want to replace a metric by another, you simply need to change the QOS name in the DATASOURCE section of the widget used to display the metric (And the label widget associated)

If you want to add a new metric, use the same definition pattern than existing metric's widget. Will then only need to set new widget coordinates and DATASOURCE.

You can even create your own custom widgets (to put in widgets folder) and use it in the dashboard definition files.

We acknowledge that it is not a trivial mechanism and requests some experience on using json format. Don't hesitate to contact Agentil for getting help, or to share your creation.

# **59. Troubleshooting**

# **59.1. Installation**

# 59.1.1. **32 bits Java runtime environment installed on a 64 bits system**

When starting the probe, the following message is displayed: java.lang.UnsatisfiedLinkError: D:\path\application\sapbasis\_agentil\sapjco3.dll: Can't load AMD 64-bit .dll on a IA 32

# Prerequisite:

 Your probe is installed on a windows 64 bits system and your Java JRE is a 32 bits version (it is installed in the C:\program Files

# Solution:

Download and install a 64 bits Java JRE version.

# **59.2. Instances availability**

If you get those alarms below, this is because you should configure at least one operation mode in the RZ04 transaction:

[*SID*][ALARM][ABAP Instances availability] Error : Fail to get SAP data : No TIDS matching CCMS path "System Configuration\Instance Status\\*\Status" [*SID*][QOS][ABAP Instances availability] Error : Fail to get SAP data : No TIDS matching CCMS path "System Configuration\Instance Status\\*\Status"

Wait until the CCMS update the tree and wait also that the probe update this own data tree.

# **59.3. License problems**

# 59.3.1. **No license found in GUI**

# Symptom:

.

You have installed the license in UIM, but when you start the GUI, you see the message "No license found" in the license section, and you can't see any configuration data.

Problem:

There is a communication issue between the probe and the GUI. The message concerning the license is misleading and irrelevant (old version).

Solution: Check the troubleshooting for probe to GUI connection issues

# **59.4. Probe to GUI connection failure**

# Symptom:

When starting the GUI, it does not seem to connect to the engine and does not load configuration data.

# Problem:

If you are using a proxy server, the GUI might have troubles to connect to the probe engine.

# Solution1:

This situation can be solved by declaring the host running the GUI in the exceptions list of the proxy configuration.

This is located in you internet explorer, in Tools->Internet Options->Connections->Lan settings- >Advanced

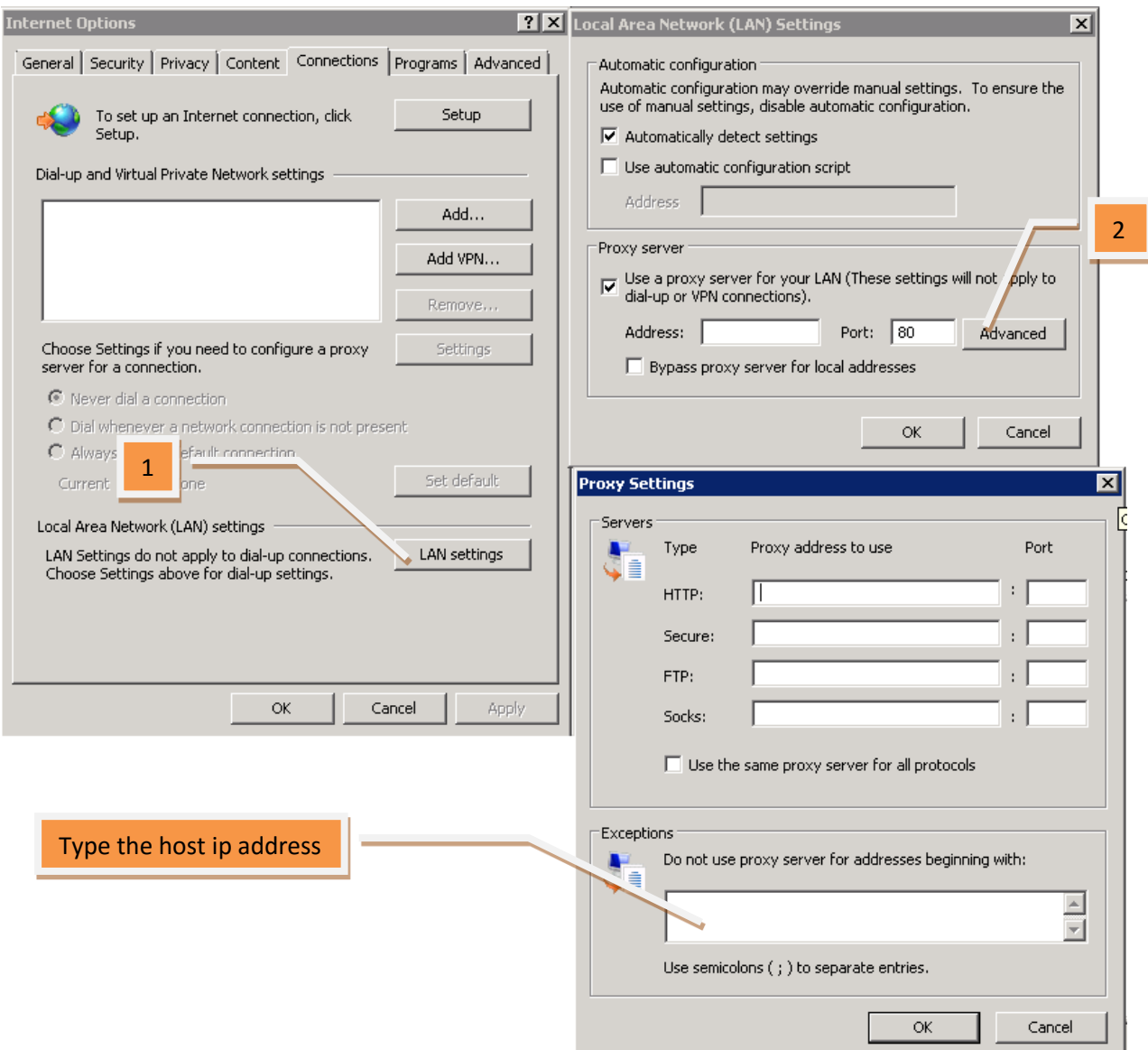

# Solution2:

Former versions of the probe had a bug making impossible for the GUI to connect to the engine from a distant robot: Start the GUI from the same robot where is running the probe, or upgrade the probe version to the latest one (**fixed in V2.0 in February 2012**)

# **59.1. Alarm/QOS not received in UIM**

#### Symptom:

You are in a condition where you expect Alarms and QOS to be received in UIM, but it seems that some are missing.

In the log file, you can see the following socket error: "**Address already in use"**

Problem:

The number of parallel connections that the probe can open is limited by the OS.

#### Solution:

Increase the number of parallel connections in windows, following this procedure:

#### **Ephemeral Ports**

The maximum value of an ephemeral TCP or UDP port number that is assigned by Windows Sockets in Microsoft<br>Windows XP or Windows Server 2003 to an application is controlled by the MaxUserPort registry setting, which has a<br>d Server 2003 assigns an application that performs a wildcard bind a number from 1025 to 5000.

To change the maximum value for ephemeral ports on a computer running Windows XP or Windows Server 2003, do the following:

- 1. Click Start, click Run, type regedit.exe, and then click OK.
- 2. Locate and then click the following registry subkey: HKEY\_LOCAL\_MACHINE\SYSTEM\CurrentControlSet\Services\Tcpip\Parameters
- 3. On the Edit menu, point to New, and then click DWORD Value.
- 4. Type MaxUserPort and then press ENTER.
- 5. Double-click the MaxUserPort value, and then type the maximum value in decimal or hexadecimal.
- You must type a number in the range of 500065534 (decimal). Setting this parameter to a value outside of the valid range causes the nearest valid value to be used (5000 or 65534).
- 6. Click OK.
- 7. Quit Registry Editor.

# **59.2. Connection is not working**

#### Symptom:

The message server connection to a SAP system does not work.

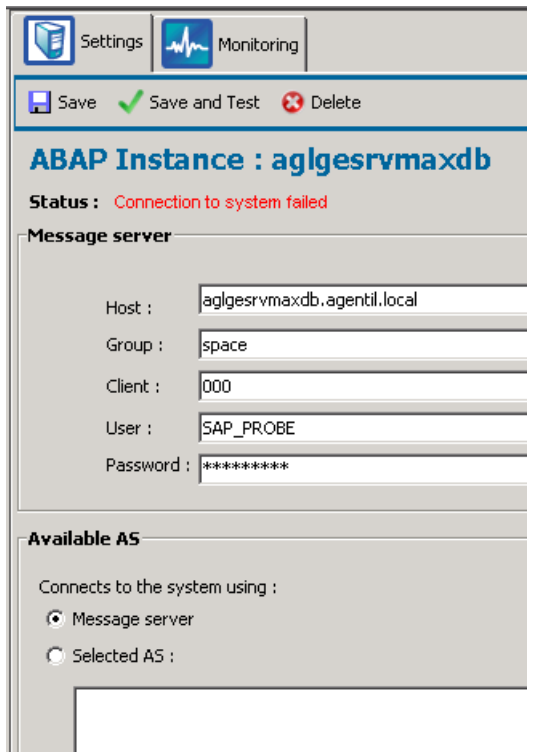

## Problem:

The logon group configured in the probe does not exist in SAP

#### Solution:

Create the missing logon group with the transaction MSLG

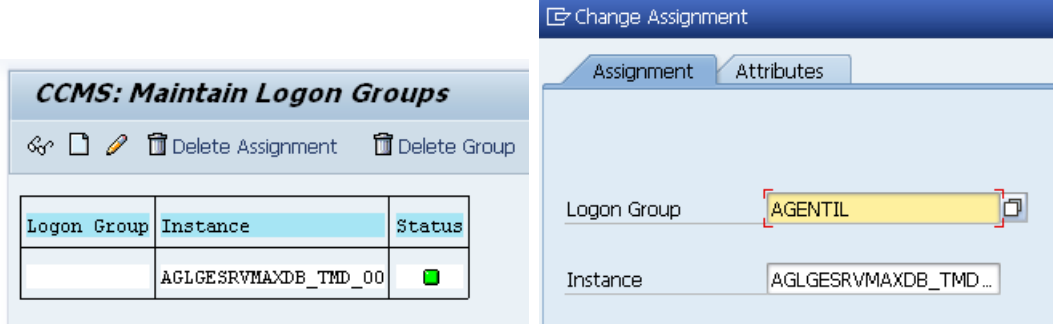

# **59.3. The probe doesn't seem to start**

## Symptom:

The probe status is red in the infrastructure manager.

No java process containing "SAME.jar" in the command line is running.

# Problem:

The probe might have a library or compatibility issue with the current OS settings.

# Solution:

Open a cmd.exe and go the probe root folder, then launch the probe manually by running sapbasis\_agentil\_starter.exe.

You will see the execution stack of the probe. If you see the following exception:

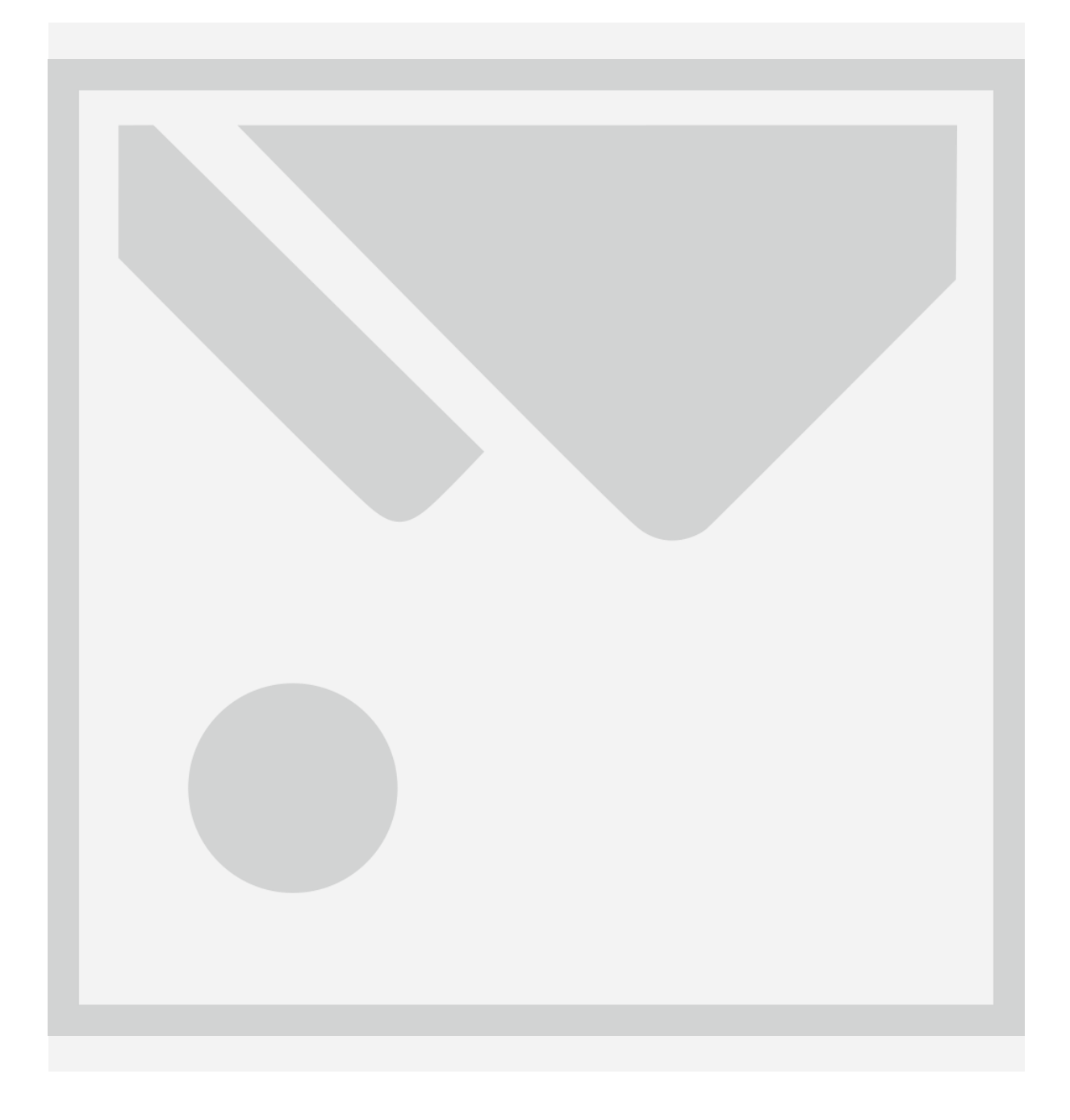

The problem is an incompatibility between the Microsoft VC++ redistributable package needed by the probe and the ones installed.

You need to uninstall all packages and leave the one recommended in the prerequisites section.

# **59.4. Monitoring – SAP configuration compliance**

# 59.4.1. **CCMS path not found**

# Symptom:

Alarms starting by "**CCMS path not found**" are received in UIM, or in the CCMS error console.

# Problem 1:

In this case, the probe tries to fetch an entry in the CCMS, but the entry does not exist.

# Solution 1:

The SAP administrator must investigate why the entry is not present in the CCMS. This is a case by case investigation. As an example, a common issue is described in the "Instances availability" section

## Problem 2:

The entry in the CCMS has just been created and the probe had no time to detect it. The probe refreshes its CCMS structure image once per hour.

# Solution 2:

Force the refresh of the CCMS from the GUI, or increase the refresh rate (only if very necessary, because consumes memory and CPU)

# 59.4.2. **CCMS entry "DB KPIs …" not present**

#### Symptom:

If you get one of those alarms below:

Error : Fail to get SAP data : No TIDS matching CCMS path "DB KPIs Microsoft SQL Server\\*\Daily Growth" Error : Fail to get SAP data : No TIDS matching CCMS path "DB KPIs Oracle\\*\Daily Growth" Error : Fail to get SAP data : No TIDS matching CCMS path "DB KPIs DB2 for Linux, UNIX, Windows\\*\Daily Growth"

#### Problem:

The below CCMS entries are not present :

- DB KPIs Microsoft SQL Server
- DB KPIs Oracle
- DB KPIs DB2 for Linux, UNIX, Windows

## Solution:

The existence of those values depend of the SAP version and the SAP Basis customizing. If applicable, run the SAP report RSDBKPIMON with SA38.

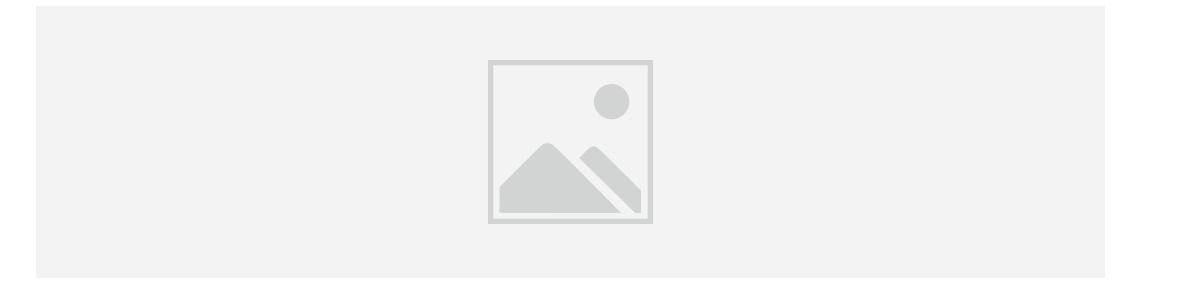

**Warning:** in case running the report RSDBKPIMON doesn't create the DB Kpis tree, please look at the SAP note 1298207

## 59.4.3. **CCMS entry for Database not present**

#### Symptom:

If you get one of those alarms below:

```
Error : Fail to get SAP data : No TIDS matching CCMS path "Microsoft SQL Server\ "
Error : Fail to get SAP data : No TIDS matching CCMS path "Oracle\..."
Error : Fail to get SAP data : No TIDS matching CCMS path "DB2 Universal Database for NT/UNIX\..."
```
#### Problem:

The below CCMS entries are not present :

- Microsoft SQL Server\...
- Oracle\...
- DB2 for Linux, UNIX, Windows\...

#### Solution:

The existence of those values depend of the SAP version and the SAP Basis customizing. If applicable, run the SAP report RSDBMON0 with SA38.

#### 59.4.4. **Instances availability**

#### Symptom:

If you get those alarms below:

[*SID*][ALARM][ABAP Instances availability] Error : Fail to get SAP data : No TIDS matching CCMS path "System Configuration\Instance Status\\*\Status" [*SID*][QOS][ABAP Instances availability] Error : Fail to get SAP data : No TIDS matching CCMS path "System Configuration\Instance Status\\*\Status"

Problem:

No operation modes have been configured in the RZ04 transaction

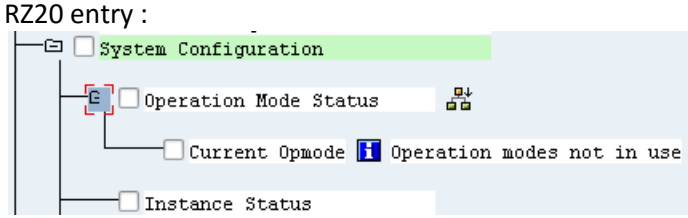

#### RZ04 :

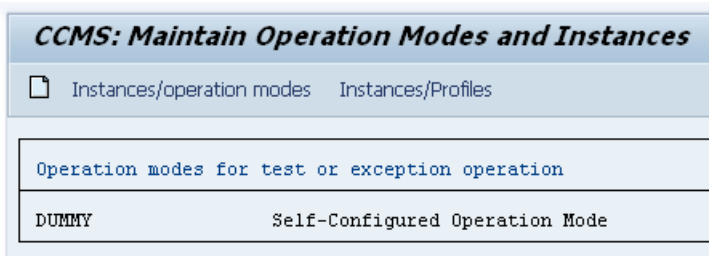

#### Solution:

Configure at least one operation mode in the RZ04 transaction.

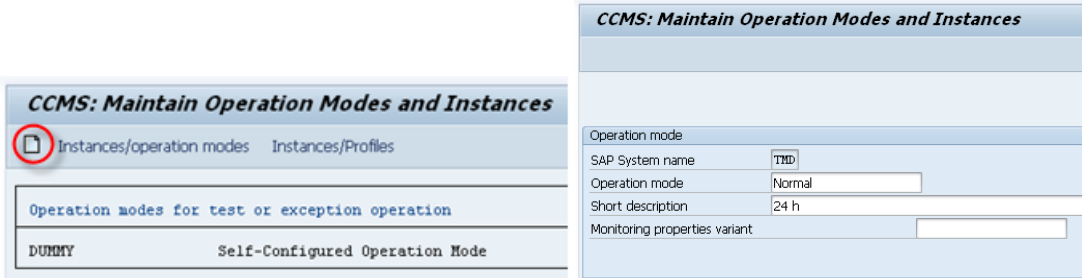

Then assign a timetable to this new operation mode "Normal":

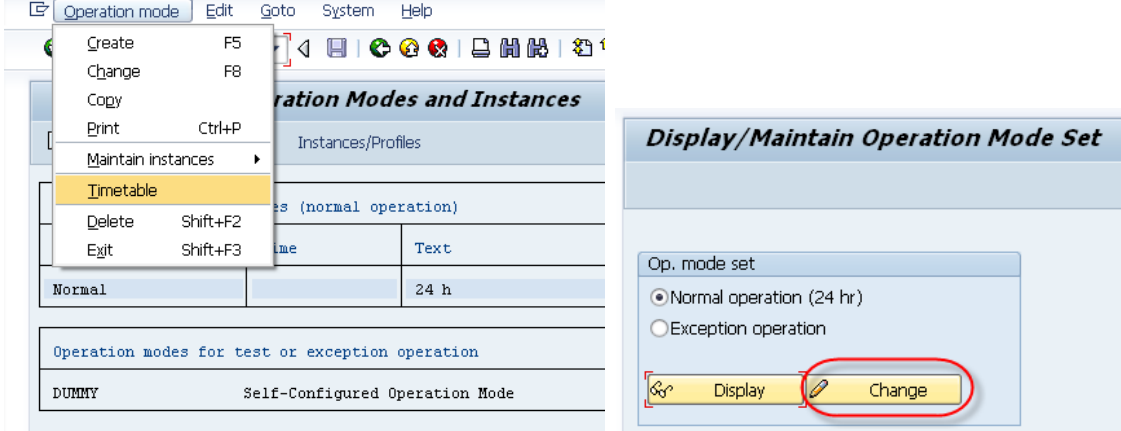

Select the first line, press F2. Select the last line, press F2. Assign with F5:

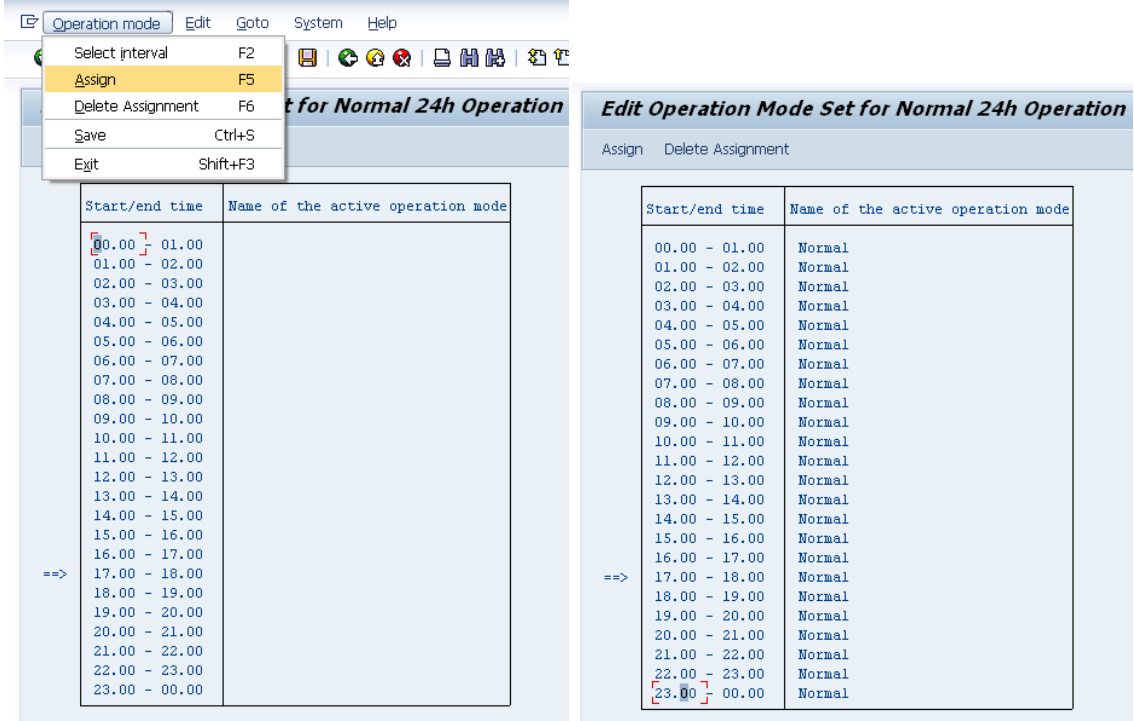

Assign this new operation mode to an instance:

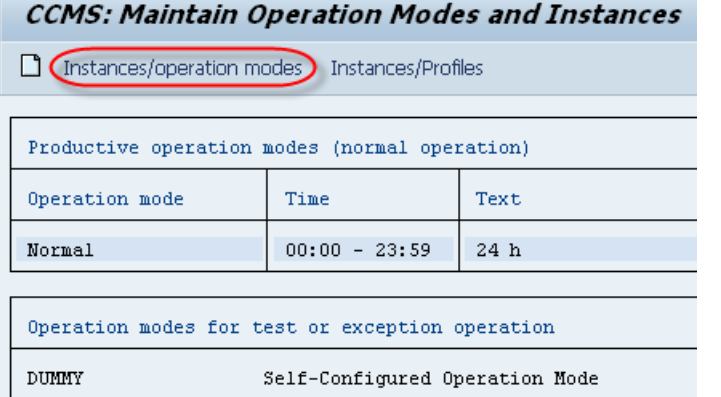

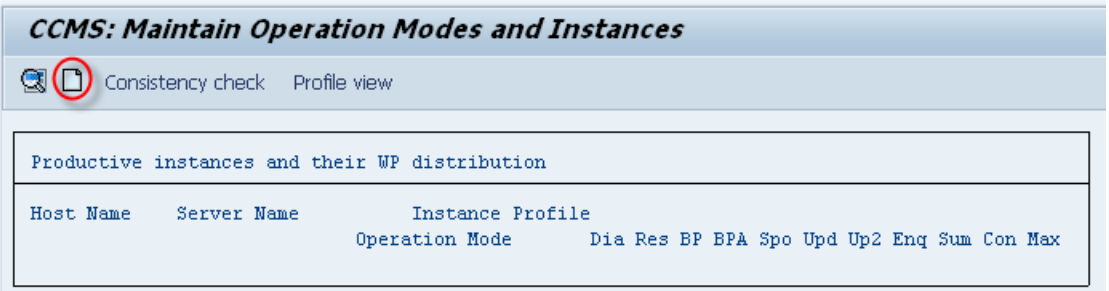

Set the host name and select the profile, then save:

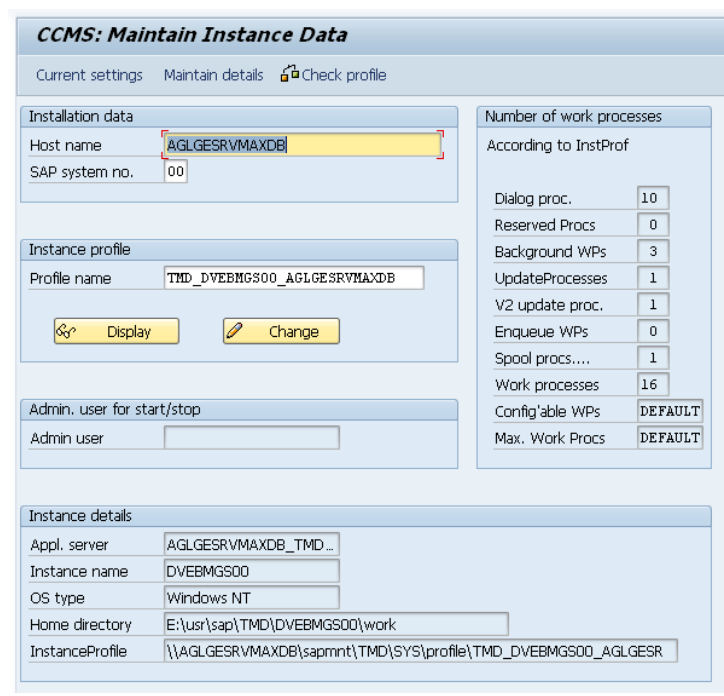

# Selection the Operation Mode you just created:<br>  $F \subset \text{CCMS: Maintain Work Process Distribution}$

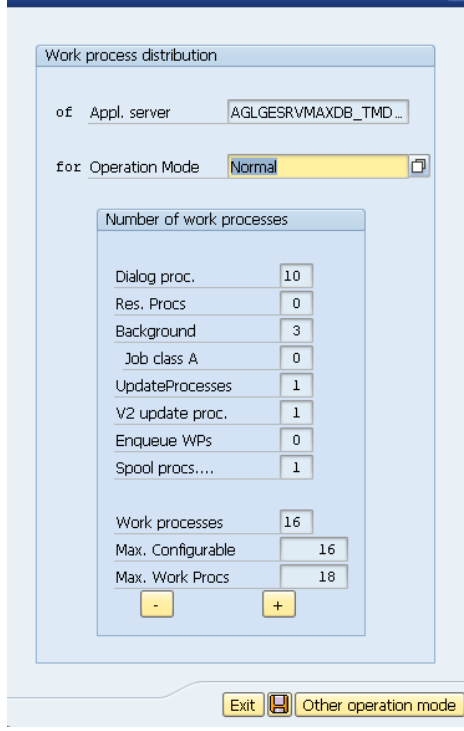

Your get this. Save.

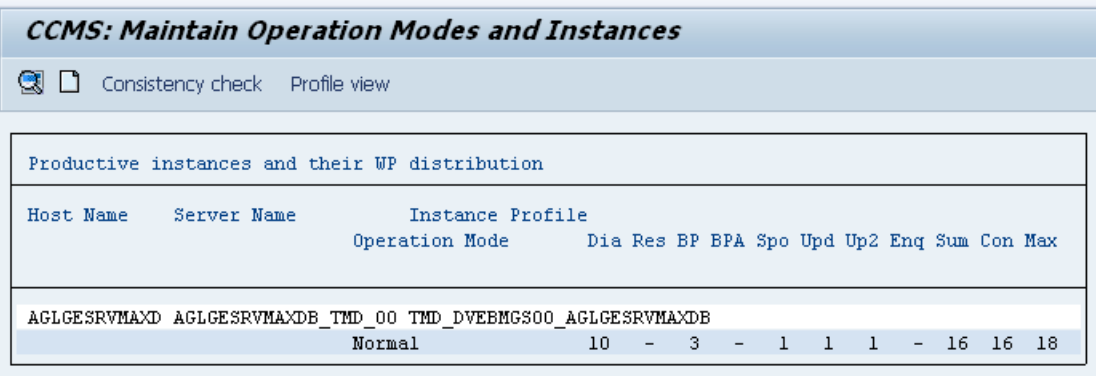

Check in "Instances/Profiles" :

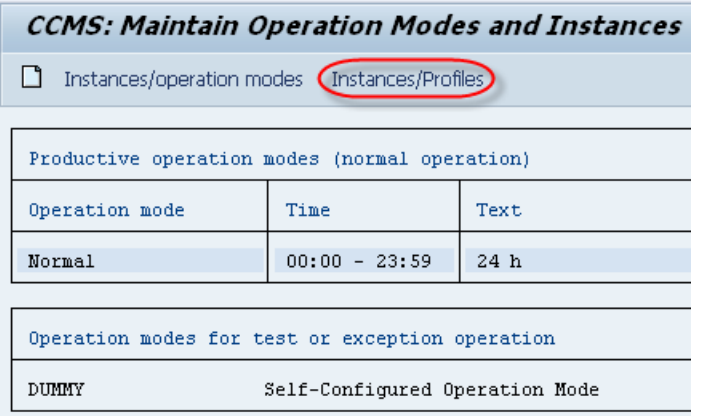

You get this :

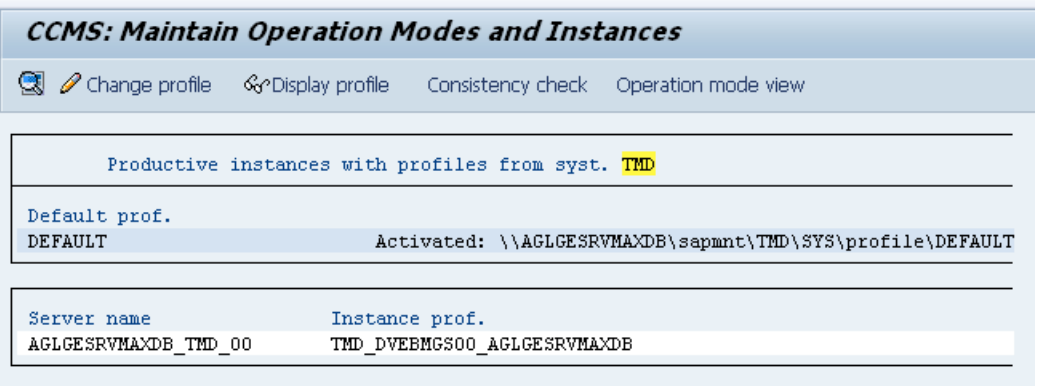

In RZ03 all is fine :

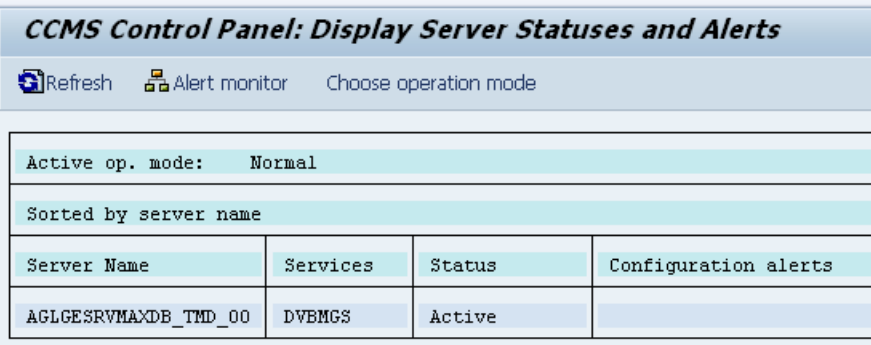

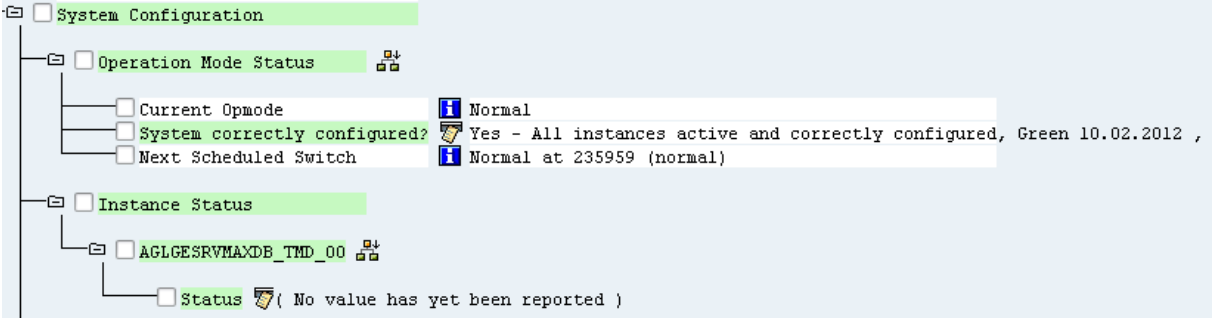

Wait until the CCMS updates the tree (default is 240 seconds). The Operation Mode Status & the Instance Status are correct:

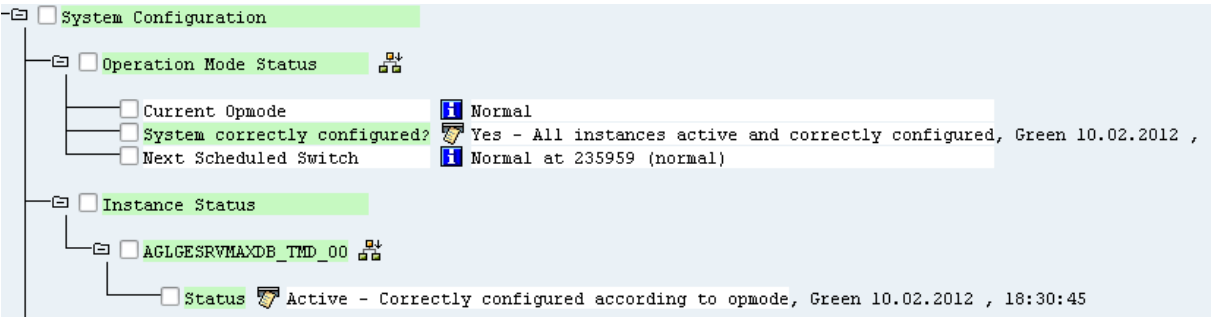

Wait also that the probe update this own data tree or force it.

# 59.4.5. **Irrelevant monitoring data**

## Symptom:

The data collected from the probe does not seem to match with reality.

Problem:

The probe highly relies on the CCMS. If it contains irrelevant values, it will be collected by the probe and potentially generate false alarms and wrong QOS

#### Solution:

Make sure that the data in the CCMS relevant and correctly updated.

In the RZ20 transaction, the following method can force the refresh of a part of the tree:

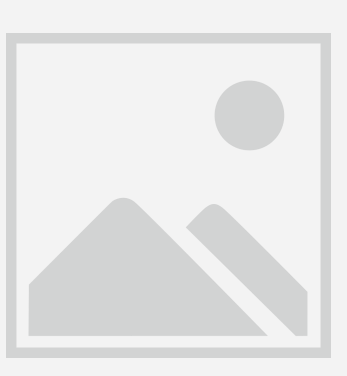

# 59.4.6. **Old CCMS entries**

Symptom:

This alarm are generated :

*"Application server xxxxxxx\_SID\_NN is not active or the status not consistant with the operation modes configuration."*

Problem: After a system copy, the CCMS source entries are still present.

Solution:

You can delete old entries in RZ20 with this procedure:

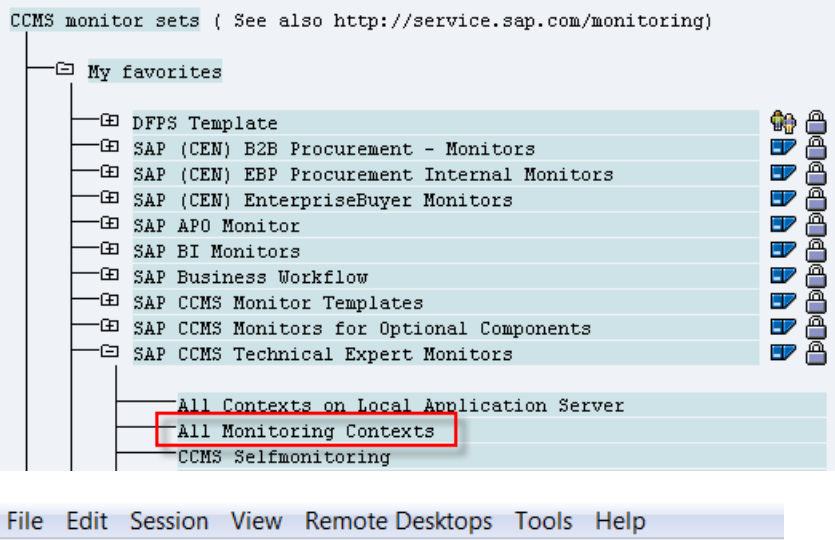

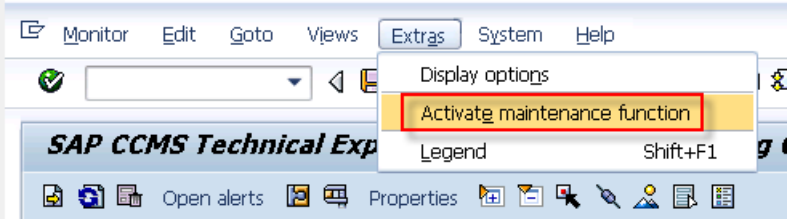

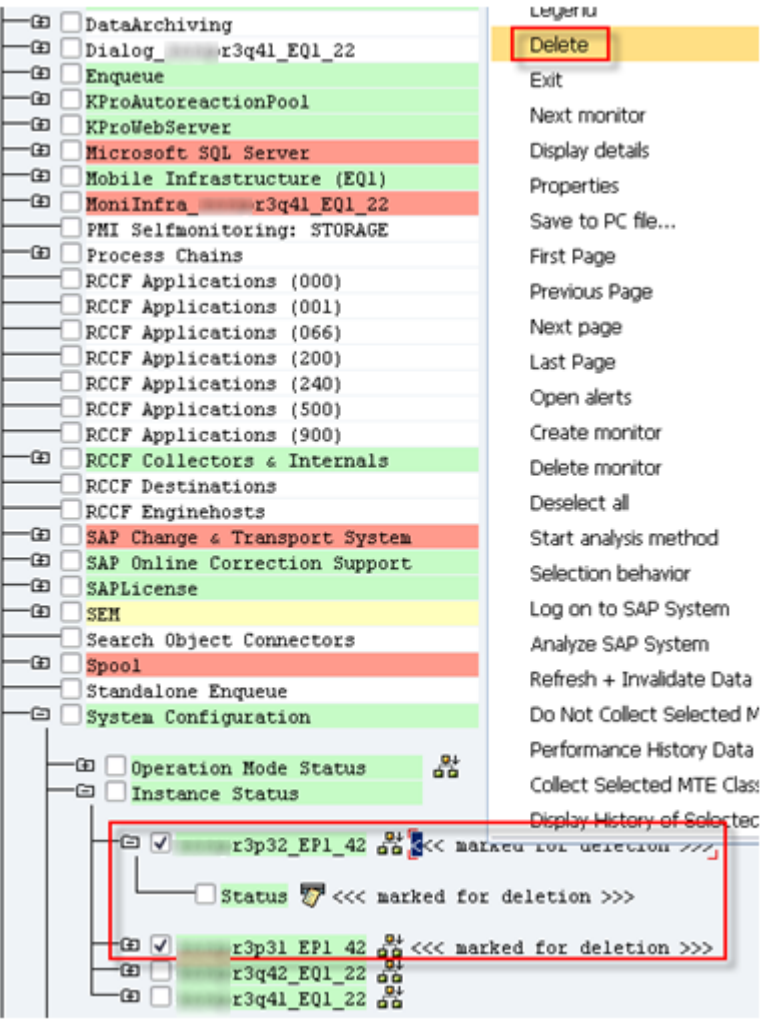

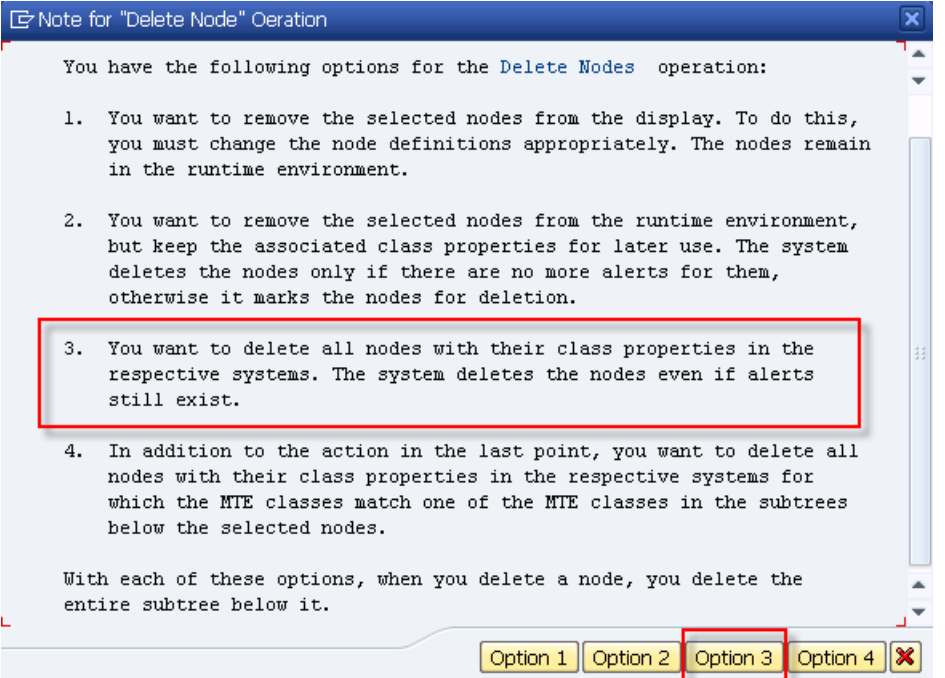

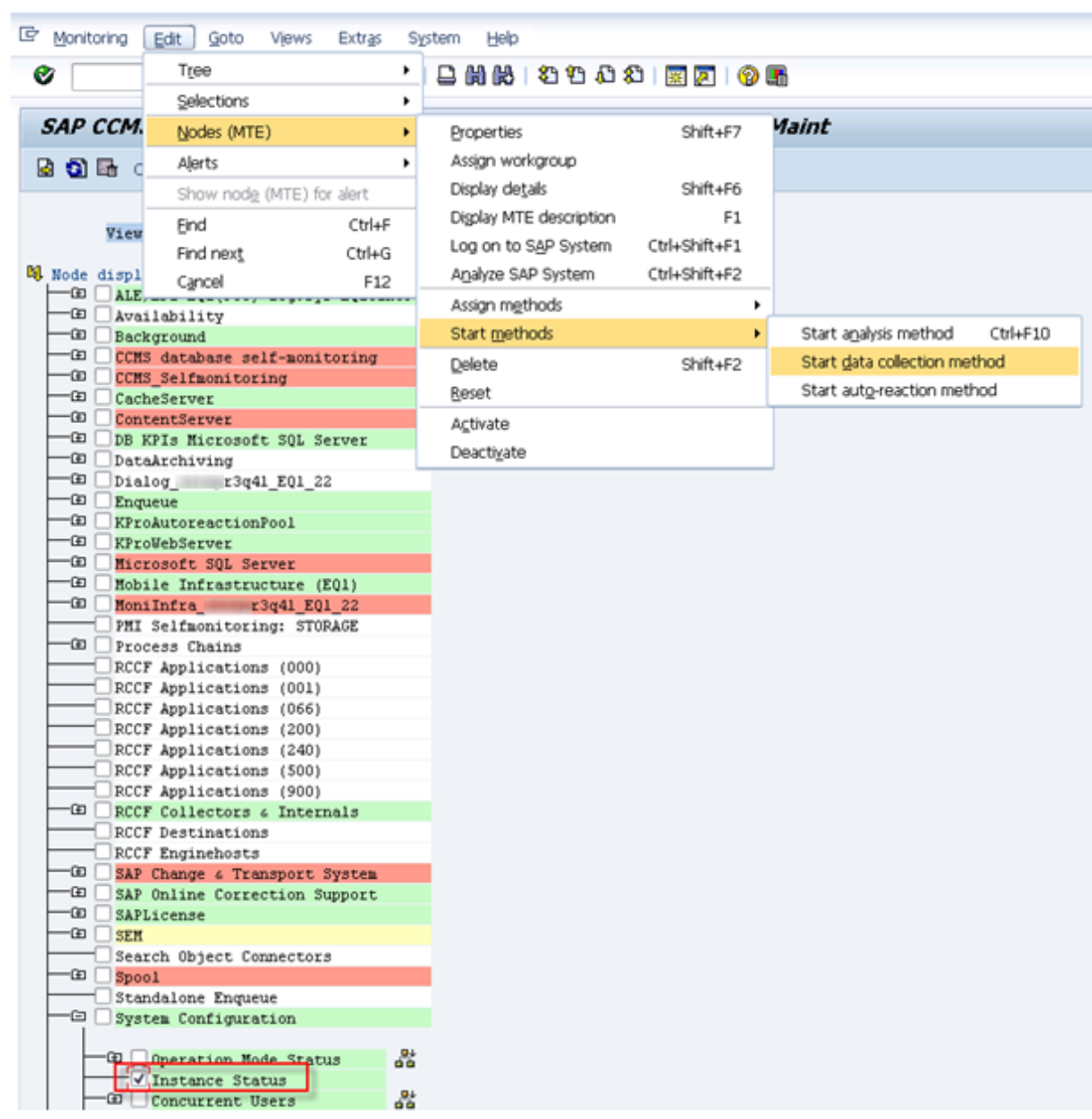

After that all entries in « Instance Status » is empty. You can recreate the good entries doing this :

# 59.4.1. **RFC destination monitoring:**

Here is the procedure to create CCMS entries needed to monitor RFC Destinations Availability like below :

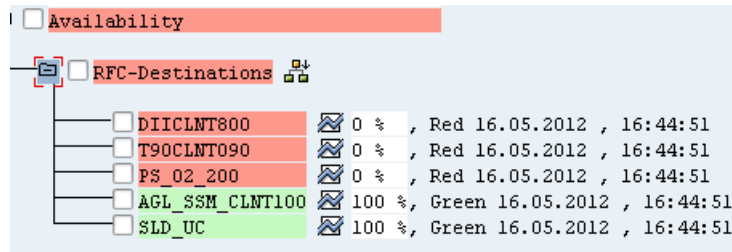

# Run RZ21 transaction :

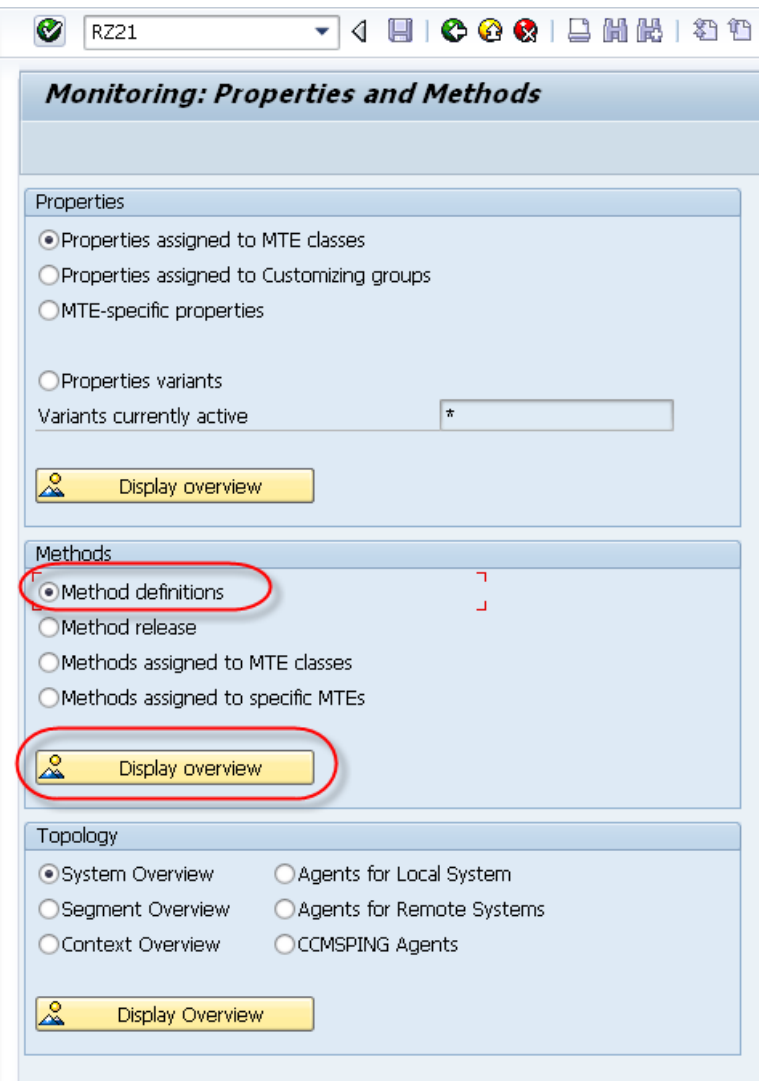

Copy the method CCMS\_RFCDest\_Availability\_Col :

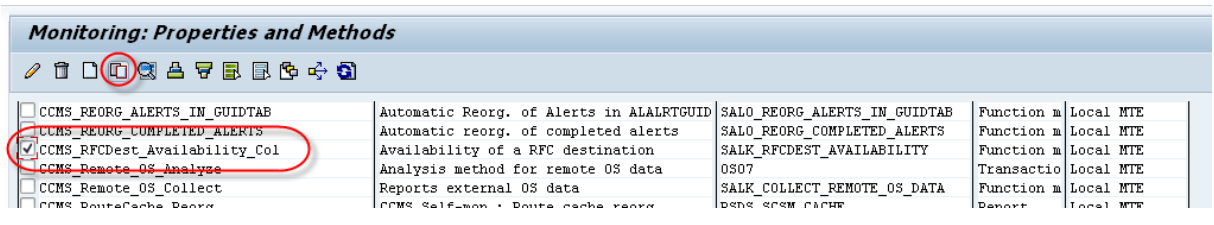

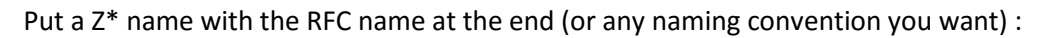

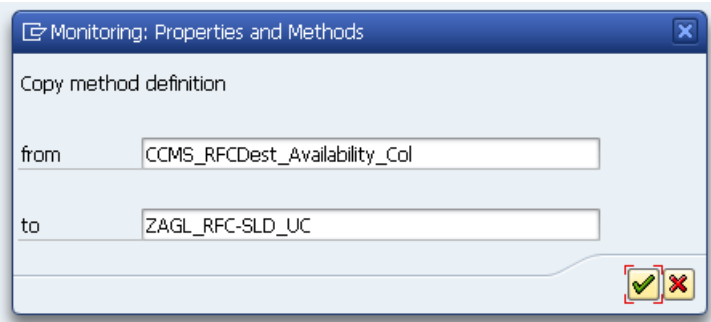

Set all those options :

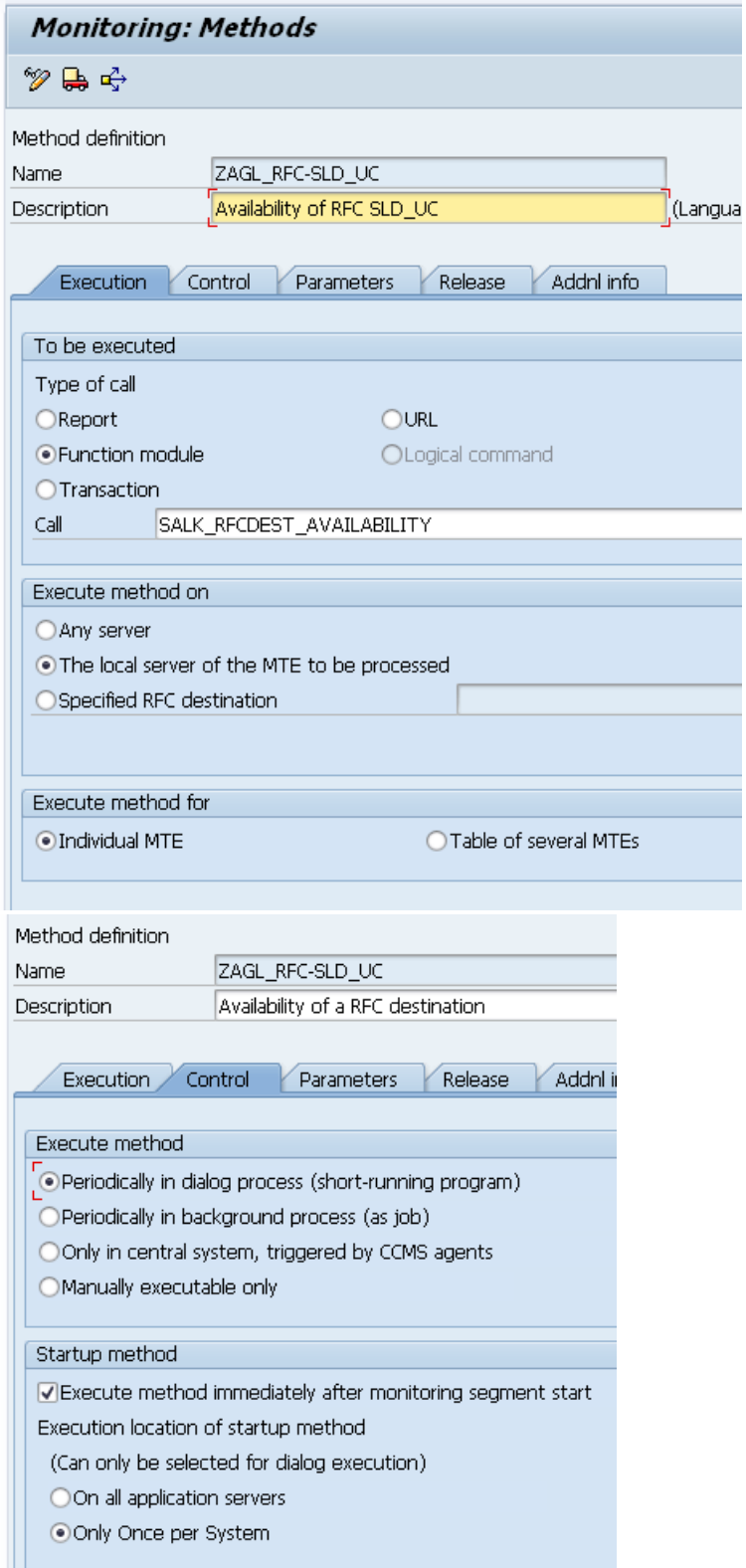

Put the RFC name here :

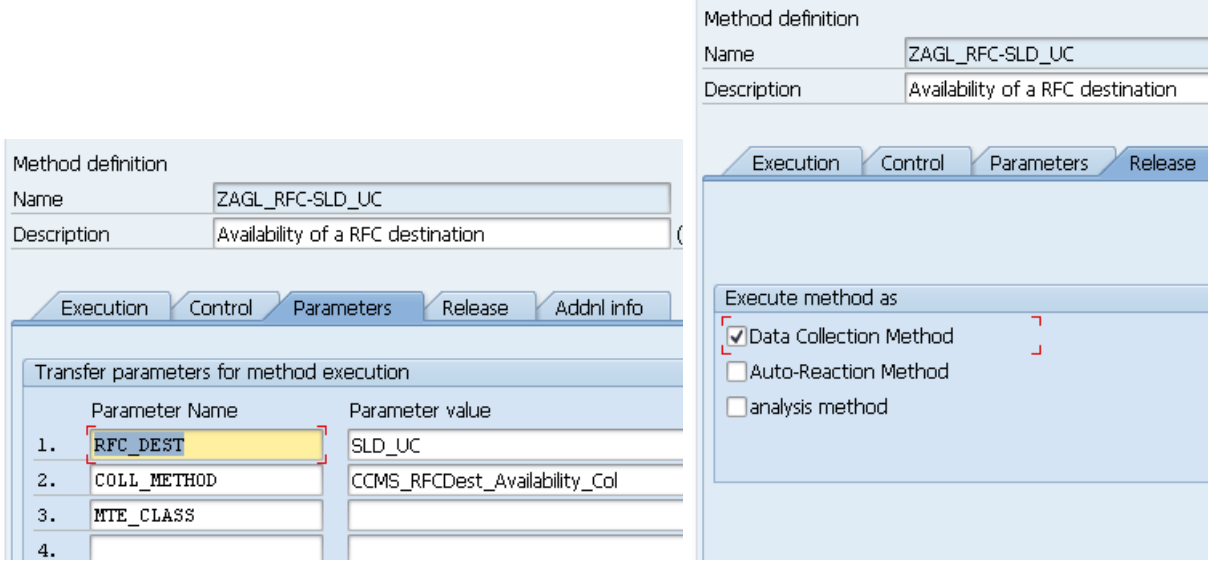

Go back to the previous list and refresh it. Here are 3 examples of new methods :

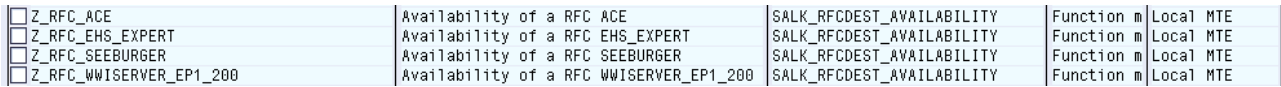

Go back to the previous menu and restart the local segment in order the activate the monitoring :

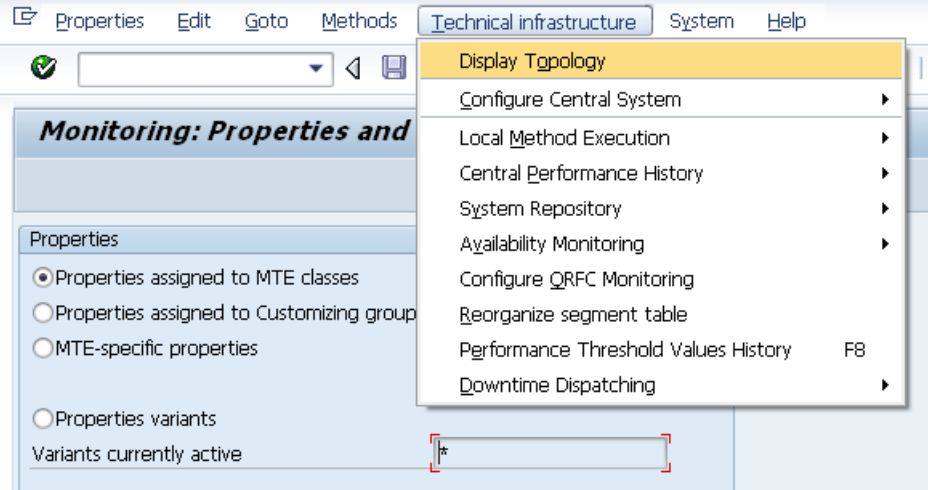

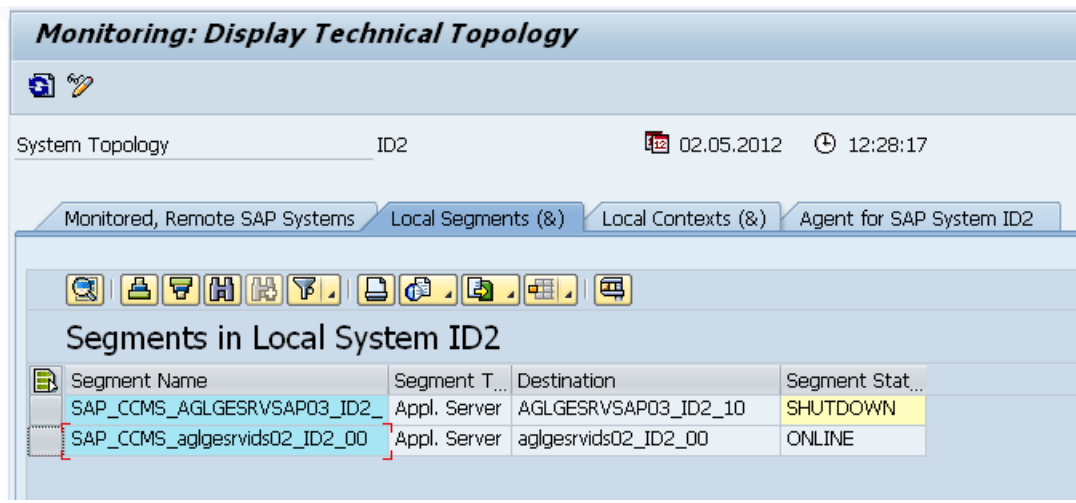

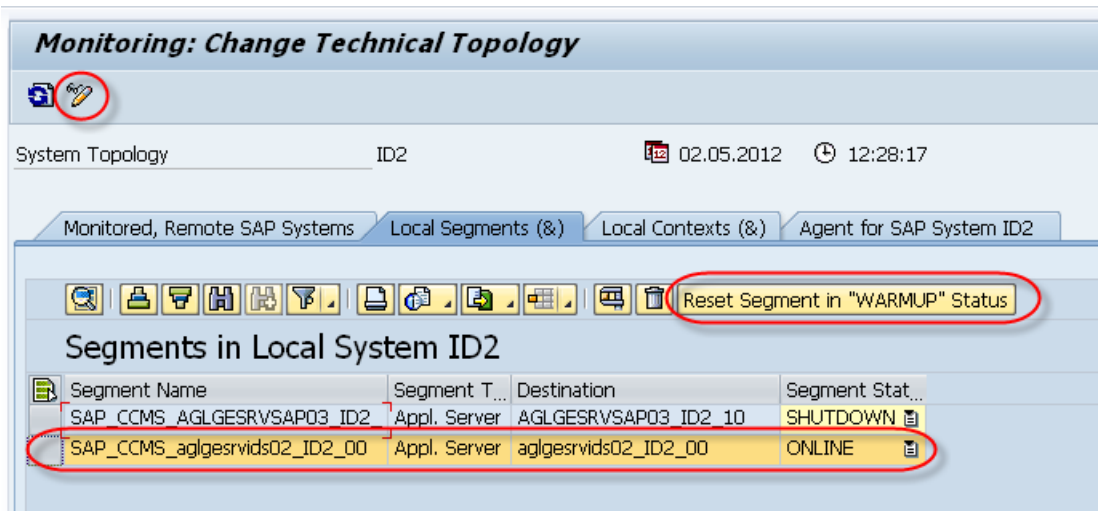

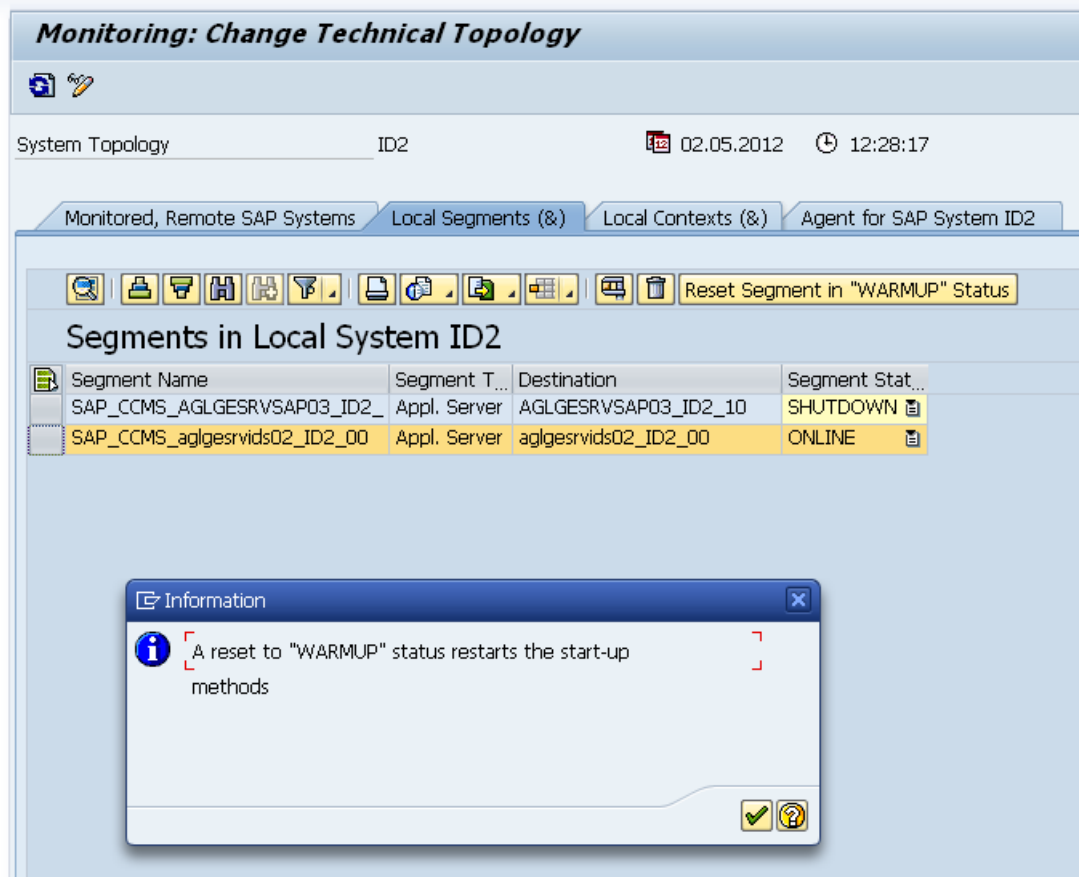

# Start the collection in the RZ20 transaction :

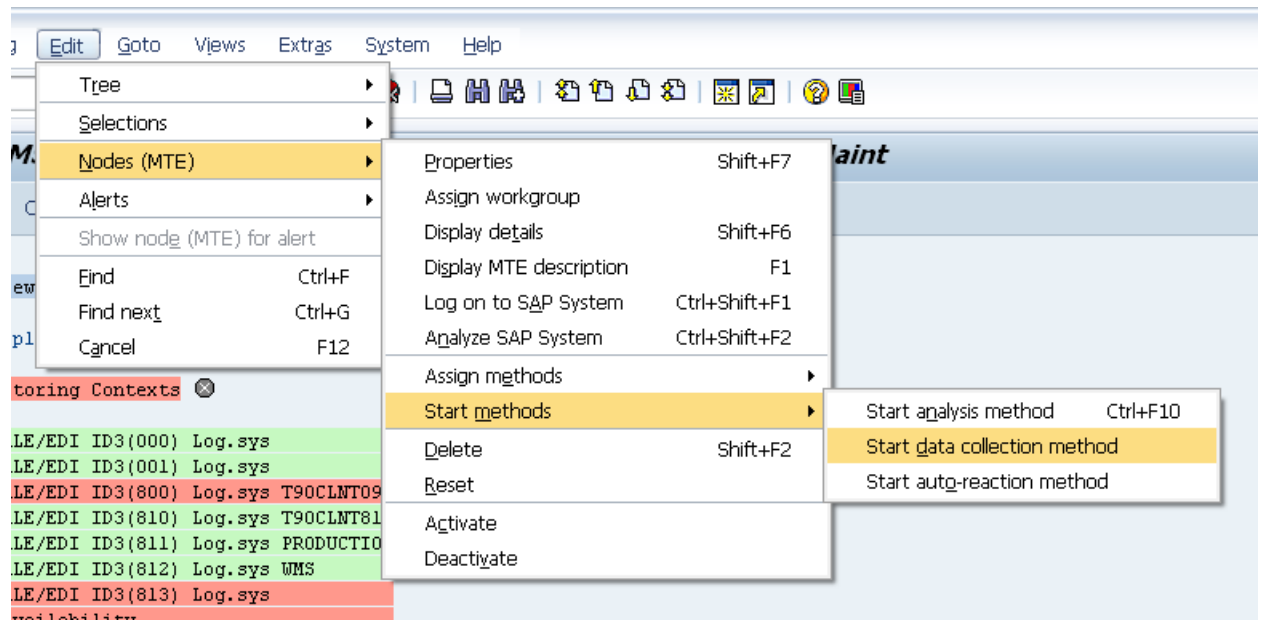

# 59.4.2. **Cannot find « SAP updates » metrics in the CCMS**

#### Symptom:

Following metrics are missing in the CCMS :

# **"Update\UpdateServices\Old Update Records"**

## **"Update\UpdateServices\Update Status**

Problem**:**

The SAP update data collection is not enabled.

#### Solution:

## Run the report: **RS\_UPDATE\_STATUS**

## 59.4.1. **CCMS entry for Update Services Status not updated**

#### Symptom:

If you get one of those alarms below:

The status of the update is not as expected. The status is "".

## Problem: The CCMS entries "<SID>\Update\UpdateServices\Update Status" is not updated, is obsolete.

#### Solution:

To update the value depend of the SAP version and the SAP Basis customizing. If applicable, run the SAP report RS\_UPDATE\_STARTUP with SA38.

# 59.4.2. **Cannot find Transactional and Queued RFC metrics in the CCMS**

#### Symptom:

Following metrics are missing in the CCMS:

## **"Transactional RFC and Queued RFC\...."**

# Problem**:**

The data collection for this segment is not enabled.

## Solution :

## Run the function : **SALK\_TRFC\_DATENKOLLEKTOR**

# 59.4.3. **/SDF/UPDATE\_INFO not remote enabled**

#### Symptom:

You receive following error message: "The function module "/SDF/UPDATE\_INFO" cannot be used for 'remote' calls"

#### Problem:

A recent SAP patch changed the default configuration of this function module and turned off the 'remote enabled' feature.

#### Solution:

Re-enable the 'remote enable' mode. For that you will have to change the default configuration of the module. If your internal policy forbids such operation, you won't be able to use the monitors related to this function module.

From SAP Gui, run the SE37 transaction, type /SDF/UPDATE\_INFO in Function module field and press "Change".

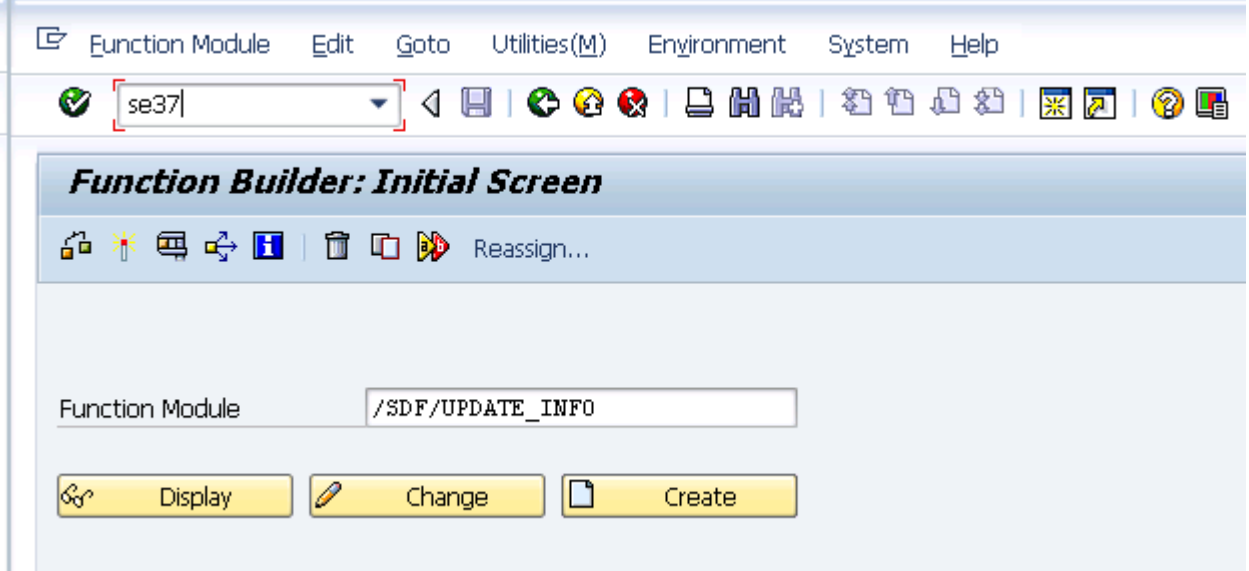

Fill in the User and SAP object key.

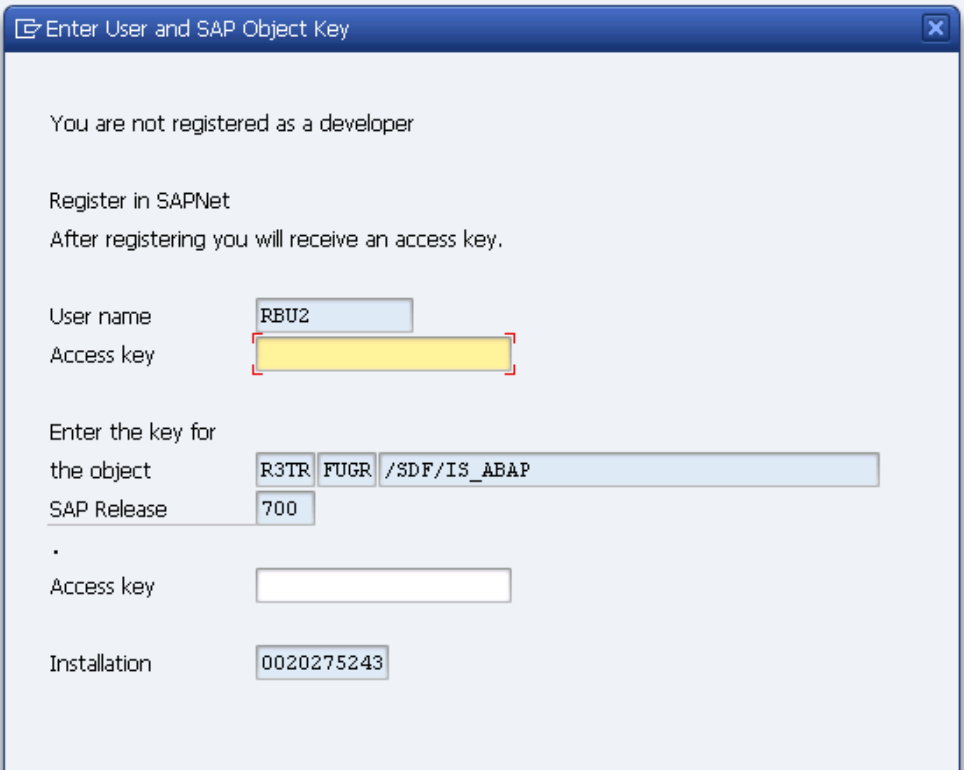

Open the 'Attributes' tab and activate the 'Remote-Enabled Module' :

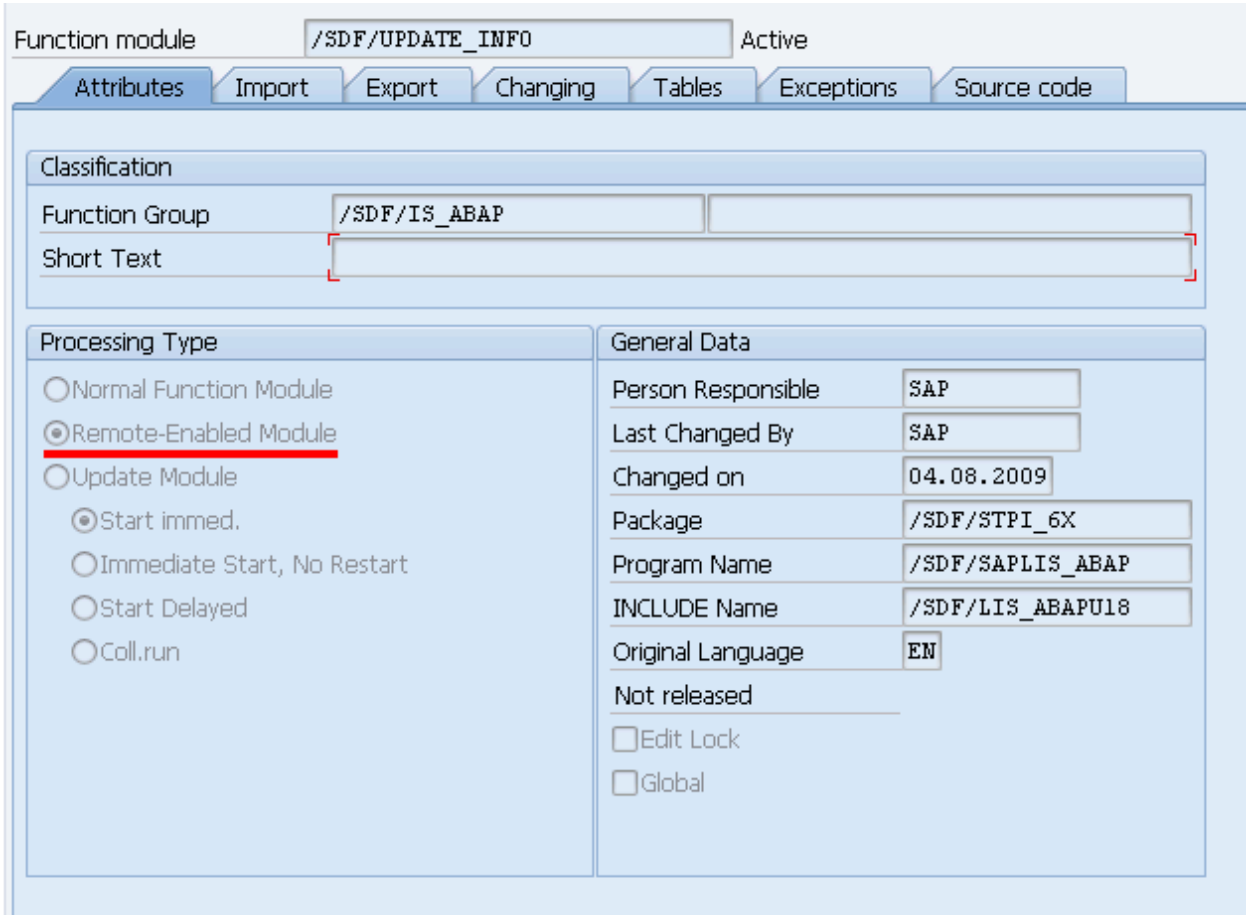

# 59.4.4. **partner '127.0.0.1:3302' not reached**

# Symptom:

Error message received when connecting to an ABAP message server : "*partner '127.0.0.1:3302' not reached*"

# Problem**:**

One of the application servers is not correctly configured. If you test/run the instance availability check job, you get the following results in the job log window:

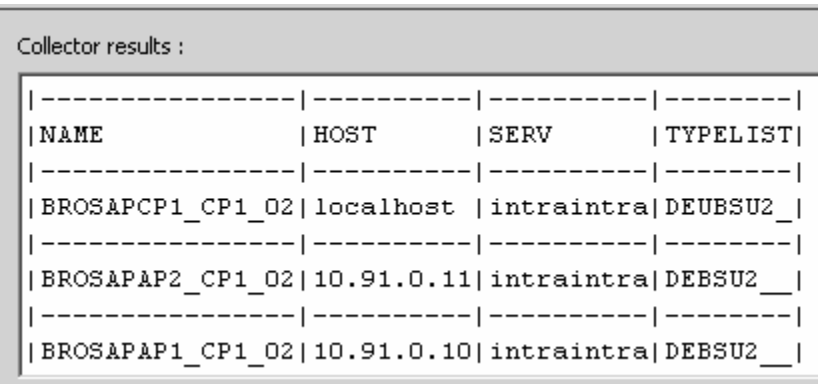

In this example, you can see that the host of the first instance is set to localhost, instead of actual IP address. This is the cause of the problem

# Solution :

Check that the localhost IP address of the application server is correctly set in its /etc/hosts file. Use RZ10 transaction to configure the proper IP.